# NETGEAR®

# **Nighthawk X6 AC3200 Tri-Band WLAN -Router**

# Modell R8000 Benutzerhandbuch

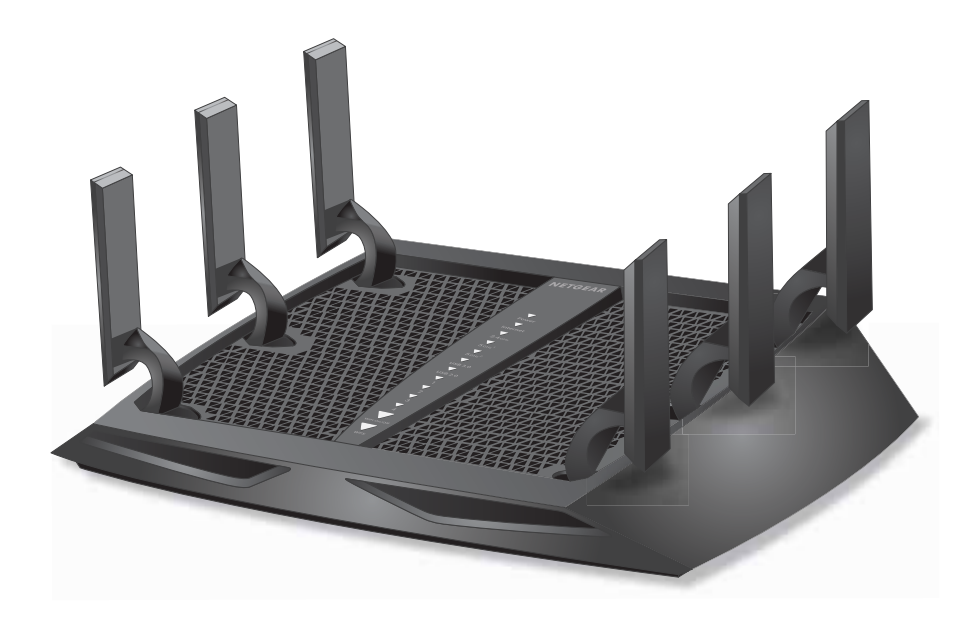

Mai 2015 202-11565-01

350 East Plumeria Drive San Jose, CA 95134 USA

#### **Support**

Vielen Dank, dass Sie sich für ein Produkt von NETGEAR entschieden haben.

Registrieren Sie Ihr Gerät nach der Installation unter *<https://my.netgear.com>*. Sie benötigen dazu die Seriennummer, die sich auf dem Etikett des Produkts befindet. Die Registrierung ist Voraussetzung für die Nutzung des telefonischen Supports von NETGEAR. NETGEAR empfiehlt, das Gerät über die NETGEAR-Website zu registrieren. Produkt-Updates und Internetsupport erhalten Sie unter *[h](http://support.netgear.com)ttp://support.netgear.de*.

Telefon (nur USA und Kanada): 1 888-NETGEAR.

Telefon (andere Länder): Überprüfen Sie die Liste der Telefonnummern unter *[h](http://support.netgear.com/general/contact/default.aspx)ttp://support.netgear.com/general/contact/default.aspx*.

#### **Marken**

© NETGEAR, Inc., NETGEAR und das NETGEAR-Logo sind Marken von NETGEAR, Inc. Jegliche nicht zu NETGEAR gehörenden Marken werden nur zu Referenzzwecken verwendet.

#### **Vorschrifteneinhaltung**

Informationen zur Einhaltung gesetzlicher Vorschriften finden Sie unter *[h](http://www.netgear.com/about/regulatory/)ttp://www.netgear.com/about/regulatory/*. Lesen Sie das Dokument zur Einhaltung rechtlicher Vorschriften, bevor Sie das Gerät an die Stromversorgung anschließen.

# **Inhalt**

## **Kapitel 1 [Hardware-Konfiguration](#page-7-0)**

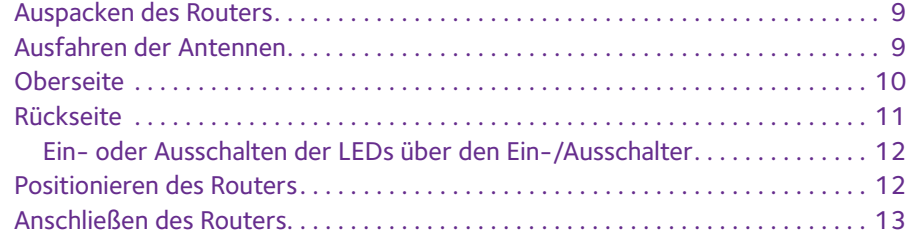

#### **Kapitel 2 [Herstellen einer Verbindung zum Netzwerk](#page-13-0)  und Zugriff auf den Router**

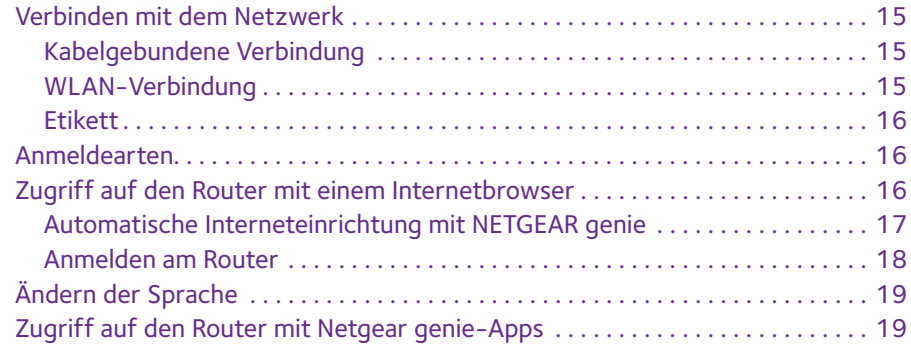

#### **Kapitel 3 [Festlegen der Interneteinstellungen](#page-19-0)**

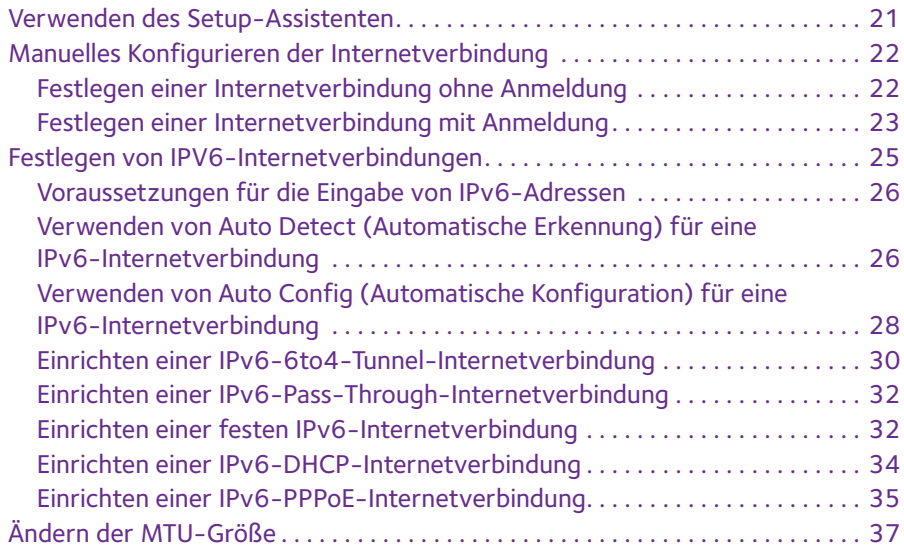

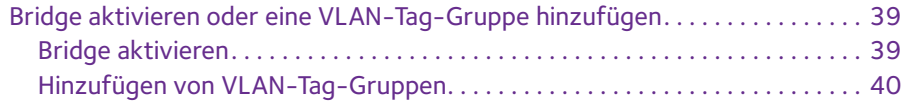

#### **Kapitel 4 [Optimieren der Leistung](#page-41-0)**

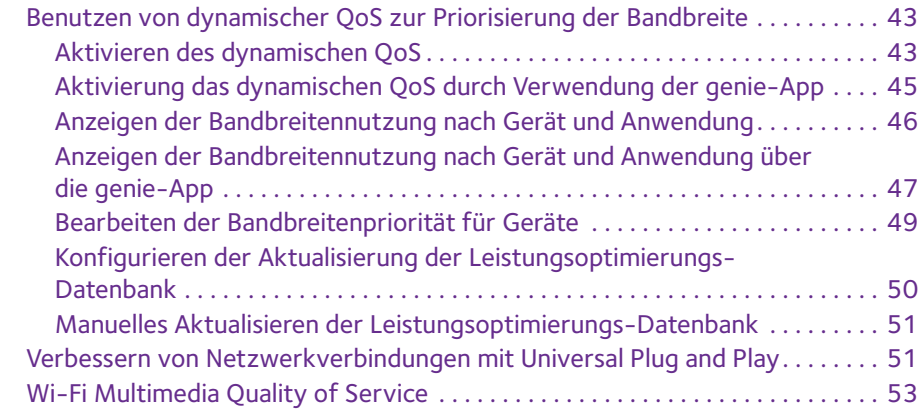

#### **Kapitel 5 [Steuerung des Zugriffs auf das Internet](#page-53-0)**

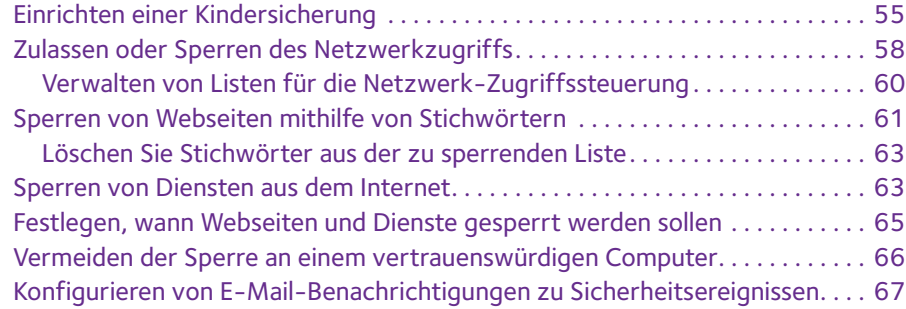

#### **Kapitel 6 [Tri-band WLAN-Verbindungen](#page-69-0)**

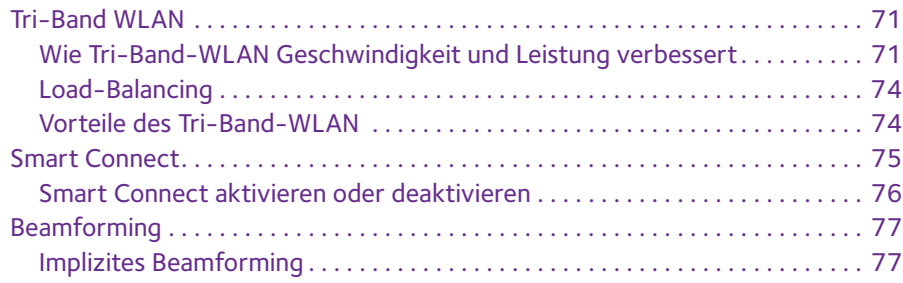

#### **Kapitel 7 [Gemeinsame Nutzung von an den Router](#page-77-0)  angeschlossenen USB-Geräten**

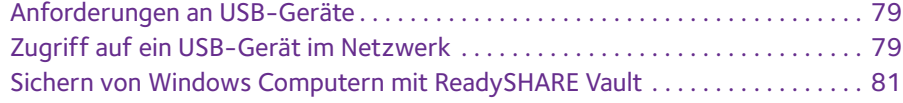

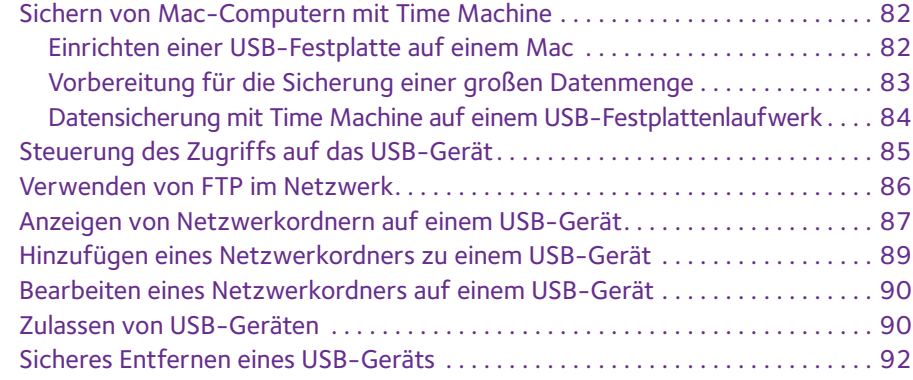

#### **Kapitel 8 [Zugriff auf USB-Geräte über das Internet](#page-92-0)**

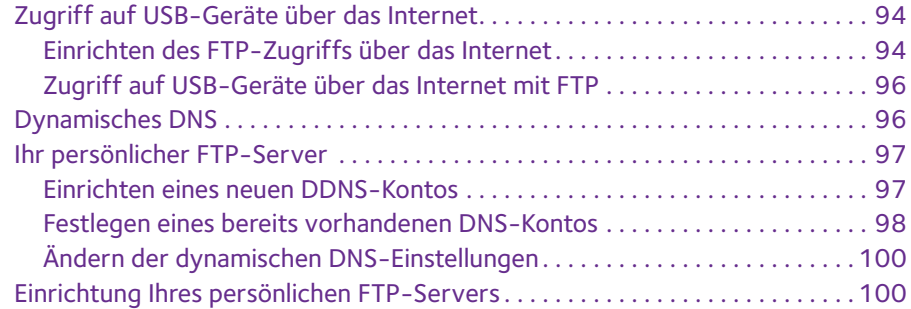

## **Kapitel 9 [Router als Medienserver verwenden](#page-100-0)**

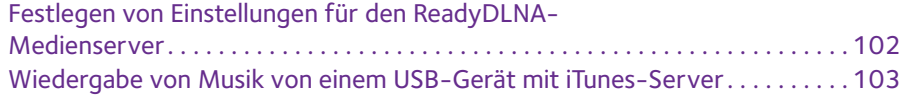

#### **Kapitel 10 [Freigeben eines USB-Druckers](#page-104-0)**

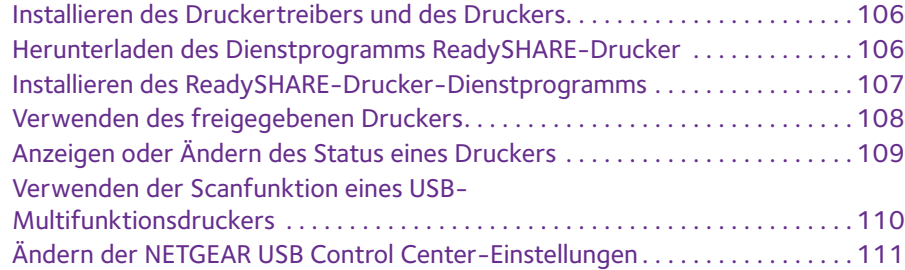

#### **Kapitel 11 [Netzwerkeinstellungen](#page-112-0)**

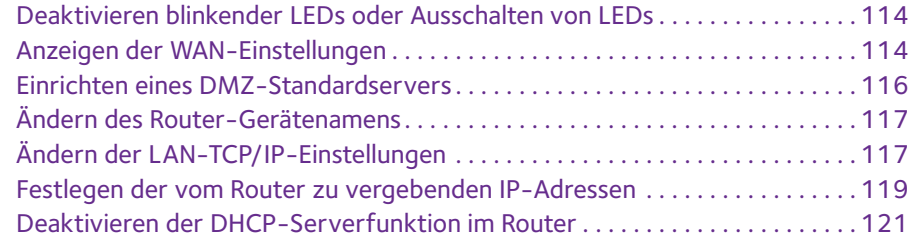

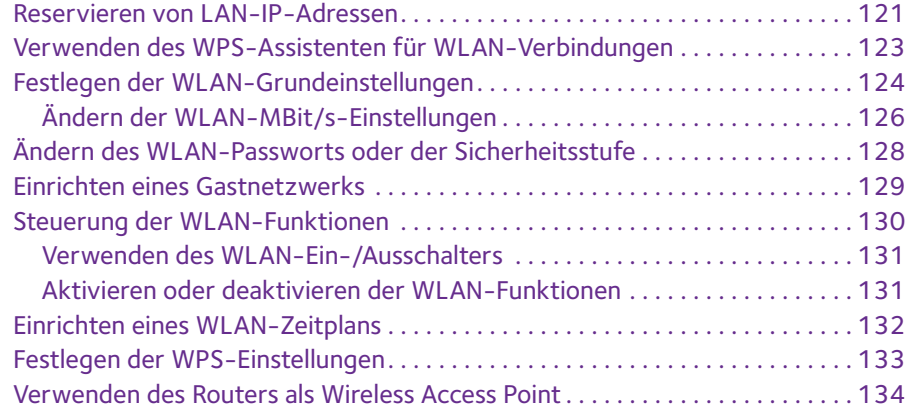

#### **Kapitel 12 [Verwalten des Netzwerks](#page-135-0)**

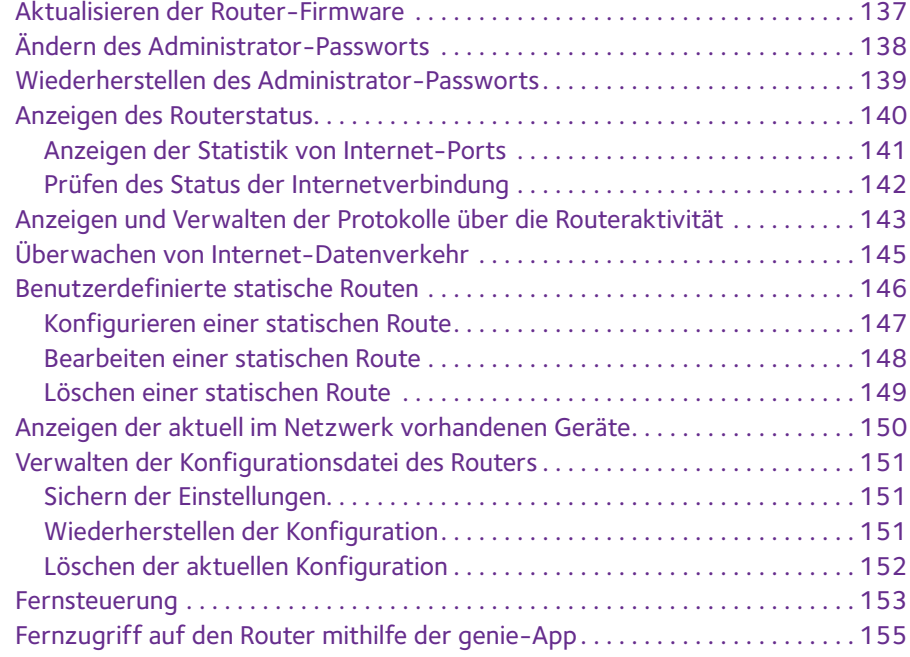

## **Kapitel 13 [Zugriff auf Ihr Netzwerk über ein VPN](#page-155-0)**

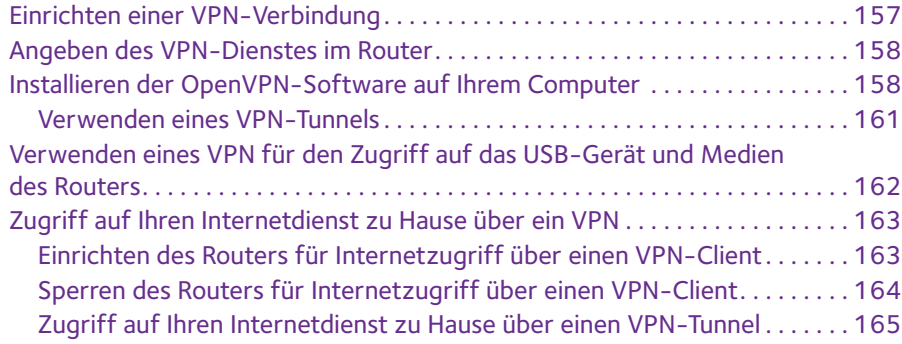

## **Kapitel 14 [Festlegen von Internet-Porteinstellungen](#page-165-0)**

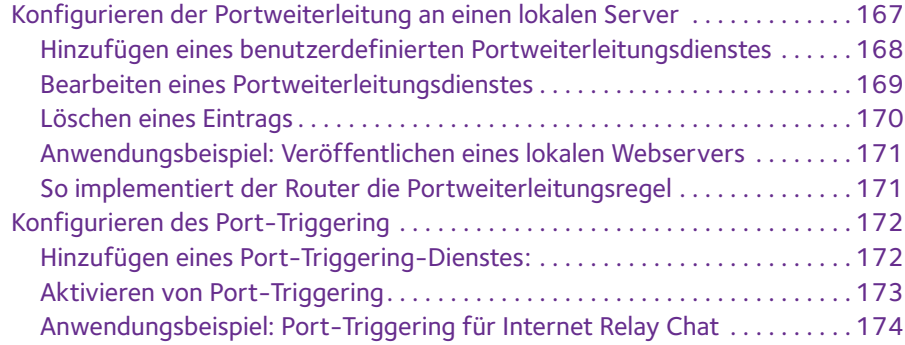

## **Kapitel 15 [Fehlerbehebung](#page-175-0)**

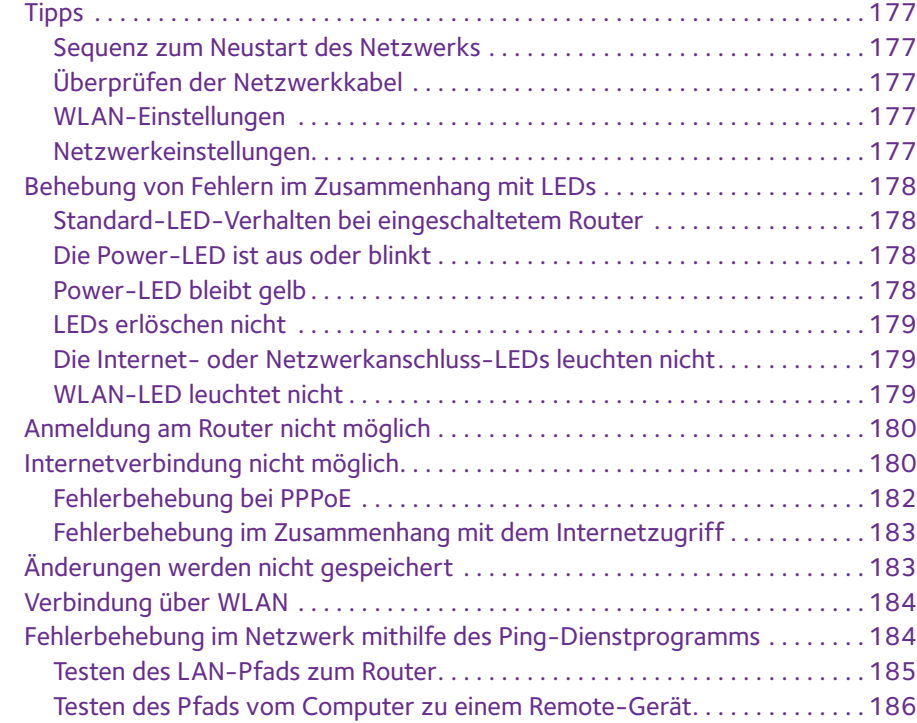

## **Appendix A [Zusatzinformationen](#page-186-0)**

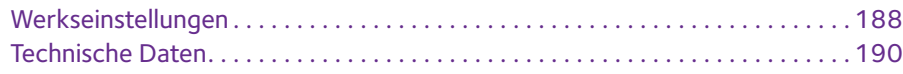

# <span id="page-7-0"></span>**1** 1. **Hardware-Konfiguration**

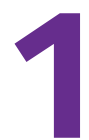

Der Nighthawk X6 AC3200 Tri-Band WLAN-Router mit sechs Hochleistungsantennen und drei Netzwerkbandbreiten – ein Frequenzband von 2,4 GHz und zwei Frequenzbänder von 5 GHz – bietet kombinierte WLAN-Verbindungsgeschwindigkeiten von bis zu 3200 MBit/s:

- **•** 600 MBit/s auf dem 2,4-GHz-Frequenzband 256 QAM (802.11n)
- **•** 1300 MBit/s auf 5-GHz-Frequenzband 1 (802.11ac)
- **•** 1300 MBit/s auf 5-GHz-Frequenzband 2 (802.11ac)

Der Nighthawk X6 ist ideal für Haushalte mit einer zunehmender Anzahl an über WLAN verbundener Geräte und bietet eine doppelt so hohe Bandbreite wie typische Dualband-Router.

Der Nighthawk X6 sorgt mit dem USB-3.0-Port (10 Mal schneller als USB 2.0) außerdem für schnelle zentrale Speicherung, Sicherung und Übertragung auf jedes Gerät im Haus. Das Freigeben von Inhalten über das Netzwerk ist einfach, unabhängig davon, ob es sich dabei um den Zugriff auf gespeicherte Fotos und Musik handelt oder um drahtloses Drucken. Übertragen Sie Ihre gespeicherten Mediendateien auf DLNA-Bildschirme an beliebigen Orten im Netzwerk. Geben Sie Ihre Musik für AirPlay-kompatible Geräte von einer USB-Festplatte frei, die mit dem Router verbunden ist. Verwenden Sie die kostenlose NETGEAR ReadySHARE Vault-App, um alle Dateien Ihres Windows Computers auf einem an den Nighthawk X6 angeschlossenen USB-Laufwerk zu sichern.

Dieses Kapitel enthält die folgenden Abschnitte:

- **•** *[Auspacken des Routers](#page-8-0)*
- **•** *[Ausfahren der Antennen](#page-8-1)*
- **•** *[Oberseite](#page-9-0)*
- **•** *[Rückseite](#page-10-0)*
- **•** *[Positionieren des Routers](#page-11-1)*
- **•** *[Anschließen des Routers](#page-12-0)*

Weitere Informationen zu den in diesem Handbuch behandelten Themen erhalten Sie auf der Support-Webseite unter *<http://www.netgear.de/support>*.

# <span id="page-8-0"></span>**Auspacken des Routers**

Im Lieferumfang sollten die folgenden Teile enthalten sein:

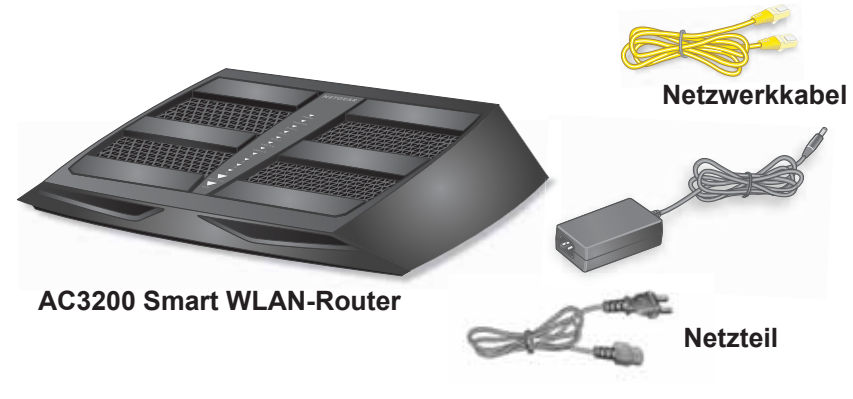

**Abbildung 1. Lieferumfang**

# <span id="page-8-1"></span>**Ausfahren der Antennen**

Richten Sie die Antennen aus, um eine optimale WLAN-Leistung zu erzielen.

#### **So fahren Sie die Antennen aus:**

Richten Sie alle Antennen vertikal, wie in der Abbildung gezeigt, aus.

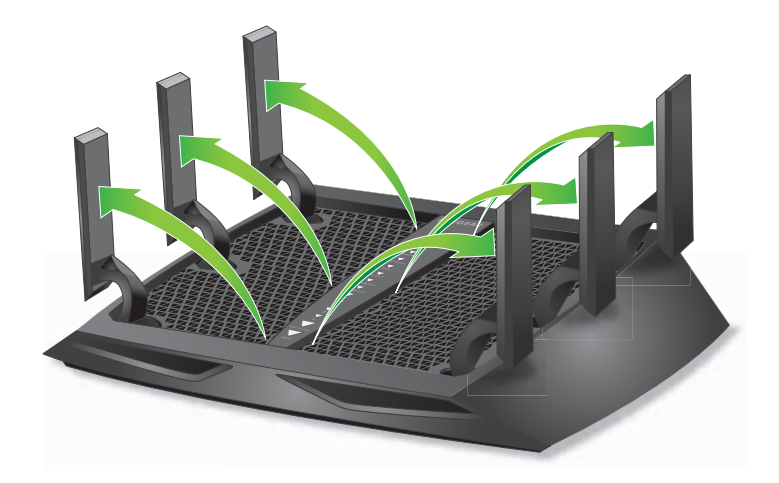

# <span id="page-9-0"></span>**Oberseite**

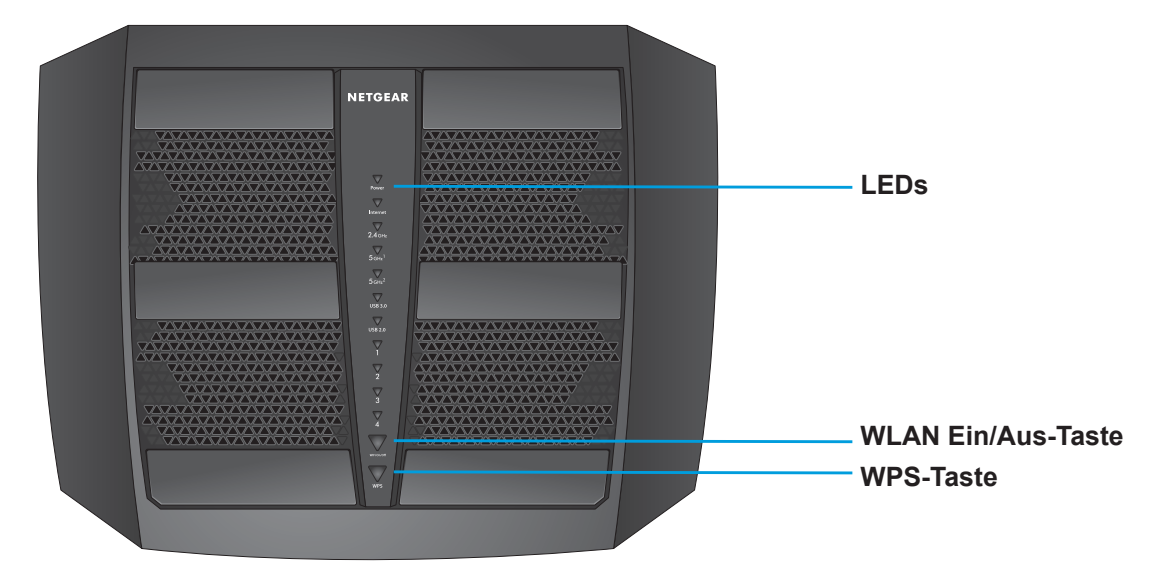

Die Status-LEDs und Tasten befinden sich auf der Oberseite des Routers.

#### **Abbildung 2. Router-LEDs und Tasten**

**Tabelle 1. LED- und Tastenbeschreibungen**

| <b>LED</b>                           | <b>Beschreibung</b>                                                                                                    |
|--------------------------------------|----------------------------------------------------------------------------------------------------|
| Stromver-<br>sorgung<br>Power        | Leuchtet gelb: Der Router startet.<br>٠<br>Blinkt gelb: Die Firmware wird aktualisiert, oder die Taste Reset (Zurücksetzen) wurde<br>٠<br>gedrückt.<br>Leuchtet weiß: Der Router ist bereit.<br>٠<br><b>Blinkt weiß:</b> Die Firmware ist fehlerhaft.<br>٠<br><b>Aus:</b> Der Router wird nicht mit Strom versorgt.<br>٠ |
| Internet<br>Internet                 | <b>Leuchtet weiß</b> : Die Internetverbindung ist bereit.<br>٠<br>Leuchtet gelb: Der Router hat eine Netzwerkkabelverbindung mit dem Modem erkannt.<br>٠<br>Aus: Router und Modem sind nicht über ein Netzwerkkabel verbunden.                                                                                           |
| 2.4 GHz-WLAN<br>$2.4$ GHz            | Leuchtet weiß: Das 2.4-GHz-WLAN ist aktiviert.<br>$\bullet$<br>Blinkt: Der Router sendet oder empfängt WLAN-Datenverkehr.<br>٠<br><b>Aus: Das 2.4-GHz-WLAN ist deaktiviert.</b>                                                                                                    |
| 5 GHz WLAN 1<br>$5$ GHz $^1$         | Leuchtet weiß: Der 5-GHz-1-WLAN-Sender ist aktiviert.<br>$\bullet$<br>Blinkt: Der Router sendet oder empfängt WLAN-Datenverkehr.<br>$\bullet$<br>Aus: Der 5-GHz-1-WLAN-Sender ist deaktiviert.                                                                                                    |
| 5 GHz WLAN 2<br>$5$ GHz <sup>2</sup> | Leuchtet weiß: Der 5-GHz-2-WI AN-Sender ist aktiviert.<br>$\bullet$<br>Blinkt: Der Router sendet oder empfängt WLAN-Datenverkehr.<br>$\bullet$<br>Aus: Der 5-GHz-2-WLAN-Sender ist deaktiviert.                                                                                                    |

| <b>LED</b>                                                | <b>Beschreibung</b>                                                                                                    |
|-----------------------------------------------------------|----------------------------------------------------------------------------------------------------|
| USB 3.0-Port<br>USB 2.0-Port<br>USB 3.0<br><b>USB 2.0</b> | Die USB 1-LED steht für den USB 3.0-Port an der Vorderseite. Die USB 2-LED steht für den<br>USB 2.0-Port an der Rückseite.<br>Leuchtet weiß: Ein USB-Gerät ist angeschlossen und betriebsbereit.<br><b>Blinkt:</b> Ein USB-Gerät ist angeschlossen und versucht, eine Verbindung herzustellen.<br>٠<br>Aus: Es ist kein USB-Gerät angeschlossen, oder die Schaltfläche Safely Remove<br>Hardware (Hardware sicher entfernen) wurde gedrückt, und das angeschlossene<br>USB-Gerät kann entfernt werden. |
| Netzwerkan-<br>schlüsse 1-4                               | Die LED-Farbe zeigt die Geschwindigkeit an: weiß steht für Gigabit-Netzwerkverbindungen<br>und gelb für Netzwerkverbindungen mit 100 oder 10 MBit/s.<br>Leuchtet: An den Netzwerkanschluss ist ein eingeschaltetes Gerät angeschlossen.<br>Blinkt: Der Port sendet oder empfängt Datenverkehr.<br><b>Aus:</b> An diesen Netzwerkanschluss ist kein Gerät angeschlossen.                                                                                                    |
| WI AN-Fin-/<br>Aus-Schalter<br>mit LED<br>WiFi On/Off     | Durch Drücken dieser Taste für zwei Sekunden wird das WLAN im 2.4-GHz-Bereich und<br>5-GHz-Bereich ein- und ausgeschaltet.<br>Wenn diese LED leuchtet, ist das WLAN aktiviert. Wenn diese LED nicht leuchtet, ist das<br>WLAN deaktiviert, und Sie können keine WLAN-Verbindung mit dem Router herstellen.                                                                                                    |
| WPS-Taste mit<br>I FD<br>WPS                              | Mit dieser Taste können Sie über WPS ohne Eingabe des WLAN-Passworts eine Verbindung<br>mit dem WLAN-Netzwerk herstellen. Die WPS-LED blinkt während dieses Vorgangs weiß und<br>leuchtet dann dauerhaft weiß.                                                                                                    |

**Tabelle 1. LED- und Tastenbeschreibungen (Fortsetzung)**

Sie können den Schalter **LED On/Off** (LED aus/ein) auf der Rückseite des Routers verwenden, um die LEDs auf der Oberseite des Routers ein- oder ausschalten. Siehe *[Ein- oder Ausschalten der LEDs über den Ein-/Ausschalter](#page-11-0)* auf Seite 12.

# <span id="page-10-0"></span>**Rückseite**

An der Rückseite befinden sich die in der folgenden Abbildung dargestellten Anschlüsse und Tasten.

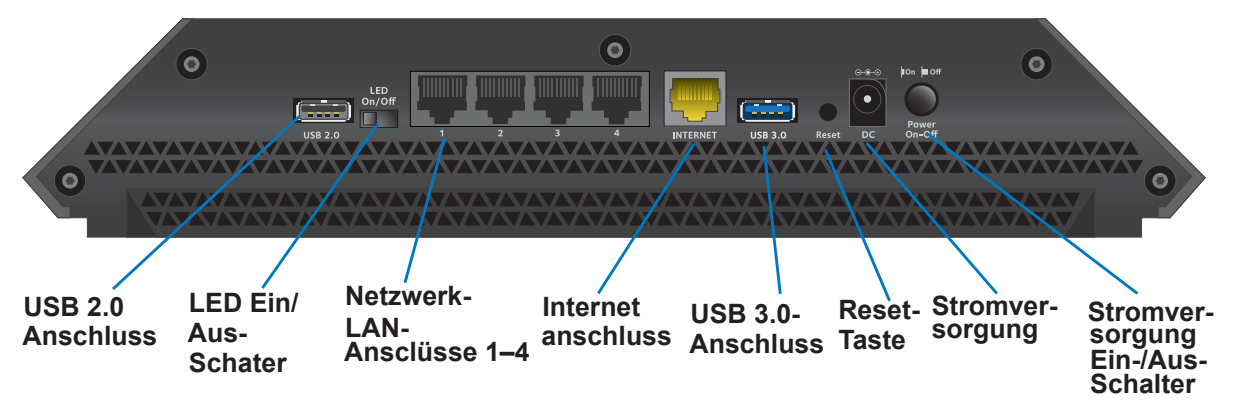

#### **Abbildung 3. Rückseite des Routers**

Mit der **Reset**-Taste werden die werkseitigen Standardeinstellungen wiederhergestellt. Siehe *[Werkseinstellungen](#page-187-1)* auf Seite 188.

## <span id="page-11-0"></span>**Ein- oder Ausschalten der LEDs über den Ein-/Ausschalter**

**So schalten Sie die LEDs über den Ein-/Ausschalter ein oder aus:**

Schieben Sie den Schalter **LED On/Off** an der Rückseite auf die Position "On" (Ein) oder  $<sub>n</sub>Off<sup>n</sup>$  (Aus).</sub>

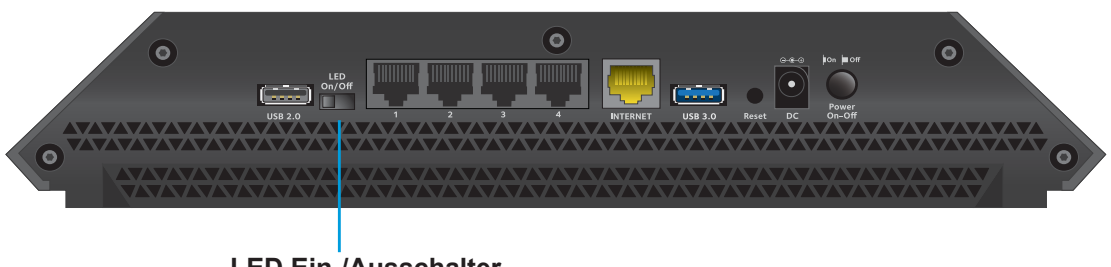

**LED Ein-/Ausschalter**

Die Power-LED leuchtet weiter, wenn sich der Schalter LED On/Off in der Stellung "Off" (Aus) befindet.

## <span id="page-11-1"></span>**Positionieren des Routers**

Der Router ermöglicht Ihnen den Zugriff auf Ihr Netzwerk von praktisch jedem Standort innerhalb des WLAN-Radius. Durch die richtige Aufstellung des WLAN-Routers können Sie den WLAN-Radius vergrößern. Zum Beispiel kann die Reichweite des Signals durch die Stärke und Anzahl der Wände, die das Signal durchdringt, eingeschränkt werden.

Darüber hinaus können andere WLAN-Access Points in und rund um Ihr Zuhause das Signal Ihres Routers beeinflussen. Wireless Access Points sind Router, Repeater, WLAN-Repeater oder andere Geräte, die ein WLAN-Signal für den Zugriff auf das Netzwerk senden.

#### **Positionieren Sie den Router nach den folgenden Richtlinien:**

Positionieren Sie den Router nach den folgenden Richtlinien:

- **•** Positionieren Sie den Router möglichst nahe am Zentrum des Bereichs, in dem sich Ihre Computer und anderen Geräte befinden, und in Sichtverbindung zu allen Wireless-Geräten.
- **•** Achten Sie darauf, dass sich der Router in der Nähe einer Steckdose und in Reichweite der Netzwerkkabel Ihrer kabelgebundenen Computer befindet.
- **•** Platzieren Sie den Router in einer erhöhten Position, wobei sich zwischen dem Router und den anderen Geräten möglichst wenige Wände und Decken befinden sollten.
- **•** Platzieren Sie den Router entfernt von elektrischen Geräten wie Folgenden:
	- **-** Deckenventilatoren
	- **-** Alarmanlagen
	- **-** Mikrowellen
	- **-** Computer
	- **-** Basisstationen von schnurlosen Telefonen
	- **-** Schnurlose 2,4-GHz-Telefone
- **•** Platzieren Sie den Router entfernt von großen metallischen Oberflächen, großen Glasflächen und isolierten Wänden wie Folgenden:
	- **-** Massive Metalltüren
	- **-** Aluminiumteile
	- **-** Aquarien
	- **-** Spiegel
	- **-** Backstein
	- **-** Beton

## <span id="page-12-0"></span>**Anschließen des Routers**

Die folgende Abbildung zeigt, wie Sie den Router anschließen:

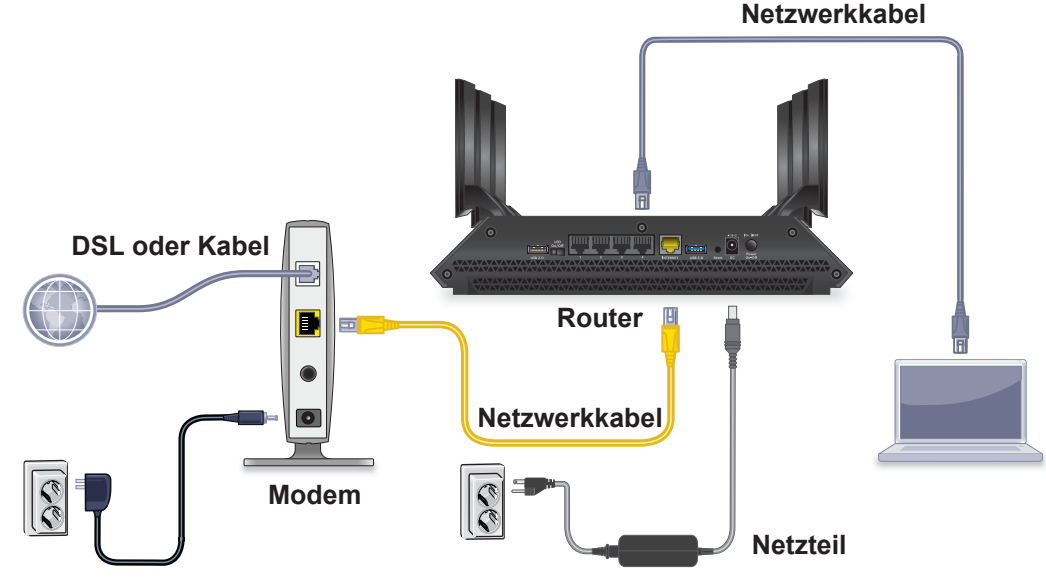

**Abbildung 4. Anschließen des Routers**

#### **So schließen Sie den Router an:**

**1.** Trennen Sie das Modem von der Stromversorgung. Es sollte jedoch für den Internetdienst an die Netzwerkdose angeschlossen bleiben.

Wenn Ihr Modem eine Batteriesicherung verwendet, entfernen Sie die Batterie.

**2.** Schließen Sie das Modem an das Stromnetz an, und schalten Sie es ein.

Wenn das Modem eine Batteriesicherung verwendet, setzen Sie die Batterie wieder ein.

- **3.** Schließen Sie das Modem mit dem gelben Netzwerkkabel, das Sie mit Ihrem Router erhalten haben, an den Internet-Port des Routers an.
- **4.** Schließen Sie das Netzteil an den Router an, und stecken Sie es in eine Steckdose.
- **5.** Schieben Sie die Schalter **LED On/Off** (LED ein/aus) an der Rückseite auf die Position "**On**" (Ein).
- **6.** Drücken Sie den **Ein-/Ausschalter** auf der Rückseite des Routers.

# <span id="page-13-0"></span>**2** 2. Herstellen einer Verbindung zum<br>
Netzwerk und Zugriff auf den Router **Netzwerk und Zugriff auf den Router**

Sie können eine Verbindung zum WLAN-Netzwerk des Routers herstellen oder eine kabelgebundene Netzwerkverbindung verwenden. In diesem Kapitel wird erläutert, welche Möglichkeiten Sie haben, eine Verbindung herzustellen, Zugriff auf den Router zu erhalten und sich anzumelden.

Dieses Kapitel enthält die folgenden Abschnitte:

- **•** *[Verbinden mit dem Netzwerk](#page-14-0)*
- **•** *[Anmeldearten](#page-15-1)*
- **•** *[Zugriff auf den Router mit einem Internetbrowser](#page-15-2)*
- **•** *[Ändern der Sprache](#page-18-0)*
- **•** *[Zugriff auf den Router mit Netgear genie-Apps](#page-18-1)*

## <span id="page-14-0"></span>**Verbinden mit dem Netzwerk**

Sie können über eine kabelgebundene oder über eine WLAN-Verbindung eine Verbindung zum Netzwerk des Routers herstellen. Wenn Sie den Computer für die Verwendung einer statischen IP-Adresse konfiguriert haben, müssen Sie die Einstellungen ändern, damit DHCP (Dynamic Host Configuration Protocol) verwendet wird.

## <span id="page-14-1"></span>**Kabelgebundene Verbindung**

Sie können Ihren Computer über ein Netzwerkkabel mit dem Router verbinden und eine Verbindung zum LAN (Local Area Network) des Routers herstellen.

#### **So verbinden Sie Ihren Computer über ein Netzwerkkabel mit dem Router:**

- **1.** Stellen Sie sicher, dass der Router mit Strom versorgt wird (die Power-LED leuchtet).
- **2.** Schließen Sie das Netzwerkkabel an den Netzwerkanschluss Ihres Computers an.
- **3.** Schließen Sie das andere Ende des Netzwerkkabels an einen der nummerierten Netzwerkanschlüsse an.

Der Computer stellt eine Verbindung zum LAN (Local Area Network) her. Eventuell wird durch eine Meldung auf dem Bildschirm Ihres Computers angezeigt, dass ein Netzwerkkabel angeschlossen ist.

## <span id="page-14-2"></span>**WLAN-Verbindung**

Sie können über WPS (Wi-Fi Protected Setup) eine Verbindung zum WLAN-Netzwerk des Routers herstellen, oder Sie können das WLAN-Netzwerk suchen und auswählen.

#### **So stellen Sie über WPS eine WLAN-Verbindung her:**

- **1.** Stellen Sie sicher, dass der Router mit Strom versorgt wird (die Power-LED leuchtet).
- **2.** Beachten Sie die WPS-Anweisungen für Ihren Computer oder Ihr Wireless-Gerät.
- **3.** Halten Sie die **WPS-Taste** am Router 3-5 Sekunden lang gedrückt.

Die WPS-LED am Router blinkt weiß.

**4.** Drücken Sie innerhalb von zwei Minuten die **WPS**-Taste an Ihrem Computer oder Ihrem Wireless-Gerät, oder befolgen Sie die Anweisungen für WPS-Verbindungen.

Die WPS-LED am Router leuchtet durchgängig weiß, wenn der Computer oder das WLAN-Gerät eine Verbindung mit dem Router herstellt.

#### **So suchen Sie das WLAN-Netzwerk und wählen es aus:**

- **1.** Stellen Sie sicher, dass der Router mit Strom versorgt wird (die Power-LED leuchtet).
- **2.** Suchen Sie auf Ihrem Computer oder Wireless-Gerät nach dem WLAN-Netzwerk, und wählen Sie es aus.

Der Name des WLAN-Netzwerks befindet sich auf dem Etikett des Routers.

**3.** Stellen Sie eine Verbindung mit dem WLAN-Netzwerk her, und geben Sie das WLAN-Passwort ein. Das Passwort befindet sich auf dem Etikett des Routers.

Das Wireless-Gerät stellt eine Verbindung zum WLAN-Netzwerk her.

## <span id="page-15-0"></span>**Etikett**

Das Etikett auf dem Router zeigt die Anmeldeinformationen, den WLAN-Netzwerknamen und den Netzwerkschlüssel (Passwort), die MAC-Adresse und die Seriennummer.

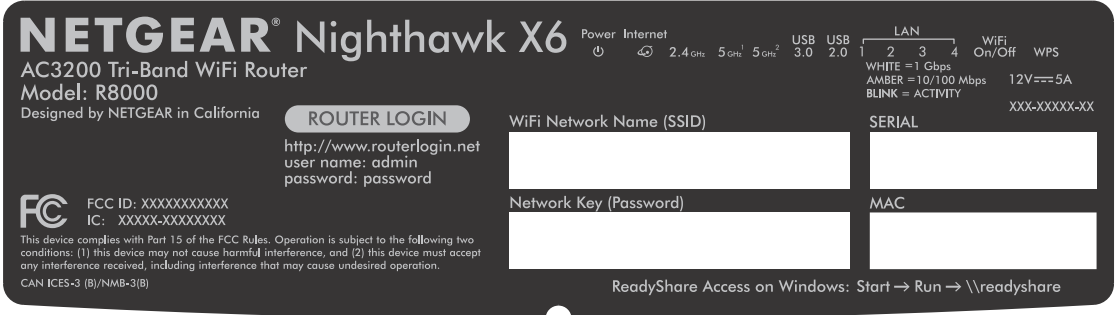

#### **Figure 5. Etikett des Routers**

## <span id="page-15-1"></span>**Anmeldearten**

Es gibt verschiedene Anmeldearten mit unterschiedlichem Zweck. Es ist wichtig, dass Sie den Unterschied verstehen, damit Sie wissen, wann Sie welche Anmeldung verwenden müssen.

Anmeldearten:

- **• Anmeldung beim ISP**. Die von Ihrem ISP bereitgestellte Anmeldung meldet Sie bei Ihrem Internetdienst an. Ihr Provider hat Ihnen diese Anmeldedaten in einem Brief oder auf andere Weise zukommen lassen. Wenn Ihnen diese Anmeldeinformationen nicht vorliegen, wenden Sie sich bitte an Ihren Provider.
- **• WLAN-Schlüssel oder Passwort**. Der Router verfügt über eine Voreinstellung mit einem eindeutigen WLAN-Netzwerknamen (SSID) und einem Passwort für den WLAN-Zugriff. Diese ist auch auf dem Routeretikett zu finden.
- **• Router-Anmeldung**. Bei dieser Anmeldung werden Sie über einen Internetbrowser bei der Router-Benutzeroberfläche als Administrator angemeldet.

# <span id="page-15-2"></span>**Zugriff auf den Router mit einem Internetbrowser**

Wenn Sie (über WLAN oder ein Netzwerkkabel) eine Verbindung zum Netzwerk herstellen, können Sie mit einem Internetbrowser auf den Router zugreifen, um die Einstellungen anzuzeigen oder zu ändern. Beim ersten Zugriff auf den Router überprüft NETGEAR genie automatisch, ob Ihr Router eine Verbindung zu Ihrem Internetdienst herstellen kann.

## <span id="page-16-0"></span>**Automatische Interneteinrichtung mit NETGEAR genie**

Sie können den Router mit NETGEAR genie automatisch oder über die NETGEAR genie-Menüs und -Bildschirme auch manuell einrichten. Bevor Sie das Gerät einrichten, benötigen Sie die Daten Ihres Internetdienstanbieters (ISP). Stellen Sie außerdem sicher, dass die Computer und Geräte des Netzwerks mit den hier beschriebenen Einstellungen konfiguriert sind.

Wenn Sie sich für einen Internetdienst anmelden, erhalten Sie vom Internetdienstanbieter (ISP) alle Informationen, die Sie für die Verbindung mit dem Internet benötigen. Für DSL-Dienste benötigen Sie möglicherweise die folgenden Informationen zur Einrichtung Ihres Routers:

- **•** Die Konfigurationsdaten vom ISP für Ihr DSL-Konto
- **•** Benutzername und Passwort vom ISP zur Anmeldung
- **•** Einstellung für eine feste oder statische IP-Adresse (besondere Bereitstellung vom ISP; dies kommt selten vor)

Wenn Sie diese Informationen nicht haben, bitten Sie Ihren ISP darum, diese bereitzustellen. Bei einer funktionierenden Internetverbindung müssen Sie nicht mehr das ISP-Loginprogramm auf dem Computer starten, um auf das Internet zuzugreifen. Beim Start einer Internetanwendung meldet der Router Sie automatisch an.

NETGEAR genie kann auf jedem Gerät mit Webbrowser ausgeführt werden. Installation und Grundkonfiguration benötigen ca. 15 Minuten.

#### **So richten Sie den Router mit NETGEAR genie ein:**

- **1.** Schalten Sie den Router ein, indem Sie auf die Taste **On/Off** (Ein/Aus) drücken.
- **2.** Stellen Sie sicher, dass der Computer oder das Wireless-Gerät mit einem Netzwerkkabel oder drahtlos mit den voreingestellten Sicherheitseinstellungen (s. Etikett) mit dem Router verbunden ist.

**Hinweis:** Wenn Sie die WLAN-Einstellungen des Routers ändern möchten, verwenden Sie eine kabelgebundene Verbindung, damit Sie sich nicht getrennt werden, wenn die neuen WLAN-Einstellungen wirksam werden.

**3.** Starten Sie einen Internetbrowser.

Der dann angezeigte Bildschirm hängt davon ab, ob Sie bereits zuvor auf den Router zugegriffen haben:

**•** Wenn Sie das erste Mal die Internetverbindung für den Router herstellen, wechselt der Browser zur Seite http://www.routerlogin.net, und der NETGEAR genie-Bildschirm erscheint.

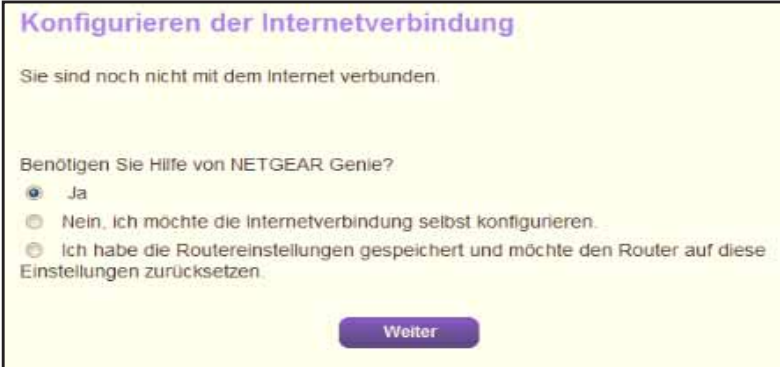

**Herstellen einer Verbindung zum Netzwerk und Zugriff auf den Router** 

- **•** Wenn Sie NETGEAR genie bereits verwendet haben, geben Sie in die Adresszeile des Browsers **http://www.routerlogin.net** ein, um den NETGEAR genie-Bildschirm aufzurufen.
- **4.** Folgen Sie den Anweisungen auf dem Bildschirm.

NETGEAR genie führt Sie durch die Vorgänge zum Herstellen einer Verbindung des Routers mit dem Internet.

- **5.** Wenn der Browser die Webseite nicht anzeigen kann, gehen Sie wie folgt vor:
	- **•** Stellen Sie sicher, dass der PC an einem der vier LAN-Netzwerkanschlüsse angeschlossen oder kabellos mit dem Router verbunden ist.
	- **•** Stellen Sie sicher, dass der Router mit Strom versorgt wird und die Power-LED weiß leuchtet.
	- **•** Schließen Sie den Webbrowser, und starten Sie ihn erneut, oder löschen Sie den Cache des Webbrowsers.
	- **•** Rufen Sie **http://www.routerlogin.net** auf.
	- **•** Wenn dem PC eine statische oder feste IP-Adresse zugeordnet ist (das ist ungebräuchlich), ändern Sie diese Einstellung, damit der PC automatisch eine IP-Adresse vom Router bezieht.
- **6.** Wenn der Router keine Verbindung mit dem Internet herstellt, gehen Sie wie folgt vor:
	- **a.** Überprüfen Sie Ihre Einstellungen. Kontrollieren Sie, ob Sie die richtigen Optionen gewählt und alles korrekt eingegeben haben.
	- **b.** Wenden Sie sich an Ihren Provider, und vergewissern Sie sich, dass Ihnen die richtigen Konfigurationsdaten vorliegen.
	- **c.** Lesen Sie *[Kapitel 15, Fehlerbehebung](#page-175-1)*. Falls die Probleme weiterhin bestehen, registrieren Sie Ihr NETGEAR-Produkt, und wenden Sie sich an den technischen Support von NETGEAR.

## <span id="page-17-0"></span>**Anmelden am Router**

Bei der Erstkonfiguration des Routers wird NETGEAR genie automatisch gestartet, wenn Sie einen Internet-Browser auf einem Computer mit Verbindung zum Router aufrufen. Mit NETGEAR genie können Sie sich die Einstellungen des Routers auch anzeigen lassen oder diese ändern.

#### **So melden Sie sich am Router an:**

- **1.** Starten Sie einen Webbrowser auf einem Computer oder Wireless-Gerät, das an das Netzwerk angeschlossen ist.
- **2.** Geben Sie **http://www.routerlogin.net** oder **http://www.routerlogin.com** ein.

Ein Anmeldebildschirm wird angezeigt.

**3.** Geben Sie den Router-Benutzernamen und das -Passwort ein.

Der Benutzername lautet **admin**. Das Standardpasswort lautet **password**. Sowohl beim Benutzernamen als auch beim Passwort ist die Groß- und Kleinschreibung zu beachten.

Die Startseite mit der Registerkarte BASIC (EINFACH) wird angezeigt.

# <span id="page-18-0"></span>**Ändern der Sprache**

Standardmäßig ist die Sprache auf **Auto** eingestellt.

- **So ändern Sie die Sprache:**
	- **1.** Starten Sie den Internet-Browser auf einem Computer oder Wireless-Gerät mit Verbindung zum Netzwerk.
	- **2.** Geben Sie **http://www.routerlogin.net** oder **http://www.routerlogin.com** ein. Ein Anmeldebildschirm wird angezeigt.
	- **3.** Geben Sie den Router-Benutzernamen und das -Passwort ein.

Der Benutzername lautet **admin**. Das Standardpasswort lautet **password**. Sowohl beim Benutzernamen als auch beim Passwort ist die Groß- und Kleinschreibung zu beachten.

Die Startseite mit der Registerkarte BASIC (EINFACH) wird angezeigt.

- **4.** Wählen Sie eine Sprache in der Liste in der rechten oberen Ecke aus.
- **5.** Wenn Sie dazu aufgefordert werden, klicken Sie zur Bestätigung dieser Änderung auf **OK**. Der Bildschirm wird mit der ausgewählten Sprache aktualisiert.

# <span id="page-18-1"></span>**Zugriff auf den Router mit Netgear genie-Apps**

Die genie-App ist ein einfaches Dashboard zur Verwaltung, Überwachung und Reparatur Ihres Heimnetzwerks. Mit der genie-App können Sie Folgendes tun:

- **•** Automatisches Reparieren häufiger WLAN-Netzwerkprobleme.
- **•** Einfache Verwaltung von Routerfunktionen wie Live Parental Controls (Kindersicherung), Gastzugang, Breitband-Verbraucherzähler, Geschwindigkeitstest und mehr.
- **So verwenden Sie die genie-App für den Zugriff auf den Router:**
	- **1.** Die NETGEAR genie-Webseite finden Sie unter: *[www.netgear.com/genie](http://www.NETGEAR.com/genie)*.
	- **2.** Befolgen Sie die Anweisungen auf dem Bildschirm, um die App auf Ihrem Smartphone, Tablet oder Computer zu installieren.
	- **3.** Starten Sie die genie-App.

Der Dashboard-Bildschirm der genie-App wird angezeigt.

# <span id="page-19-0"></span>**3**<br>
<u>Interneteinstellungen</u> **Interneteinstellungen**

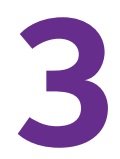

Im Allgemeinen besteht die schnellste Möglichkeit der Konfiguration des Routers zur Nutzung der Internetverbindung darin, genie die Internetverbindung erkennen zu lassen, wenn Sie erstmals mit einem Internetbrowser auf den Router zugreifen. Sie können die Interneteinstellungen auch anpassen oder festlegen.

Dieses Kapitel enthält die folgenden Abschnitte:

- **•** *[Verwenden des Setup-Assistenten](#page-20-0)*
- **•** *[Manuelles Konfigurieren der Internetverbindung](#page-21-0)*
- **•** *[Festlegen von IPV6-Internetverbindungen](#page-24-0)*
- **•** *[Ändern der MTU-Größe](#page-36-0)*
- **•** *[Bridge aktivieren oder eine VLAN-Tag-Gruppe hinzufügen](#page-38-0)*

## <span id="page-20-0"></span>**Verwenden des Setup-Assistenten**

Mit dem Setup-Assistenten können Sie die Interneteinstellungen ermitteln und automatisch den Router einrichten. Der Setup-Assistent ist nicht dasselbe wie die genie-Bildschirme, die angezeigt werden, wenn Sie das erste Mal eine Verbindung zum Router herstellen, um ihn einzurichten.

#### **So verwenden Sie den Setup-Assistenten:**

- **1.** Starten Sie den Internet-Browser auf einem Computer oder Wireless-Gerät mit Verbindung zum Netzwerk.
- **2.** Geben Sie **http://www.routerlogin.net** oder **http://www.routerlogin.com** ein.

Ein Anmeldebildschirm wird angezeigt.

**3.** Geben Sie den Router-Benutzernamen und das -Passwort ein.

Der Benutzername lautet **admin**. Das Standardpasswort lautet **password**. Sowohl beim Benutzernamen als auch beim Passwort ist die Groß- und Kleinschreibung zu beachten.

Die Startseite mit der Registerkarte BASIC (EINFACH) wird angezeigt.

**4.** Wählen Sie **ADVANCED** (ERWEITERT) > **Setup Wizard** (Setup-Assistent) aus.

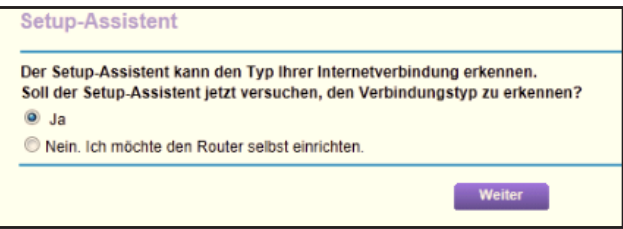

**5.** Klicken Sie auf die Optionsschaltfläche **Yes** (Ja).

Bei Auswahl von **No** (Nein) wird der Bildschirm zur Interneteinrichtung geöffnet (siehe *[Manuelles Konfigurieren der Internetverbindung](#page-21-0)* auf Seite 22).

**6.** Klicken Sie auf **Next** (Weiter).

Der Setup-Assistent durchsucht die Internetverbindung nach Servern und Protokollen, um Ihre Internetkonfiguration bestimmen zu können.

Wenn der Router eine Verbindung mit dem Internet herstellt, werden Sie aufgefordert, die kostenlose NETGEAR Desktop genie-App und die kostenlose ReadySHARE Vault-App herunterzuladen und zu installieren.

# <span id="page-21-0"></span>**Manuelles Konfigurieren der Internetverbindung**

Sie können die Internetverbindungseinstellungen des Routers anzeigen oder ändern.

## <span id="page-21-1"></span>**Festlegen einer Internetverbindung ohne Anmeldung**

#### **So legen Sie die Einstellungen für die Internetverbindung fest:**

- **1.** Starten Sie den Internet-Browser auf einem Computer oder Wireless-Gerät mit Verbindung zum Netzwerk.
- **2.** Geben Sie **http://www.routerlogin.net** oder **http://www.routerlogin.com** ein.

Ein Anmeldebildschirm wird angezeigt.

**3.** Geben Sie den Router-Benutzernamen und das -Passwort ein.

Der Benutzername lautet **admin**. Das Standardpasswort lautet **password**. Sowohl beim Benutzernamen als auch beim Passwort ist die Groß- und Kleinschreibung zu beachten.

Die Startseite mit der Registerkarte BASIC (EINFACH) wird angezeigt.

**4.** Wählen Sie **Internet** aus.

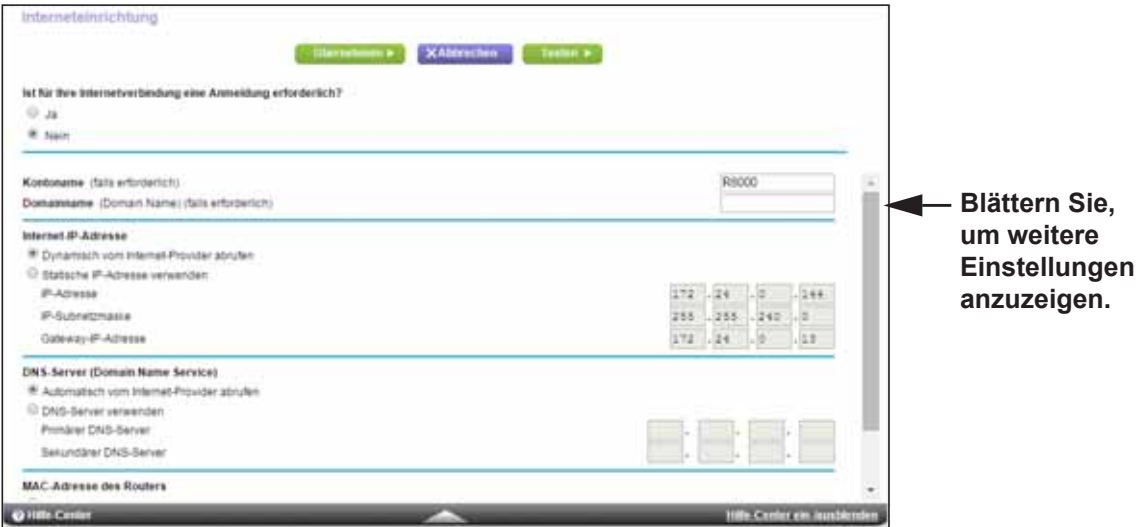

- **5.** Für die Einstellung **Does Your Internet connection require a login?** (Ist für Ihre Internetverbindung eine Anmeldung erforderlich?) müssen Sie die Optionsschaltfläche **No** (Nein) aktiviert lassen.
- **6.** Wenn Ihre Internetverbindung einen Konto- oder Hostnamen erfordert, geben Sie diesen im Feld **Account Name (If Required)** (Kontoname [falls erforderlich]) ein.
- **7.** Wenn Ihre Internetverbindung einen Domainnamen erfordert, geben Sie diesen im Feld **Domain Name (If Required)** (Domainname [Falls erforderlich]) ein.

Für die anderen Abschnitte in diesem Bildschirm funktionieren in der Regel die Standardeinstellungen, aber Sie können sie ändern.

- **8.** Wählen Sie ein Optionsfeld für die Internet-IP-Adresse aus:
	- **• Get Dynamically from ISP** (Dynamisch vom Internet-Provider abrufen). Der ISP verwendet DHCP, um Ihnen Ihre IP-Adresse zuzuweisen. Der ISP weist diese Adressen automatisch zu.
	- **• Use Static IP-Address** (Statische IP-Adresse verwenden). Geben Sie die IP-Adresse, IP-Subnetzmaske und Gateway-IP-Adresse ein, die Ihr ISP Ihnen zugewiesen hat. Das Gateway ist der Router des ISP, mit dem Ihr Router eine Verbindung herstellt.
- **9.** Wählen Sie eine Optionsschaltfläche für den DNS-Server (Domain Name Server):
	- **• Get Automatically from ISP** (Automatisch vom Internet-Provider abrufen). Der ISP verwendet DHCP, um Ihnen DNS-Server zuzuweisen. Der ISP weist diese Adresse automatisch zu.
	- **• Use These DNS Servers** (DNS-Server verwenden). Wenn Sie wissen, dass Ihr ISP bestimmte Server benötigt, wählen Sie diese Option. Geben Sie die IP-Adressen des primären DNS-Servers Ihres ISPs ein. Falls außerdem die Adresse eines sekundären DNS-Servers bekannt ist, geben Sie diese ebenfalls ein.

**10.** Wählen Sie eine Optionsschaltfläche für die MAC-Adresse des Routers:

- **• Use Default Address** (Standardadresse verwenden). Die Standard-MAC-Adresse wird verwendet.
- **• Use Computer MAC Address** (MAC-Adresse des Computers verwenden). Der Router erfasst und verwendet die MAC-Adresse des aktuell verwendeten Computers. Sie müssen den Computer verwenden, der beim ISP zugelassen ist.
- **• Use This MAC Address** (Diese MAC-Adresse verwenden). Geben Sie die MAC-Adresse ein, die verwendet werden soll.
- **11.** Klicken Sie auf die Schaltfläche **Apply** (Übernehmen).

Ihre Einstellungen werden gespeichert.

**12.** Klicken Sie auf die Schaltfläche **Test** (Testen), um die Internetverbindung zu testen.

Wenn die NETGEAR-Website nicht nach spätestens einer Minute angezeigt wird, lesen Sie die Informationen unter *[Kapitel 15, Fehlerbehebung](#page-175-1)*.

## <span id="page-22-0"></span>**Festlegen einer Internetverbindung mit Anmeldung**

- **So können Sie die Internet-Grundeinstellungen ansehen und ändern:**
	- **1.** Starten Sie den Internet-Browser auf einem Computer oder Wireless-Gerät mit Verbindung zum Netzwerk.
	- **2.** Geben Sie **http://www.routerlogin.net** oder **http://www.routerlogin.com** ein.

Ein Anmeldebildschirm wird angezeigt.

**3.** Geben Sie den Router-Benutzernamen und das -Passwort ein.

Der Benutzername lautet **admin**. Das Standardpasswort lautet **password**. Sowohl beim Benutzernamen als auch beim Passwort ist die Groß- und Kleinschreibung zu beachten.

Die Startseite mit der Registerkarte BASIC (EINFACH) wird angezeigt.

**4.** Wählen Sie **Internet** aus.

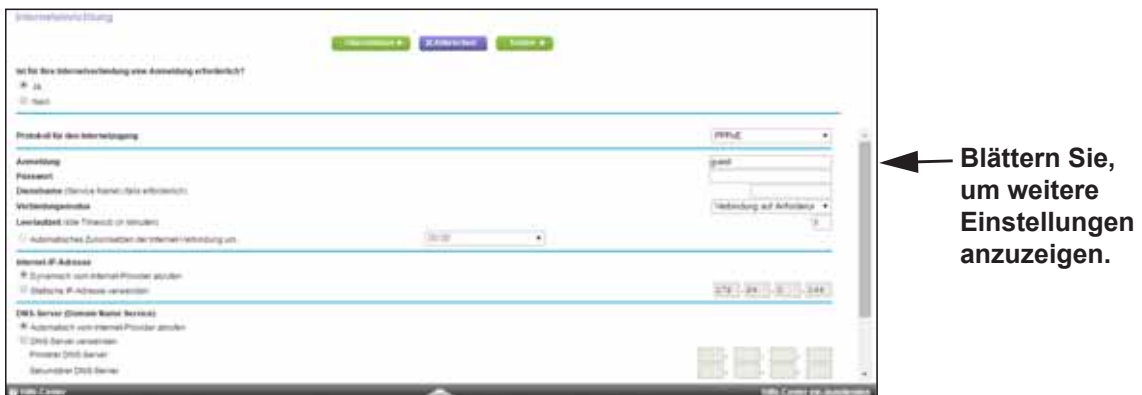

**5.** Aktivieren Sie im Abschnitt **Does your Internet connection require a login?** (Ist für Ihre Internetverbindung eine Anmeldung erforderlich?) auf dem Bildschirm die Optionsschaltfläche **Yes** (Ja).

Der Bildschirm wird angepasst.

**6.** Wählen Sie in der Liste **Internet Service Provider** (Internetdienstanbieter) die Verkapselungsmethode aus:

#### **PPPoE**, **PPPoA** oder **L2TP**.

**7.** Geben Sie im Feld **Login** (Anmeldung) den Anmeldenamen ein, den Sie von Ihrem ISP erhalten haben.

Dieser Anmeldename ist häufig eine E-Mail-Adresse.

- **8.** Geben Sie im Feld **Password** (Passwort) das Passwort ein, mit dem Sie sich bei Ihrem Internetdienst anmelden.
- **9.** Wenn Ihr ISP einen Dienstnamen erfordert, geben Sie diesen im Feld **Service Name (If Required)** (Dienstname [falls erforderlich]) ein.
- **10.** Wählen Sie in der Liste **Connection Mode** (Verbindungsmodus) **Always On** (Immer an), **Dial on Demand** (Wählen bei Bedarf) oder **Manually Connect** (Manuell verbinden).
- **11.** Um die Anzahl der Minuten bis zum Auslaufen der Internetanmeldung zu ändern, geben Sie im Feld **Idle Timeout (In minutes)** (Leerlaufzeit [in Minuten]) die Anzahl der Minuten ein.

Diese gibt an, wie lange der Router die Internetverbindung aktiv aufrecht erhält, wenn niemand im Netzwerk sie nutzt. Bei Eingabe des Werts 0 (null) werden Sie nie abgemeldet.

- **12.** Wählen Sie ein Optionsfeld für die Internet-IP-Adresse aus:
	- **• Get Dynamically from ISP** (Dynamisch vom Internet-Provider abrufen). Der ISP verwendet DHCP, um Ihnen Ihre IP-Adresse zuzuweisen. Der ISP weist diese Adressen automatisch zu.
	- **• Use Static IP-Address** (Statische IP-Adresse verwenden). Geben Sie die IP-Adresse, IP-Subnetzmaske und Gateway-IP-Adresse ein, die Ihr ISP Ihnen zugewiesen hat. Das Gateway ist der Router des ISP, mit dem Ihr Router eine Verbindung herstellt.
- **13.** Wählen Sie eine Optionsschaltfläche für den DNS-Server (Domain Name Server):
	- **• Get Automatically from ISP** (Automatisch vom Internet-Provider abrufen). Der ISP verwendet DHCP, um Ihnen DNS-Server zuzuweisen. Der ISP weist diese Adresse automatisch zu.
	- **• Use These DNS Servers** (DNS-Server verwenden). Wenn Sie wissen, dass Ihr ISP bestimmte Server benötigt, wählen Sie diese Option. Geben Sie die IP-Adressen des primären DNS-Servers Ihres ISPs ein. Falls außerdem die Adresse eines sekundären DNS-Servers bekannt ist, geben Sie diese ebenfalls ein.

**14.** Wählen Sie eine Optionsschaltfläche für die MAC-Adresse des Routers:

- **• Use Default Address** (Standardadresse verwenden). Die Standard-MAC-Adresse wird verwendet.
- **• Use Computer MAC Address** (MAC-Adresse des Computers verwenden). Der Router erfasst und verwendet die MAC-Adresse des aktuell verwendeten Computers. Sie müssen den Computer verwenden, der beim ISP zugelassen ist.
- **• Use This MAC Address** (Diese MAC-Adresse verwenden). Geben Sie die MAC-Adresse ein, die verwendet werden soll.
- **15.** Klicken Sie auf die Schaltfläche **Apply** (Übernehmen).

Ihre Einstellungen werden gespeichert.

**16.** Klicken Sie auf die Schaltfläche **Test** (Testen), um die Internetverbindung zu testen.

Wenn die NETGEAR-Website nicht nach spätestens einer Minute angezeigt wird, lesen Sie die Informationen unter *[Kapitel 15, Fehlerbehebung](#page-175-1)*.

## <span id="page-24-0"></span>**Festlegen von IPV6-Internetverbindungen**

Sie können eine IPv6-Internetverbindung einrichten, falls genie sie nicht automatisch erkennt.

- **So richten Sie eine IPv6-Internetverbindung ein:**
	- **1.** Starten Sie den Internet-Browser auf einem Computer oder Wireless-Gerät mit Verbindung zum Netzwerk.
	- **2.** Geben Sie http://www.routerlogin.net oder http://www.routerlogin.com<sup>or</sup>ein.

Ein Anmeldebildschirm wird angezeigt.

**3.** Geben Sie den Router-Benutzernamen und das -Passwort ein.

Der Benutzername lautet **admin**. Das Standardpasswort lautet **password**. Sowohl beim Benutzernamen als auch beim Passwort ist die Groß- und Kleinschreibung zu beachten.

Die Startseite mit der Registerkarte BASIC (EINFACH) wird angezeigt.

**4.** Wählen Sie **ADVANCED** (ERWEITERT) > **Advanced Setup** (Erweiterte Einrichtung) > **IPv6** aus.

Der Bildschirm der Grundeinstellungen wird angezeigt.

- **5.** Wählen Sie aus der Liste **Internet Connection Type** (Internetverbindungstyp) den Verbindungstyp IPv6:
	- **•** Falls Sie keine Informationen dazu von Ihrem ISP erhalten haben, wählen Sie die Option **IPv6 Tunnel** (IPv6-Tunnel) aus.
	- **•** Wenn Sie sich nicht sicher sind, wählen Sie **Auto Detect** (Automatische Suche) aus. Der Router erkennt den verwendeten IPv6-Typ dann automatisch.
	- **•** Wenn Ihre Internetverbindung kein PPPoE, DHCP oder eine feste Adresse verwendet, jedoch IPv6 nutzt, wählen Sie **Auto Config** (Automatische Konfiguration).

Sie erhalten diese Informationen von Ihrem ISP (Internet-Provider). Weitere Informationen zur IPv6-Internetverbindung erhalten Sie in den folgenden Abschnitten.

- **-** *[Verwenden von Auto Detect \(Automatische Erkennung\) für eine](#page-25-1)  [IPv6-Internetverbindung](#page-25-1)* auf Seite 26
- **-** *[Verwenden von Auto Config \(Automatische Konfiguration\) für eine](#page-27-0)  [IPv6-Internetverbindung](#page-27-0)* auf Seite 28
- **-** *[Einrichten einer IPv6-6to4-Tunnel-Internetverbindung](#page-29-0)* auf Seite 30
- **-** *[Einrichten einer IPv6-Pass-Through-Internetverbindung](#page-31-0)* auf Seite 32
- **-** *[Einrichten einer festen IPv6-Internetverbindung](#page-31-1)* auf Seite 32
- **-** *[Einrichten einer IPv6-DHCP-Internetverbindung](#page-33-0)* auf Seite 34
- **-** *[Einrichten einer IPv6-PPPoE-Internetverbindung](#page-34-0)* auf Seite 35
- **6.** Klicken Sie auf die Schaltfläche **Apply** (Übernehmen).

Die Änderungen werden übernommen.

### <span id="page-25-0"></span>**Voraussetzungen für die Eingabe von IPv6-Adressen**

Eine IPv6-Adresse besteht aus acht durch Doppelpunkte getrennten Quartetts, die sich aus jeweils 4 Hexadezimalziffern zusammensetzen. In einer IPv6-Adresse können Sie jede aus vier Nullen bestehende Gruppe auf eine Null reduzieren oder sie ganz weglassen. Die folgenden Fehler machen eine IPv6-Adresse ungültig:

- **•** Mehr als 8 Quartett-Gruppen
- **•** Mehr als 4 Hexadezimalzeichen in einem Quartett
- **•** Mehr als zwei Doppelpunkte nebeneinander

## <span id="page-25-1"></span>**Verwenden von Auto Detect (Automatische Erkennung) für eine IPv6-Internetverbindung**

- **So richten Sie eine IPv6-Internetverbindung mit der automatischen Erkennungsfunktion ein:**
	- **1.** Starten Sie den Internet-Browser auf einem Computer oder Wireless-Gerät mit Verbindung zum Netzwerk.
	- **2.** Geben Sie **http://www.routerlogin.net** oder **http://www.routerlogin.com** ein.

Ein Anmeldebildschirm wird angezeigt.

**3.** Geben Sie den Router-Benutzernamen und das -Passwort ein.

Der Benutzername lautet **admin**. Das Standardpasswort lautet **password**. Sowohl beim Benutzernamen als auch beim Passwort ist die Groß- und Kleinschreibung zu beachten.

Die Startseite mit der Registerkarte BASIC (EINFACH) wird angezeigt.

**4.** Wählen Sie **ADVANCED** (ERWEITERT) > **Advanced Setup** (Erweiterte Einrichtung) > IPv6 aus.

Der Bildschirm IPv6 wird angezeigt.

Diese Schnittstellen-ID verwenden <u>and the second second</u>

**5.** Wählen Sie aus der Liste **Internet Connection Type** (Internetverbindungstyp) die Option **Auto Detect** (Automatisch erkennen).

Grundeinstellungen Ubernehmen > XAbbrechen G Status aktualisieren Typ der Internetverbindung Auto Detect DHCP/Auto Detect Verbindungstyp IPv6-Adresse des Routers im WAN Nicht verfügbar LAN-Konfiguration IPv6.Adresse des Routers im LAN Nicht verfügbar IP-Adresszuweisung C DHCP-Server verwenden <sup>(8)</sup> Automatische Konfiguration

Der folgende Bildschirm wird angezeigt:

Der Router erkennt automatisch die Daten in den folgenden Feldern:

- **• Connection Type** (Verbindungstyp). Dieses Feld gibt den erkannten Verbindungstyp an.
- **• Router's IPv6 Address on WAN** (IPv6-Adresse des Routers im WAN). Dieses Feld zeigt die IPv6-Adresse, die für die WAN- oder Internetschnittstelle des Routers bezogen wird. Die Zahl nach dem Schrägstrich (/) gibt die Länge des Präfixes an, was auch ungefähr durch den Unterstrich () unter der IPv6-Adresse angezeigt wird. Wenn keine Adresse bezogen wird, erscheint im Feld die Angabe **Not Available** (Nicht verfügbar).
- **• Router's IPv6 Address on LAN** (IPv6-Adresse des Routers im LAN). Dieses Feld zeigt die IPv6-Adresse, die für die LAN- Schnittstelle des Routers bezogen wird. Die Zahl nach dem Schrägstrich (/) gibt die Länge des Präfixes an, was auch ungefähr durch den Unterstrich (\_) unter der IPv6-Adresse angezeigt wird. Wenn keine Adresse bezogen wird, erscheint im Feld die Angabe **Not Available** (Nicht verfügbar).
- **6.** Geben Sie in das Feld **Login** (Anmeldung) die Anmeldedaten für die ISP-Verbindung ein.
	- **• Use DHCP Server** (DHCP-Server verwenden). Bei diesem Verfahren werden den LAN-Geräten mehr Informationen weitergegeben, aber es gibt IPv6-Systeme, die nicht die Client-Funktion DHCv6 unterstützten.
	- **• Auto Config** (Automatische Konfiguration). Dieses ist die Standardeinstellung.

Diese Einstellung legt fest, wie der Router IPv6-Adressen an die Geräte in Ihrem Heimnetzwerk (dem LAN) vergibt.

**7.** (Optional) Wählen Sie das Kontrollkästchen **Use This Interface ID** (Diese Schnittstellen-ID verwenden), und legen Sie die Schnittstellen-ID fest, die als IPv6-Adresse der LAN-Schnittstelle des Routers verwendet werden soll.

Wenn Sie hier keine ID festlegen, erzeugt der Router automatisch mit Hilfe seiner MAC-Adressen eine ID.

**8.** Klicken Sie auf die Schaltfläche **Apply** (Übernehmen).

Ihre Einstellungen werden gespeichert.

## <span id="page-27-0"></span>**Verwenden von Auto Config (Automatische Konfiguration) für eine IPv6-Internetverbindung**

- **So richten Sie eine IPv6-Internetverbindung mit der automatischen Konfiguration ein:**
	- **1.** Starten Sie den Internet-Browser auf einem Computer oder Wireless-Gerät mit Verbindung zum Netzwerk.
	- **2.** Geben Sie http://www.routerlogin.net oder http://www.routerlogin.com<sup>or</sup>ein.

Ein Anmeldebildschirm wird angezeigt.

**3.** Geben Sie den Router-Benutzernamen und das -Passwort ein.

Der Benutzername lautet **admin**. Das Standardpasswort lautet **password**. Sowohl beim Benutzernamen als auch beim Passwort ist die Groß- und Kleinschreibung zu beachten.

Die Startseite mit der Registerkarte BASIC (EINFACH) wird angezeigt.

**4.** Wählen Sie **ADVANCED** (ERWEITERT) > **Advanced Setup** (Erweiterte Einrichtung) > **IPv6** aus.

Der Bildschirm IPv6 wird angezeigt.

**5.** Wählen Sie aus der Liste **Internet Connection Type** (Internetverbindungstyp) die Option **Auto Config** (Automatisch konfigurieren) aus.

Der folgende Bildschirm wird angezeigt:

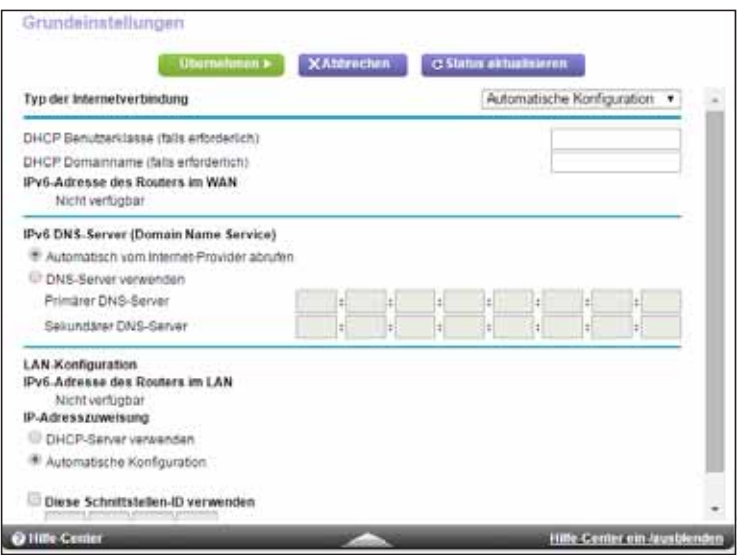

Der Router erkennt automatisch die Daten in den folgenden Feldern:

- **• Router's IPv6 Address on WAN** (IPv6-Adresse des Routers im WAN). Dieses Feld zeigt die IPv6-Adresse, die für die WAN- oder Internetschnittstelle des Routers bezogen wird. Die Zahl nach dem Schrägstrich (/) gibt die Länge des Präfixes an, was auch ungefähr durch den Unterstrich () unter der IPv6-Adresse angezeigt wird. Wenn keine Adresse bezogen wird, erscheint im Feld die Angabe **Not Available** (Nicht verfügbar).
- **• Router's IPv6 Address on LAN** (IPv6-Adresse des Routers im LAN). Dieses Feld zeigt die IPv6-Adresse, die für die LAN- Schnittstelle des Routers bezogen wird. Die Zahl nach dem Schrägstrich (/) gibt die Länge des Präfixes an, was auch ungefähr durch den Unterstrich (\_) unter der IPv6-Adresse angezeigt wird. Wenn keine Adresse bezogen wird, erscheint im Feld die Angabe **Not Available** (Nicht verfügbar).
- **6.** (Optional) Geben Sie im Feld **DHCP User Class (If Required)** (DHCP-Benutzerklasse [Falls erforderlich]) einen Hostnamen ein.

Dieses Feld kann in den meisten Fällen frei bleiben, aber wenn Sie von Ihrem ISP einen bestimmten Hostnamen erhalten haben, können Sie ihn hier eingeben.

**7.** (Optional) Geben Sie im Feld **DHCP Domain Name (If Required)** (DHCP Benutzerklasse [Falls erforderlich]) einen Domainnamen ein.

Sie können den Domainnamen Ihres IPv6-ISP eingeben. Geben Sie an dieser Stelle nicht den Domainnamen für den IPv4-ISP ein. Wenn der Mailserver Ihres Internet-Providers die Bezeichnung mail.xxx.yyy.zzz hat, geben Sie als Domänennamen xxx.yyy.zzz ein. Wenn Sie von Ihrem ISP einen Domainnamen erhalten haben, geben Sie ihn in dieses Feld ein. Bei Earthlink Cable ist möglicherweise der Hostname \"home\" einzugeben, und Comcast gibt bisweilen einen Domänennamen vor.

- **8.** Geben Sie in das Feld **Login** (Anmeldung) die Anmeldedaten für die ISP-Verbindung ein.
	- **• Use DHCP Server** (DHCP-Server verwenden). Bei diesem Verfahren werden den LAN-Geräten mehr Informationen weitergegeben, aber es gibt IPv6-Systeme, die die Client-Funktion DHCv6 nicht unterstützen.
	- **• Auto Config** (Automatische Konfiguration). Dieses ist die Standardeinstellung.

Diese Einstellung legt fest, wie der Router IPv6-Adressen an die Geräte in Ihrem Heimnetzwerk (dem LAN) vergibt.

**9.** (Optional) Wählen Sie das Kontrollkästchen **Use This Interface ID** (Diese Schnittstellen-ID verwenden), und legen Sie die Schnittstellen-ID fest, die als IPv6-Adresse der LAN-Schnittstelle des Routers verwendet werden soll.

Wenn Sie hier keine ID festlegen, erzeugt der Router automatisch mit Hilfe seiner MAC-Adressen eine ID.

**10.** Klicken Sie auf die Schaltfläche **Apply** (Übernehmen).

Ihre Einstellungen werden gespeichert.

## <span id="page-29-0"></span>**Einrichten einer IPv6-6to4-Tunnel-Internetverbindung**

Der Remote-Relay-Router ist der Router, zu dem Ihr Router einen 6to4-Tunnel erzeugt. Stellen Sie sicher, dass die IPv4-Internetverbindung funktioniert, bevor Sie die 6to4-Tunneleinstellungen für die IPv6-Verbindung übernehmen.

- **So stellen Sie eine IPv6-Internetverbindung mit einem 6to4-Tunnel her:**
	- **1.** Starten Sie den Internet-Browser auf einem Computer oder Wireless-Gerät mit Verbindung zum Netzwerk.
	- **2.** Geben Sie **http://www.routerlogin.net** oder **http://www.routerlogin.com** ein.

Ein Anmeldebildschirm wird angezeigt.

**3.** Geben Sie den Router-Benutzernamen und das -Passwort ein.

Der Benutzername lautet **admin**. Das Standardpasswort lautet **password**. Sowohl beim Benutzernamen als auch beim Passwort ist die Groß- und Kleinschreibung zu beachten.

Die Startseite mit der Registerkarte BASIC (EINFACH) wird angezeigt.

**4.** Wählen Sie **ADVANCED** (ERWEITERT) > **Advanced Setup** (Erweiterte Einrichtung) > IPv6 aus.

Der Bildschirm IPv6 wird angezeigt.

**5.** Wählen Sie aus der Liste **Internet Connection Type** (Internetverbindungstyp) die Option **6to4 Tunnel** (6to4-Tunnel) aus.

Der folgende Bildschirm wird angezeigt:

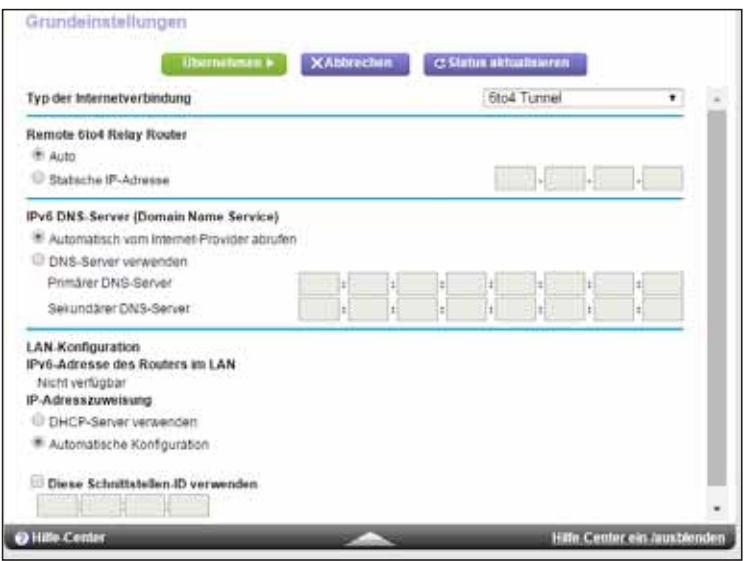

Der Router erkennt automatisch die Informationen in der IPV6-Adresse des Routers im Feld LAN. Dieses Feld zeigt die IPv6-Adresse, die für die LAN-Schnittstelle des Routers bezogen wird. Die Zahl nach dem Schrägstrich (/) gibt die Länge des Präfixes an, was auch ungefähr durch den Unterstrich (\_) unter der IPv6-Adresse angezeigt wird. Wenn keine Adresse bezogen wird, erscheint im Feld die Angabe **Not Available** (Nicht verfügbar).

- **6.** Konfigurieren Sie den 6to4-Remote-Relaiy-Router, indem Sie eine der folgenden Optionsschaltflächen auswählen:
	- **• Auto**. Der Router nutzt jeden beliebigen, im Internet verfügbaren Relay-Router. Dieses ist die Standardeinstellung.
	- **• Static IP Address** (Statische IP-Adresse). Geben Sie die statische IPv4-Adresse des Remote-Relay-Routers ein. In der Regel stellt Ihr IPv6-ISP diese Adresse bereit.
- **7.** Geben Sie in das Feld **Login** (Anmeldung) die Anmeldedaten für die ISP-Verbindung ein.
	- **• Use DHCP Server** (DHCP-Server verwenden). Bei diesem Verfahren werden den LAN-Geräten mehr Informationen weitergegeben, aber es gibt IPv6-Systeme, die die Client-Funktion DHCv6 nicht unterstützen.
	- **• Auto Config** (Automatische Konfiguration). Dieses ist die Standardeinstellung.

Diese Einstellung legt fest, wie der Router IPv6-Adressen an die Geräte in Ihrem Heimnetzwerk (dem LAN) vergibt.

**8.** (Optional) Wählen Sie das Kontrollkästchen **Use This Interface ID** (Diese Schnittstellen-ID verwenden), und legen Sie die Schnittstellen-ID fest, die als IPv6-Adresse der LAN-Schnittstelle des Routers verwendet werden soll.

Wenn Sie hier keine ID festlegen, erzeugt der Router automatisch mit Hilfe seiner MAC-Adressen eine ID.

**9.** Klicken Sie auf die Schaltfläche **Apply** (Übernehmen).

Ihre Einstellungen werden gespeichert.

## <span id="page-31-0"></span>**Einrichten einer IPv6-Pass-Through-Internetverbindung**

Im Pass-Through-Modus arbeitet der Router als ein Layer 2 Ethernet-Switch mit zwei Ports (LAN- und WAN-Ethernet-Ports) für IPv6-Pakete. Er erzeugt keine IPv6-Headerpakete.

- **So richten Sie eine IPv6-Pass-Through-Internetverbindung ein:**
	- **1.** Starten Sie den Internet-Browser auf einem Computer oder Wireless-Gerät mit Verbindung zum Netzwerk.
	- 2. Geben Sie http://www.routerlogin.net oder http://www.routerlogin.com<sup>ein.</sup>

Ein Anmeldebildschirm wird angezeigt.

**3.** Geben Sie den Router-Benutzernamen und das -Passwort ein.

Der Benutzername lautet **admin**. Das Standardpasswort lautet **password**. Sowohl beim Benutzernamen als auch beim Passwort ist die Groß- und Kleinschreibung zu beachten.

Die Startseite mit der Registerkarte BASIC (EINFACH) wird angezeigt.

**4.** Wählen Sie **ADVANCED** (ERWEITERT) > **Advanced Setup** (Erweiterte Einrichtung) > **IPv6** aus.

Der Bildschirm IPv6 wird angezeigt.

**5.** Wählen Sie aus der Liste **Internet Connection Type** (Internetverbindungstyp) die Option **Pass Through** (Pass-Through) aus.

Der entsprechende Bildschirm erscheint, aber es werden keine zusätzlichen Felder angezeigt.

**6.** Klicken Sie auf die Schaltfläche **Apply** (Übernehmen).

Ihre Einstellungen werden gespeichert.

## <span id="page-31-1"></span>**Einrichten einer festen IPv6-Internetverbindung**

- **So richten Sie eine feste IPv6-Internetverbindung ein:**
	- **1.** Starten Sie den Internet-Browser auf einem Computer oder Wireless-Gerät mit Verbindung zum Netzwerk.
	- 2. Geben Sie http://www.routerlogin.net oder http://www.routerlogin.com<sup>ein.</sup>

Ein Anmeldebildschirm wird angezeigt.

**3.** Geben Sie den Router-Benutzernamen und das -Passwort ein.

Der Benutzername lautet **admin**. Das Standardpasswort lautet **password**. Sowohl beim Benutzernamen als auch beim Passwort ist die Groß- und Kleinschreibung zu beachten.

Die Startseite mit der Registerkarte BASIC (EINFACH) wird angezeigt.

**4.** Wählen Sie **ADVANCED** (ERWEITERT) > **Advanced Setup** (Erweiterte Einrichtung) > **IPv6** aus.

Der Bildschirm IPv6 wird angezeigt.

**5.** Wählen Sie in der Liste **Internet Connection Type** (Internetverbindungstyp) die Option **Fixed** (Fest) aus.

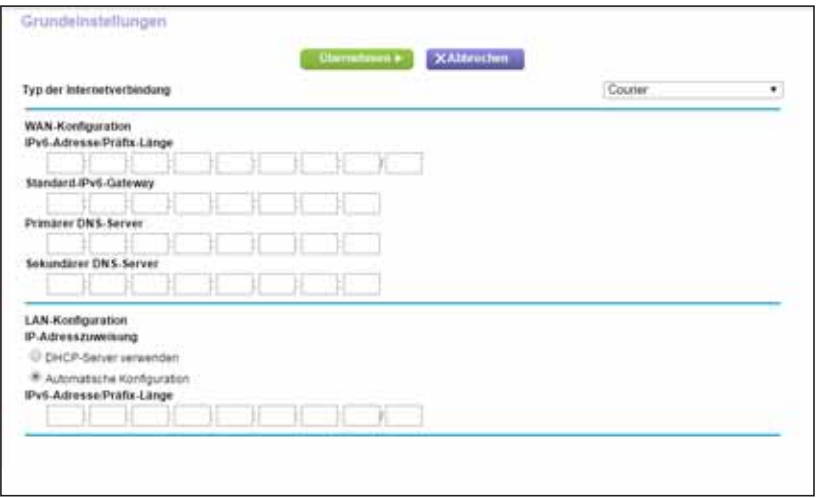

Der folgende Bildschirm wird angezeigt:

- **6.** Konfigurieren Sie die festen IPv6-Adressen für die WAN-Verbindung:
	- **• IPv6 Address/Prefix Length** (IPv6-Adresse/Präfixlänge). Die statische IPv6-Adresse und die Präfixlänge der WAN-Schnittstelle des Routers.
	- **• Default IPv6 Gateway** (IPv6-Standardgateway). Die IPv6-Adresse des Standard-IPv6-Gateways für die WAN-Schnittstelle des Routers.
	- **• Primary DNS Server** (Primärer DNS-Server). Der primäre DNS-Server, der die IPv6-Domainnamenprotokolle des löst.
	- **• Secondary DNS Server** (Sekundärer DNS-Server). Der sekundäre DNS-Server, der die IPv6-Domainnamenprotokolle des löst.
	- **Hinweis:** Wenn Sie die DNS-Server nicht angeben, verwendet der Router die DNS-Server, die für die IPv4-Internetverbindung im Bildschirm für die Interneteinrichtung konfiguriert sind. Siehe *[Manuelles](#page-21-0)  [Konfigurieren der Internetverbindung](#page-21-0)* auf Seite 22.
- **7.** Geben Sie in das Feld **Login** (Anmeldung) die Anmeldedaten für die ISP-Verbindung ein.
	- **• Use DHCP Server** (DHCP-Server verwenden). Bei diesem Verfahren werden den LAN-Geräten mehr Informationen weitergegeben, aber es gibt IPv6-Systeme, die die Client-Funktion DHCv6 nicht unterstützen.
	- **• Auto Config** (Automatische Konfiguration). Dieses ist die Standardeinstellung.

Diese Einstellung legt fest, wie der Router IPv6-Adressen an die Geräte in Ihrem Heimnetzwerk (dem LAN) vergibt.

**8.** Geben Sie im Feld **IPv6 Address/Prefix Length** (IPv6-Adresse/Präfixlänge) die statische IPv6-Adresse und die Präfixlänge der LAN-Schnittstelle s ein.

Wenn Sie hier keine ID festlegen, erzeugt der Router automatisch mit Hilfe seiner MAC-Adressen eine ID.

**9.** Klicken Sie auf die Schaltfläche **Apply** (Anwenden). Ihre Einstellungen werden gespeichert.

## <span id="page-33-0"></span>**Einrichten einer IPv6-DHCP-Internetverbindung**

- **So richten Sie eine IPv6-Internetverbindung mit einem DHCP-Server ein:**
	- **1.** Starten Sie den Internet-Browser auf einem Computer oder Wireless-Gerät mit Verbindung zum Netzwerk.
	- **2.** Geben Sie http://www.routerlogin.net oder http://www.routerlogin.com<sup>or</sup>ein.

Ein Anmeldebildschirm wird angezeigt.

**3.** Geben Sie den Router-Benutzernamen und das -Passwort ein.

Der Benutzername lautet **admin**. Das Standardpasswort lautet **password**. Sowohl beim Benutzernamen als auch beim Passwort ist die Groß- und Kleinschreibung zu beachten.

Die Startseite mit der Registerkarte BASIC (EINFACH) wird angezeigt.

**4.** Wählen Sie **ADVANCED** (ERWEITERT) > **Advanced Setup** (Erweiterte Einrichtung) > **IPv6** aus.

Der Bildschirm IPv6 wird angezeigt.

**5.** Wählen Sie aus der Liste **Internet Connection Type** (Internetverbindungstyp) die Option **DHCP** aus.

Der folgende Bildschirm wird angezeigt:

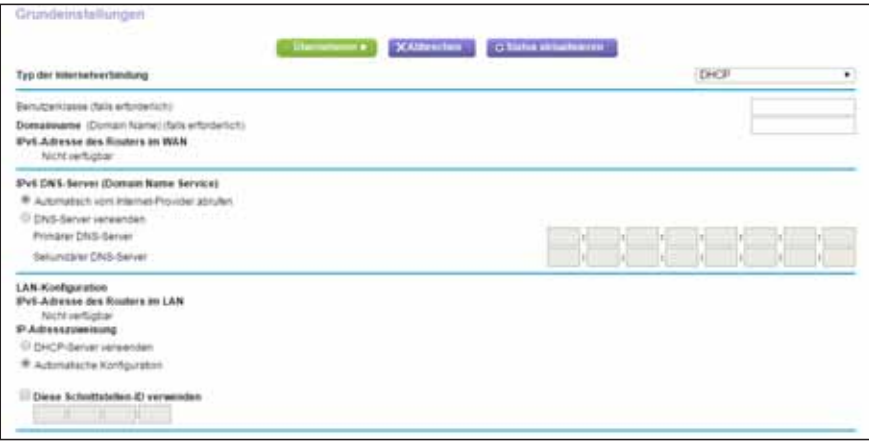

Der Router erkennt automatisch die Daten in den folgenden Feldern:

**• Router's IPv6 Address on WAN** (IPv6-Adresse des Routers im WAN). Dieses Feld zeigt die IPv6-Adresse, die für die WAN- oder Internetschnittstelle des Routers bezogen wird. Die Zahl nach dem Schrägstrich (/) gibt die Länge des Präfixes an, was auch ungefähr durch den Unterstrich () unter der IPv6-Adresse angezeigt wird. Wenn keine Adresse bezogen wird, erscheint im Feld die Angabe **Not Available** (Nicht verfügbar).

- **• Router's IPv6 Address on LAN** (IPv6-Adresse des Routers im LAN). Dieses Feld zeigt die IPv6-Adresse, die für die LAN- Schnittstelle des Routers bezogen wird. Die Zahl nach dem Schrägstrich (/) gibt die Länge des Präfixes an, was auch ungefähr durch den Unterstrich (\_) unter der IPv6-Adresse angezeigt wird. Wenn keine Adresse bezogen wird, erscheint im Feld die Angabe **Not Available** (Nicht verfügbar).
- **6.** (Optional) Geben Sie, falls erforderlich, in das Feld **User Class** (Benutzerklasse) einen Hostnamen ein.

Dieses Feld kann in den meisten Fällen frei bleiben, aber wenn Sie von Ihrem ISP einen bestimmten Hostnamen erhalten haben, können Sie ihn hier eingeben.

**7.** (Optional) Geben Sie im Feld **Domain Name (If Required)** (Domainname [Falls erforderlich]) einen Domainnamen ein.

Sie können den Domainnamen Ihres IPv6-ISP eingeben. Geben Sie an dieser Stelle nicht den Domainnamen für den IPv4-ISP ein. Wenn der Mailserver Ihres Internet-Providers die Bezeichnung mail.xxx.yyy.zzz hat, geben Sie als Domänennamen xxx.yyy.zzz ein. Wenn Sie von Ihrem ISP einen Domainnamen erhalten haben, geben Sie ihn in dieses Feld ein. Bei Earthlink Cable ist möglicherweise der Hostname \"home\" einzugeben, und Comcast gibt bisweilen einen Domänennamen vor.

- **8.** Geben Sie in das Feld **Login** (Anmeldung) die Anmeldedaten für die ISP-Verbindung ein.
	- **• Use DHCP Server** (DHCP-Server verwenden). Bei diesem Verfahren werden den LAN-Geräten mehr Informationen weitergegeben, aber es gibt IPv6-Systeme, die die Client-Funktion DHCv6 nicht unterstützen.
	- **• Auto Config** (Automatische Konfiguration). Dieses ist die Standardeinstellung.

Diese Einstellung legt fest, wie der Router IPv6-Adressen an die Geräte in Ihrem Heimnetzwerk (dem LAN) vergibt.

**9.** (Optional) Wählen Sie das Kontrollkästchen **Use This Interface ID** (Diese Schnittstellen-ID verwenden), und legen Sie die Schnittstellen-ID fest, die als IPv6-Adresse der LAN-Schnittstelle des Routers verwendet werden soll.

Wenn Sie hier keine ID festlegen, erzeugt der Router automatisch mit Hilfe seiner MAC-Adressen eine ID.

**10.** Klicken Sie auf die Schaltfläche **Apply** (Übernehmen).

Ihre Einstellungen werden gespeichert.

## <span id="page-34-0"></span>**Einrichten einer IPv6-PPPoE-Internetverbindung**

- **So richten Sie eine PPPoE-IPv6-Internetverbindung ein:**
	- **1.** Starten Sie den Internet-Browser auf einem Computer oder Wireless-Gerät mit Verbindung zum Netzwerk.
	- **2.** Geben Sie http://www.routerlogin.net oder http://www.routerlogin.com<sup>o</sup>ein.

Ein Anmeldebildschirm wird angezeigt.

**3.** Geben Sie den Router-Benutzernamen und das -Passwort ein.

Der Benutzername lautet **admin**. Das Standardpasswort lautet **password**. Sowohl beim Benutzernamen als auch beim Passwort ist die Groß- und Kleinschreibung zu beachten.

Die Startseite mit der Registerkarte BASIC (EINFACH) wird angezeigt.

**4.** Wählen Sie **ADVANCED** (ERWEITERT) > **Advanced Setup** (Erweiterte Einrichtung) > **IPv6** aus.

Der Bildschirm IPv6 wird angezeigt.

**5.** Wählen Sie aus der Liste **Internet Connection Type** (Internetverbindungstyp) die Option **PPPoE** aus.

Der folgende Bildschirm wird angezeigt:

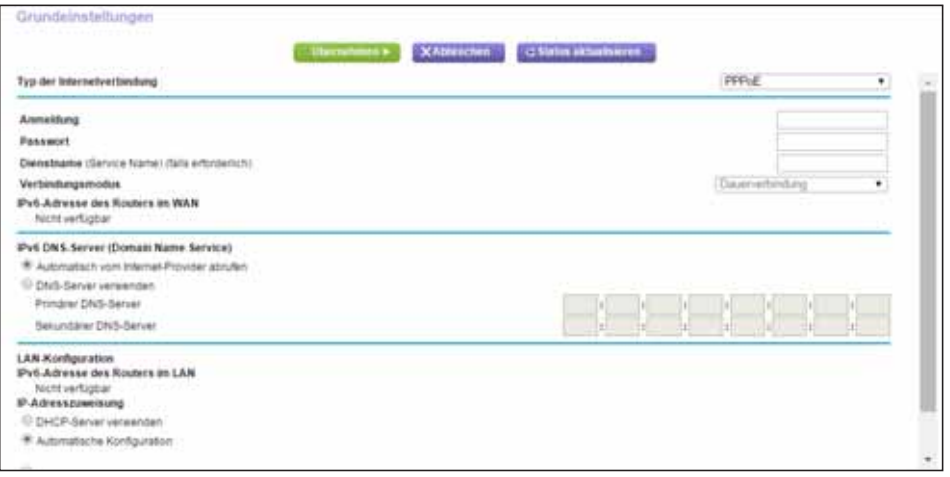

Der Router erkennt automatisch die Daten in den folgenden Feldern:

- **• Router's IPv6 Address on WAN** (IPv6-Adresse des Routers im WAN). Dieses Feld zeigt die IPv6-Adresse, die für die WAN- oder Internetschnittstelle des Routers bezogen wird. Die Zahl nach dem Schrägstrich (/) gibt die Länge des Präfixes an, was auch ungefähr durch den Unterstrich () unter der IPv6-Adresse angezeigt wird. Wenn keine Adresse bezogen wird, erscheint im Feld die Angabe **Not Available** (Nicht verfügbar).
- **• Router's IPv6 Address on LAN** (IPv6-Adresse des Routers im LAN). Dieses Feld zeigt die IPv6-Adresse, die für die LAN- Schnittstelle des Routers bezogen wird. Die Zahl nach dem Schrägstrich (/) gibt die Länge des Präfixes an, was auch ungefähr durch den Unterstrich (\_) unter der IPv6-Adresse angezeigt wird. Wenn keine Adresse bezogen wird, erscheint im Feld die Angabe **Not Available** (Nicht verfügbar).
- **6.** Geben Sie in das Feld **Login** (Anmeldung) die Anmeldedaten für die ISP-Verbindung ein.

Das ist normalerweise der Name, den Sie in Ihrer E-Mail-Adresse verwenden. Wenn Ihr E-Mail-Hauptkonto z. B. JerAB@ISP.com ist, geben Sie in dieses Feld JerAB ein. Bei einigen Internet-Providern (z. B. Mindspring, Earthlink und T-DSL) muss bei der Anmeldung die vollständige E-Mail-Adresse angegeben werden. Wenn Ihr Internet-Provider die vollständige E-Mail-Adresse benötigt, geben Sie diese in dieses Feld ein.
- **7.** Geben Sie in das Feld **Password** (Passwort) das Passwort für die Internetverbindung ein.
- **8.** Geben Sie einen Namen in das Feld **Service Name** (Dienstname) ein.

Wenn Sie keinen Dienstnamen von Ihrem ISP erhalten haben, lassen Sie dieses Feld leer.

- **Hinweis:** Die Standardeinstellung des Felds **Connection Mode** (Verbindungsmodus) ist **Always On** (Dauerverbindung), um eine dauerhafte IPv6-Verbindung bereitzustellen. Der Router beendet die Verbindung dann nie von selbst. Wenn die Verbindung unterbrochen wird, wenn z. B. das Modem ausgeschaltet wird, versucht der Router, die Verbindung sofort wieder herzustellen, sobald wieder eine PPPoE-Verbindung verfügbar ist.
- **9.** Geben Sie in das Feld **Login** (Anmeldung) die Anmeldedaten für die ISP-Verbindung ein.
	- **• Use DHCP Server** (DHCP-Server verwenden). Bei diesem Verfahren werden den LAN-Geräten mehr Informationen weitergegeben, aber es gibt IPv6-Systeme, die die Client-Funktion DHCv6 nicht unterstützen.
	- **• Auto Config** (Automatische Konfiguration). Dieses ist die Standardeinstellung.

Diese Einstellung legt fest, wie der Router IPv6-Adressen an die Geräte in Ihrem Heimnetzwerk (dem LAN) vergibt.

**10.** (Optional) Wählen Sie das Kontrollkästchen **Use This Interface ID** (Diese Schnittstellen-ID verwenden), und legen Sie die Schnittstellen-ID fest, die als IPv6-Adresse der LAN-Schnittstelle des Routers verwendet werden soll.

Wenn Sie hier keine ID festlegen, erzeugt der Router automatisch mit Hilfe seiner MAC-Adressen eine ID.

**11.** Klicken Sie auf die Schaltfläche **Apply** (Übernehmen).

Ihre Einstellungen werden gespeichert.

## **Ändern der MTU-Größe**

Die MTU (Maximum Transmission Unit) ist das größte Datenpaket, das in einem Netzwerk übertragen wird. Wenn ein Netzwerkgerät über das Internet mit einem anderen Netzwerkgerät Daten austauscht, wandert das Datenpaket dabei über viele Geräte. Weist eines der Geräte im Datenpfad eine niedrigere MTU-Einstellung als die anderen Geräte auf, müssen die Datenpakete aufgeteilt oder "fragmentiert" werden, damit auch das Gerät mit dem niedrigsten MTU-Wert die Daten weitersenden kann.

Die beste MTU-Einstellung für NETGEAR-Geräte ist oft die Standardeinstellung. In manchen Situationen kann der Wert zwar ein Problem lösen, aber auch neue Probleme verursachen. Ändern Sie die MTU nur, wenn eine der folgenden Situationen eintritt:

**•** Sie können keine Verbindung mit Ihrem ISP oder einem anderen Internetdienst herstellen, und der technische Support des ISP oder NETGEAR empfiehlt eine Änderung der MTU-Einstellung. Für folgende webbasierte Anwendungen muss die MTU möglicherweise geändert werden:

- **-** Eine sichere Website, die nicht geöffnet werden kann oder eine Webseite nur zum Teil anzeigt
- **-** Yahoo!-E-Mail
- **-** MSN-Portal
- **-** DSL-Dienst von AOL
- **•** Sie verwenden VPN und haben mit erheblichen Leistungsproblemen zu kämpfen.
- **•** Sie haben zur Erhöhung der Leistung ein Programm für die MTU-Optimierung eingesetzt und haben nun Probleme mit der Verbindung oder Leistung.

**Hinweis:** Eine falsche MTU-Einstellung kann Probleme bei der Internetverbindung verursachen. Sie kann beispielsweise zur Folge haben, dass bestimmte Websites, Frames in Websites, sichere Anmeldeseiten oder FTP- oder POP-Server nicht mehr aufgerufen werden können.

### **So ändern Sie die MTU-Größe:**

- **1.** Starten Sie den Internet-Browser auf einem Computer oder Wireless-Gerät mit Verbindung zum Netzwerk.
- **2.** Geben Sie http://www.routerlogin.net oder http://www.routerlogin.com<sup>o</sup>ein.

Ein Anmeldebildschirm wird angezeigt.

**3.** Geben Sie den Router-Benutzernamen und das -Passwort ein.

Der Benutzername lautet **admin**. Das Standardpasswort lautet **password**. Sowohl beim Benutzernamen als auch beim Passwort ist die Groß- und Kleinschreibung zu beachten.

Die Startseite mit der Registerkarte BASIC (EINFACH) wird angezeigt.

**4.** Wählen Sie **ADVANCED > Setup > WAN Setup** (Erweitert > Konfiguration > WAN-Konfiguration) aus.

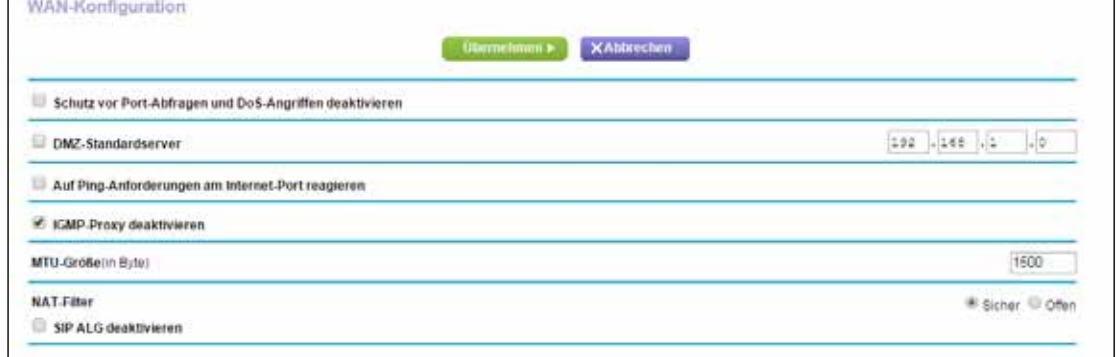

- **5.** Geben Sie in das Feld **MTU Size** (MTU-Größe) einen Wert zwischen 64 und 1.500 ein.
- **6.** Klicken Sie auf die Schaltfläche **Apply** (Übernehmen).

Ihre Einstellungen werden gespeichert.

Wenn Sie ein MTU-Problem vermuten, kann es häufig dadurch gelöst werden, die MTU auf 1400 zu setzen. Falls Sie verschiedene Lösungen ausprobieren möchten, können Sie die MTU nach und nach vom Maximalwert 1500 heruntersetzen, bis das Problem behoben ist. In der folgenden Tabelle werden häufige MTU-Größen und Anwendungen dargestellt.

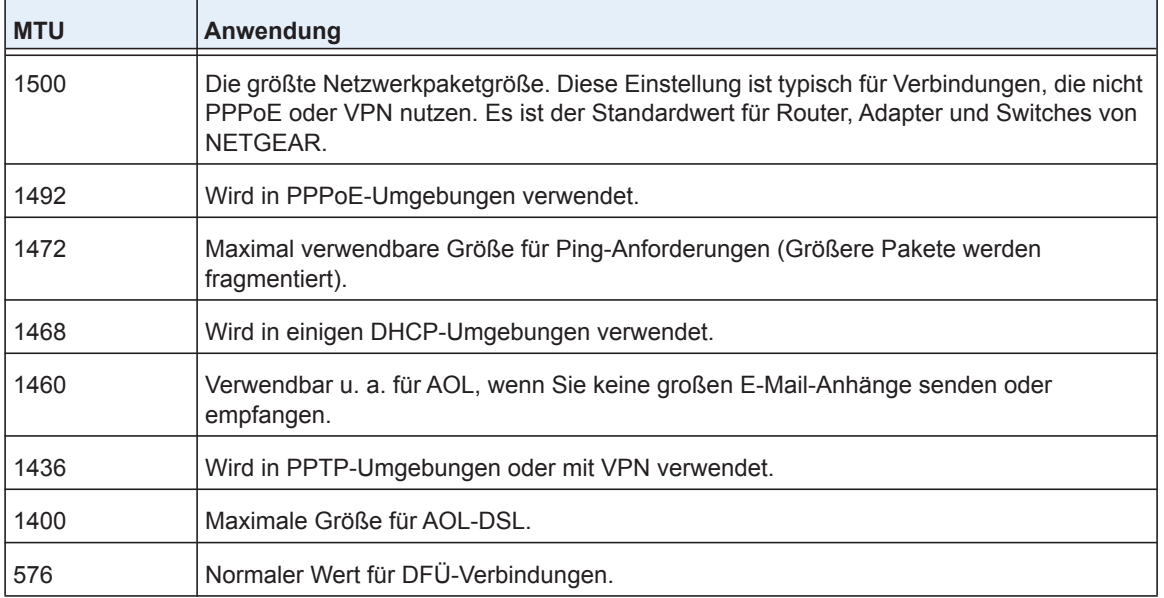

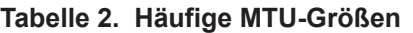

## **Bridge aktivieren oder eine VLAN-Tag-Gruppe hinzufügen**

Einige Geräte, wie z. B. ein IPTV, können nicht hinter der Network Address Translation (NAT) oder der Firewall eines Routers arbeiten. Je nach dem, was für Ihren Internet Service Provider (ISP) erforderlich ist, damit das Gerät eine direkte Verbindung mit dem ISP aufbauen kann, können Sie die Bridge zwischen dem Gerät und dem Internet-Port des Routers aktivieren oder neue VLAN-Tag-Gruppen zur Bridge hinzufügen.

## **Bridge aktivieren**

Wenn Ihr Gerät, wie z. B. ein IPTV, mit dem Netzwerkanschluss oder dem WLAN-Netzwerk des Routers verbunden ist, können Sie die Bridge aktivieren, damit die zwischen dem Gerät und dem Internet-Port des Routers gesendeten Pakete nicht über die Network Address Translation (NAT) (Netzwerk-Adressumsetzung) verarbeitet werden.

- **So aktivieren Sie die Bridge:**
	- **1.** Starten Sie den Internet-Browser auf einem Computer oder Wireless-Gerät mit Verbindung zum Netzwerk.
	- **2.** Geben Sie **http://www.routerlogin.net** oder **http://www.routerlogin.com** ein.

Ein Anmeldebildschirm wird angezeigt.

**3.** Geben Sie den Router-Benutzernamen und das -Passwort ein.

Der Benutzername lautet **admin**. Das Standardpasswort lautet **password**. Sowohl beim Benutzernamen als auch beim Passwort ist die Groß- und Kleinschreibung zu beachten.

Die Startseite mit der Registerkarte BASIC (EINFACH) wird angezeigt.

**4.** Wählen Sie **ADVANCED > Advanced Setup > VLAN/IPTV Setup** (ERWEITERT > Erweiterte Einrichtung > VLAN-/IPTV-Einrichtung) aus.

Der Bildschirm **VLAN/IPTV Setup** (VLAN-/IPTV-Einrichtung) wird angezeigt.

- **5.** Wählen Sie das Kontrollkästchen **Enable VLAN/IPTV Setup** (VLAN-/IPTV-Einrichtung aktivieren) aus.
- **6.** Wählen Sie die Optionsschaltfläche **By bridge group** (Nach Bridge-Gruppe).
- **7.** Wählen Sie eines der Kontrollkästchen vom Typ **Wired Ports**(Kabelgebundene Ports) oder **Wireless** (WLAN).
	- **•** Wenn Ihr Gerät mit einem Netzwerkanschluss am Router verbunden ist, wählen Sie ein dem Netzwerkanschluss entsprechendes Kontrollkästchen vom Typ **Wired Ports** (Kabelgebundene Ports).
	- **•** Wenn Ihr Gerät mit dem WLAN-Netzwerk des Routers verbunden ist, wählen Sie ein dem WLAN-Netzwerk entsprechendes Kontrollkästchen vom Typ **Wireless** (WLAN).

**Hinweis:** Sie müssen mindestens ein Kontrollkästchen vom Typ **Wired Ports** (Kabelgebundene Ports) oder **Wireless** (WLAN) auswählen. Sie können mehrere Kontrollkästchen aktivieren.

**8.** Klicken Sie auf die Schaltfläche **Apply** (Übernehmen).

Ihre Einstellungen werden gespeichert.

### **Hinzufügen von VLAN-Tag-Gruppen**

Sie können VLAN-Tag-Gruppen zur Bridge hinzufügen und VLAN-IDs sowie Prioritätswerte zu jeder VLAN-Tag-Gruppe zuweisen.

Wenn Sie eine VLAN-Tag-Gruppe zur Bridge hinzufügen, werden die zwischen dem Gerät und dem Internet-Port des Routers gesendeten Pakete nicht über die Network Address Translation (NAT) oder über die Firewall verarbeitet.

### **Zum Hinzufügen einer VLAN-Tag-Gruppe:**

- **1.** Starten Sie einen Webbrowser auf einem Computer oder Wireless-Gerät, das an das Netzwerk angeschlossen ist.
- **2.** Geben Sie http://www.routerlogin.net oder http://www.routerlogin.com<sup>o</sup> ein.

Ein Anmeldebildschirm wird angezeigt.

**3.** Geben Sie den Router-Benutzernamen und das -Passwort ein.

Der Benutzername lautet **admin**. Das Standardpasswort lautet **password**. Sowohl beim Benutzernamen als auch beim Passwort ist die Groß- und Kleinschreibung zu beachten.

Die Startseite mit der Registerkarte BASIC (EINFACH) wird angezeigt.

**4.** Wählen Sie **ADVANCED > Advanced Setup > VLAN/IPTV Setup** (ERWEITERT > Erweiterte Einrichtung > VLAN-/IPTV-Einrichtung) aus.

Der Bildschirm **VLAN/IPTV Setup** (VLAN-/IPTV-Einrichtung) wird angezeigt.

- **5.** Wählen Sie das Kontrollkästchen **Enable VLAN/IPTV Setup** (VLAN-/IPTV-Einrichtung aktivieren) aus.
- **6.** Wählen Sie die Optionsschaltfläche **By VLAN tag group** (Nach VLAN-Tag-Gruppe).
- **7.** Klicken Sie auf die Schaltfläche **Add** (Hinzufügen).

Der Bildschirm **Add Vlan Rule** (VLAN-Regel hinzufügen) wird angezeigt.

**8.** Geben Sie im Feld **Name** einen Namen für die neue VLAN-Tag-Gruppe ein.

Der Name kann bis zu 10 Zeichen lang sein.

- **9.** Geben Sie in das Feld **VLAN ID** (VLAN-ID) einen Wert von 1 bis 4094 ein.
- **10.** Geben Sie in das Feld **Priority** (Priorität) einen Wert von 0 bis 7 ein.
- **11.** Wählen Sie eine der Kontrollkästchen vom Typ **Wired Ports** (Kabelgebundene Ports) oder **Wireless** (WLAN).
	- **•** Wenn Ihr Gerät mit einem Netzwerkanschluss am Router verbunden ist, wählen Sie ein dem Netzwerkanschluss entsprechendes Kontrollkästchen vom Typ **Wired Ports** (Kabelgebundene Ports).
	- **•** Wenn Ihr Gerät mit dem WLAN-Netzwerk des Routers verbunden ist, wählen Sie ein dem WLAN-Netzwerk entsprechendes Kontrollkästchen vom Typ **Wireless** (WLAN).

**Hinweis:** Sie müssen mindestens ein Kontrollkästchen vom Typ **Wired Ports** (Kabelgebundene Ports) oder **Wireless** (WLAN) auswählen. Sie können mehrere Kontrollkästchen aktivieren.

**12.** Klicken Sie auf die Schaltfläche **Add** (Hinzufügen).

Die VLAN-Tag-Gruppe wird hinzugefügt.

**13.** Klicken Sie auf die Schaltfläche **Apply** (Übernehmen).

Ihre Einstellungen werden gespeichert.

# **4** 4. **Optimieren der Leistung**

Dieses Kapitel enthält die folgenden Abschnitte:

- **•** *[Benutzen von dynamischer QoS zur Priorisierung der Bandbreite](#page-42-0)*
- **•** *[Verbessern von Netzwerkverbindungen mit Universal Plug and Play](#page-50-0)*
- **•** *[Wi-Fi Multimedia Quality of Service](#page-52-0)*

## <span id="page-42-0"></span>**Benutzen von dynamischer QoS zur Priorisierung der Bandbreite**

Dynamische QoS (Quality of Service) priorisiert Ihre WLAN-Bandbreite nach Anwendung und Gerät. Wenn Ihre Internetbandbreite eingeschränkt ist, behebt dynamische QoS Stauungen im Netzwerkverkehr durch bessere Anwendungs- und Geräteidentifikation, Bandbreitenverteilung und Datenverkehrspriorisierungstechniken.

Wenn Sie gerne Spiele spielen und Videos streamen, können Sie von der Aktivierung des dynamischen QoS profitieren.

**Hinweis:** Wenn Sie eine Gigabit-Internetverbindung verwenden oder Ihre Internet-Download- und Upload-Geschwindigkeit 300 MBit/s oder mehr beträgt, müssen Sie die dynamische QoS nicht verwenden.

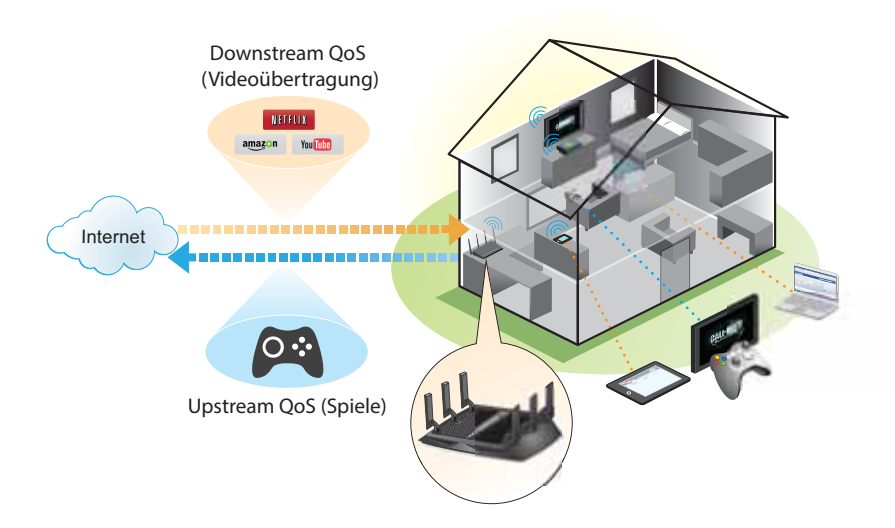

**Abbildung 6. Das dynamische QoS optimiert den Internet-Datenverkehr durch Priorisierung von sich überschneidenden Anforderungen**

## <span id="page-42-1"></span>**Aktivieren des dynamischen QoS**

Da nicht jeder Kunde das dynamische QoS verwenden möchte, ist es im Auslieferungszustand deaktiviert.

- **So aktivieren Sie das dynamische QoS:**
	- **1.** Starten Sie einen Webbrowser auf einem Computer oder Wireless-Gerät, das an das Netzwerk angeschlossen ist.
	- **2.** Geben Sie **http://www.routerlogin.net** oder **http://www.routerlogin.com** ein.

Ein Anmeldebildschirm wird angezeigt.

**3.** Geben Sie den Router-Benutzernamen und das -Passwort ein.

Der Benutzername lautet **admin**. Das Standardpasswort lautet **password**. Sowohl beim Benutzernamen als auch beim Passwort ist die Groß- und Kleinschreibung zu beachten.

Die Startseite mit der Registerkarte BASIC (EINFACH) wird angezeigt.

**4.** Wählen Sie **Dynamic QoS** (Dynamische QoS) aus.

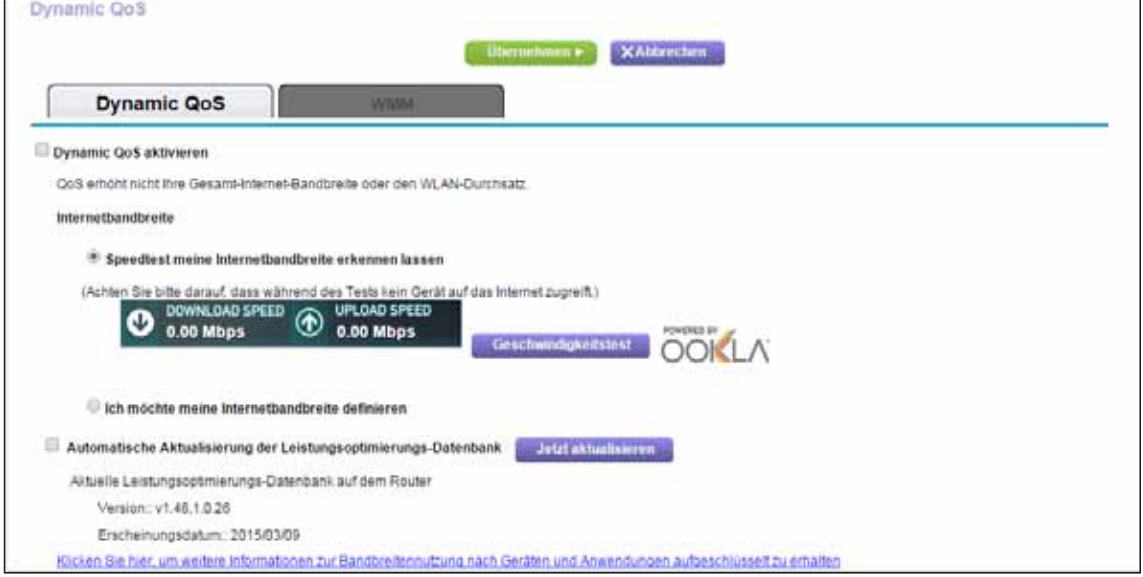

- **5.** Aktivieren Sie das Kontrollkästchen **Enable Dynamic QoS** (Dynamische QoS aktivieren).
- **6.** Geben Sie Ihre Internetbandbreite an.

Sie können den Geschwindigkeitstest verwenden, um Ihre Internetbandbreite zu ermitteln oder sie manuell eingeben. NETGEAR empfiehlt die Verwendung des Geschwindigkeitstests.

So verwenden Sie den Geschwindigkeitstest, um Ihre Internetbandbreite zu ermitteln:

- **a.** Stellen Sie für genauere Geschwindigkeitstest-Ergebnisse sicher, dass keine anderen Geräte auf das Internet zugreifen.
- **b.** Klicken Sie auf die Schaltfläche **Speedtest** (Geschwindigkeitstest).

Der Geschwindigkeitstest ermittelt Ihre Internetbandbreite.

**7.** Klicken Sie auf die Schaltfläche **Apply** (Übernehmen).

Ihre Einstellungen werden gespeichert.

## <span id="page-44-0"></span>**Aktivierung des dynamischen QoS durch Verwendung der genie-App**

Sie können die dynamische QoS mithilfe der Desktop genie-App für Windows und Mac aktivieren. Die genie-App ist eine kostenlose App, mit der Sie Ihren Router von Ihrem Windows- oder Mac-Computer aus verwalten können. Um die genie-App herunterzuladen, besuchen Sie die NETGEAR genie-Webseite unter *[www.netgear.com/genie](www.NETGEAR.com/genie)*.

**Hinweis:** Die genie-App für Smartphones und Tablets unterstützt das dynamische QoS aktuell nicht.

### **So aktivieren Sie das dynamische QoS mit der genie-App:**

- **1.** Öffnen Sie auf dem Computer die App, die Sie zur Verwaltung Ihrer WLAN-Verbindungen verwenden.
- **2.** Suchen Sie das WLAN-Netzwerk Ihres Routers, und verbinden Sie sich mit diesem.
- **3.** Klicken Sie auf das Symbol für die genie-App auf Ihrem Desktop oder in der Taskleiste von Windows.

Die Startseite wird angezeigt.

**4.** Wählen Sie **Network Map** (Netzwerkkarte).

Die Netzwerkkarte wird mit einem Bild des Routers und der verbundenen Geräte dargestellt.

**5.** Klicken Sie mit der rechten Maustaste auf das Bild für R8000, und wählen Sie **Dynamic QoS** (Dynamische QoS).

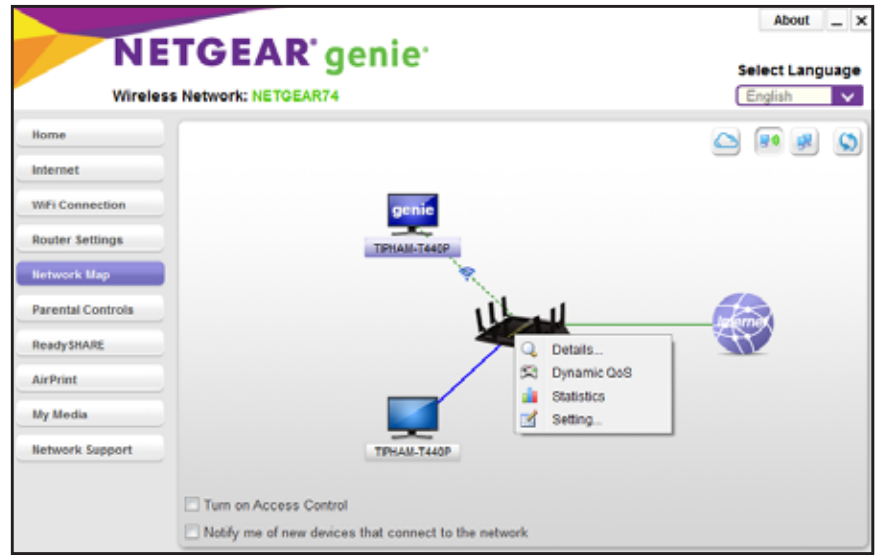

Der Bildschirm Dynamic QoS (Dynamische QoS) wird angezeigt.

**6.** Geben Sie Ihre Internetbandbreite an.

Sie können den Geschwindigkeitstest verwenden, um Ihre Internetbandbreite zu ermitteln oder sie manuell eingeben. NETGEAR empfiehlt die Verwendung des Geschwindigkeitstests.

So verwenden Sie den Geschwindigkeitstest, um Ihre Internetbandbreite zu ermitteln:

- **a.** Stellen Sie für genauere Geschwindigkeitstest-Ergebnisse sicher, dass keine anderen Geräte auf das Internet zugreifen.
- **b.** Klicken Sie auf die Schaltfläche **Speed Test** (Geschwindigkeitstest).

Der Geschwindigkeitstest ermittelt Ihre Internetbandbreite.

**7.** Klicken Sie auf die Schaltfläche **Enable QoS** (QoS aktivieren).

Das dynamische QoS wird aktiviert.

## **Anzeigen der Bandbreitennutzung nach Gerät und Anwendung**

Sie können anzeigen, wie viel Bandbreite von jedem Gerät bzw. jeder Anwendung genutzt wird, das/die mit dem Netzwerk des Routers verbunden ist.

- **So zeigen Sie die Bandbreitennutzung nach Gerät und Anwendung an:**
	- **1.** Starten Sie einen Webbrowser auf einem Computer oder Wireless-Gerät, das an das Netzwerk angeschlossen ist.
	- **2.** Geben Sie **http://www.routerlogin.net** oder **http://www.routerlogin.com** ein.

Ein Anmeldebildschirm wird angezeigt.

**3.** Geben Sie den Router-Benutzernamen und das -Passwort ein.

Der Benutzername lautet **admin**. Das Standardpasswort lautet **password**. Sowohl beim Benutzernamen als auch beim Passwort ist die Groß- und Kleinschreibung zu beachten.

Die Startseite mit der Registerkarte BASIC (EINFACH) wird angezeigt.

**4.** Wählen Sie **Dynamic QoS** (Dynamische QoS) aus.

Der Bildschirm **Dynamic QoS** (Dynamische QoS) wird angezeigt.

- **5.** Aktivieren Sie das Kontrollkästchen **Enable Dynamic QoS** (Dynamische QoS aktivieren).
- **6.** Geben Sie Ihre Internetbandbreite an.

Sie können den Geschwindigkeitstest verwenden, um Ihre Internetbandbreite zu ermitteln oder sie manuell eingeben. NETGEAR empfiehlt die Verwendung des Geschwindigkeitstests.

So verwenden Sie den Geschwindigkeitstest, um Ihre Internetbandbreite zu ermitteln:

- **a.** Stellen Sie für genauere Geschwindigkeitstest-Ergebnisse sicher, dass keine anderen Geräte auf das Internet zugreifen.
- **b.** Klicken Sie auf die Schaltfläche **Speedtest** (Geschwindigkeitstest).

Der Geschwindigkeitstest ermittelt Ihre Internetbandbreite.

**7.** Klicken Sie auf die Schaltfläche **Apply** (Übernehmen).

Das dynamische QoS wird aktiviert.

**8.** Klicken Sie auf **Click here to see bandwidth utilization by device and application** (Klicken Sie hier, um weitere Informationen zur Bandbreitennutzung nach Geräten und Anwendungen aufgeschlüsselt zu erhalten).

Der Bildschirm **Attached Devices** (Angeschlossene Geräte) zeigt die Internet-Downloadund -Upload-Geschwindigkeit für jedes mit dem Netzwerk verbundene Gerät an.

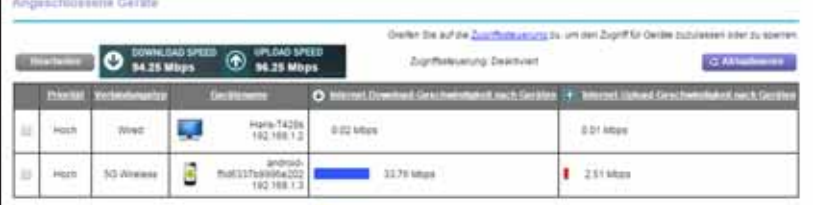

**9.** Um die Bandbreitennutzung durch jede Anwendungen und jedes Gerät anzuzeigen, klicken Sie in der Spalte **Device Name** (Gerätename) auf ein Gerätesymbol.

Eine Liste der von dem Gerät verwendeten Anwendungen und deren Internet-Downloadund -Upload-Geschwindigkeit wird angezeigt:

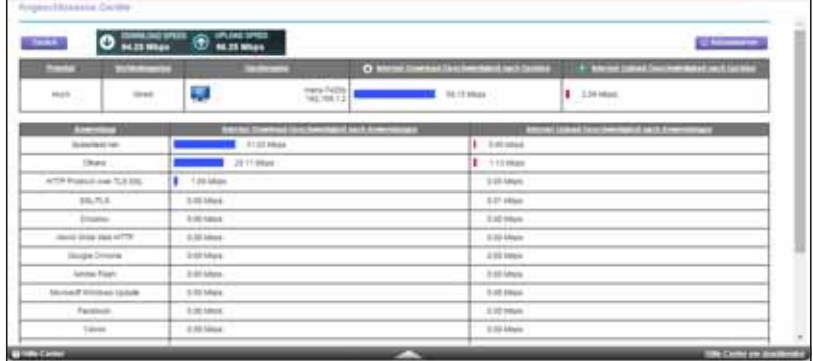

## **Anzeigen der Bandbreitennutzung nach Gerät und Anwendung über die genie-App**

Sie können über die genie-App anzeigen, wie viel Bandbreite von jedem Gerät bzw. jeder Anwendung genutzt wird, das/die mit dem Netzwerk des Routers verbunden ist.

- **So zeigen Sie die Bandbreitennutzung nach Gerät und Anwendung über die genie-App an:**
	- **1.** Öffnen Sie auf dem Computer die App, die Sie zur Verwaltung Ihrer WLAN-Verbindungen verwenden.
	- **2.** Suchen Sie das WLAN-Netzwerk Ihres Routers, und verbinden Sie sich mit diesem.

**3.** Klicken Sie auf das Symbol für die genie-App auf Ihrem Desktop oder in der Taskleiste von Windows.

Die Startseite wird angezeigt.

**4.** Wählen Sie **Network Map** (Netzwerkkarte).

Die Netzwerkkarte wird mit einem Bild des Routers und der verbundenen Geräte dargestellt.

**5.** Klicken Sie mit der rechten Maustaste auf das Bild für R8000, und wählen Sie **Dynamic QoS** (Dynamische QoS).

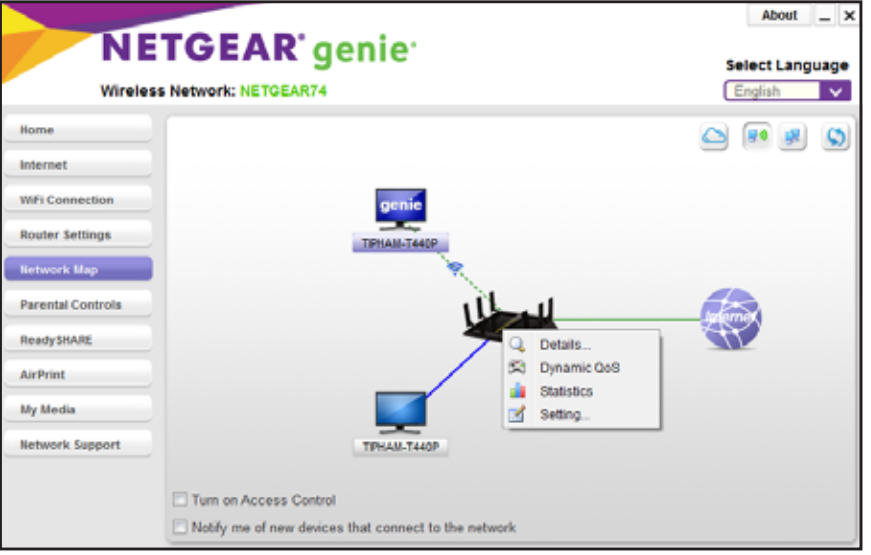

Der Bildschirm **Dynamic QoS** (Dynamische QoS) wird angezeigt.

**6.** Stellen Sie sicher, dass die dynamische QoS aktiviert ist, und klicken Sie auf die Schaltfläche **Close** (Schließen).

Wenn die Option **Dynamic QoS** (Dynamische QoS) nicht aktiviert ist, lesen Sie die Informationen unter *[Aktivierung des dynamischen QoS durch Verwendung der genie-App](#page-44-0)*  [auf Seite](#page-44-0) 45.

**7.** Klicken Sie auf der Netzwerkkarte mit der rechten Maustaste erneut auf das Bild des Routers, und wählen Sie **Statistics** (Statistik).

Der Bildschirm **Bandwidth Utilization** (Bandbreitennutzung) wird angezeigt.

- **8.** Wählen Sie aus den Menüs oben im Bildschirm Folgendes aus:
	- **• Download** (Herunterladen) oder **Upload** (Hochladen)
	- **• Per Device** (Nach Gerät) oder **Per App** (Nach App)
	- **• Real time** (Echtzeit)
- **9.** Klicken Sie auf die Schaltfläche **Refresh** (Aktualisieren).

Die Änderungen werden übernommen.

## **Bearbeiten der Bandbreitenpriorität für Geräte**

Sie können die Bandbreitenpriorität für jedes Gerät, das mit dem Netzwerk des Routers verbunden ist, bearbeiten.

- **So bearbeiten Sie die Bandbreitenpriorität eines Geräts:**
	- **1.** Starten Sie einen Webbrowser auf einem Computer oder Wireless-Gerät, das an das Netzwerk angeschlossen ist.
	- **2.** Geben Sie **http://www.routerlogin.net** oder **http://www.routerlogin.com** ein.

Ein Anmeldebildschirm wird angezeigt.

**3.** Geben Sie den Router-Benutzernamen und das -Passwort ein.

Der Benutzername lautet **admin**. Das Standardpasswort lautet **password**. Sowohl beim Benutzernamen als auch beim Passwort ist die Groß- und Kleinschreibung zu beachten.

Die Startseite mit der Registerkarte BASIC (EINFACH) wird angezeigt.

**4.** Wählen Sie **Dynamic QoS** (Dynamische QoS) aus.

Der Bildschirm **Dynamic QoS** (Dynamische QoS) wird angezeigt.

**5.** Das Kontrollkästchen bei **Enable Dynamic QoS** (Dynamische QoS aktivieren) muss markiert sein.

Wenn Sie die Option **Dynamic QoS** (Dynamische QoS) noch nicht aktiviert haben, lesen Sie die Informationen unter *[Aktivieren des dynamischen QoS](#page-42-1)* auf Seite 43.

**6.** Klicken Sie auf **Click here to see bandwidth utilization by device and application** (Klicken Sie hier, um weitere Informationen zur Bandbreitennutzung nach Geräten und Anwendungen aufgeschlüsselt zu erhalten).

Der Bildschirm **Attached Devices** (Angeschlossene Geräte) zeigt die Internet-Downloadund -Upload-Geschwindigkeit für jedes mit dem Netzwerk verbundene Gerät an.

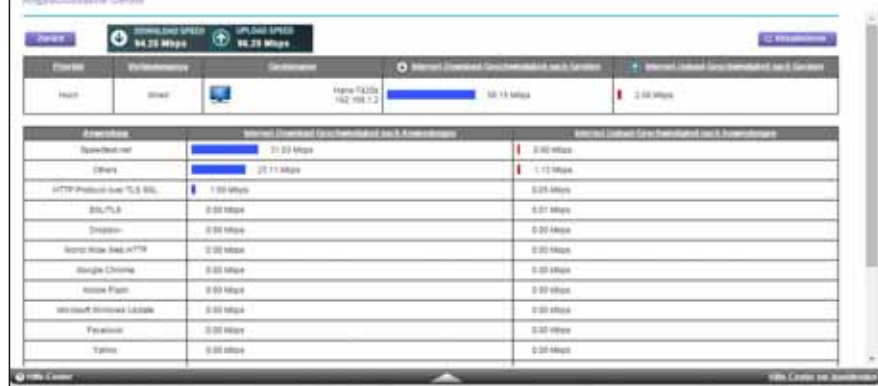

- **7.** Aktivieren Sie das Kontrollkästchen neben dem Gerät, das Sie bearbeiten möchten.
- **8.** Klicken Sie auf die Schaltfläche **Edit** (Bearbeiten).

Der Bildschirm **Edit Devices** (Geräte bearbeiten) wird angezeigt.

**9.** Wählen Sie im Menü **Device Priority** (Gerätepriorität) einen Wert für die Priorität aus.

**10.** Klicken Sie auf die Schaltfläche **Apply** (Übernehmen).

Ihre Änderungen sind nun gespeichert.

## **Konfigurieren der Aktualisierung der Leistungsoptimierungs-Datenbank**

Der Router nutzt eine Leistungsoptimierungs-Datenbank, die die gängigsten Anwendungen und Dienste analysiert, um zu ermitteln, wie das dynamische QoS implementiert werden kann. Sie können diese Funktion aktivieren oder deaktivieren oder die Datenbank manuell aktualisieren. Weitere Informationen zum manuellen Aktualisieren der Datenbank finden Sie unter *[Manuelles Aktualisieren der Leistungsoptimierungs-Datenbank](#page-50-1)* auf Seite 51.

### **So aktivieren oder deaktivieren Sie die automatische Aktualisierung der Leistungsoptimierungs-Datenbank:**

- **1.** Starten Sie einen Webbrowser auf einem Computer oder Wireless-Gerät, das an das Netzwerk angeschlossen ist.
- **2.** Geben Sie **http://www.routerlogin.net** oder **http://www.routerlogin.com** ein.

Ein Anmeldebildschirm wird angezeigt.

**3.** Geben Sie den Router-Benutzernamen und das -Passwort ein.

Der Benutzername lautet **admin**. Das Standardpasswort lautet **password**. Sowohl beim Benutzernamen als auch beim Passwort ist die Groß- und Kleinschreibung zu beachten.

Die Startseite mit der Registerkarte BASIC (EINFACH) wird angezeigt.

**4.** Wählen Sie **Dynamic QoS** (Dynamische QoS) aus.

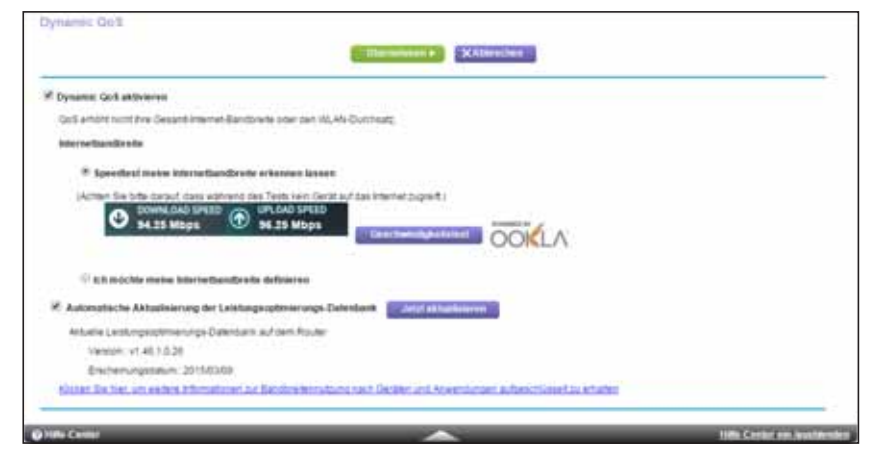

Wenn Sie das dynamische QoS verwenden, ist das Kontrollkästchen **Enable Dynamic QoS** (Dynamisches QoS aktivieren) aktiviert.

- **5.** Aktivieren oder deaktivieren Sie das Kontrollkästchen **Automatically update performance optimization database** (Automatische Aktualisierung der dynamischen QoS-Datenbank).
- **6.** Klicken Sie auf die Schaltfläche **Apply** (Übernehmen).

Ihre Einstellungen werden gespeichert.

## <span id="page-50-1"></span>**Manuelles Aktualisieren der Leistungsoptimierungs-Datenbank**

Der Router nutzt eine Leistungsoptimierungs-Datenbank, die die gängigsten Anwendungen und Dienste analysiert, um zu ermitteln, wie das dynamische QoS implementiert werden kann. Standardmäßig aktualisiert der Router diese Datenbank beim Aktivieren der dynamischen QoS automatisch, aber wenn Sie die automatische Aktualisierungsfunktion deaktiviert haben, können Sie die Datenbank manuell aktualisieren.

**So aktualisieren Sie die Leistungsoptimierungs-Datenbank manuell:**

- **1.** Starten Sie einen Webbrowser auf einem Computer oder Wireless-Gerät, das an das Netzwerk angeschlossen ist.
- **2.** Geben Sie **http://www.routerlogin.net** oder **http://www.routerlogin.com** ein.

Ein Anmeldebildschirm wird angezeigt.

**3.** Geben Sie den Router-Benutzernamen und das -Passwort ein.

Der Benutzername lautet **admin**. Das Standardpasswort lautet **password**. Sowohl beim Benutzernamen als auch beim Passwort ist die Groß- und Kleinschreibung zu beachten.

Die Startseite mit der Registerkarte BASIC (EINFACH) wird angezeigt.

**4.** Wählen Sie **Dynamic QoS** (Dynamische QoS) aus.

Der Bildschirm **Dynamic QoS** (Dynamische QoS) wird angezeigt.

Wenn Sie das dynamische QoS verwenden, ist das Kontrollkästchen **Enable Dynamic QoS** (Dynamisches QoS aktivieren) aktiviert.

**5.** Klicken Sie auf die Schaltfläche **Update Now** (Jetzt aktualisieren).

Der Router sucht nach der neuesten Version der Datenbank und lädt diese herunter.

**6.** Klicken Sie auf die Schaltfläche **Apply** (Übernehmen).

Ihre Einstellungen werden gespeichert.

## <span id="page-50-0"></span>**Verbessern von Netzwerkverbindungen mit Universal Plug and Play**

Universal Plug and Play (UPnP) vereinfacht die Vernetzung von Geräten aller Art, beispielsweise von Internet-Geräten und Computern. UPnP-fähige Geräte erkennen die von anderen registrierten UPnP-Geräten im Netzwerk angebotenen Dienste automatisch.

Wenn Sie Anwendungen wie Multi-Player-Games, Peer-to-Peer-Verbindungen und Echtzeitkommunikation (z. B. Instant Messaging oder die Remoteunterstützung von Windows XP) verwenden, müssen Sie UPnP aktivieren.

### **So aktivieren Sie Universal Plug and Play:**

**1.** Starten Sie den Internet-Browser auf einem Computer oder Wireless-Gerät mit Verbindung zum Netzwerk.

**2.** Geben Sie **http://www.routerlogin.net** oder **http://www.routerlogin.com** ein.

Ein Anmeldebildschirm wird angezeigt.

**3.** Geben Sie den Router-Benutzernamen und das -Passwort ein.

Der Benutzername lautet **admin**. Das Standardpasswort lautet **password**. Sowohl beim Benutzernamen als auch beim Passwort ist die Groß- und Kleinschreibung zu beachten.

Die Startseite mit der Registerkarte BASIC (EINFACH) wird angezeigt.

**4.** Wählen Sie **ADVANCED** (ERWEITERT) > **Advanced Setup** (Erweiterte Einrichtung) > **UPnP** aus.

Der Bildschirm UPnP wird angezeigt.

**5.** Aktivieren Sie das Kontrollkästchen **Turn Internet UPnP On** (UPnP aktivieren).

Standardmäßig ist dieses Kontrollkästchen aktiviert. UPnP kann für die automatische Gerätekonfiguration aktiviert oder deaktiviert werden. Wenn das Kontrollkästchen **Turn UPnP On** (UPnP aktivieren) deaktiviert ist, verhindert der Router, dass ein Gerät automatisch Router-Ressourcen, wie beispielsweise die Portweiterleitung, steuern kann.

**6.** Geben Sie die Advertising-Lebensdauer in Minuten ein.

Die Advertising-Lebensdauer bestimmt, wie oft die UPnP-Daten des Routers per Broadcast gesendet werden. Hier können Werte im Bereich 1 bis 1440 Minuten angegeben werden. Der Standardwert ist 30 Minuten. Kürzere Perioden stellen sicher, dass die Steuerungspunkte über aktuelle Informationen zum Gerätestatus verfügen, führen jedoch zu einem erhöhten Datenverkehr im Netzwerk. Bei längeren Perioden werden die Gerätestatusinformationen weniger oft aktualisiert; dafür verringert sich jedoch der Datenverkehr im Netzwerk erheblich.

**7.** Geben Sie die Advertising-Lebensdauer in Hops ein.

Die Advertising-Lebensdauer wird in Hops (Schritten) für jedes gesendete UPnP-Paket gemessen. Hops sind die Schritte, die ein Paket zwischen Routern ausführt. Für die Anzahl der Hops können Werte im Bereich 1 bis 255 angegeben werden. Der Standardwert für die Advertising-Lebensdauer ist 4 Hops. Für Netzwerke in Privathaushalten ist dieser Wert in der Regel ausreichend. Wenn Sie feststellen, dass einige Geräte nicht aktualisiert oder nicht erreicht werden, sollten Sie einen höheren Wert wählen.

**8.** Klicken Sie auf die Schaltfläche **Apply** (Übernehmen).

Die UPnP-Portzuordnungstabelle enthält die IP-Adressen aller UPnP-Geräte, die aktuell auf den Router zugreifen, sowie der geöffneten Ports (intern und extern). Darüber hinaus können Sie der UPnP-Portzuordnungstabelle die Typen der geöffneten Ports und deren Status (d. h. ob diese für die einzelnen IP-Adressen noch aktiv sind) entnehmen.

Zum Aktualisieren der Informationen in der UPnP-Portzuordnungstabelle klicken Sie auf die Schaltfläche **Refresh** (Aktualisieren).

## <span id="page-52-0"></span>**Wi-Fi Multimedia Quality of Service**

Wi-Fi Multimedia Quality of Service (WMM QoS) priorisiert Sprach- und Videodatenverkehr über das WLAN. WMM QoS ist für den Router automatisch aktiviert.

Mit WMM QoS erhalten drahtlose Datenpakete Priorität vor anderen Anwendungen. Die vier Zugriffskriterien lauten Sprache, Video, bester Versuch und Hintergrund. Damit eine Anwendung die Vorteile von WMM QoS nutzen kann, muss sowohl für die Anwendung als auch für den Client, auf dem die Anwendung ausgeführt wird, WMM aktiviert sein. Ältere Anwendungen, die WMM nicht unterstützen, und Anwendungen, für die QoS nicht erforderlich ist, werden der Kategorie "bester Versuch" zugeordnet. Diese Kategorie steht in der Prioritätenliste nach Sprache und Video.

### **So deaktivieren Sie WMM QoS:**

- **1.** Starten Sie den Internet-Browser auf einem Computer oder Wireless-Gerät mit Verbindung zum Netzwerk.
- **2.** Geben Sie http://www.routerlogin.net oder http://www.routerlogin.com<sup>o</sup>ein.

Ein Anmeldebildschirm wird angezeigt.

**3.** Geben Sie den Router-Benutzernamen und das -Passwort ein.

Der Benutzername lautet **admin**. Das Standardpasswort lautet **password**. Sowohl beim Benutzernamen als auch beim Passwort ist die Groß- und Kleinschreibung zu beachten.

Die Startseite mit der Registerkarte BASIC (EINFACH) wird angezeigt.

**4.** Wählen Sie **ADVANCED** (ERWEITERT) > **Setup** (Konfigurieren) > **QoS Setup** (QoS-Einrichtung) aus.

Der Bildschirm QoS Setup (QoS-Einrichtung) wird geöffnet.

- **5.** Deaktivieren Sie das Kontrollkästchen **Enable WMM (Wi-Fi multimedia) settings (2.4 GHz b/g/n)** (WMM-Einstellungen (Wi-Fi-Multimedia) (2,4 GHz b/g/n) aktivieren).
- **6.** Deaktivieren Sie das Kontrollkästchen **Enable WMM (Wi-Fi multimedia) settings (5 GHz b/g/n)** (WMM-Einstellungen (Wi-Fi-Multimedia) (5 GHz b/g/n) aktivieren).
- **7.** Deaktivieren Sie das Kontrollkästchen **Enable WMM (Wi-Fi multimedia) settings Second Radio (5 GHz b/g/n)** (WMM-Einstellungen (Wi-Fi-Multimedia) (5 GHz b/g/n) für den zweiten Frequenzbereich aktivieren).
- **8.** Klicken Sie auf die Schaltfläche **Apply** (Übernehmen).

Ihre Änderungen sind nun gespeichert.

## **5** 5. **Steuerung des Zugriffs auf das Internet**

Der Router verfügt über eine integrierte Firewall zum Schutz Ihres Heimnetzwerks vor unerwünschten unberechtigten Zugriffen aus dem Internet.

Dieses Kapitel enthält die folgenden Abschnitte:

- **•** *[Einrichten einer Kindersicherung](#page-54-0)*
- **•** *[Zulassen oder Sperren des Netzwerkzugriffs](#page-57-0)*
- **•** *[Sperren von Webseiten mithilfe von Stichwörtern](#page-60-0)*
- **•** *[Sperren von Diensten aus dem Internet](#page-62-0)*
- **•** *[Festlegen, wann Webseiten und Dienste gesperrt werden sollen](#page-64-0)*
- **•** *[Vermeiden der Sperre an einem vertrauenswürdigen Computer](#page-65-0)*
- **•** *[Konfigurieren von E-Mail-Benachrichtigungen zu Sicherheitsereignissen](#page-66-0)*

## <span id="page-54-0"></span>**Einrichten einer Kindersicherung**

Bei der ersten Auswahl der Option **Parental Controls** (Kindersicherung) auf dem Bildschirm Home (Startseite) unter BASIC (EINFACH) werden Sie automatisch zur *[Parental Controls](http://www.netgear.com/lpc)*-Website weitergeleitet. Dort finden Sie weitere Informationen zu Parental Controls. Um Parental Controls einzurichten, müssen Sie die genie-App herunterladen.

- **So richten Sie die Parental Controls (Kindersicherung) ein:**
	- **1.** Starten Sie den Internet-Browser auf einem Computer oder Wireless-Gerät mit Verbindung zum Netzwerk.
	- **2.** Geben Sie **http://routerlogin.net** ein.

Ein Anmeldebildschirm wird angezeigt.

**3.** Geben Sie den Benutzernamen und das Passwort für den Router ein.

Der Benutzername lautet **admin**. Das Standardpasswort lautet **password**. Sowohl beim Benutzernamen als auch beim Passwort ist die Groß- und Kleinschreibung zu beachten.

**4.** Klicken Sie auf die Schaltfläche **OK**.

Die Startseite mit der Registerkarte BASIC (EINFACH) wird angezeigt.

**5.** Wählen Sie **Parental Controls** (Kindersicherung) aus.

Die Website *[Parental Controls](http://www.netgear.com/lpc)* (Kindersicherung) wird angezeigt.

- **6.** Klicken Sie auf die Schaltfläche für die genie-App oder -Version, die Sie herunterladen und verwenden möchten.
- **7.** Folgen Sie den Anweisungen auf dem Bildschirm zum Herunterladen und Installieren der genie-App.
- **8.** Öffnen Sie die genie-App und wählen Sie **Parental Controls** aus.

Live Parental Controls wird automatisch gestartet.

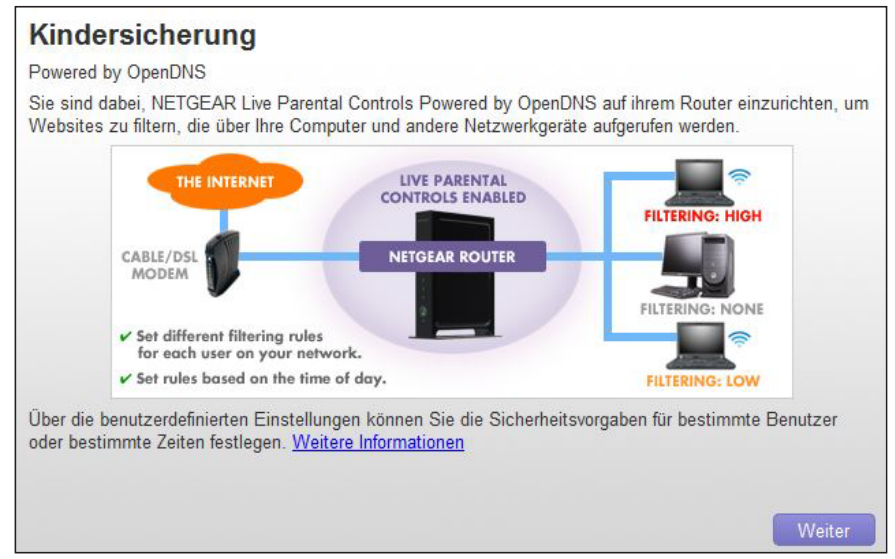

**9.** Klicken Sie auf die Schaltfläche **Next** (Weiter), lesen Sie die Hinweise, und klicken Sie erneut auf die Schaltfläche **Next** (Weiter).

Weil Live Parental Controls kostenlose OpenDNS-Konten nutzt, werden Sie aufgefordert, sich anzumelden oder ein neues, kostenloses Konto zu eröffnen.

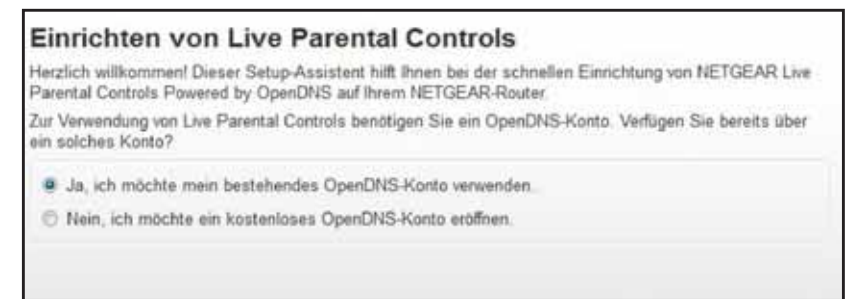

- **10.** Wählen Sie ein Optionsfeld wie folgt:
	- **•** Wenn Sie bereits über ein OpenDNS-Konto verfügen, lassen Sie die Auswahl bei **Yes** (Ja).
	- **•** Wenn Sie noch kein OpenDNS-Konto erstellt haben, wählen Sie **No** (Nein).

Wenn Sie ein Konto erstellen, erscheint der folgende Bildschirm:

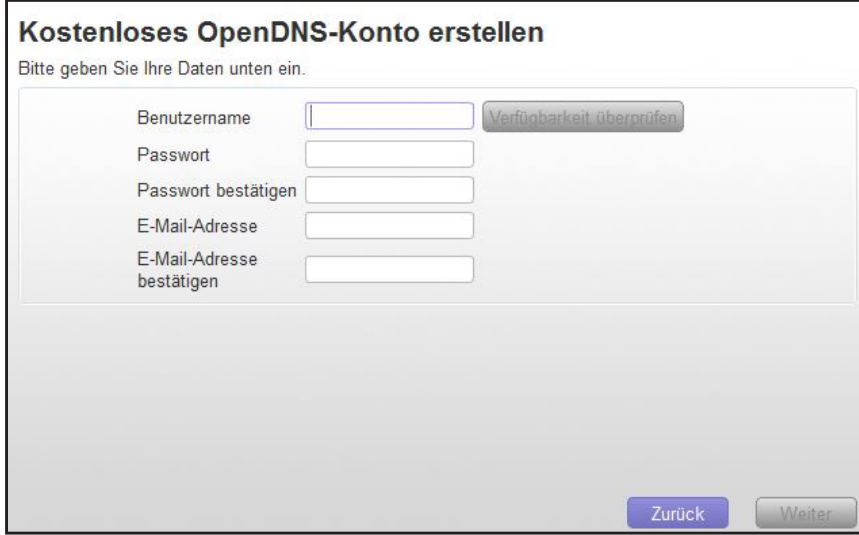

- **a.** Füllen Sie die Felder aus.
- **b.** Klicken Sie auf die Schaltfläche **Next** (Weiter).

Nachdem Sie sich angemeldet oder ein Konto erstellt haben, erscheint der Filterlevel-Bildschirm:

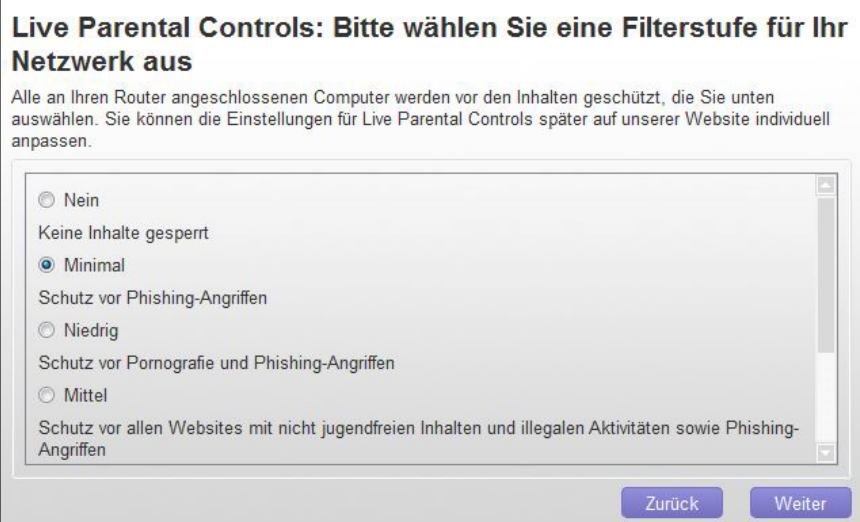

**11.** Wählen Sie die Optionsschaltfläche für die gewünschte Filterstufe aus, und klicken Sie auf **Next** (Weiter).

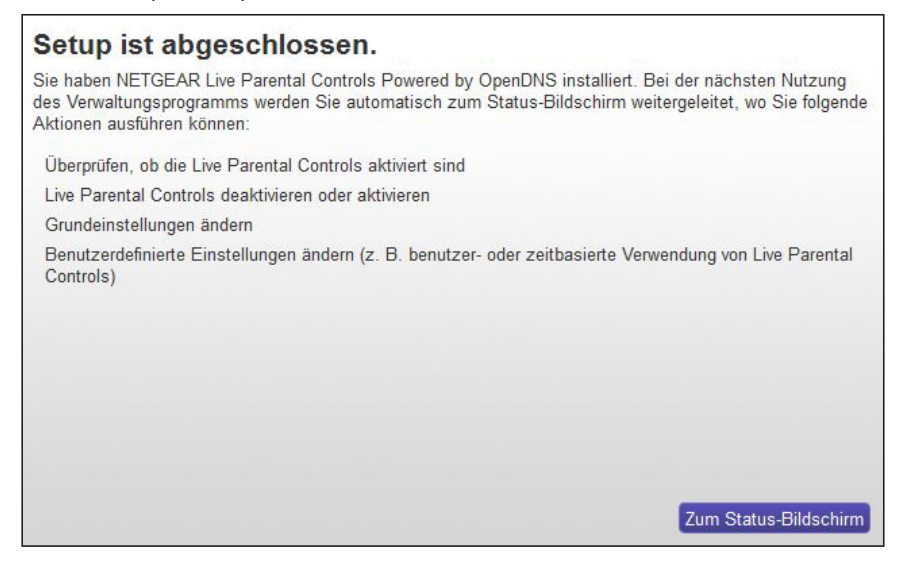

**12.** Klicken Sie auf die Schaltfläche **Take me to the status screen** (Zum Status-Bildschirm).

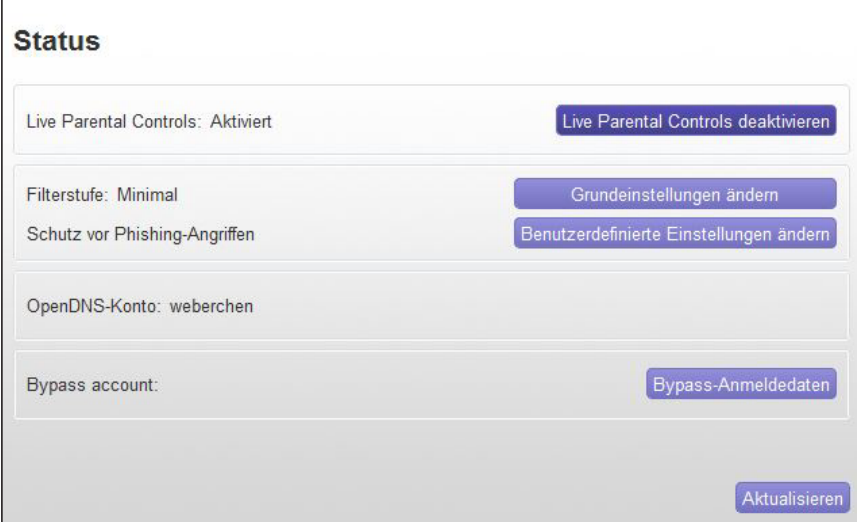

Jetzt ist die Kindersicherung für den Router eingerichtet.

**13.** Zum Aktivieren der Kindersicherung klicken Sie auf die Schaltfläche **Live Parental Controls aktivieren**.

## <span id="page-57-0"></span>**Zulassen oder Sperren des Netzwerkzugriffs**

Sie können mithilfe der Zugriffssteuerung den Zugriff auf Ihr Netzwerk sperren oder zulassen.

- **So richten Sie die Zugriffssteuerung ein:**
	- **1.** Starten Sie den Internet-Browser auf einem Computer oder Wireless-Gerät mit Verbindung zum Netzwerk.
	- **2.** Geben Sie http://www.routerlogin.net oder http://www.routerlogin.com<sup>o</sup> ein.

Ein Anmeldebildschirm wird angezeigt.

**3.** Geben Sie den Router-Benutzernamen und das -Passwort ein.

Der Benutzername lautet **admin**. Das Standardpasswort lautet **password**. Sowohl beim Benutzernamen als auch beim Passwort ist die Groß- und Kleinschreibung zu beachten.

Die Startseite mit der Registerkarte BASIC (EINFACH) wird angezeigt.

**4.** Wählen Sie **ADVANCED > Security > Access Control** (Erweitert > Sicherheit > Zugriffssteuerung).

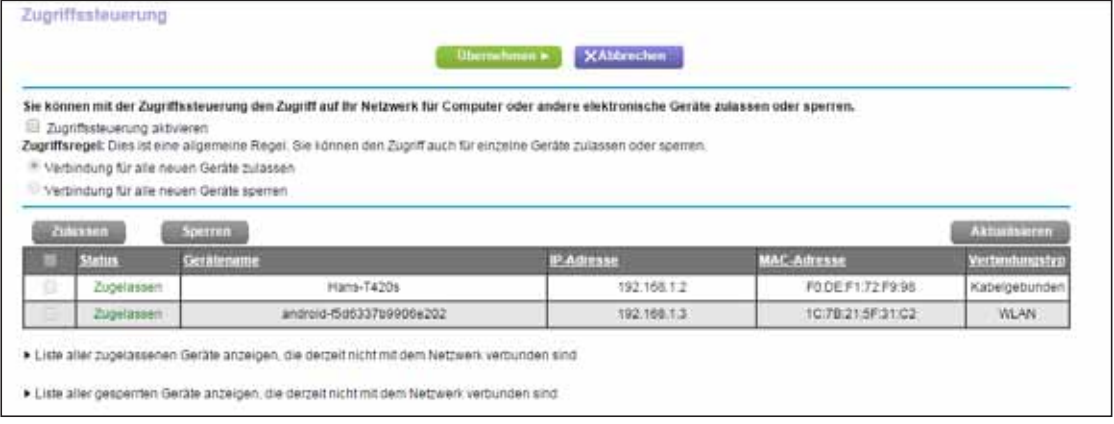

**5.** Wählen Sie das Kontrollkästchen **Turn on Access Control** (Zugriffssteuerung aktivieren) aus.

Sie müssen dieses Kontrollkästchen aktivieren, bevor Sie eine Zugriffsregel angeben und die Schaltflächen **Allow** (Zulassen) und **Block** (Sperren) verwenden können. Wenn dieses Kontrollkästchen nicht aktiviert ist, können alle Geräte eine Verbindung herstellen, selbst wenn sich das Gerät auf der Sperrliste befindet.

- **6.** Wählen Sie eine Zugriffsregel:
	- **• Allow all new devices to connect** (Verbindung für alle neuen Geräte zulassen). Mit dieser Einstellung erhält ein neu hinzugefügtes Gerät den Zugriff auf das Netzwerk. Es ist nicht erforderlich, dessen MAC-Adresse in diesem Bildschirm einzugeben. NETGEAR empfiehlt, diese Option aktiviert zu lassen.
	- **• Block all new devices from connecting** (Verbindung für alle neuen Geräte sperren). Wenn Sie diese Einstellung wählen und ein neues Gerät hinzufügen, müssen Sie, bevor dieses auf Ihr Netzwerk zugreifen kann, seine MAC-Adresse für eine Netzwerkverbindung und seine MAC-Adresse für eine WLAN-Verbindung in die Liste der zugelassenen Geräte eintragen.

Die Zugriffssteuerung gilt nicht für zuvor bereits gesperrte oder zugelassene Geräte. Sie betrifft nur die Geräte, die zukünftig eine Verbindung mit Ihrem Netzwerk herstellen, nachdem diese Einstellungen übernommen wurden.

- **7.** Zum Anzeigen zulässiger oder gesperrter Geräte, die nicht mit dem Netzwerk verbunden sind, klicken Sie auf die folgenden Links:
	- **• View list of allowed devices not currently connected to the network** (Liste der zugelassenen Geräte anzeigen, die derzeit nicht mit dem Netzwerk verbunden sind)
	- **• View list of blocked devices not currently connected to the network** (Liste der gesperrten Geräte anzeigen, die derzeit nicht mit dem Netzwerk verbunden sind)

Die Liste wird angezeigt.

**8.** Damit der Computer oder das Gerät, den bzw. das Sie gerade verwenden, weiterhin auf das Netzwerk zugreifen kann, aktivieren Sie das Kontrollkästchen neben Ihrem Computer oder Gerät, und klicken auf die Schaltfläche **Allow** (Zulassen).

**9.** Klicken Sie auf die Schaltfläche **Apply** (Übernehmen).

Die Änderungen werden übernommen.

## **Verwalten von Listen für die Netzwerk-Zugriffssteuerung**

Sie können mithilfe der Zugriffssteuerung den Zugriff auf Ihr Netzwerk sperren oder zulassen.

### **So verwalten Sie Geräte, die zugelassen oder gesperrt sind:**

- **1.** Starten Sie den Internet-Browser auf einem Computer oder Wireless-Gerät mit Verbindung zum Netzwerk.
- **2.** Geben Sie http://www.routerlogin.net oder http://www.routerlogin.com<sup>o</sup>ein.

Ein Anmeldebildschirm wird angezeigt.

**3.** Geben Sie den Router-Benutzernamen und das -Passwort ein.

Der Benutzername lautet **admin**. Das Standardpasswort lautet **password**. Sowohl beim Benutzernamen als auch beim Passwort ist die Groß- und Kleinschreibung zu beachten.

Die Startseite mit der Registerkarte BASIC (EINFACH) wird angezeigt.

**4.** Wählen Sie **ADVANCED > Security > Access Control** (Erweitert > Sicherheit > Zugriffssteuerung).

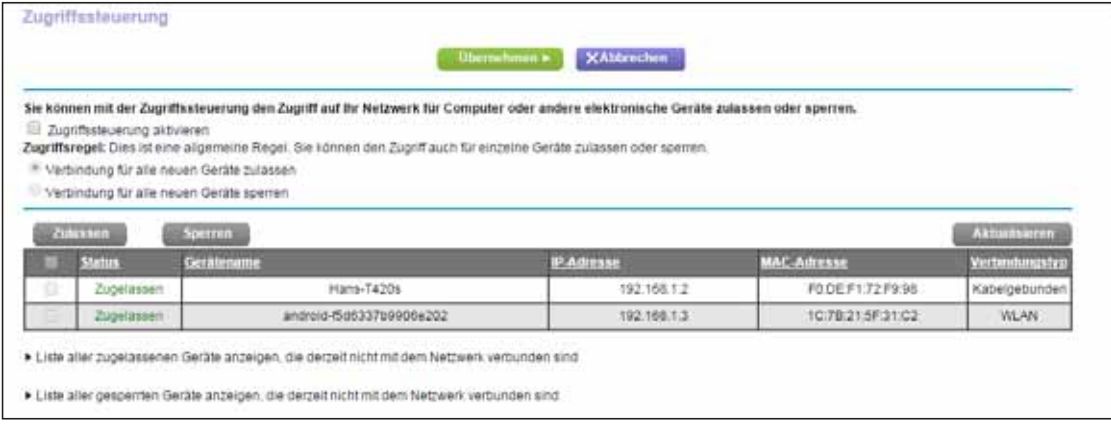

**5.** Klicken Sie auf den Link **View list of allowed devices not currently connected to the network** (Liste der zugelassenen Geräte anzeigen, die derzeit nicht mit dem Netzwerk verbunden sind).

### Die Liste wird angezeigt.

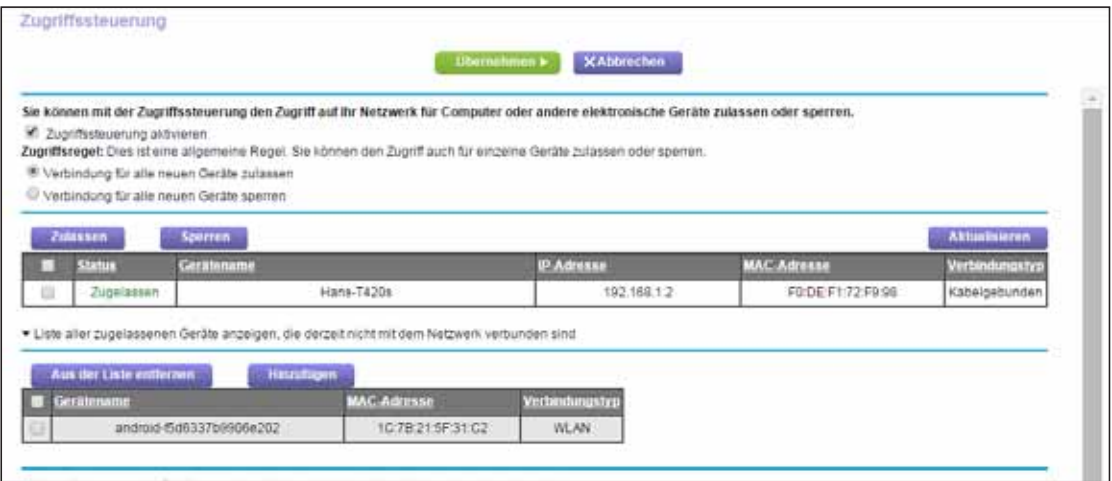

- **6.** Wählen Sie das Kontrollkästchen für ein Gerät.
- **7.** Verwenden Sie die Schaltflächen **Add** (Hinzufügen), **Edit** (Bearbeiten) und **Remove from the List** (Aus der Liste entfernen) nach Bedarf.
- **8.** Klicken Sie auf die Schaltfläche **Apply** (Übernehmen).

Die Änderungen werden übernommen.

## <span id="page-60-0"></span>**Sperren von Webseiten mithilfe von Stichwörtern**

Sie können mithilfe von Stichwörtern für Ihr Netzwerk bestimmte Websites sperren. Sie können die Sperre die ganze Zeit oder nach einem Zeitplan verwenden.

- **So sperren Sie Webseiten:**
	- **1.** Starten Sie den Internet-Browser auf einem Computer oder Wireless-Gerät mit Verbindung zum Netzwerk.
	- **2.** Geben Sie http://www.routerlogin.net oder http://www.routerlogin.com<sup>o</sup>ein. Ein Anmeldebildschirm wird angezeigt.
	- **3.** Geben Sie den Router-Benutzernamen und das -Passwort ein.

Der Benutzername lautet **admin**. Das Standardpasswort lautet **password**. Sowohl beim Benutzernamen als auch beim Passwort ist die Groß- und Kleinschreibung zu beachten.

Die Startseite mit der Registerkarte BASIC (EINFACH) wird angezeigt.

**4.** Wählen Sie **ADVANCED > Security > Block Sites** (ERWEITERT > Sicherheit > Internetseiten sperren).

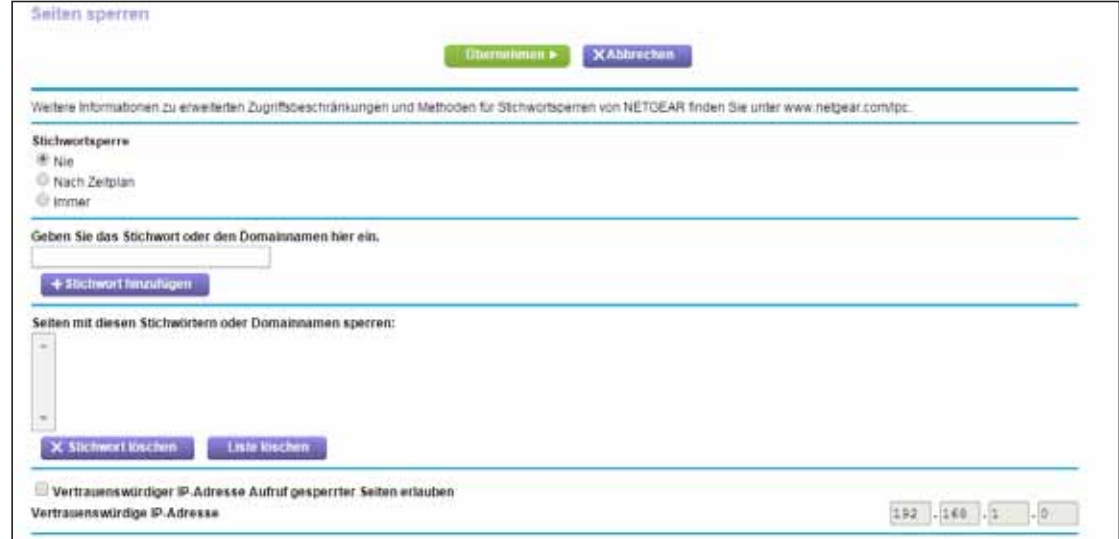

- **5.** Wählen Sie eine Stichwortsperroption:
	- **• Per Schedule** (Nach Zeitplan). Aktivieren Sie die Stichwortsperre unter Berücksichtigung eines von Ihnen festgelegten Zeitplans. Siehe *[Festlegen, wann](#page-64-0)  [Webseiten und Dienste gesperrt werden sollen](#page-64-0)* auf Seite 65.
	- **• Always** (Immer). Aktiviert die permanente Stichwortsperre unabhängig von den Einstellungen auf dem Bildschirm des Zeitplans.
- **6.** Geben Sie im Feld **Keyword** (Stichwort) ein Stichwort oder eine Domäne ein, das bzw. die Sie sperren möchten.

Beispiel:

- **•** Geben Sie XXX an, um http://www.badstuff.com/xxx.html zu sperren.
- **•** Geben Sie .com an, um nur Internetseiten mit anderen Domainerweiterungen, wie .edu oder .gov, zuzulassen.
- **•** Geben Sie einen Punkt (**.**) ein, um den gesamten Zugriff auf das Internet zu sperren.
- **7.** Klicken Sie auf die Schaltfläche **Add Keyword** (Stichwort hinzufügen).

Das Stichwort wird zur Stichwortliste hinzugefügt. Es werden bis zu 32 Einträge in der Stichwortliste unterstützt.

**8.** Klicken Sie auf die Schaltfläche **Apply** (Übernehmen).

Die Stichwortsperre wird wirksam.

## **Löschen Sie Stichwörter aus der zu sperrenden Liste**

### **So löschen Sie Stichwörter aus der Liste:**

- **1.** Starten Sie einen Webbrowser auf einem Computer oder Wireless-Gerät, das an das Netzwerk angeschlossen ist.
- **2.** Geben Sie **http://routerlogin.net** oder **http://routerlogin.com** ein.

Ein Anmeldebildschirm wird angezeigt.

**3.** Geben Sie den Router-Benutzernamen und das -Passwort ein.

Der Benutzername lautet **admin**. Das Standardpasswort lautet **admin**. Sowohl beim Benutzernamen als auch beim Passwort ist die Groß- und Kleinschreibung zu beachten.

Die Startseite mit der Registerkarte BASIC (EINFACH) wird angezeigt.

- **4.** Wählen Sie **ADVANCED > Security > Block Sites** (ERWEITERT > Sicherheit > Internetseiten sperren).
- **5.** Führen Sie einen der folgenden Schritte aus:
	- **•** Zum Löschen eines einzelnen Worts wählen Sie dieses aus und klicken auf die Schaltfläche **Delete Keyword** (Stichwort löschen).

Das Stichwort wird aus der Liste entfernt.

**•** Zum Löschen aller in der Liste aufgeführten Stichwörter klicken Sie auf die Schaltfläche **Clear List** (Liste löschen).

Alle Stichwörter werden aus der Liste entfernt.

**6.** Klicken Sie auf die Schaltfläche **Apply** (Übernehmen).

Ihre Änderungen sind nun gespeichert.

## <span id="page-62-0"></span>**Sperren von Diensten aus dem Internet**

Sie können in Ihrem Netzwerk Internetdienste basierend auf dem Diensttyp sperren. Sie können die Dienste die ganze Zeit oder nach einem Zeitplan sperren.

### **So sperren Sie Dienste:**

- **1.** Starten Sie den Internet-Browser auf einem Computer oder Wireless-Gerät mit Verbindung zum Netzwerk.
- **2.** Geben Sie http://www.routerlogin.net oder http://www.routerlogin.com<sup>2</sup> ein.

Ein Anmeldebildschirm wird angezeigt.

**3.** Geben Sie den Router-Benutzernamen und das -Passwort ein.

Der Benutzername lautet **admin**. Das Standardpasswort lautet **password**. Sowohl beim Benutzernamen als auch beim Passwort ist die Groß- und Kleinschreibung zu beachten.

Die Startseite mit der Registerkarte BASIC (EINFACH) wird angezeigt.

**4.** Wählen Sie **ADVANCED > Security > Block Services** (ERWEITERT > Sicherheit > Dienste sperren) aus.

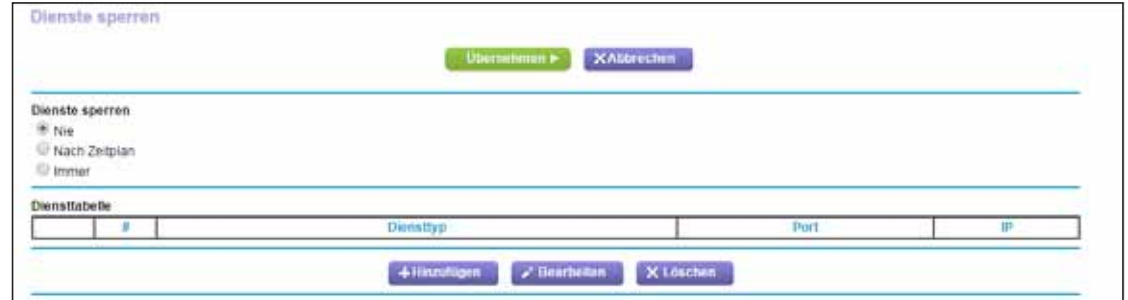

- **5.** Legen Sie fest, wann die Dienste gesperrt werden sollen:
	- **•** Um die Dienste die ganze Zeit zu sperren, wählen Sie die Optionsschaltfläche **Always** (Immer) aus.
	- **•** Um die Dienste nach einem Zeitplan zu sperren, wählen Sie die Optionsschaltfläche **Per Schedule** (Nach Zeitplan) aus.

Weitere Informationen zum Festlegen des Zeitplans finden Sie unter *[Festlegen, wann](#page-64-0)  [Webseiten und Dienste gesperrt werden sollen](#page-64-0)* auf Seite 65.

**6.** Klicken Sie auf die Schaltfläche **Add** (Hinzufügen).

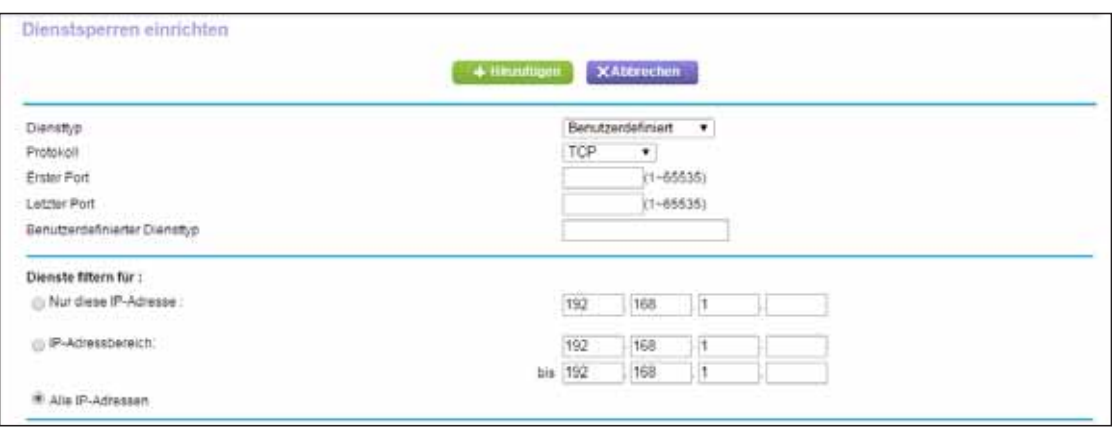

Der Bildschirm zur Einrichtung von Dienstsperren wird angezeigt:

**7.** Um einen Dienst hinzuzufügen, der in der Liste **Service Type** (Diensttyp) aufgeführt ist, wählen Sie die Anwendung oder den Dienst.

Die Einstellungen für diesen Dienst werden automatisch in den Feldern angezeigt.

- **8.** Um Dienst oder eine Anwendung hinzuzufügen, der bzw. die nicht der Liste aufgeführt ist, wählen Sie **User Defined** (Benutzerdefiniert) aus.
	- **a.** Wenn Sie wissen, dass die Anwendung entweder TCP oder UDP verwendet, wählen Sie das entsprechende Protokoll aus. Wählen Sie andernfalls **TCP/UDP** (beide) aus.

**b.** Geben Sie den ersten Port und den letzten Port ein.

Wenn der Dienst nur eine Portnummer verwendet, geben Sie diese in beide Felder ein. Wenn Sie feststellen möchten, welche Portnummern der Dienst oder die Anwendung verwendet, können Sie sich an den Herausgeber der Anwendung wenden, Benutzergruppen oder Newsgruppen fragen oder im Internet suchen.

- **9.** Wählen Sie eine Filteroption aus:
	- **• Only This IP Address** (Nur diese IP-Adresse). Dann werden Dienste für einen einzelnen Computer gesperrt.
	- **• IP Address Range** (IP-Adressbereich). Dann werden Dienste für eine Reihe von Computern mit aufeinander folgenden IP-Adressen in Ihrem Netzwerk gesperrt.
	- **•** A**ll lP Addresses** (Alle IP-Adressen). Dann werden Dienste für alle Computer in Ihrem Netzwerk gesperrt.
- **10.** Klicken Sie auf die Schaltfläche **Add** (Hinzufügen).

Ihre Änderungen sind nun gespeichert.

## <span id="page-64-0"></span>**Festlegen, wann Webseiten und Dienste gesperrt werden sollen**

Wenn Sie einen Zeitplan für die Sperre einrichten, wird derselbe Zeitplan zum Sperren von Webseiten und Diensten verwendet. Weitere Informationen zum Festlegen dessen, was der Router sperren soll, finden Sie unter *[Sperren von Webseiten mithilfe von Stichwörtern](#page-60-0)* auf [Seite](#page-60-0) 61 und *[Sperren von Diensten aus dem Internet](#page-62-0)* auf Seite 63.

- **So richten Sie einen Zeitplan für die Sperre ein:**
	- **1.** Starten Sie den Internet-Browser auf einem Computer oder Wireless-Gerät mit Verbindung zum Netzwerk.
	- **2.** Geben Sie http://www.routerlogin.net oder http://www.routerlogin.com<sup>o</sup>cin.

Ein Anmeldebildschirm wird angezeigt.

**3.** Geben Sie den Router-Benutzernamen und das -Passwort ein.

Der Benutzername lautet **admin**. Das Standardpasswort lautet **password**. Sowohl beim Benutzernamen als auch beim Passwort ist die Groß- und Kleinschreibung zu beachten.

Die Startseite mit der Registerkarte BASIC (EINFACH) wird angezeigt.

**4.** Wählen Sie **ADVANCED** (ERWEITERT)> **Security** (Sicherheit) > **Schedule** (Zeitplan) aus.

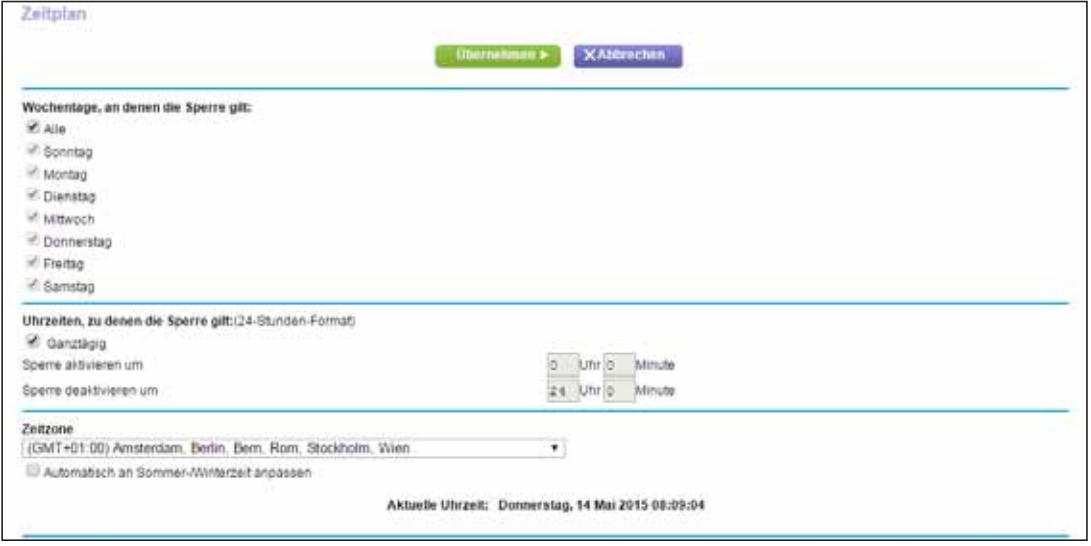

- **5.** Geben Sie an, wann Stichwörter und Dienste gesperrt werden sollen:
	- **• Days to Block** (Wochentage, an denen die Sperre gilt). Aktivieren Sie das Kontrollkästchen für jeden Wochentag, an dem die Stichwörter gesperrt werden sollen, oder aktivieren Sie das Kontrollkästchen **Every Day** (Alle), um die Kontrollkästchen für alle Tage zu aktivieren.
	- **• Time of Day to Block** (Uhrzeiten, zu denen die Sperre gilt). Wählen Sie eine Startund Endzeit im 24-Stunden-Format oder **All Day** (Ganztägig) für eine durchgehende Sperre aus.
- **6.** Wählen Sie Ihre Zeitzone in der Liste aus.
- **7.** Wenn Sie in einer Region mit Sommerzeit leben, wählen Sie das Kontrollkästchen **Automatically adjust for daylight savings time** (Automatisch an Sommer-/Winterzeit anpassen) aus.
- **8.** Klicken Sie auf die Schaltfläche **Apply** (Übernehmen).

Ihre Einstellungen werden gespeichert.

## <span id="page-65-0"></span>**Vermeiden der Sperre an einem vertrauenswürdigen Computer**

Sie können einen vertrauenswürdigen Computer von der Sperre ausnehmen. Der ausgenommene Computer muss über eine statische IP-Adresse verfügen. Sie können die IP-Adresse mit der Adressreservierungsfunktion angeben. Siehe *[Reservieren von](#page-120-0)  [LAN-IP-Adressen](#page-120-0)* auf Seite 121.

- **So geben Sie einen vertrauenswürdigen Computer an:**
	- **1.** Starten Sie den Internet-Browser auf einem Computer oder Wireless-Gerät mit Verbindung zum Netzwerk.

**2.** Geben Sie **http://www.routerlogin.net** oder **http://www.routerlogin.com** ein.

Ein Anmeldebildschirm wird angezeigt.

**3.** Geben Sie den Router-Benutzernamen und das -Passwort ein.

Der Benutzername lautet **admin**. Das Standardpasswort lautet **password**. Sowohl beim Benutzernamen als auch beim Passwort ist die Groß- und Kleinschreibung zu beachten.

Die Startseite mit der Registerkarte BASIC (EINFACH) wird angezeigt.

- **4.** Wählen Sie **ADVANCED** (ERWEITERT) > **Security** (Sicherheit) > **Block Sites** (Internetseiten sperren) aus.
- **5.** Blättern Sie nach unten, und aktivieren Sie das Kontrollkästchen **Allow trusted IP address to visit blocked sites** (Vertrauenswürdiger IP-Adresse Zugang zu gesperrten Seiten erlauben).
- **6.** Geben Sie im Feld **Trusted IP Address** (Vertrauenswürdige IP-Adresse) die IP-Adresse des vertrauenswürdigen Computers ein.
- **7.** Klicken Sie auf die Schaltfläche **Apply** (Übernehmen).

Ihre Änderungen sind nun gespeichert.

## <span id="page-66-0"></span>**Konfigurieren von E-Mail-Benachrichtigungen zu Sicherheitsereignissen**

Der Router kann Ihnen die Protokolle über die Routeraktivität per E-Mail zusenden. Das Protokoll zeichnet Routeraktivität und Sicherheitsereignisse auf, z. B. Versuche, auf gesperrte Webseiten oder Dienste zuzugreifen.

- **So richten Sie E-Mail-Benachrichtigungen ein:**
	- **1.** Starten Sie den Internet-Browser auf einem Computer oder Wireless-Gerät mit Verbindung zum Netzwerk.
	- **2.** Geben Sie http://www.routerlogin.net oder http://www.routerlogin.com<sup>o</sup>cin.

Ein Anmeldebildschirm wird angezeigt.

**3.** Geben Sie den Router-Benutzernamen und das -Passwort ein.

Der Benutzername lautet **admin**. Das Standardpasswort lautet **password**. Sowohl beim Benutzernamen als auch beim Passwort ist die Groß- und Kleinschreibung zu beachten.

Die Startseite mit der Registerkarte BASIC (EINFACH) wird angezeigt.

**4.** Wählen Sie **ADVANCED** (ERWEITERT) > **Security** (Sicherheit) > **E-mail** (E-Mail) aus.

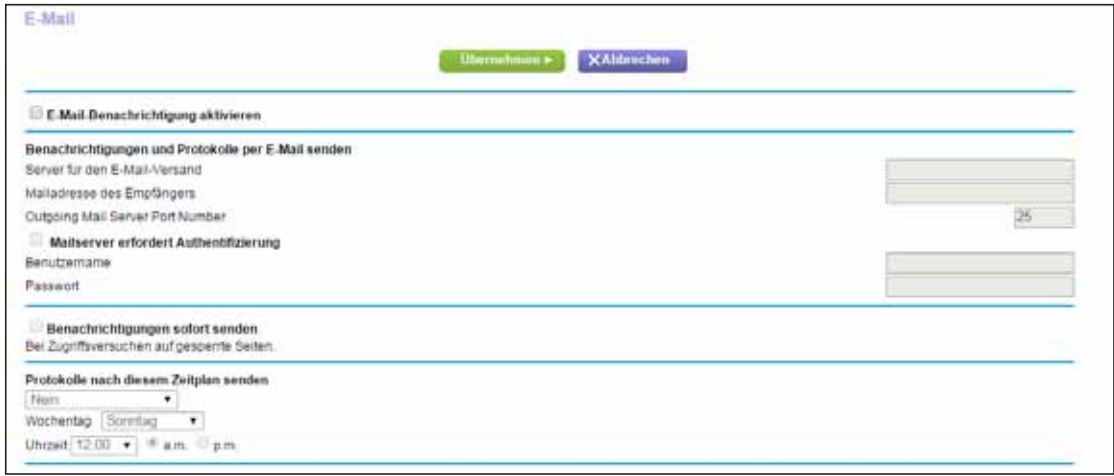

- **5.** Aktivieren Sie das Kontrollkästchen **Turn Email Notification On** (E-Mail-Benachrichtigung aktivieren)
- **6.** Geben Sie den Namen des SMTP-Mailservers Ihres ISP in das Feld **Your Outgoing Mail Server** (Server für den E-Mail-Versand) ein, z. B. mail.meinISP.de.

Möglicherweise finden Sie diese Informationen auf dem Konfigurationsbildschirm Ihres E-Mail-Programms. Wenn Sie dieses Feld leer lassen, werden keine Protokolle und Warnmeldungen per E-Mail gesendet.

**7.** Geben Sie im Feld **Send to This E-mail Address** (An diese E-Mail-Adresse senden) die E-Mail-Adresse ein, an die Protokolle und Benachrichtigungen gesendet werden sollen.

Diese E-Mail-Adresse wird auch als Absender angegeben. Wenn dieses Feld leer ist, werden keine Protokolle und Warnmeldungen per E-Mail gesendet.

- **8.** Wenn der ausgehende Mailserver eine Authentifizierung erfordert, aktivieren Sie das Kontrollkästchen **My Mail Server requires authentication** (Mailserver erfordert Authentifizierung).
	- **a.** Geben Sie im Feld **User Name** (Benutzername) den Benutzernamen für den ausgehenden Mailserver ein.
	- **b.** Geben Sie im Feld **Password** (Passwort) das Passwort für den Server für den ausgehenden Mailserver ein.
- **9.** (Optional) Markieren Sie die Option **Send Alerts Immediately** (Benachrichtigungen sofort senden).

E-Mail-Warnungen können sofort gesendet werden, wenn eine Person auf eine gesperrte Internetseite zugreifen möchte.

- **10.** Um Protokolle nach einem Zeitplan zu senden, legen Sie die folgenden Einstellungen fest:
	- **•** Wählen Sie in der Liste **Send logs according to this schedule** (Protokolle nach diesem Zeitplan senden) den Zeitplantyp aus.
	- **•** Wählen Sie in der Liste **Day** (Wochentag) den Tag aus.
- **•** Wählen Sie in der Liste **Time** (Uhrzeit) die gewünschte Uhrzeit aus, und wählen Sie die Optionsschaltfläche **AM** oder **PM** aus.
- **11.** Klicken Sie auf die Schaltfläche **Apply** (Übernehmen).

Ihre Einstellungen werden gespeichert.

Protokolle werden entsprechend dem festgelegten Zeitplans automatisch gesendet. Wenn das Protokoll vor Ablauf der angegebenen Zeit voll ist, wird es gesendet. Nach dem Senden des Protokolls wird dieses automatisch aus dem Speicher des Routers gelöscht. Wenn der Router das Protokoll nicht per E-Mail senden kann und der Protokoll-Zwischenspeicher voll ist, überschreibt der Router das Protokoll.

# **Fri-band WLAN-Verbindungen**

In diesem Kapitel wird erläutert, wie der Router WLAN-Verbindungen für seine WLAN-Bänder verwaltet und wie Sie die entsprechenden Router-Einstellungen steuern können.

Dieses Kapitel enthält die folgenden Abschnitte:

- **•** *[Tri-Band WLAN](#page-70-0)*
- **•** *[Smart Connect](#page-74-0)*
- **•** *[Implizites Beamforming](#page-76-0)*

## <span id="page-70-0"></span>**Tri-Band WLAN**

Tri-Band-WLAN liefert 3,2 GBit/s kombinierte WLAN-Geschwindigkeiten durch drei dedizierte WLAN-Bänder – ein 2,4-GHz-Band und zwei 5-GHz-Bänder. Dieses zusätzliche 5 GHz-WLAN-Frequenzband ermöglicht es Ihnen, die WLAN-Bandbreite für Dualbandgeräte zu verdoppeln.

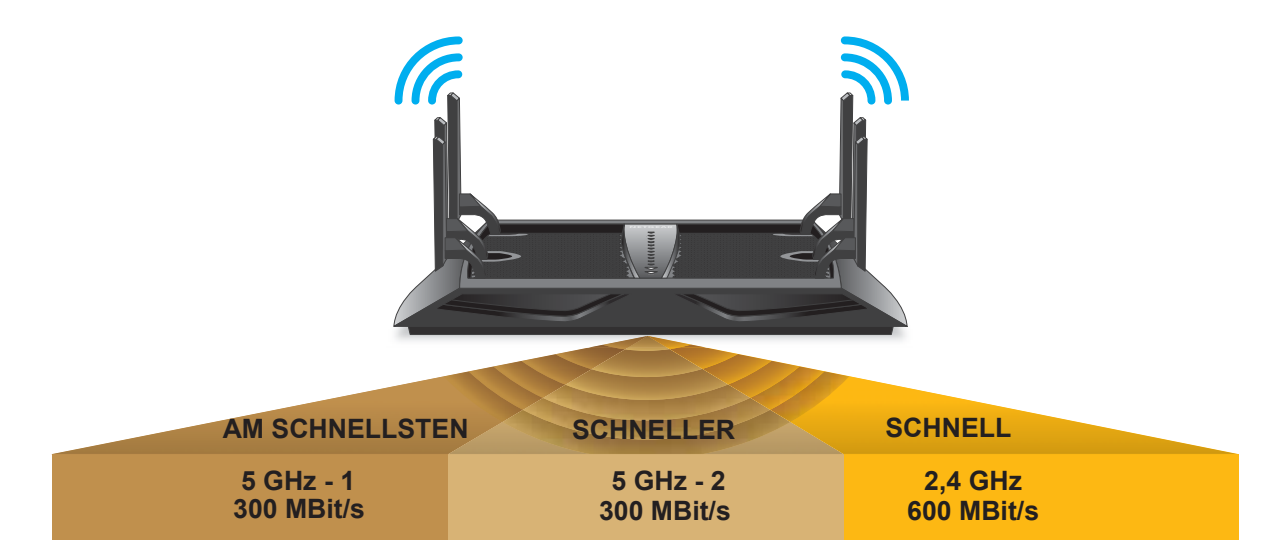

### **Abbildung 7. Tri-Band WLAN verdoppelt die verfügbare Bandbreite für Dualband-Geräte**

Smart Connect wählt auf intelligente Weise das optimale WLAN-Band für jedes Dualbandgerät, um die Verbindungsgeschwindigkeit und die Leistung entsprechend der Geschwindigkeit und Leistung dieses Geräts zu optimieren. Der Router verwaltet automatisch Ihre WLAN-Verbindungen, und führt einen Lastausgleich über die zwei 5 GHz-Bereiche durch. Diese zusätzliche WLAN-Bandbreite in Kombination mit der intelligenten Funktion, den Verkehr basierend auf der WLAN-Geschwindigkeit und dem Lastenausgleich zu trennen, bietet Ihnen die beste Leistung für mehrere WLAN-Geräte in Ihrem Zuhause.

## **Wie Tri-Band-WLAN Geschwindigkeit und Leistung verbessert**

Tri-Band-WLAN erhöht die verfügbare WLAN-Bandbreite für Ihr Netzwerk, um Netzwerküberlastungen zu verringern.

Meist teilt ein Dualband-WLAN-Router die Bandbreite für alle eingebundenen Geräte auf, die Daten gleichzeitig herunterladen. Wenn Sie sich also einen Netflix-Film auf Ihrem internetfähigen großen TV-Bildschirm ansehen, während Ihre Kinder ein YouTube-Video auf einem Smartphone anschauen, teilt der Router die Bandbreite auf diese zwei Geräte auf. Dies ist besonders für die schnelleren 802.11ac-Geräte oder drei-Stream (3x3) 802.11n-Geräte unfair, da deren Geschwindigkeiten auf die Geschwindigkeit des langsamsten Geräts im Netzwerk reduziert werden. Bereits ein langsames Gerät kann die gesamte Netzwerkgeschwindigkeit drosseln.

In diesem vereinfachten Beispiel ist das 5 GHz-Band zu einer maximalen Geschwindigkeit von 1300 MBit/s fähig, aber die tatsächlichen Geschwindigkeit könnte durch die Geräteleistung begrenzt werden. Zum Beispiel ist ein Apple MacBook Pro mit Unterstützung für drei Streams zu den maximalen 1300 MBit/s fähig, aber das

iPhone 5s mit 802.11n-Unterstützung für nur einen Stream kann nur eine maximale WLAN-Geschwindigkeit von 150 MBit/s erreichen. Wenn sich weitere Geräte einbinden und einen Download starten, wird die Bandbreite auch mit diesen geteilt.

Im folgenden Beispiel zu einer gemeinsam genutzten Bandbreite wird ein Dualband-Router gezeigt, bei dem das GHz-WLAN-Band über eine schnelle 640 MBit/s Kapazität verfügt. Wenn nur ein Computer oder ein Gerät eingebunden sind, kann der Router eine Geschwindigkeit von bis zu 640 MBit/s für die betreffende Verbindung zuweisen. Dabei wird davon ausgegangen, dass das Gerät zu dieser Geschwindigkeit fähig ist. Wenn mehrere Geräte eine Verbindung zum 5 GHz-Frequenzband aufbauen, müssen diese die Bandbreite teilen. Wenn vier Geräte eingebunden sind, dann teilt den Router seine 640 MBit/s-Kapazität durch 5, wie in der folgenden Abbildung gezeigt wird.

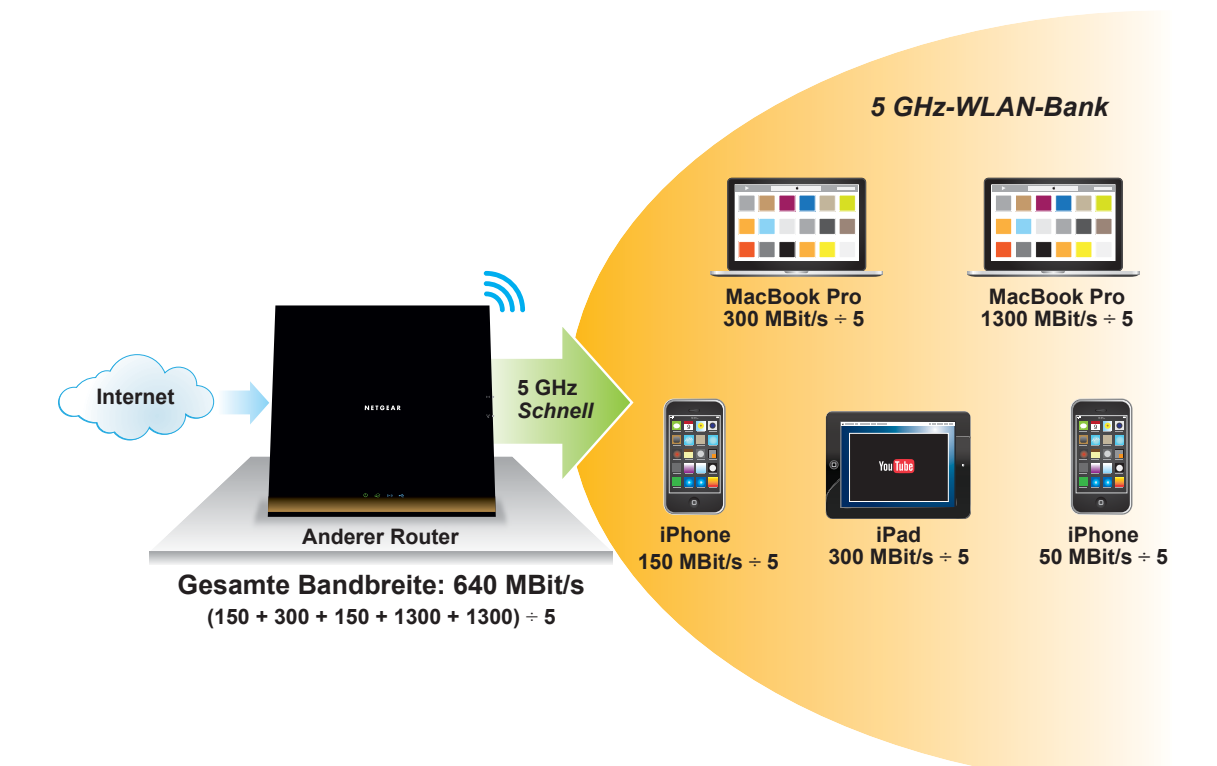

### **Abbildung 8. Dualband-WLAN-Netzwerk mit einem 5 GHz-WLAN-Band**

Dies bedeutet, dass im angezeigten Netzwerk ein Computer mit einer 1.300 MBit/s-Kapazität eine effektive WLAN-Verbindungsgeschwindigkeit von 160 MBit/s (1300 = 5) hat, und die WLAN-Geschwindigkeiten anderer Geräte ebenfalls durch 5 geteilt wird.
Das Tri-Band-WLAN fügt dem Netzwerk ein zweites 5 GHz-WLAN-Band hinzu. Dies erhöht die verfügbare WLAN-Bandbreite, was mit einer Straßenverbreiterung verglichen werden kann. Zusätzlich zur Straßenausweitung, bedeuten zwei 5 GHz-Bänder, dass der Router über dedizierte 5 GHz-Bänder verfügt. Das lässt sich mit zwei Fahrspuren anstelle von einer auf der breiteren Straße vergleichen. Der Router verwendet automatisch Smart Connect, um dem schnellsten Gerät die schnellste Spur zuzuweisen

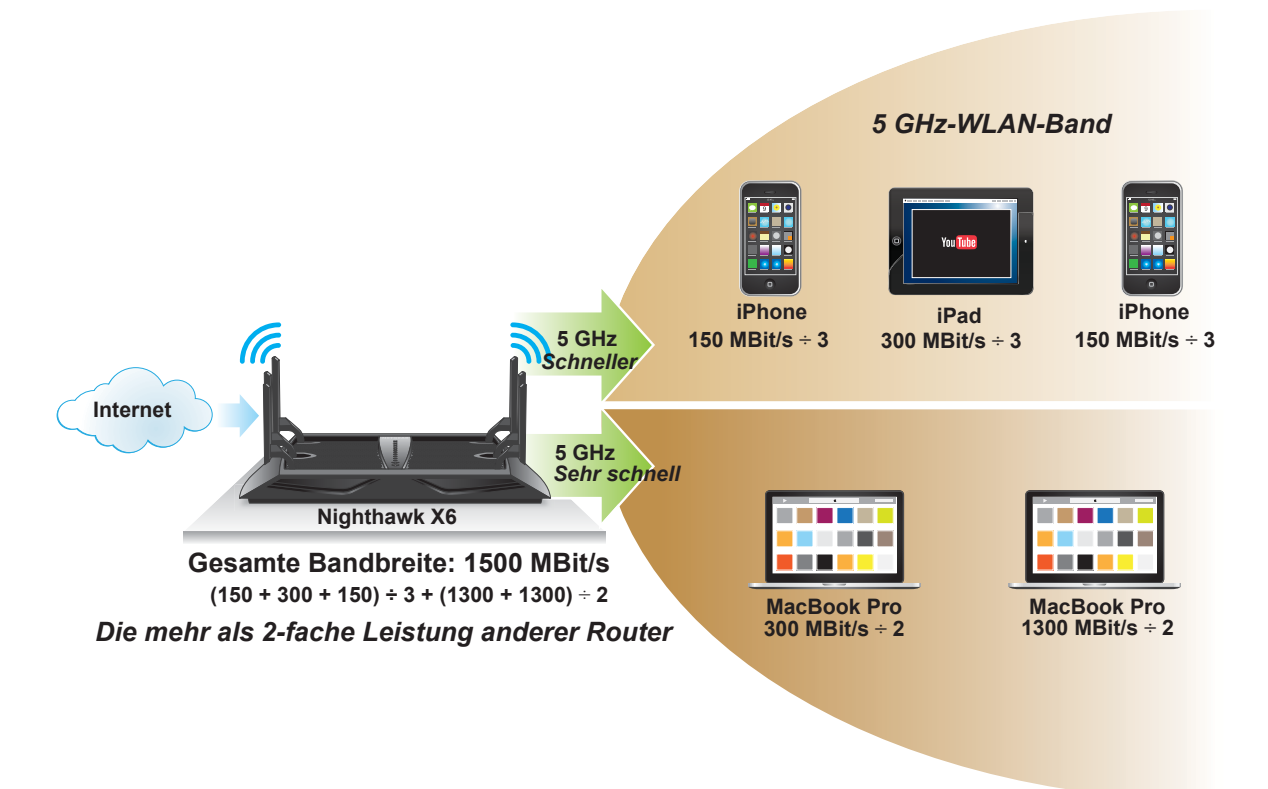

#### <span id="page-72-0"></span>**Abbildung 9. Ein Tri-Band-Netzwerk verfügt über zwei dedizierte 5 GHz Bänder**

In diesem Tri-Band-Netzwerk hat das erste 5 GHz-Band eine Geschwindigkeit von 200 MBit/s und das zweite 5 GHz-Band eine Geschwindigkeit von 1.300 MBit/s.

Die langsameren und schnelleren Geräte sind auf verschiedene WLAN-Verbindungen verteilt, um sicherzustellen, dass Sie die optimale Geschwindigkeit auf jedem Gerät bekommen. In der vorherigen Abbildung befinden sich also alle drei Mobilgeräte auf einem 5 GHz-Band mit einer kombinierten maximalen Geschwindigkeit von 200 MBit/s. Das andere 5 GHz-WLAN-Band wird für die schnelleren 802.11ac-Geräte mit einer kombinierten maximalen Geschwindigkeit von 1.300 MBit/s verwendet. Effektiv können sowohl die langsameren als auch die schnelleren Geräte schneller laufen, und die gesamte Netzwerkgeschwindigkeit wird mehr als zweifach von 640 MBit/s auf 1.500 MBit/s erhöht.

#### **Load-Balancing**

Der Router nutzt den Lastausgleich zur Verteilung der WLAN-Verbindungen zwischen allen drei WLAN-Bändern, um sicherzustellen, dass beide WLAN-Bänder genutzt werden. Der Lastenausgleich verhindert die Überlastung eines einzigen 5 GHz-Bandes und stellt sicher, dass beide WLAN-Bänder genutzt werden und die Geräteverbindungen über die beiden Bänder verteilt werden.

Wenn beispielsweise drei Mobilgeräte mit einem 5 GHz-Band verbunden sind, wird das vierte Gerät automatisch mit dem anderen 5 GHz-Band verbunden.

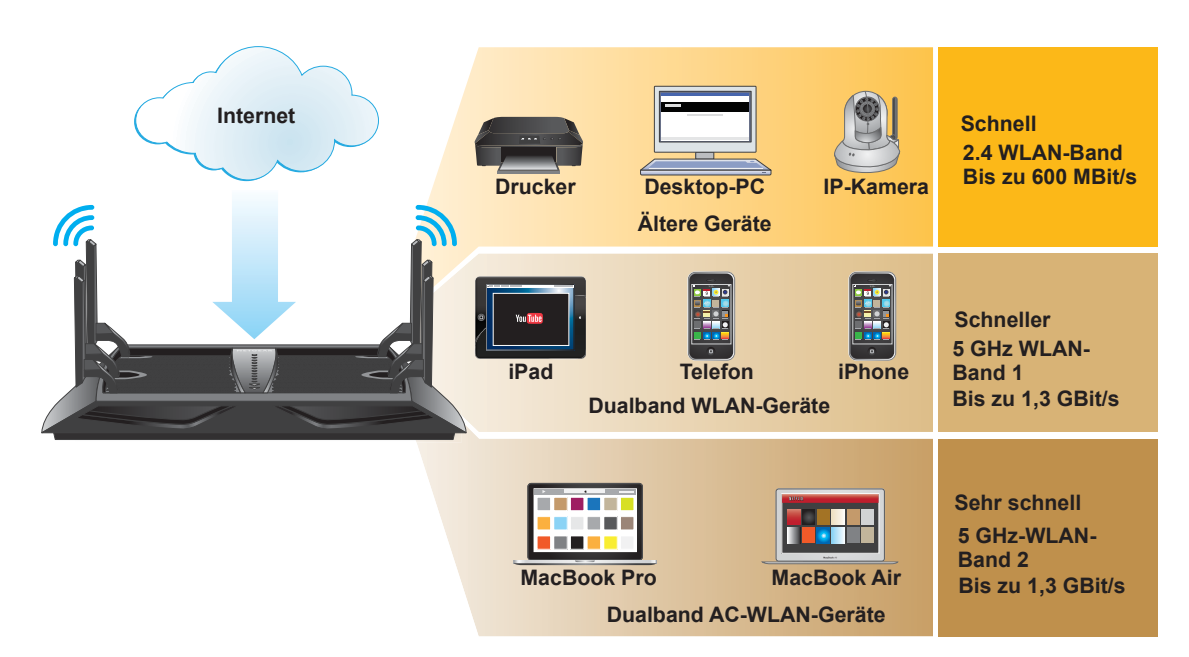

#### **Abbildung 10. Lastausgleich in einem Tri-Band WLAN-Netzwerk**

Langsamere Geräte wie Drucker, ältere Computer oder eine IP-Kamera bauen eine Verbindung zum 2,4 GHz-Band auf. Das Vorhandensein von zwei 5 GHz-Bändern verhindert eine Überlastung, wenn viele Geräte gleichzeitig WLAN nutzen.

#### **Vorteile des Tri-Band-WLAN**

Das Tri-Band-Netzwerk übertrifft das Dualband-Netzwerk in mehrfacher Hinsicht:

**•** Mehr Bandbreite steht zur Verfügung.

Selbst mit mehreren Geräten, die mit dem Netzwerk verbundenen sind, bekommt jedes Gerät einen größeren Anteil der verfügbaren WLAN-Bandbreite, da die Verbindungen über zwei unterschiedliche Bänder verteilt sind. Die Computer in *[Abbildung](#page-72-0) 9, Ein [Tri-Band-Netzwerk verfügt über zwei dedizierte 5](#page-72-0) GHz Bänder* auf Seite 73 haben eine Kapazität von 1.300 MBit/s. Sie teilen sich ein 5 GHz-WLAN-Band und verfügen jeweils über eine WLAN-Verbindungsgeschwindigkeit von 650 MBit/s, im Vergleich zu den 325 MBit/s in *Abbildung [8, Dualband-WLAN-Netzwerk mit einem 5](#page-71-0) GHz-WLAN-Band* auf [Seite](#page-71-0) 72.

**•** Smart-Connect leitet den WLAN-Verkehr auf die entsprechende Spur.

Mit Smart Connect werden schnellere Geräte nicht von älteren Geräten verlangsamt.

**•** Der Router nutzt den Lastausgleich zur Vermeidung von Netzwerkengpässen in jedem WLAN-Band.

Durch den Lastenausgleich müssen Sie Ihre WLAN-Verbindung nicht mehr mit so vielen Geräten teilen.

### **Smart Connect**

Smart Connect verteilt Ihre 5 GHz-WLAN-Verbindungen über zwei verschiedene Frequenzbereiche: Den 5 GHz-Frequenz-1-Bereich und den 5 GHz-Frenquenz-2-Bereich. Der Router nutzt Smart Connect, um den besten Frequenzbereich für Ihr Gerät auszuwählen und Ihnen die beste WLAN-Leistung zu bieten.

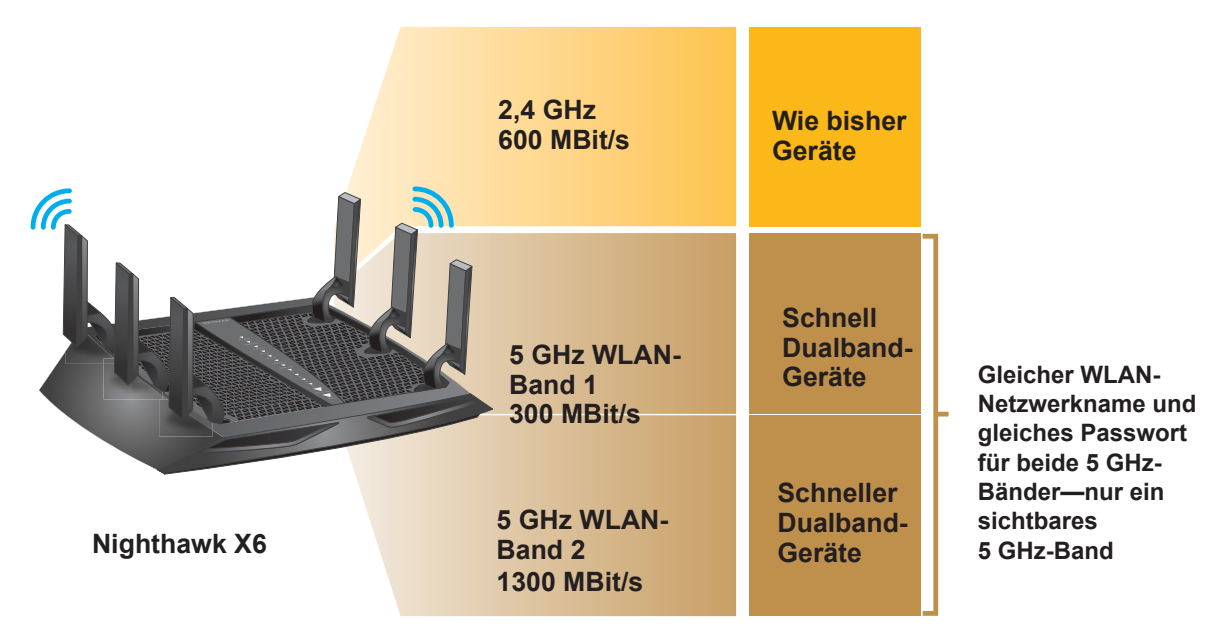

#### **Abbildung 11. Smart Connect**

Damit Smart Connect funktioniert, müssen beide 5 GHz-Frequenzbereiche den gleichen Wireless-Netzwerknamen (SSID) und den gleichen Netzwerkschlüssel (Passwort) benutzen. Das heißt, wenn Sie sich über WLAN mit dem Router verbinden, sehen Sie nur eine 5 GHz-SSID, die beide 5 GHz-Frequenzbereiche verbindet.

**Hinweis:** Wenn Sie Smart Connect aktivieren und die SSID und die Passwörter für beide 5 GHz-Frequenzbereiche nicht übereinstimmen, überschreiben die WLAN-Einstellungen für die 5 GHz-Frequenz 1 die WLAN-Einstellungen für die 5 GHz-Frequenz 2.

#### **Smart Connect aktivieren oder deaktivieren**

- **Um Smart Connect zu aktivieren oder deaktivieren:**
	- **1.** Starten Sie den Internet-Browser auf einem Computer oder Wireless-Gerät mit Verbindung zum Netzwerk.
	- **2.** Geben Sie http://www.routerlogin.net oder http://www.routerlogin.com<sup>o</sup>ein. Ein Anmeldebildschirm wird angezeigt.
	- **3.** Geben Sie den Router-Benutzernamen und das -Passwort ein.

Der Benutzername lautet **admin**. Das Standardpasswort lautet **password**. Sowohl beim Benutzernamen als auch beim Passwort ist die Groß- und Kleinschreibung zu beachten.

Die Startseite mit der Registerkarte BASIC (EINFACH) wird angezeigt.

**4.** Wählen Sie **Wireless** (WLAN) aus.

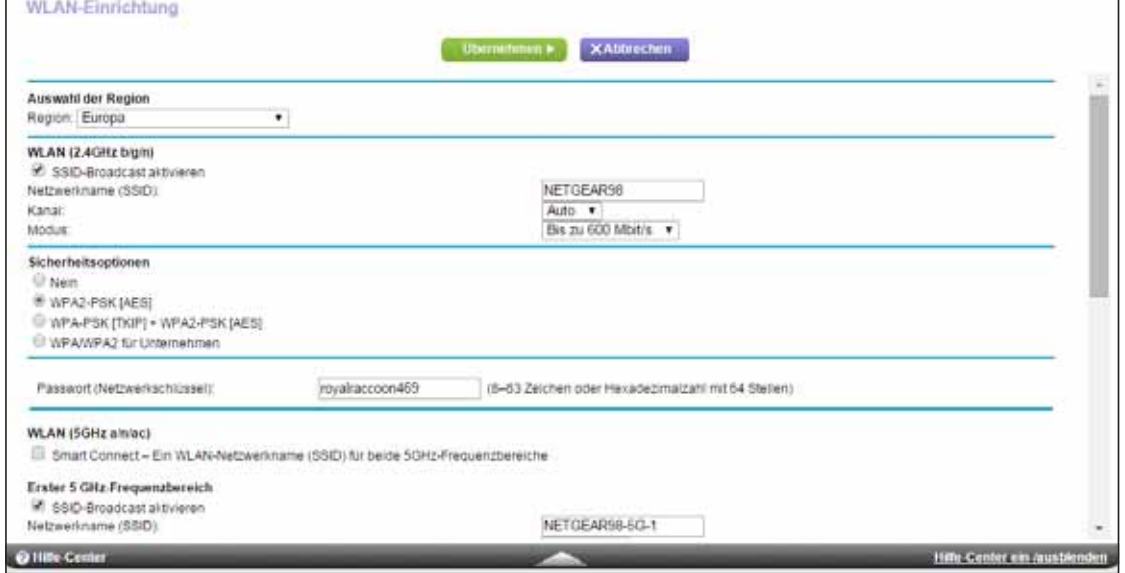

**5.** Aktivieren oder deaktivieren Sie das Kontrollkästchen **Smart Connect - Ein Wireless-Netzwerkname (SSID) für beide 5 GHz-Frequenzen**.

Smart Connect wird durch die Aktivierung dieses Kontrollkästchens eingeschaltet und durch die Deaktivierung des Kontrollkästchens ausgeschaltet.

**6.** Klicken Sie auf die Schaltfläche **Apply** (Übernehmen).

Ihre Einstellungen werden gespeichert.

### **Beamforming**

Beamforming bedeutet, dass Ihr Router aktiv Clients verfolgt und die WLAN-Lokalisierung an den Client leitet und nicht nur in alle Richtungen verteilt. Dadurch wird die WLAN-Reichweite und -Leistung für Ihre WLAN-Geräten verbessert.

Der Router nutzt explizites und implizites Beamforming, um die WLAN-Leistung zu verbessern. Bei explizitem Beamforming muss der Client Beamforming unterstützen; normalerweise unterstützen 802.11AC Clients das Beamforming. Implizites Beamforming bedeutet, dass der Router Beamforming sogar mit Clients unterstützen kann, die Beamforming nicht unterstützen. Dieser Router unterstützt implizites Beamforming, sowohl für 2,4 GHz- als auch für 5 GHz-Clients. Das bedeutet, dass er Beamforming-Vorteile mit einer besseren Reichweite und Leistung für alle WLAN-Geräte, sogar für ältere 802.11a/b/g/n, und nicht nur für die neuesten WLAN-Clients bietet.

#### **Implizites Beamforming**

Implizites Beamforming bedeutet, dass der Router Informationen von Client-Geräten verwenden kann, die Beamforming zur Verbesserung des WLAN-Signals unterstützen. Diese Funktion ist standardmäßig aktiviert. Sie können sie jedoch deaktivieren.

#### **So deaktivieren Sie implizites Beamforming:**

- **1.** Starten Sie einen Webbrowser auf einem Computer oder Wireless-Gerät, das an das Netzwerk angeschlossen ist.
- **2.** Geben Sie http://www.routerlogin.net oder http://www.routerlogin.com<sup>o</sup>ein.

Ein Anmeldebildschirm wird angezeigt.

**3.** Geben Sie den Router-Benutzernamen und das -Passwort ein.

Der Benutzername lautet **admin**. Das Standardpasswort lautet **password**. Sowohl beim Benutzernamen als auch beim Passwort ist die Groß- und Kleinschreibung zu beachten.

Die Startseite mit der Registerkarte BASIC (EINFACH) wird angezeigt.

**4.** Wählen Sie **ADVANCED > Advanced Setup > Wireless Settings** (ERWEITERT > Erweiterte Einrichtung > WLAN-Einstellungen) aus.

Der Bildschirm der erweiterten WLAN-Einstellungen wird angezeigt.

- **5.** Blättern Sie bis unter den Abschnitt "WPS Settings" (WPS-Konfiguration) des Bildschirms, und deaktivieren Sie das Kontrollkästchen **Enable Implicit BEAMFORMING** (BEAMFORMING aktivieren).
- **6.** Klicken Sie auf die Schaltfläche **Apply** (Übernehmen).

Ihre Einstellungen werden gespeichert.

# <span id="page-77-0"></span>**72. Gemeinsame Nutzung von an den<br>17. Router angeschlossenen USB-Geräten Router angeschlossenen USB-Geräten**

In diesem Kapitel wird erläutert, wie Sie auf an Ihren Router angeschlossene USB-Speichergeräte zugreifen und diese konfigurieren. An den USB-Port des Routers können nur USB-Speichergeräte (z. B. Flashlaufwerke oder Festplatten) oder Drucker angeschlossen werden. Schließen Sie keine Computer, USB-Modems, CD-Laufwerke oder DVD-Laufwerke an den USB-Port des Routers an.

Dieses Kapitel enthält die folgenden Abschnitte:

- **•** *[Anforderungen an USB-Geräte](#page-78-0)*
- **•** *[Zugriff auf ein USB-Gerät im Netzwerk](#page-78-1)*
- **•** *[Sichern von Windows Computern mit ReadySHARE Vault](#page-80-0)*
- **•** *[Sichern von Mac-Computern mit Time Machine](#page-81-0)*
- **•** *[Steuerung des Zugriffs auf das USB-Gerät](#page-84-0)*
- **•** *[Verwenden von FTP im Netzwerk](#page-85-0)*
- **•** *[Anzeigen von Netzwerkordnern auf einem USB-Gerät](#page-86-0)*
- **•** *[Hinzufügen eines Netzwerkordners zu einem USB-Gerät](#page-88-0)*
- **•** *[Bearbeiten eines Netzwerkordners auf einem USB-Gerät](#page-89-0)*
- **•** *[Zulassen von USB-Geräten](#page-89-1)*
- **•** *[Sicheres Entfernen eines USB-Geräts](#page-91-0)*

Weitere Informationen zu ReadySHARE-Funktionen finden Sie unter *<www.netgear.com/readyshare>*.

### <span id="page-78-0"></span>**Anforderungen an USB-Geräte**

Der Router kann mit den meisten USB-fähigen externen Flashlaufwerken und Festplatten verwendet werden. Eine aktuelle Liste der USB-Geräte, die der Router unterstützt, finden Sie unter *<http://kbserver.netgear.com/readyshare>*.

Für einige externe USB-Festplatten und USB-Flashlaufwerke müssen Treiber auf den Computer geladen werden, bevor der Computer auf das USB-Gerät zugreifen kann. USB-Geräte dieser Art können nicht mit dem Router verwendet werden.

Der Router unterstützt die folgenden Dateisystemtypen für vollständigen Schreib-/Lese-Zugriff:

- **•** FAT16, FAT32
- **•** NTFS
- **•** NTFS mit aktivierten Komprimierungsformaten
- **•** Ext2, Ext3, Ext4
- **•** HFS
- **•** HFS+

### <span id="page-78-1"></span>**Zugriff auf ein USB-Gerät im Netzwerk**

Mit ReadySHARE können Sie auf ein an den USB-Port des Routers angeschlossenes USB-Gerät zugreifen und dieses gemeinsam nutzen. (USB-Geräte, die spezielle Treiber benötigen, sind nicht kompatibel.)

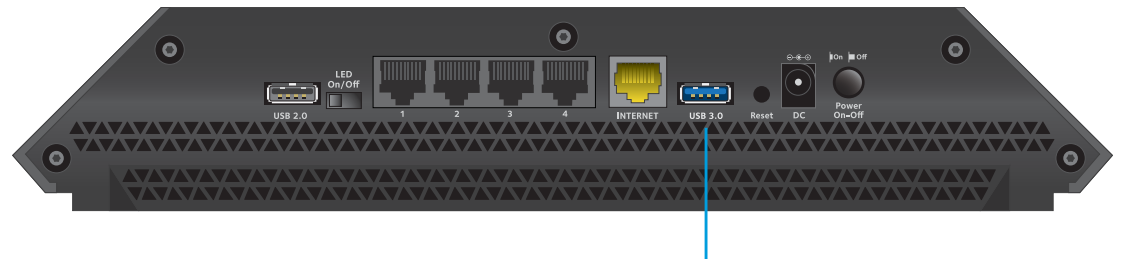

**USB 3.0-Port**

#### **Abbildung 12. Der blaue USB 3.0-Port an der Rückseite des Routers bietet den schnellsten Zugriff**

#### **So schließen Sie ein USB-Gerät an:**

**1.** Schließen Sie ein USB-Speichergerät an den USB-Port an der Rückseite des Routers an.

NETGEAR empfiehlt die Verwendung des blauen USB 3.0-Ports für den schnellsten Zugriff.

**2.** Wenn das USB-Gerät ein Netzteil verwendet, schließen Sie dieses an.

Sie müssen das Netzteil verwenden, wenn Sie das USB-Gerät an den Router anschließen.

Wenn Sie das USB-Gerät an den USB-Port des Routers anschließen, kann es bis zu 2 Minuten lang dauern, bis es für die gemeinsame Nutzung bereit ist. Standardmäßig ist das USB-Gerät für alle Computer im LAN (Local Area Network) verfügbar.

#### **So greifen Sie von einem Mac-Rechner auf das USB-Gerät zu:**

**1.** Verbinden Sie das USB-Gerät mit einem USB-Port an Ihrem Router.

NETGEAR empfiehlt, dass Sie den blauen USB 3.0-Port am Router verwenden, um die beste Zugriffsgeschwindigkeit Ihres USB-Geräts zu erhalten.

Ist für das USB-Gerät ein Netzteil erforderlich, müssen Sie es beim Anschließen an den Router verwenden.

Wenn Sie das USB-Gerät an den USB-Port des Routers anschließen, kann es bis zu 2 Minuten lang dauern, bis es für die gemeinsame Nutzung bereit ist. Standardmäßig ist das USB-Laufwerk für alle Computer im LAN (Local Area Network) verfügbar.

**2.** Starten Sie auf einem Mac, der mit dem Netzwerk verbunden ist, den Finder und wählen Sie **Go > Connect to Server** (Gehe zu > Mit Server verbinden).

Der Bildschirm **Connect to Server** (Mit Server verbinden) wird angezeigt.

- **3.** Geben Sie **smb://readyshare** in das Feld **Server Address** (Server-Adresse) ein.
- **4.** Klicken Sie auf die Schaltfläche **Connect** (Verbinden).
- **5.** Wenn Sie dazu aufgefordert werden, wählen Sie die Optionsschaltfläche **Guest** (Gast).

Wenn Sie die Zugriffskontolle auf dem Router einrichten möchten und Sie Ihrem Mac den Zugriff auf das Netzwerk gewährt haben, wählen Sie die Optionsschaltfläche **Registered User** (Registrierter Benutzer) aus, und geben Sie als Namen **admin** und als Passwort **password** ein. Weitere Informationen zur Zugriffssteuerung finden Sie unter *[Zulassen](#page-57-0)  [oder Sperren des Netzwerkzugriffs](#page-57-0)* auf Seite 58.

**6.** Klicken Sie auf die Schaltfläche **Connect** (Verbinden).

Ein Fenster öffnet sich automatisch und zeigt die Dateien und Ordner auf dem Gerät an.

#### **So greifen Sie von einem Windows-PC auf das USB-Gerät zu:**

**1.** Verbinden Sie das USB-Gerät mit einem USB-Port an Ihrem Router.

NETGEAR empfiehlt, dass Sie den blauen USB 3.0-Port am Router verwenden, um die beste Zugriffsgeschwindigkeit Ihres USB-Geräts zu erhalten.

Ist für das USB-Gerät ein Netzteil erforderlich, müssen Sie es beim Anschließen an den Router verwenden.

Wenn Sie das USB-Gerät an den USB-Port des Routers anschließen, kann es bis zu 2 Minuten lang dauern, bis es für die gemeinsame Nutzung bereit ist. Standardmäßig ist das USB-Laufwerk für alle Computer im LAN (Local Area Network) verfügbar.

- **2.** Wählen Sie **Start > Run** (Start > Ausführen).
- **3.** Geben Sie im Dialogfeld **\\readyshare** ein.
- **4.** Klicken Sie auf die Schaltfläche **OK**.

Ein Fenster öffnet sich automatisch und zeigt die Dateien und Ordner auf dem Gerät an.

- **So bilden Sie das USB-Gerät auf ein Windows Netzwerklaufwerk ab:** 
	- **1.** Gehen Sie zu *[w](www.netgear.com/readyshare)ww.netgear.com/readyshare*.
	- **2.** Klicken Sie im Bereich ReadySHARE USB Storage Access auf den Link **PC Utility** (PC-Dienstprogramm).

Die Datei readyshareconnect.exe wird jetzt auf den Computer heruntergeladen.

**3.** Starten Sie die Datei readyshareconnect.exe.

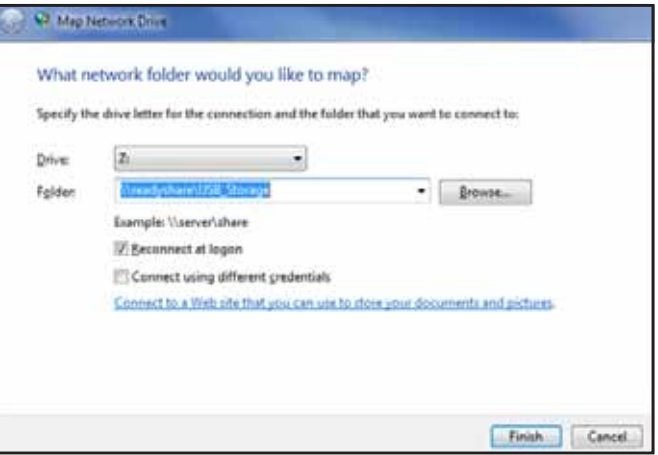

- **4.** Wählen Sie den Laufwerksbuchstaben, um das USB-Gerät im Netzwerkordner abzubilden.
- **5.** (Optional) Um das USB-Gerät als anderer Benutzer zu verbinden, aktivieren Sie das Kontrollkästchen **Connect using different credentials** (Verbindung mit anderen Anmeldeinformationen herstellen), und führen Sie die folgenden Schritte aus:
	- **a.** Geben Sie den Benutzernamen und das Passwort ein.
	- **b.** Klicken Sie auf die Schaltfläche **OK**.
- **6.** Klicken Sie auf die Schaltfläche **Finish** (Fertigstellen).

Das USB-Gerät wird jetzt auf dem Laufwerk abgebildet, das Sie festgelegt haben.

#### <span id="page-80-0"></span>**Sichern von Windows Computern mit ReadySHARE Vault**

Ihr Router verfügt über eine kostenlose Sicherungssoftware für alle Windows Computer in Ihrem Zuhause. Verbinden Sie eine USB-Festplatte (HDD) mit dem USB-Port an Ihrem Router, um eine zentralisierte, regelmäßige und automatische Sicherung zu gewährleisten.

- **So führen Sie eine Sicherung Ihres Windows Computers durch:**
	- **1.** Verbinden Sie eine USB-Festplatte mit dem USB-Port an Ihrem Router.

Der blaue USB 3.0-Port an der Vorderseite des Routers ist leistungsstärker als der USB 2.0-Port auf der Rückseite des Routers.

**2.** Installieren Sie die genie-App auf jedem Windows-Computer.

Die genie-App zum Herunterladen finden Sie unter *<www.netgear.com/genie>*.

- **3.** Laden Sie ReadySHARE Vault unter *www.netgear.com/readyshare* herunter, und installieren Sie die Software auf jedem Windows Computer.
- **4.** Starten Sie ReadySHARE Vault.
- **5.** Verwenden Sie das Dashboard oder die Registerkarte **Backup** (Sicherung), um die Sicherung einzurichten und auszuführen.

### <span id="page-81-0"></span>**Sichern von Mac-Computern mit Time Machine**

Sie können Time Machine verwenden, um Ihre Mac-Computer auf einem USB-Festplattenlaufwerk zu sichern, das an einen der USB-Ports des Routers angeschlossen ist. Sie können auf das angeschlossene USB-Festplattenlaufwerk von Ihrem Mac aus über eine drahtgebundene oder drahtlose Verbindung zu Ihrem Router zugreifen.

#### <span id="page-81-1"></span>**Einrichten einer USB-Festplatte auf einem Mac**

NETGEAR empfiehlt, dass Sie eine neue USB-HDD verwenden oder Ihre alte USB-Festplatte formatieren, um zum ersten Mal eine Sicherung mit Time Machine durchzuführen. Verwenden Sie eine leere Partition, um Probleme bei der Sicherung mit Time Machine zu vermeiden. Der Router unterstützt GUID- oder MBR-Partitionen.

#### **So formatieren Sie Ihre USB-Festplatte und legen Partitionen fest:**

- **1.** Schließen Sie das USB-Laufwerk an Ihren Apple-Computer an.
- **2.** Gehen Sie auf Ihrem Apple-Computer zum **Spotlight** (Lupensymbol) in der oberen rechten Ecke des Bildschirms, und suchen Sie **Disk Utility** (Festplatten-Dienstprogramm).
- **3.** Um Ihr USB-Gerät zu formatieren, öffnen Sie das Festplatten-Dienstprogramm, klicken auf die Registerkarte **Erase** (Löschen), und dann auf die Schaltfläche **Erase** (Löschen).
- **4.** Klicken Sie auf die Registerkarte **Partition**.
- **5.** Klicken Sie auf die Registerkarte **Partition Layout** (Partitionslayout) und stellen Sie die Anzahl von Partitionen ein, die Sie verwenden möchten.
- **6.** Klicken Sie auf die Schaltfläche **Options** (Optionen).

Die Partitionsoptionen werden angezeigt.

- **7.** Wählen Sie das Optionsfeld **GUID Partition Table** (GUID-Partitionstabelle) oder **Master Boot Record** (Master Boot-Aufzeichnung) aus.
- **8.** Wählen Sie für das Format **Mac OS Extended (Journaled)** (Mac OS-erweitert (journalisiert)) aus.
- **9.** Klicken Sie auf die Schaltfläche **OK**.
- **10.** Klicken Sie auf die Schaltfläche **Apply** (Übernehmen).

Ihre Einstellungen werden gespeichert.

#### <span id="page-82-0"></span>**Vorbereitung für die Sicherung einer großen Datenmenge**

Bevor Sie eine große Datenmenge mit Time Machine sichern, empfiehlt NETGEAR, folgendermaßen vorzugehen.

**So bereiten Sie die Sicherung einer großen Menge an Daten vor:**

- **1.** Aktualisieren Sie das Betriebssystem des Mac-Computers.
- **2.** Überprüfen und reparieren Sie die Sicherungsfestplatte und die lokale Festplatte.
- **3.** Überprüfen und reparieren Sie die Berechtigungen auf der lokalen Festplatte.
- **4.** Konfigurieren des Energiesparmodus:
	- **a.** Bei einem **Apple**-Computer wählen Sie **System Preferences** (Systemeinstellungen) aus.

Der Bildschirm der Systemeinstellungen wird angezeigt.

**b.** Wählen Sie **Energy Saver** (Energiesparmodus) aus.

Der Bildschirm für den Energiesparmodus wird angezeigt.

- **c.** Klicken Sie auf die Registerkarte **Power Adapter** (Netzteil).
- **d.** Aktivieren Sie das Kontrollkästchen **Wake for Wi-Fi network access** (Bei WLAN-Zugriff aufwachen).
- **e.** Klicken Sie auf den **Zurück-Pfeil**, um die Änderungen zu speichern und die Ansicht zu beenden.
- **5.** Passen Sie die Sicherheitseinstellungen an:
	- **a.** Bei einem **Apple**-Computer wählen Sie **System Preferences** (Systemeinstellungen) aus.

Der Bildschirm der Systemeinstellungen wird angezeigt.

**b.** Wählen Sie **Security & Privacy** (Sicherheit und Datenschutz) aus.

Der Bildschirm **Security & Privacy** (Sicherheit und Datenschutz) wird angezeigt.

- **c.** Klicken Sie auf die Schaltfläche **Load** (Laden) am unteren Rand des Bildschirms.
- **d.** Lassen Sie das Kontrollkästchen **Log out after minutes of inactivity** (Abmelden nach einigen Minuten Inaktivität) deaktiviert.
- **e.** Klicken Sie auf die Schaltfläche **OK**.

Ihre Änderungen sind nun gespeichert.

#### **Datensicherung mit Time Machine auf einem USB-Festplattenlaufwerk**

Sie können Time Machine verwenden, um Ihre Mac-Computer auf einem USB-Festplattenlaufwerk zu sichern, das an einen der USB-Ports des Routers angeschlossen ist.

#### **So sichern Sie Ihren Mac auf einer USB-Festplatte:**

**1.** Bereiten Sie Ihr USB-Gerät mit kompatiblem Format und Partitionen vor.

Siehe *[Einrichten einer USB-Festplatte auf einem Mac](#page-81-1)* auf Seite 82.

Informationen zum Sichern einer großen Datenmenge finden Sie unter *[Vorbereitung für](#page-82-0)  [die Sicherung einer großen Datenmenge](#page-82-0)* auf Seite 83.

**2.** Schließen Sie das USB-Laufwerk an einen USB-Port am Router an.

**Hinweis:** Ist für das USB-Gerät ein Netzteil erforderlich, müssen Sie es beim Anschließen an den Router verwenden.

Der blaue USB 3.0-Port an der Vorderseite des Routers ist leistungsstärker als der USB 2.0-Port auf der Rückseite des Routers.

Wenn Sie das USB-Gerät an den USB-Port des Routers anschließen, kann es bis zu 2 Minuten lang dauern, bis es für die gemeinsame Nutzung bereit ist. Standardmäßig ist das USB-Gerät für alle Computer im LAN (Local Area Network) verfügbar.

**3.** Starten Sie auf Ihrem Mac-Computer den Finder, und wählen Sie **Go > Connect to Server** (Gehe zu > Mit Server verbinden) aus.

Der Bildschirm **Connect to Server** (Mit Server verbinden) wird angezeigt.

- **4.** Geben Sie **afp://routerlogin.net** ein.
- **5.** Wenn Sie dazu aufgefordert werden, geben Sie Ihren Namen und Ihr Passwort ein, und wählen Sie die Optionsschaltfläche **Guest** (Gast).
- **6.** Klicken Sie auf die Schaltfläche **Connect** (Verbinden).

Eine Liste der angeschlossenen Geräte wird angezeigt. Diese Liste enthält den Namen admin, wenn Sie sich als admin anmelden.

- **7.** Bei einem **Apple**-Computer wählen Sie **System Preferences** (Systemeinstellungen) aus.
- **8.** Öffnen Sie Time Machine.
- **9.** Klicken Sie auf die Schaltfläche **Select Backup Disk** (Sicherungsfestplatte wählen), und wählen Sie Ihr USB-Gerät aus der Liste aus.
- **10.** Klicken Sie auf die Schaltfläche **Use for Backup** (Für Sicherung verwenden).
	- **Hinweis:** Falls die gewünschte USB-Partition in der Festplattenliste von Time Machine nicht sichtbar ist, klicken Sie im Finder des Apple-Computers auf die entsprechende USB-Partition. Daraufhin wird diese in der Liste von Time Machine angezeigt.

**11.** Wenn Sie dazu aufgefordert werden, geben Sie Ihren Namen und Ihr Passwort ein, wählen Sie die Optionsschaltfläche **Guest** (Gast), und klicken Sie auf die Schaltfläche **Connect** (Verbinden).

Wenn die Einrichtung abgeschlossen ist, plant der Mac-Computer automatisch eine vollständige Sicherung. Sie können auch sofort eine Sicherung durchführen, wenn Sie möchten.

### <span id="page-84-1"></span><span id="page-84-0"></span>**Steuerung des Zugriffs auf das USB-Gerät**

Sie können den Gerätenamen, Arbeitsgruppen und Netzwerkordner für das USB-Gerät angeben.

**So legen Sie die Einstellungen für den Zugriff auf das USB-Laufwerk fest:**

- **1.** Starten Sie den Internet-Browser auf einem Computer oder Wireless-Gerät mit Verbindung zum Netzwerk.
- **2.** Geben Sie **http://www.routerlogin.net** oder **http://www.routerlogin.com** ein.

Ein Anmeldebildschirm wird angezeigt.

**3.** Geben Sie den Router-Benutzernamen und das -Passwort ein.

Der Benutzername lautet **admin**. Das Standardpasswort lautet **password**. Sowohl beim Benutzernamen als auch beim Passwort ist die Groß- und Kleinschreibung zu beachten.

Die Startseite mit der Registerkarte BASIC (EINFACH) wird angezeigt.

**4.** Wählen Sie **ERWEITERT** > **USB-Speicher** (USB-Speicher) > **Advanced Settings**  (Erweiterte Einstellungen) aus.

Der Bildschirm **USB Storage (Advanced Settings)** (USB-Speicher (Erweiterte Einstellungen)) wird angezeigt:

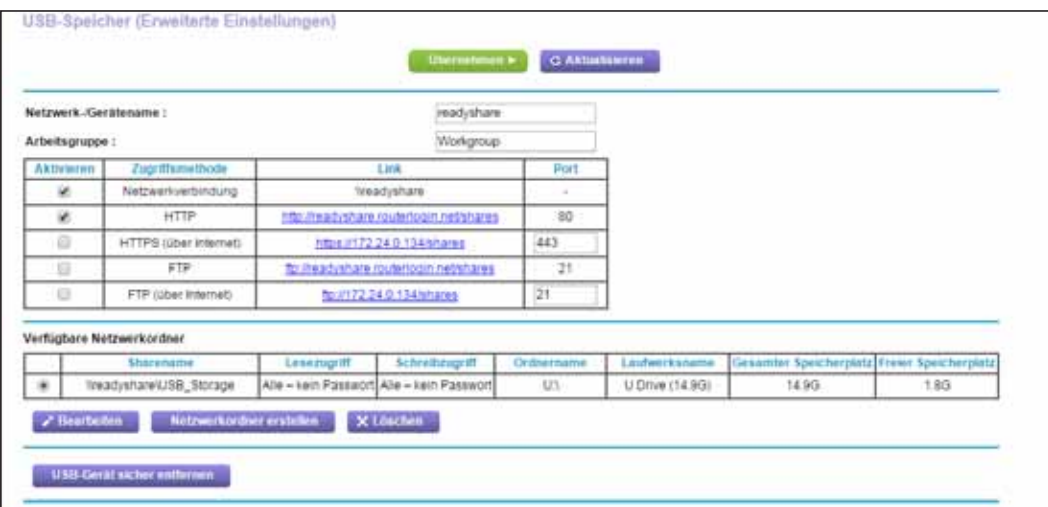

- **5.** Legen Sie den Zugriff auf das USB-Speichergerät fest:
	- **• Network Device Name** (Netzwerk-Gerätename): Mit diesem Namen wird auf das an den Router angeschlossene USB-Gerät zugegriffen. Der Standardname ist readyshare.
	- **• Workgroup** (Arbeitsgruppe): Wenn Sie eine Windows Arbeitsgruppe und keine Domain verwenden, wird der Arbeitsgruppenname hier angezeigt. Der Name kann nur in einem Betriebssystem mit Unterstützung von NetBIOS verwendet werden, z. B. Microsoft Windows.
	- **• Access Method** (Zugriffsmethode): Wählen Sie die Kontrollkästchen für die gewünschten Zugriffsmethoden aus:
		- **- Network Neighborhood/MacShare** (Netzwerkverbindung): Standardmäßig aktiviert.
		- **- HTTP**: Standardmäßig aktiviert. Geben Sie **http://readyshare.routerlogin.net/shares** ein, um auf das USB-Gerät zuzugreifen.
		- **- HTTP (via Internet)** (HTTP [über das Internet]): Standardmäßig deaktiviert. Bei Aktivierung dieser Einstellung können Remote-Benutzer **http://***<öffentliche IP-Adresse/Shares>* (z. B. http://1.1.10.102/shares) oder einen URL-Domainnamen eingeben, um über das Internet auf das USB-Gerät zuzugreifen. Diese Funktion unterstützt nur das Hochladen von Dateien.
		- **- FTP**: Standardmäßig deaktiviert.
		- **- FTP (via Internet)** (FTP [über das Internet]): Standardmäßig deaktiviert. Bei Aktivierung dieser Einstellung können Remote-Benutzer über FTP über das Internet auf das USB-Gerät zugreifen. Diese Funktion unterstützt nur das Hochladen von Dateien.
- **6.** Wenn Sie die Einstellungen geändert haben, klicken Sie anschließend auf die Schaltfläche **Apply** (Übernehmen).

Ihre Änderungen sind nun gespeichert.

#### <span id="page-85-0"></span>**Verwenden von FTP im Netzwerk**

Mit FTP (File Transfer Protocol) können Sie große Dateien schneller senden und empfangen.

#### **So richten Sie den FTP-Zugriff ein:**

- **1.** Starten Sie den Internet-Browser auf einem Computer oder Wireless-Gerät mit Verbindung zum Netzwerk.
- **2.** Geben Sie **http://www.routerlogin.net** oder **http://www.routerlogin.com** ein.

Ein Anmeldebildschirm wird angezeigt.

**3.** Geben Sie den Router-Benutzernamen und das -Passwort ein.

Der Benutzername lautet **admin**. Das Standardpasswort lautet **password**. Sowohl beim Benutzernamen als auch beim Passwort ist die Groß- und Kleinschreibung zu beachten.

Die Startseite mit der Registerkarte BASIC (EINFACH) wird angezeigt.

**4.** Wählen Sie **ADVANCED** (ERWEITERT) **> USB Storage** (USB-Speicher) **> Advanced Settings** (Erweiterte Einstellungen) aus.

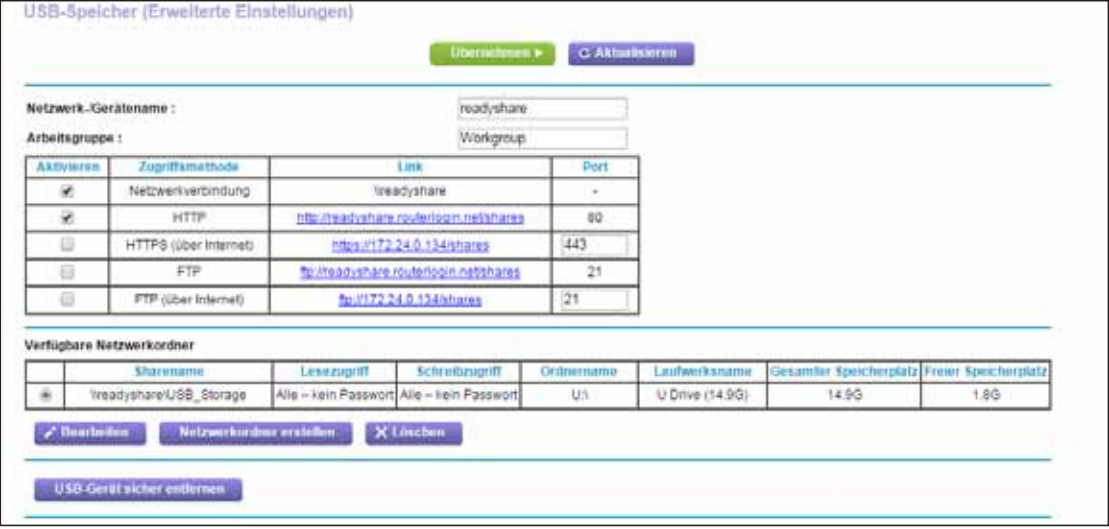

- **5.** Aktivieren Sie das Kontrollkästchen **FTP**.
- **6.** Klicken Sie auf die Schaltfläche **Apply** (Übernehmen). Ihre Änderungen sind nun gespeichert.

### <span id="page-86-0"></span>**Anzeigen von Netzwerkordnern auf einem USB-Gerät**

Sie können sich die Netzwerkordner auf dem USB-Speichergerät anzeigen lassen oder ändern.

- **So lassen Sie sich Netzwerkordner anzeigen:**
	- **1.** Starten Sie den Internet-Browser auf einem Computer oder Wireless-Gerät mit Verbindung zum Netzwerk.
	- **2.** Geben Sie **http://www.routerlogin.net** oder **http://www.routerlogin.com** ein. Ein Anmeldebildschirm wird angezeigt.
	- **3.** Geben Sie den Router-Benutzernamen und das -Passwort ein.

Der Benutzername lautet **admin**. Das Standardpasswort lautet **password**. Sowohl beim Benutzernamen als auch beim Passwort ist die Groß- und Kleinschreibung zu beachten.

Die Startseite mit der Registerkarte BASIC (EINFACH) wird angezeigt.

**4.** Wählen Sie **ADVANCED** (ERWEITERT) **> USB Storage** (USB-Speicher) **> Advanced Settings** (Erweiterte Einstellungen) aus.

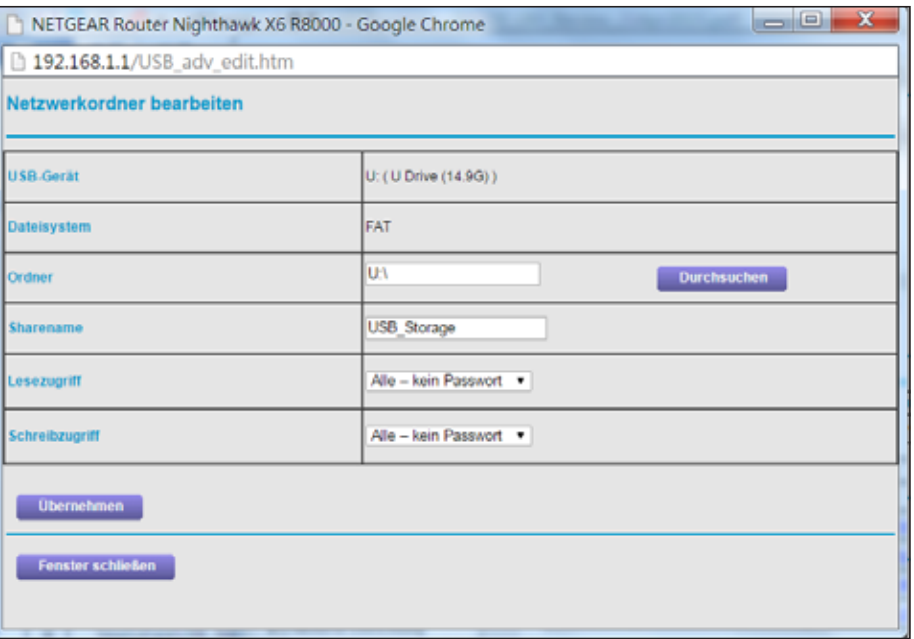

- **5.** Blättern Sie auf dem Bildschirm nach unten zum Bereich "Available Networks Folder" (Verfügbare Netzwerkordner), und passen Sie die folgenden Einstellungen an:
	- **• Share Name** (Sharename): Wenn nur ein Gerät angeschlossen ist, lautet der Standard-Sharename "USB Storage". (Einige Routermodelle verfügen über mehr als einen USB-Port.)

Sie können auf den angezeigten Namen klicken oder ihn in die Adresszeile des Webbrowsers eingeben. Sollte die Meldung **Not Shared** (Nicht freigegeben) angezeigt werden, wurde der Standard-Share gelöscht, und es ist kein weiterer Share für das Stammverzeichnis vorhanden. Klicken Sie zum Ändern der Einstellungen auf diesen Link.

- **• Read Access and Write Access** (Lese- und Schreibzugriff): Zeigt die Berechtigungs-/Zugriffssteuerung für den Netzwerkordner an. Die Einstellung **All – no password** (Alle – kein Passwort) (Standardeinstellung) erlaubt allen Benutzern den Zugriff auf den Netzwerkordner. Das Passwort für "admin" ist mit dem Passwort für die Anmeldung beim Router identisch.
- **• Folder Name** (Ordnername): Vollständiger Pfad des Netzwerkordners.
- **• Volume Name** (Laufwerksname): Laufwerksname des Speichergeräts (entweder USB-Gerät oder HDD).
- **• Total Space and Free Space** (Gesamter und freier Speicherplatz): Zeigt die aktuelle Auslastung des Speichergeräts an.

### <span id="page-88-0"></span>**Hinzufügen eines Netzwerkordners zu einem USB-Gerät**

Sie können auf dem USB-Speichergerät Netzwerkordner hinzufügen.

- **So fügen Sie einen Netzwerkordner hinzu:**
	- **1.** Starten Sie den Internet-Browser auf einem Computer oder Wireless-Gerät mit Verbindung zum Netzwerk.
	- **2.** Geben Sie **http://www.routerlogin.net** oder **http://www.routerlogin.com** ein.

Ein Anmeldebildschirm wird angezeigt.

**3.** Geben Sie den Router-Benutzernamen und das -Passwort ein.

Der Benutzername lautet **admin**. Das Standardpasswort lautet **password**. Sowohl beim Benutzernamen als auch beim Passwort ist die Groß- und Kleinschreibung zu beachten.

Die Startseite mit der Registerkarte BASIC (EINFACH) wird angezeigt.

**4.** Wählen Sie **ADVANCED** (ERWEITERT) **> USB Storage** (USB-Speicher) **> Advanced Settings** (Erweiterte Einstellungen) aus.

Der Bildschirm USB Storage (Advanced Settings) (USB-Speicher (Erweiterte Einstellungen)) wird angezeigt:

**5.** Klicken Sie auf die Schaltfläche **Create Network Folder** (Netzwerkordner erstellen).

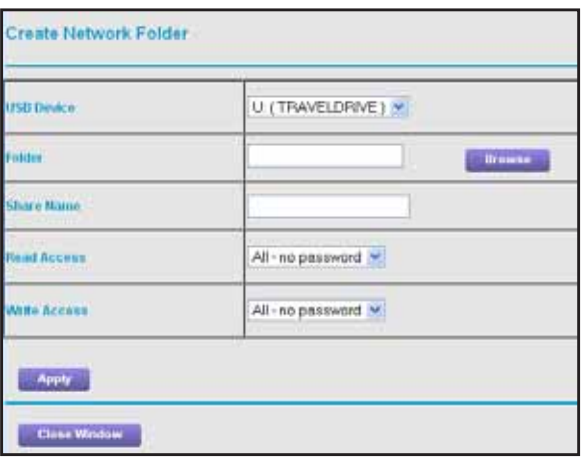

Wenn der Bildschirm nicht angezeigt wird, verhindert Ihr Webbrowser möglicherweise die Anzeige von Pop-up-Fenstern. Ist das der Fall, ändern Sie die Browsereinstellungen so, dass er Pop-ups zulässt.

- **6.** Wählen Sie aus der Liste **USB Device** (USB-Gerät) das USB-Gerät aus.
- **7.** Klicken Sie auf die Schaltfläche **Browse** (Durchsuchen), und wählen Sie im Feld **Folder** (Ordner) den Ordner aus.
- **8.** Geben Sie im Feld **Share Name** (Freigabename) den Name der Freigabe ein.
- **9.** Wählen Sie aus der Liste **Read Access** (Lesezugriff) und **Write Access** (Schreibzugriff) die gewünschten Einstellungen aus.

Der Benutzername (Kontoname) für **All – no password** (Alle – Kein Passwort) lautet guest (Gast). Das Passwort für "admin" ist mit dem Passwort für die Anmeldung beim Router identisch. Standardmäßig lautet es "password".

**10.** Klicken Sie auf die Schaltfläche **Apply** (Übernehmen).

Der Ordner wird zum USB-Gerät hinzugefügt.

### <span id="page-89-0"></span>**Bearbeiten eines Netzwerkordners auf einem USB-Gerät**

Sie können auf dem USB-Speichergerät Netzwerkordner hinzufügen.

#### **So bearbeiten Sie einen Netzwerkordner:**

- **1.** Starten Sie den Internet-Browser auf einem Computer oder Wireless-Gerät mit Verbindung zum Netzwerk.
- **2.** Geben Sie **http://www.routerlogin.net** oder **http://www.routerlogin.com** ein.

Ein Anmeldebildschirm wird angezeigt.

**3.** Geben Sie den Router-Benutzernamen und das -Passwort ein.

Der Benutzername lautet **admin**. Das Standardpasswort lautet **password**. Sowohl beim Benutzernamen als auch beim Passwort ist die Groß- und Kleinschreibung zu beachten.

Die Startseite mit der Registerkarte BASIC (EINFACH) wird angezeigt.

**4.** Wählen Sie **ADVANCED** (ERWEITERT) **> USB Storage** (USB-Speicher) **> Advanced Settings** (Erweiterte Einstellungen) aus.

Der Bildschirm **USB Storage (Advanced Settings)** (USB-Speicher (Erweiterte Einstellungen)) wird angezeigt:

**5.** Klicken Sie auf die Schaltfläche **Edit** (Bearbeiten).

Auf dem Bildschirm **Edit Network Folder** (Netzwerkordner bearbeiten) werden dieselben Einstellungen angezeigt wie auch im Bildschirm **Add a Network Folder** (Netzwerkordner hinzufügen).

- **6.** Nehmen Sie die notwendigen Änderungen an den Einstellungen vor.
- **7.** Klicken Sie auf die Schaltfläche **Apply** (Übernehmen).

Ihre Änderungen sind nun gespeichert.

#### <span id="page-89-1"></span>**Zulassen von USB-Geräten**

Zur Erhöhung der Sicherheit können Sie den Router so konfigurieren, dass nur von Ihnen zugelassene USB-Geräte freigegeben werden.

- **So lassen Sie USB-Geräte zu:**
	- **1.** Starten Sie den Internet-Browser auf einem Computer oder Wireless-Gerät mit Verbindung zum Netzwerk.

**2.** Geben Sie **http://www.routerlogin.net** oder **http://www.routerlogin.com** ein.

Ein Anmeldebildschirm wird angezeigt.

**3.** Geben Sie den Router-Benutzernamen und das -Passwort ein.

Der Benutzername lautet **admin**. Das Standardpasswort lautet **password**. Sowohl beim Benutzernamen als auch beim Passwort ist die Groß- und Kleinschreibung zu beachten.

Die Startseite mit der Registerkarte BASIC (EINFACH) wird angezeigt.

**4.** Wählen Sie **ADVANCED > Advanced Setup > USB Settings** (ERWEITERT > Erweiterte Einrichtung > USB-Einstellungen) aus.

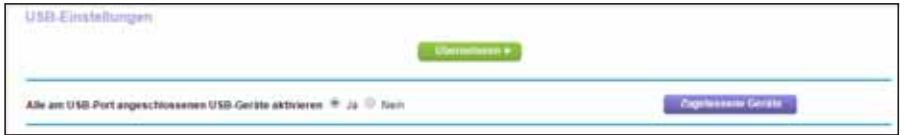

Standardmäßig ist die Optionsschaltfläche **Enable any USB Device connection to the USB port** (Jede Verbindung eines USB-Geräts mit dem USB-Port aktivieren) markiert. Mit dieser Einstellung können Sie alle USB-Geräte anschließen und auf sie zugreifen.

- **5.** Klicken Sie auf die Optionsschaltfläche **No** (Nein).
- **6.** Klicken Sie auf die Schaltfläche **Approved Devices** (Zugelassene Geräte).

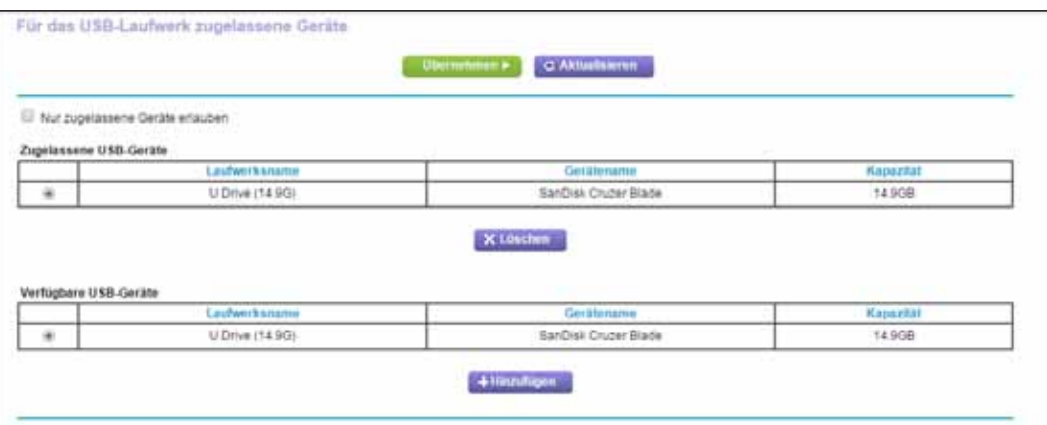

Die zugelassenen und verfügbaren USB-Geräte werden angezeigt.

- **7.** Wählen Sie aus der Liste **Available USB Devices** (Verfügbare USB-Geräte) das Laufwerk aus, das zugelassen werden soll.
- **8.** Klicken Sie auf die Schaltfläche **Add** (Hinzufügen).

Das USB-Gerät wird der Liste der zugelassenen Geräte hinzugefügt.

- **9.** Aktivieren Sie das Kontrollkästchen **Allow only approved devices** (Nur zugelassene Geräte erlauben).
- **10.** Klicken Sie auf die Schaltfläche **Apply** (Übernehmen).

Ihre Einstellungen werden gespeichert.

**11.** Um ein weiteres USB-Gerät verwenden zu können, müssen Sie zuerst **Safely Remove USB Device** (USB-Gerät sicher entfernen) für das aktuell angeschlossene USB-Gerät auswählen. Schließen Sie das andere USB-Gerät an, und wiederholen Sie den Vorgang.

### <span id="page-91-0"></span>**Sicheres Entfernen eines USB-Geräts**

Bevor Sie ein USB-Gerät vom USB-Port des Routers trennen, müssen Sie sich bei dem Router anmelden und das Laufwerk offline schalten.

#### **So entfernen Sie ein USB-Laufwerk sicher vom Router:**

- **1.** Starten Sie den Internet-Browser auf einem Computer oder Wireless-Gerät mit Verbindung zum Netzwerk.
- **2.** Geben Sie **http://www.routerlogin.net** oder **http://www.routerlogin.com** ein.

Ein Anmeldebildschirm wird angezeigt.

**3.** Geben Sie den Router-Benutzernamen und das -Passwort ein.

Der Benutzername lautet **admin**. Das Standardpasswort lautet **password**. Sowohl beim Benutzernamen als auch beim Passwort ist die Groß- und Kleinschreibung zu beachten.

Die Startseite mit der Registerkarte BASIC (EINFACH) wird angezeigt.

**4.** Wählen Sie **USB > Basic Settings** (Grundeinstellungen).

Der Bildschirm der USB-Einstellungen wird angezeigt.

- **5.** Klicken Sie auf die Schaltfläche **Safely Remove USB Device** (USB-Gerät sicher entfernen). Auf diese Weise wird das Laufwerk offline geschaltet.
- **6.** Trennen Sie das USB-Gerät vom USB-Port.

## **8** 8. **Zugriff auf USB-Geräte über das Internet**

Mit dem dynamischen DNS können Sie bei Abwesenheit über das Internet auf ein USB-Festplattenlaufwerk zugreifen, das mit den USB-Port des Routers verbunden ist. Dieses Kapitel enthält die folgenden Abschnitte:

- **•** *[Zugriff auf USB-Geräte über das Internet](#page-93-0)*
- **•** *[Dynamisches DNS](#page-95-0)*
- **•** *[Ihr persönlicher FTP-Server](#page-96-0)*
- **•** *[Einrichtung Ihres persönlichen FTP-Servers](#page-99-0)*

Für weitere Informationen zum Anschließen des USB-Geräts und zum Festlegen der Einstellungen, siehe *[Kapitel 7, Gemeinsame Nutzung von an den Router angeschlossenen](#page-77-0)  [USB-Geräten](#page-77-0)*.

### <span id="page-93-0"></span>**Zugriff auf USB-Geräte über das Internet**

Sie können bei Abwesenheit über das Internet auf USB-Geräte zugreifen.

#### **So greifen Sie von einem Remote-Computer auf USB-Geräte zu:**

- **1.** Starten Sie einen Webbrowser auf einem Computer, der sich nicht in Ihrem Heimnetzwerk befindet.
- **2.** Stellen Sie eine Verbindung zu Ihrem Heimrouter her:
	- **•** Geben Sie den DNS-Namen ein, um eine Verbindung mit dem dynamischen DNS herzustellen.

Um ein Konto für dynamisches DNS zu verwenden, müssen Sie die Kontodaten im Bildschirm Dynamic DNS (Dynamisches DNS) eingeben. Siehe *[Dynamisches DNS](#page-95-0)*  [auf Seite](#page-95-0) 96.

**•** Um eine Verbindung ohne dynamisches DNS herzustellen, geben Sie die IP-Adresse vom Internetanschluss des Routers ein.

Die Internet-IP-Adresse des Routers finden Sie auf dem BASIC-Startbildschirm mit den Grundeinstellungen.

Sie können FTP verwenden, um Dateien auf ein an den Router angeschlossenes USB-Gerät zu übertragen.

#### <span id="page-93-1"></span>**Einrichten des FTP-Zugriffs über das Internet**

- **So richten Sie den FTP-Zugriff ein:**
	- **1.** Starten Sie den Internet-Browser auf einem Computer oder Wireless-Gerät mit Verbindung zum Netzwerk.
	- **2.** Geben Sie **http://www.routerlogin.net** oder **http://www.routerlogin.com** ein.

Ein Anmeldebildschirm wird angezeigt.

**3.** Geben Sie den Router-Benutzernamen und das -Passwort ein.

Der Benutzername lautet **admin**. Das Standardpasswort lautet **password**. Sowohl beim Benutzernamen als auch beim Passwort ist die Groß- und Kleinschreibung zu beachten.

Die Startseite mit der Registerkarte BASIC (EINFACH) wird angezeigt.

**4.** Wählen Sie **ADVANCED** (ERWEITERT) **> USB Storage** (USB-Speicher) **> Advanced Settings** (Erweiterte Einstellungen) aus.

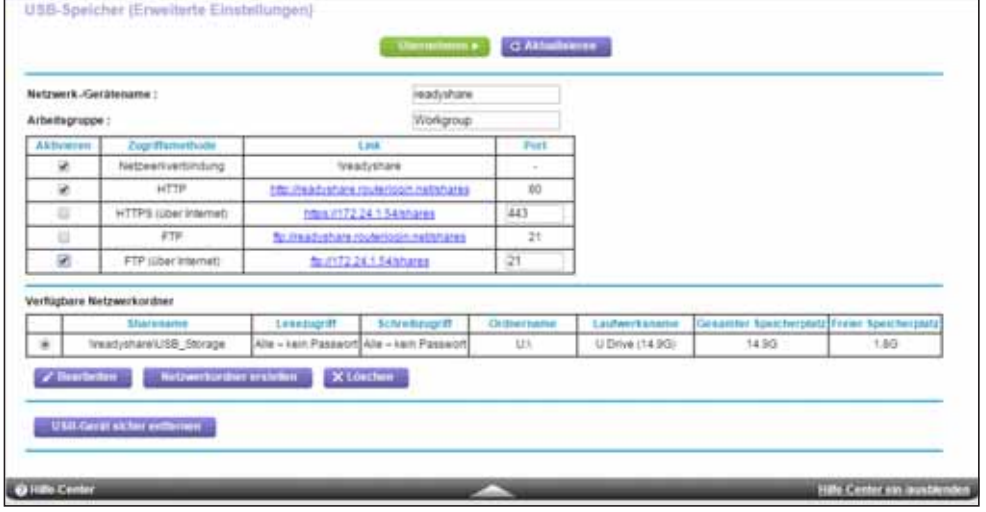

- **5.** Aktivieren Sie das Kontrollkästchen **FTP (via Internet)** (FTP [über Internet]).
- **6.** Klicken Sie auf die Schaltfläche **Apply** (Übernehmen).

Ihre Änderungen sind nun gespeichert.

**7.** Klicken Sie auf die Schaltfläche **Edit** (Bearbeiten), um den Zugriff auf den Admin-Benutzer zu beschränken.

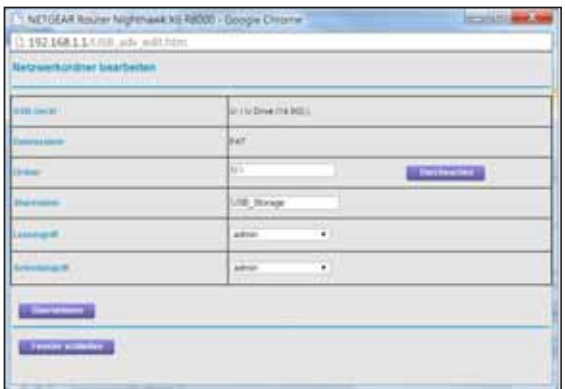

- **8.** Wählen Sie in der Liste **Read Access** (Lesezugriff) die Option **admin** aus.
- **9.** Wählen Sie in der Liste **Write Access** (Schreibzugriff) die Option **admin** aus.
- **10.** Klicken Sie auf die Schaltfläche **Apply** (Übernehmen).

Ihre Änderungen sind nun gespeichert.

#### **Zugriff auf USB-Geräte über das Internet mit FTP**

Sie müssen zuerst FTP über Internetzugang einrichten, wie unter *[Einrichten des](#page-93-1)  [FTP-Zugriffs über das Internet](#page-93-1)* auf Seite 94 beschrieben.

- **So greifen Sie von einem Remote-Computer mit FTP auf das USB-Gerät zu:**
	- **1.** Starten Sie zum Herunterladen von Dateien einen Internet-Browser.
	- **2.** Verwenden Sie zum Hochladen von Dateien einen FTP-Client wie Filezilla.
	- **3.** Geben Sie **ftp://** und die Internetport-IP-Adresse in das Adressfeld des Browsers ein.

Geben Sie beispielsweise **ftp://10.1.65.4** ein.

Wenn Sie dynamisches DNS verwenden, geben Sie den DNS-Namen ein.

Geben Sie beispielsweise **ftp://MyName.mynetgear.com** ein.

- **4.** Wenn Sie dazu aufgefordert werden, melden Sie sich an:
	- **•** Geben Sie für die Anmeldung als Administrator im Feld **user name** (Benutzername) **admin** und in das Feld **password** (Passwort) das gleiche Passwort ein, das Sie für die Anmeldung beim Router verwenden.
	- **•** Geben Sie für die Anmeldung als Gast im Feld **user name** (Benutzername) die Angabe **guest** (Gast) ein.

Der Benutzername Gast hat kein Passwort. Um den Zugriff auf das USB-Gerät zu beschränken, können Sie festlegen, dass nur der Administrator darauf zugreifen darf. Siehe *[Steuerung des Zugriffs auf das USB-Gerät](#page-84-1)* auf Seite 85.

Die Dateien und Ordner für das USB-Gerät zeigen an, dass Ihr Konto auf diese zugreifen kann. Es wird Ihnen beispielsweise share/partition1/directory1 angezeigt.

### <span id="page-95-0"></span>**Dynamisches DNS**

Internet-Dienstanbieter (ISPs) weisen Zahlen zu, genannt IP-Adressen, die jedes Internetkonto identifizieren. Die meisten ISPs verwenden dynamisch zugewiesene IP-Adressen. Dies bedeutet, dass sich die IP-Adresse jederzeit ändern kann. Sie können die IP-Adresse für den Remote-Zugriff auf Ihr Netzwerk verwenden, die meisten Benutzer kennen ihre IP-Adressen jedoch nicht oder wissen nicht, wenn sich diese Nummer ändert.

Um leichter eine Verbindung herzustellen, können Sie ein kostenloses Konto mit einem dynamischen DNS-Dienst erhalten, mit dem Sie mithilfe eines Domain-Namens auf Ihr Heimnetzwerk zugreifen können. Um dieses Konto verwenden zu können, müssen Sie den Router so einrichten, dass dynamisches DNS verwendet wird. Der Router benachrichtigt dann den Dienstanbieter für dynamisches DNS, sobald sich seine IP-Adresse ändert. Wenn Sie auf Ihr dynamisches DNS-Konto zugreifen, findet der Dienst die aktuelle IP-Adresse Ihres Heimnetzwerks und verbindet Sie automatisch.

Wenn Ihr ISP private WAN-IP-Adressen vergibt (z. B. 192.168.x.x oder 10.x.x.x), funktioniert der dynamische DNS-Dienst nicht, da eine Internet-Weiterleitung an private Adressen nicht möglich ist.

### <span id="page-96-0"></span>**Ihr persönlicher FTP-Server**

Mit Ihrer personalisierten, kostenlosen URL können Sie FTP nutzen, um bei Abwesenheit über das dynamische DNS auf Ihr Netzwerk zuzugreifen. Wenn Sie Ihren FTP-Server einrichten möchten, müssen Sie sich für ein Konto für den kostenlosen dynamischen DNS-Dienst (DDNS) von NETGEAR registrieren und die Kontoeinstellungen angeben. Siehe *[Einrichten eines neuen DDNS-Kontos](#page-96-1)* auf Seite 97.

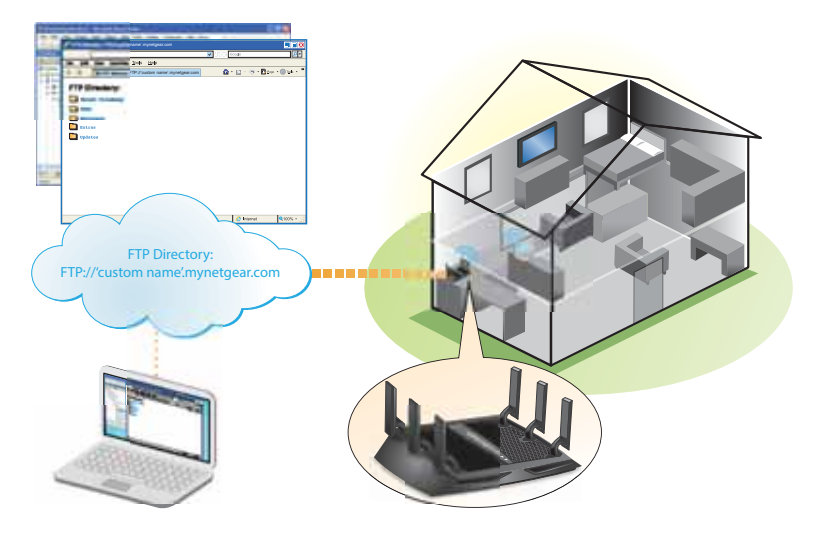

**Abbildung 13. Sie können bei Abwesenheit über das Internet auf Ihr Netzwerk zugreifen.**

**Hinweis:** Der Router unterstützt nur DDNS-Grundfunktionen ohne sichere Anmeldung. Benutzername und Passwort sind daher möglicherweise nicht sicher. Sie können für eine sichere Verbindung das DDNS mit einem VPN-Tunnel verwenden.

#### <span id="page-96-1"></span>**Einrichten eines neuen DDNS-Kontos**

- **So richten Sie dynamisches DNS ein und registrieren sich für ein kostenloses NETGEAR-Konto:**
	- **1.** Starten Sie den Internet-Browser auf einem Computer oder Wireless-Gerät mit Verbindung zum Netzwerk.
	- **2.** Geben Sie **http://www.routerlogin.net** oder **http://www.routerlogin.com** ein.

Ein Anmeldebildschirm wird angezeigt.

**3.** Geben Sie den Router-Benutzernamen und das -Passwort ein.

Der Benutzername lautet **admin**. Das Standardpasswort lautet **password**. Sowohl beim Benutzernamen als auch beim Passwort ist die Groß- und Kleinschreibung zu beachten.

Die Startseite mit der Registerkarte BASIC (EINFACH) wird angezeigt.

**4.** Wählen Sie **ERWEITERT > Erweiterte Einstellungen > Dynamisches DNS** aus.

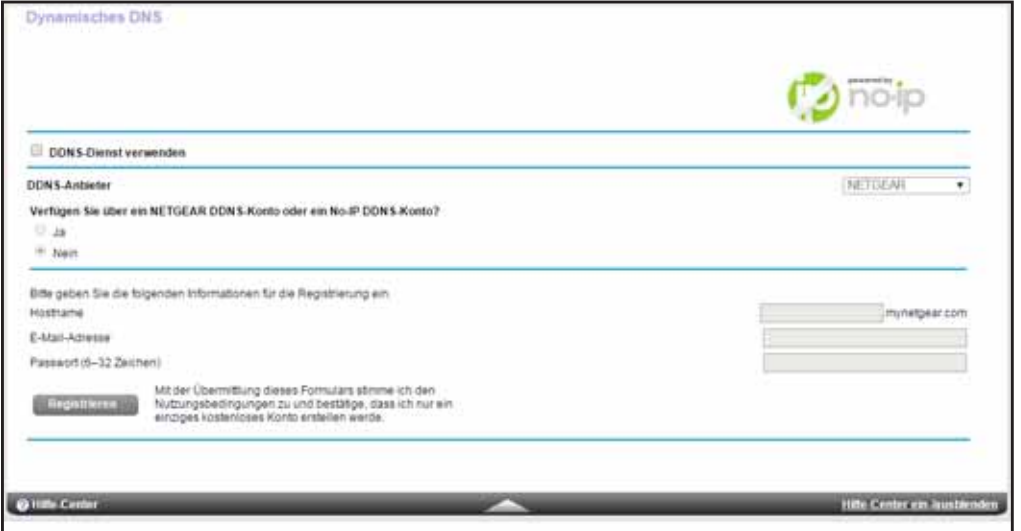

- **5.** Aktivieren Sie das Kontrollkästchen **Use a Dynamic DNS Service** (DDNS-Dienst verwenden).
- **6.** Wählen Sie in der Liste **Service Provider** (Dienstanbieter) **NETGEAR** aus.
- **7.** Klicken Sie auf die Optionsschaltfläche **No** (Nein).
- **8.** Geben Sie im Feld **Hostname** den Namen ein, den Sie für Ihre URL verwenden möchten.

Der Hostname wird manchmal auch als Domainname bezeichnet. Die kostenlose URL beinhaltet den angegebenen Hostnamen und endet mit mynetgear.com. Geben Sie z. B. *MyName.mynetgear.com* an.

- **9.** Geben Sie im Feld **Email** (E-Mail) die E-Mail-Adresse für Ihr Konto an.
- **10.** Geben Sie im Feld **Password (6-32 characters)** (Passwort [6-32 Zeichen]) das Passwort für Ihr Konto ein.
- **11.** Klicken Sie auf die Schaltfläche **Register** (Registrieren).
- **12.** Befolgen Sie die Anweisungen auf dem Bildschirm, um sich für den dynamischen DNS-Dienst von NETGEAR zu registrieren.

#### **Festlegen eines bereits vorhandenen DNS-Kontos**

Wenn Sie bereits über ein Konto für dynamisches DNS mit NETGEAR no-ip, www.no-ip.com oder www.DynDNS.org verfügen, können Sie den Router für die Verwendung Ihres Kontos einrichten.

- **So richten Sie ein dynamisches DNS ein, wenn Sie bereits ein Konto haben:**
	- **1.** Starten Sie den Internet-Browser auf einem Computer oder Wireless-Gerät mit Verbindung zum Netzwerk.
	- **2.** Geben Sie **http://www.routerlogin.net** oder **http://www.routerlogin.com** ein.

Ein Anmeldebildschirm wird angezeigt.

**3.** Geben Sie den Router-Benutzernamen und das -Passwort ein.

Der Benutzername lautet **admin**. Das Standardpasswort lautet **password**. Sowohl beim Benutzernamen als auch beim Passwort ist die Groß- und Kleinschreibung zu beachten.

Die Startseite mit der Registerkarte BASIC (EINFACH) wird angezeigt.

**4.** Wählen Sie **ERWEITERT > Erweiterte Einstellungen > Dynamisches DNS** aus.

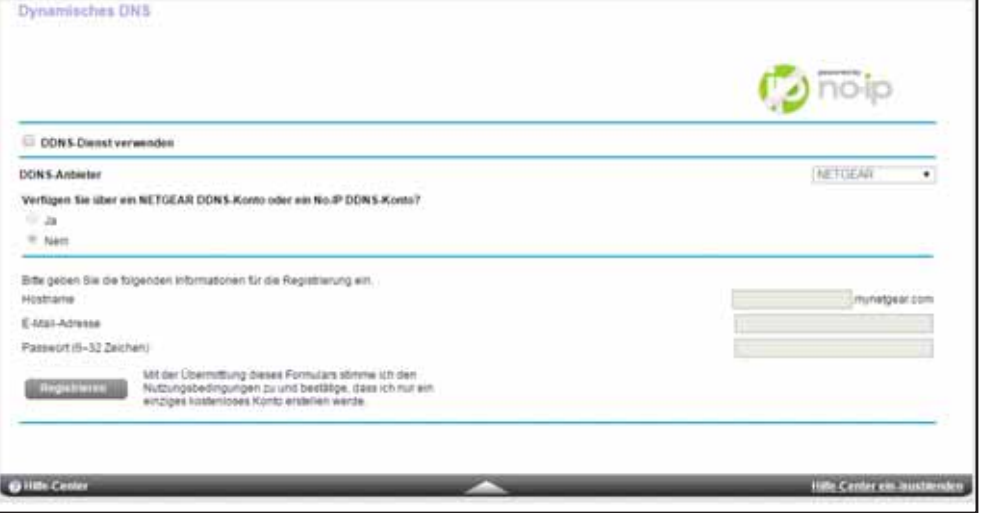

- **5.** Aktivieren Sie das Kontrollkästchen **Use a Dynamic DNS Service** (DDNS-Dienst verwenden).
- **6.** Wählen Sie in der Liste der **Dienstanbieter** eine der folgenden Optionen aus:
	- **•** NETGEAR
	- **•** www.no-ip.com
	- **•** www.DynDNS.org
- **7.** Klicken Sie auf die Optionsschaltfläche **Yes** (Ja).

Der Bildschirm wird angepasst, und es werden die Schaltflächen **Show Status** (Status anzeigen), **Cancel** (Abbrechen) und **Apply** (Übernehmen) angezeigt.

- **8.** Geben Sie im Feld **Hostname** den Hostnamen (manchmal auch "Domainname" genannt) für Ihr Konto ein.
- **9.** Für ein www.no-ip- oder www.DynDNS-Konto, geben Sie im Feld **User Name** (Benutzername) den Benutzernamen für Ihr Konto ein.
- **10.** Geben Sie für ein NETGEAR-Konto bei www.no-ip im Feld **E-Mail** die E-Mail-Adresse für Ihr Konto ein.
- **11.** Geben Sie im Feld **Password (6-32 characters)** (Passwort [6-32 Zeichen]) das Passwort für Ihr DDNS-Konto ein.
- **12.** Klicken Sie auf die Schaltfläche **Apply** (Übernehmen).

Ihre Änderungen sind nun gespeichert.

**13.** Um zu überprüfen, ob Ihr dynamischer DNS-Dienst im Router aktiviert ist, klicken Sie auf die Schaltfläche **Show Status** (Status anzeigen).

Eine Nachricht zeigt den dynamischen DNS-Status an.

### **Ändern der dynamischen DNS-Einstellungen**

- **So ändern Sie die dynamischen DNS-Einstellungen:**
	- **1.** Starten Sie den Internet-Browser auf einem Computer oder Wireless-Gerät mit Verbindung zum Netzwerk.
	- **2.** Geben Sie http://www.routerlogin.net oder http://www.routerlogin.com<sup>o</sup> ein. Ein Anmeldebildschirm wird angezeigt.
	- **3.** Geben Sie den Router-Benutzernamen und das -Passwort ein.

Der Benutzername lautet **admin**. Das Standardpasswort lautet **password**. Sowohl beim Benutzernamen als auch beim Passwort ist die Groß- und Kleinschreibung zu beachten.

Die Startseite mit der Registerkarte BASIC (EINFACH) wird angezeigt.

- **4.** Wählen Sie **ERWEITERT > Erweiterte Einstellungen > Dynamisches DNS** aus. Der Bildschirm **Dynamic DNS** (Dynamische DNS) wird angezeigt.
- **5.** Ändern Sie bei Bedarf Ihre DDNS-Kontoeinstellungen.
- **6.** Klicken Sie auf die Schaltfläche **Apply** (Übernehmen). Ihre Änderungen sind nun gespeichert.

### <span id="page-99-0"></span>**Einrichtung Ihres persönlichen FTP-Servers**

- **So richten Sie Ihr persönliches Konto ein, und so verwenden Sie FTP:**
	- **1.** Erhalten Sie Ihren kostenlosen Domainnamen für das dynamische DNS von NETGEAR. Siehe *[Ihr persönlicher FTP-Server](#page-96-0)* auf Seite 97.
	- **2.** Stellen Sie sicher, dass Ihre Internetverbindung funktioniert.

Ihr Router muss über eine direkte Internetverbindung verfügen. Er darf keine Verbindung mit einem anderen Router eingehen, um auf das Internet zuzugreifen.

- **3.** Schließen Sie ein USB-Festplattenlaufwerk an einen USB-Port am Router an.
- **4.** Richten Sie den FTP-Zugriff auf dem Router ein.

Siehe *[Einrichten des FTP-Zugriffs über das Internet](#page-93-1)* auf Seite 94.

**5.** Auf einem Remote-Computer mit Internetzugang können Sie FTP nutzen, um mit ftp://yourname.mynetgear.com auf Ihren Router zuzugreifen.

## **9** 9. **Router als Medienserver verwenden**

Der Router ist bei der Lieferung als ReadyDLNA-Medienserver konfiguriert. Sie können den Router für die Wiedergabe von Musik über den iTunes-Server einrichten.

Dieses Kapitel enthält die folgenden Abschnitte:

- **•** *[Festlegen von Einstellungen für den ReadyDLNA- Medienserver](#page-101-0)*
- **•** *[Wiedergabe von Musik von einem USB-Gerät mit iTunes-Server](#page-102-0)*

### <span id="page-101-0"></span>**Festlegen von Einstellungen für den ReadyDLNA-Medienserver**

Standardmäßig fungiert der Router als ReadyDLNA-Medienserver, mit dem Sie Filme und Fotos auf DLNA/UPnP-AV-kompatiblen Medienspielern wiedergeben können (z. B. Xbox360, Playstation und NETGEAR NeoTV).

#### **So legen Sie die Medienserver-Einstellungen fest:**

- **1.** Starten Sie den Internet-Browser auf einem Computer oder Wireless-Gerät mit Verbindung zum Netzwerk.
- 2. Geben Sie http://www.routerlogin.net oder http://www.routerlogin.com<sup>ein.</sup>

Ein Anmeldebildschirm wird angezeigt.

**3.** Geben Sie den Router-Benutzernamen und das -Passwort ein.

Der Benutzername lautet **admin**. Das Standardpasswort lautet **password**. Sowohl beim Benutzernamen als auch beim Passwort ist die Groß- und Kleinschreibung zu beachten.

Die Startseite mit der Registerkarte BASIC (EINFACH) wird angezeigt.

**4.** Wählen Sie **ADVANCED > USB Storage > Media Server** (ERWEITERT > USB-Speicher > Medienserver) aus.

Der Bildschirm mit den Medienserver-Einstellungen wird angezeigt.

- **5.** Legen Sie die Einstellungen fest:
	- **• Enable DLNA Media Server** (DLNA-Medienserver aktivieren): Aktivieren Sie dieses Kontrollkästchen, um das Gerät als einen Medienserver verwenden zu können.
	- **• Media Server Device Name** (Gerätename des Medienservers). Legen Sie den Namen des Medienservers fest.
- **6.** Klicken Sie auf die Schaltfläche **Apply** (Übernehmen).

Ihre Änderungen sind nun gespeichert.

### <span id="page-102-0"></span>**Wiedergabe von Musik von einem USB-Gerät mit iTunes-Server**

Mit dem iTunes-Server können Sie Musik über Ihre iTunes-App von Windows oder Mac von einem USB-Gerät wiedergeben, das mit dem USB-Port des Routers verbunden ist. Außerdem können Sie die Apple Remote App von Ihrem iPhone oder iPad verwenden, um Musik auf einem beliebigen AirPlay-Gerät, z. B. Apple TV oder AirPlay-unterstützten Receivern, wiedergeben.

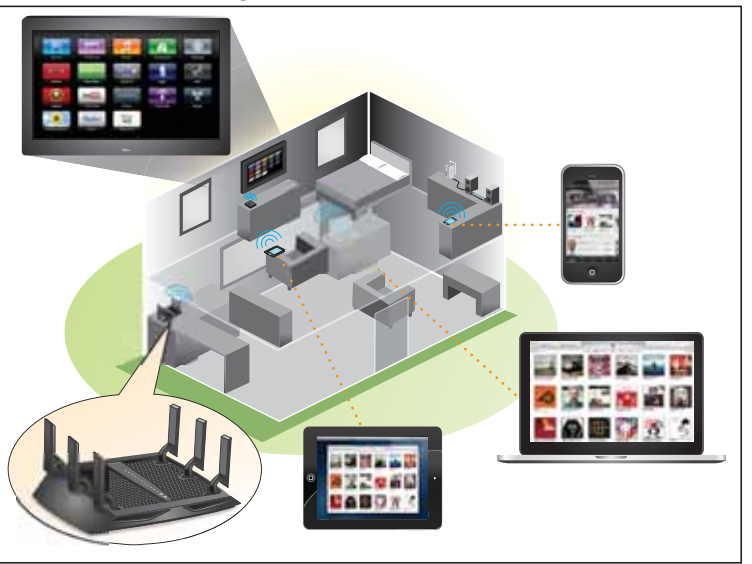

#### **Abbildung 14. Wiedergeben von Musik von einem USB-Gerät mit iTunes**

Unterstützte Musikdateiformate sind MP3, AAC und FLAC. Die maximale Anzahl der unterstützten Musikdateien ist 10.000.

#### **So legen Sie die iTunes-Servereinstellungen fest:**

- **1.** Suchen Sie auf Ihrem iPhone oder iPad das WLAN-Netzwerk und stellen Sie eine Verbindung damit her.
- **2.** Laden Sie die Remote-App über den Apple App Store herunter.
- **3.** Starten Sie die Remote-App **D** von Ihrem iPhone oder iPad aus.

Der Remote-Bildschirm wird angezeigt.

**4.** Klicken Sie auf die Schaltfläche **Add a Device** (Gerät hinzufügen).

Es wird ein Zugangscode angezeigt.

- **5.** Geben Sie den Passcode am Router ein:
	- **a.** Starten Sie den Internet-Browser auf einem Computer oder Wireless-Gerät mit Verbindung zum Netzwerk.
	- **b.** Geben Sie http://www.routerlogin.net oder http://www.routerlogin.com<sup>o</sup> ein.

Ein Anmeldebildschirm wird angezeigt.

**c.** Geben Sie den Router-Benutzernamen und das -Passwort ein.

Der Benutzername lautet **admin**. Das Standardpasswort lautet **password**. Sowohl beim Benutzernamen als auch beim Passwort ist die Groß- und Kleinschreibung zu beachten.

Die Startseite mit der Registerkarte BASIC (EINFACH) wird angezeigt.

**d.** Wählen Sie **ADVANCED > USB Storage > Media Server** (ERWEITERT > USB-Speicher > Medienserver) aus.

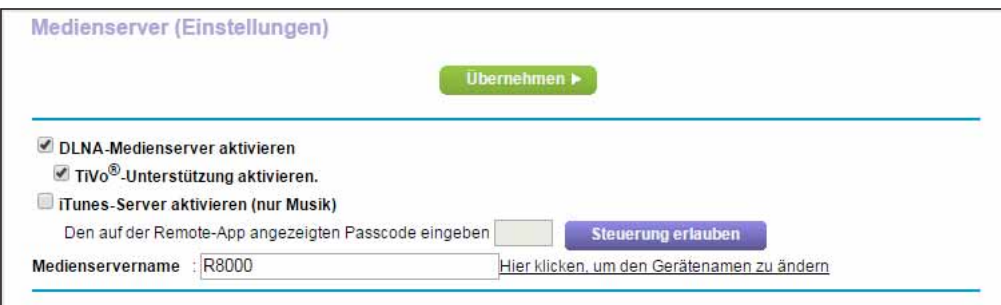

- **e.** Aktivieren Sie das Kontrollkästchen **Enable iTunes Media Server (Music Only)** (iTunes Media-Server aktivieren [nur Musik]) und klicken Sie auf die Schaltfläche **Apply** (Anwenden).
- **f.** Geben Sie den Passcode ein, und klicken Sie auf die Schaltfläche **Steuerung zulassen**.

Die Änderungen werden übernommen.

Auf Ihrem iPhone oder iPad wird die ReadySHARE-Musikbibliothek in der Remote-App angezeigt.

Sie können diese Musik auf AirPlay-Geräten wiedergeben.

# **10. Freigeben eines USB-Druckers**

Mit dem ReadySHARE-Drucker-Dienstprogramm können Sie einen mit dem USB-Port am Router verbundenen USB-Drucker freigeben. Sie können diesen USB-Drucker bei Windows und Apple-Computern in Ihrem Netzwerk freigeben.

Dieses Kapitel enthält die folgenden Abschnitte:

- **•** *[Installieren des Druckertreibers und des Druckers](#page-105-0)* auf Seite 106
- **•** *[Herunterladen des Dienstprogramms ReadySHARE-Drucker](#page-105-1)* auf Seite 106
- **•** *[Installieren des ReadySHARE-Drucker-Dienstprogramms](#page-106-0)* auf Seite 107
- **•** *[Verwenden des freigegebenen Druckers](#page-107-0)* auf Seite 108
- **•** *[Anzeigen oder Ändern des Status eines Druckers](#page-108-0)* auf Seite 109
- **•** *[Verwenden der Scanfunktion eines USB- Multifunktionsdruckers](#page-109-0)* auf Seite 110
- **•** *[Ändern der NETGEAR USB Control Center-Einstellungen](#page-110-0)* auf Seite 111

### <span id="page-105-0"></span>**Installieren des Druckertreibers und des Druckers**

Bei einigen USB-Druckern (z. B. HP und Lexmark) werden Sie darauf hingewiesen, das USB-Kabel erst anzuschließen, wenn eine entsprechende Aufforderung von der Installationssoftware erfolgt.

- **So installieren und verkabeln Sie den Drucker:**
	- **1.** Installieren Sie die Treibersoftware für den USB-Drucker auf jedem Computer in Ihrem Netzwerk, der den USB-Drucker verwendet.

Wenn Sie keinen Druckertreiber besitzen, wenden Sie sich an den Hersteller des Druckers.

**2.** Schließen Sie den USB-Drucker mit einem USB-Kabel an den USB-Anschluss des Routers an.

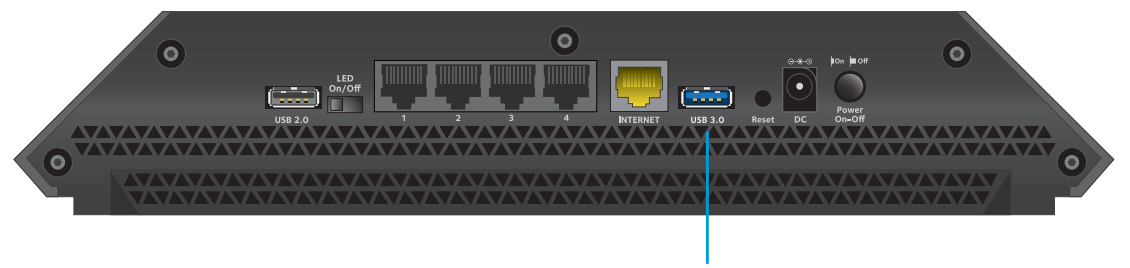

**USB 3.0-Port**

### <span id="page-105-1"></span>**Herunterladen des Dienstprogramms ReadySHARE-Drucker**

Das Dienstprogramm funktioniert auf Windows und Mac-Computern.

- **So laden Sie das Dienstprogramm herunter:**
	- **1.** Gehen Sie zu *<www.netgear.com/readyshare>*.

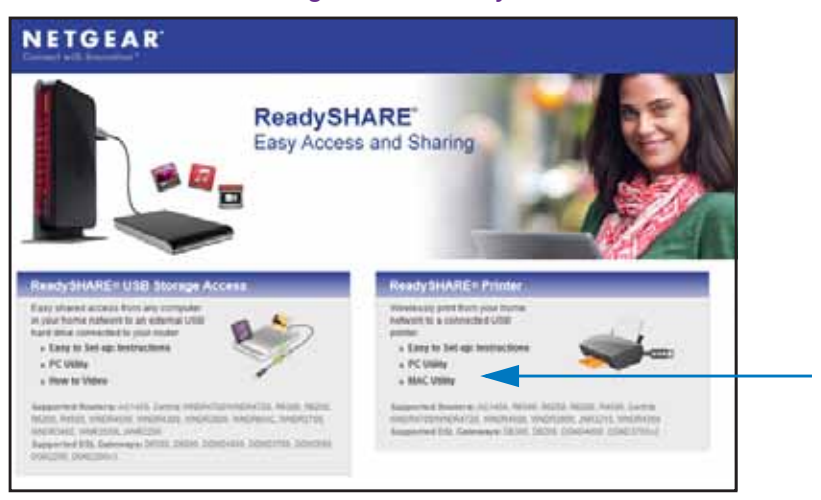

- **2.** Klicken Sie im Bereich **ReadySHARE PRINTER** (ReadySHARE-Drucker) auf den Link PC Utility (PC-Dienstprogramm) oder **MAC-Utility** (MAC-Dienstprogramm).
- **3.** Befolgen Sie die Anweisungen auf dem Bildschirm zum Herunterladen der Datei.

### <span id="page-106-0"></span>**Installieren des ReadySHARE-Drucker-Dienstprogramms**

Sie müssen das ReadySHARE-Drucker-Dienstprogramm auf jedem Computer installieren, der den Drucker verwenden soll. Wenn Sie das Dienstprogramm installiert haben, wird es als NETGEAR USB Control Center auf Ihrem Computer angezeigt.

#### **So installieren Sie das Dienstprogramm:**

**1.** Doppelklicken Sie auf die heruntergeladene Setup-Datei für das Dienstprogramm ReadySHARE-Drucker.

Der InstallShield Wizard (Installationsassistent) wird angezeigt.

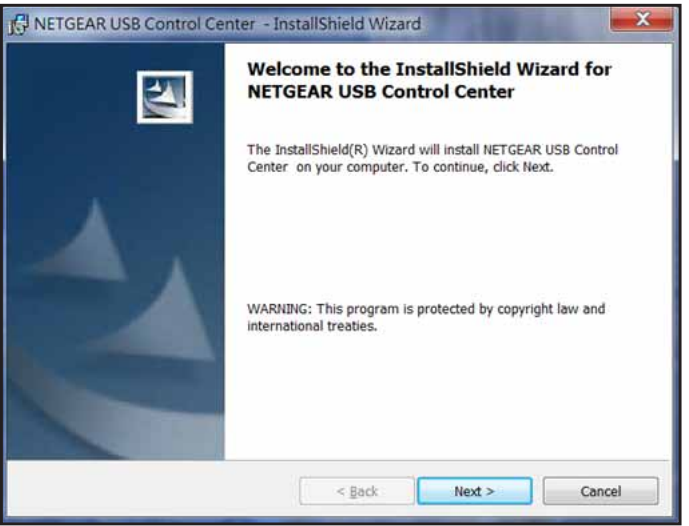

**2.** Befolgen Sie die Installationsanweisungen, um das NETGEAR USB Control Center zu installieren.

Nachdem der Installationsassistent die Installation abgeschlossen hat, fordert das Netgear USB Control Center Sie auf, eine Sprache auszuwählen:

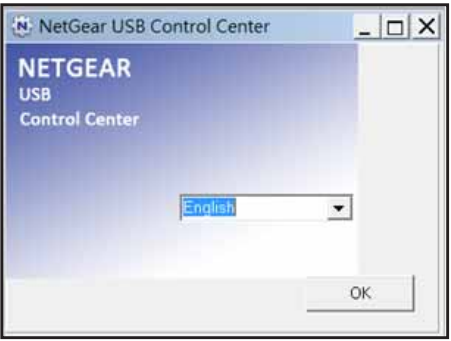

**3.** Wählen Sie eine Sprache aus der Liste aus, und klicken Sie auf die Schaltfläche **OK**. Das Netgear USB Control Center zeigt den Hauptbildschirm an.

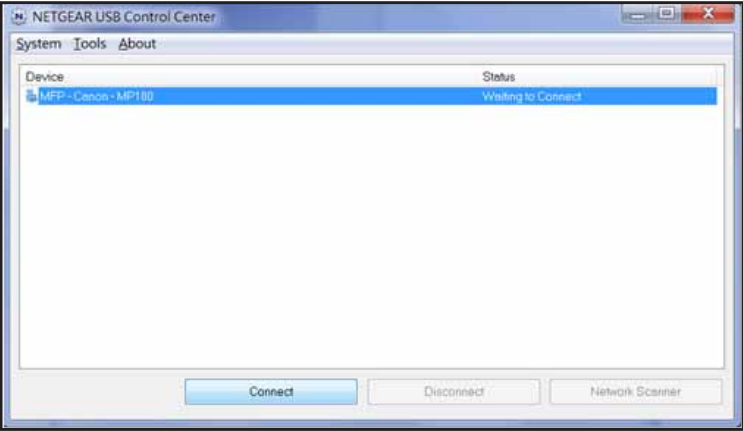

Einige Firewall-Softwareprogramme, zum Beispiel Comodo, blockieren den Zugriff des NETGEAR USB Control Center auf den USB-Drucker. Wenn Sie den USB-Drucker nicht auf dem Bildschirm sehen, können Sie die Firewall vorübergehend deaktivieren, damit das Dienstprogramm funktioniert.

**4.** Wählen Sie den Drucker aus, und klicken Sie auf die Schaltfläche **Connect** (Verbinden).

Der Druckerstatus wechselt zu **Manually connected by** (Manuell verbunden über) *MyComputer* (MeinComputer). Jetzt kann nur Ihr Computer den Drucker nutzen.

**5.** Klicken Sie auf die Schaltfläche **Disconnect** (Trennen).

Der Status ändert sich dann zu **Available** (Verfügbar). Jetzt können alle Computer im Netzwerk den Drucker nutzen.

**6.** Um das Dienstprogramm zu beenden, wählen Sie **System > Exit** (Beenden) aus.

### <span id="page-107-0"></span>**Verwenden des freigegebenen Druckers**

Nachdem Sie einmal auf die Schaltflächen **Connect** (Verbinden) und **Disconnect** (Trennen) geklickt haben, verwaltet das Dienstprogramm automatisch auf jedem Computer die Druckwarteschleife. Standardmäßig wird das Dienstprogramm automatisch gestartet und im Hintergrund ausgeführt, wenn Sie sich bei Windows anmelden.

#### **So stellen Sie manuell eine Verbindung her, und so drucken Sie:**

**1.** Klicken Sie auf das **Netgear USB Control Center**-Symbol .

Der Hauptbildschirm wird angezeigt.

**2.** Klicken Sie auf die Schaltfläche **Connect** (Verbinden).

Der Druckerstatus wechselt zu **Manually connected by** (Manuell verbunden über) *MyComputer* (MeinComputer). Jetzt kann nur der Computer, den Sie gerade verwenden, diesen Drucker nutzen.
- **3.** Verwenden Sie die Druckfunktion in Ihrer Anwendung, um das Dokument zu drucken.
- **4.** Um den Drucker freizugeben, damit alle Computer im Netzwerk ihn benutzen können, klicken Sie auf die Schaltfläche **Disconnect** (Trennen).

#### **So drucken Sie, und so geben Sie den Drucker für alle Computer im Netzwerk frei:**

**1.** Verwenden Sie zum Drucken des Dokuments die Druckfunktion in Ihrer Anwendung.

Das Netgear USB Control Center stellt automatisch eine Verbindung Ihres Computers mit dem USB-Drucker her und druckt das Dokument. Wenn ein anderer Computer bereits mit dem Drucker verbunden ist, wird Ihr Druckauftrag in eine Warteschlange gestellt und später gedruckt.

**2.** Wenn das Dokument nicht gedruckt werden kann, überprüfen Sie den Status mit dem Netgear USB Control Center. Siehe *[Anzeigen oder Ändern des Status eines Druckers](#page-108-0)* auf [Seite](#page-108-0) 109.

## <span id="page-108-0"></span>**Anzeigen oder Ändern des Status eines Druckers**

#### **So zeigen Sie den Status an oder ändern ihn:**

**1. Klicken Sie auf das Netgear USB Control Center-Symbol <b>in**.

Der Hauptbildschirm wird angezeigt.

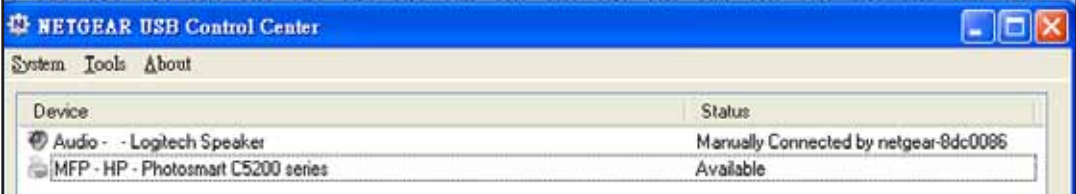

Die Spalte Status zeigt den Status jedes einzelnen Geräts an:

- **• Available** (Verfügbar). Es werden keine Druckaufträge bearbeitet. Sie können den USB-Drucker von jedem Computer im Netzwerk aus nutzen.
- **• Connected** (Verbunden). Ihr Computer ist mit dem Drucker verbunden und wird freigegeben, wenn Ihr Druckauftrag beendet ist.
- **• Manually Connected by** (Manuell verbunden über). Nur die angeschlossenen Computer können den Drucker nutzen.
- **• Waiting to Connect** (Warten auf Verbindung). Ihr Computer ist noch nicht mit dem freigegebenen Drucker verbunden.
- **2.** Um von Ihrem Computer aus zu drucken, wenn der Status Manually connected by another computer (Manuell mit einem *anderen Computer* verbunden) lautet, klicken Sie auf die Schaltfläche **Disconnect** (Trennen).

Der Drucker wird freigegeben, und der Status wechselt zu **Available** (Verfügbar).

- **3.** So drucken Sie Dokumente von Ihrem Computer aus, wenn der Status **Waiting to Connect** (Warten auf Verbindung) lautet:
	- **a.** Klicken Sie auf die Schaltfläche **Connect** (Verbinden).

Der Druckerstatus wechselt zu **Manually connected by** (Manuell verbunden über) *MyComputer* (MeinComputer). Jetzt kann nur Ihr Computer den Drucker nutzen.

**b.** Damit der Drucker freigegeben werden kann, klicken Sie auf die Schaltfläche **Disconnect** (Trennen).

Der Drucker wird freigegeben, und der Status wechselt zu **Available** (Verfügbar).

## **Verwenden der Scanfunktion eines USB-Multifunktionsdruckers**

Wenn Ihr USB-Drucker Scannen unterstützt, können Sie diesen auch zum Scannen verwenden. Der USB-Drucker im folgenden Fenster der Drucker und Faxgeräte unter Windows ist z. B. für Druckaufträge bereit.

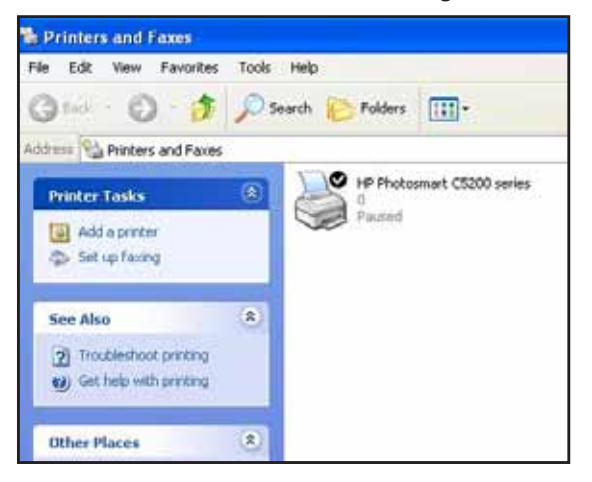

- **So verwenden Sie die Scanfunktion eines USB-Multifunktionsdruckers:**
	- **1.** Klicken Sie auf das **Netgear USB Control Center**-Symbol .

Der Hauptbildschirm wird angezeigt.

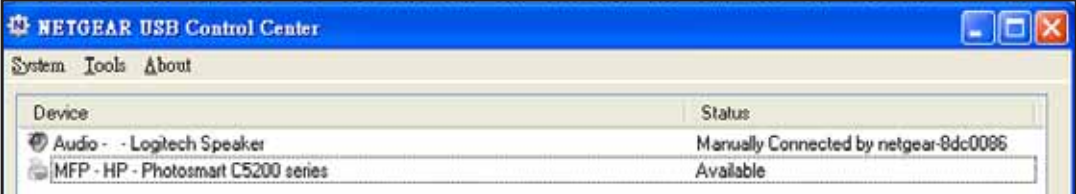

**2.** Vergewissern Sie sich, dass der Drucker als "verfügbar" angezeigt wird.

**3.** Klicken Sie auf die Schaltfläche **Network Scanner** (Netzwerkscanner).

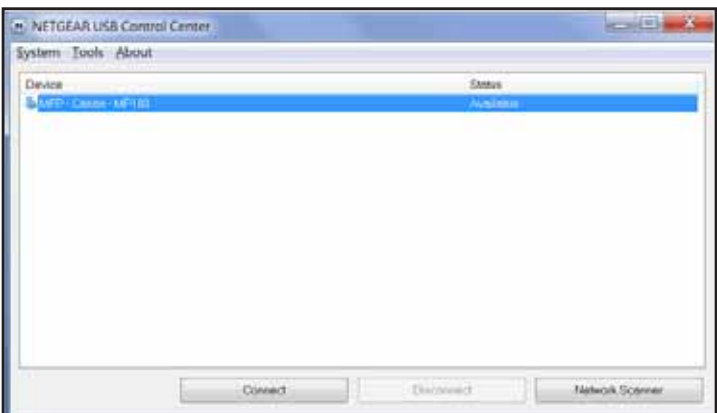

Der Scannerbildschirm wird angezeigt, so dass Sie den USB-Drucker zum Scannen verwenden können.

## **Ändern der NETGEAR USB Control Center-Einstellungen**

Sie können verhindern, dass das NETGEAR USB Control Center automatisch startet, wenn Sie sich bei Windows anmelden. Sie können auch die Sprache wechseln und die Leerlaufzeit angeben, nach der die Verbindung des Druckers getrennt werden soll.

#### **So deaktivieren Sie den automatischen Start des NETGEAR USB Control Center:**

1. Klicken Sie auf das Netgear USB Control Center-Symbol ...

Der Hauptbildschirm wird angezeigt.

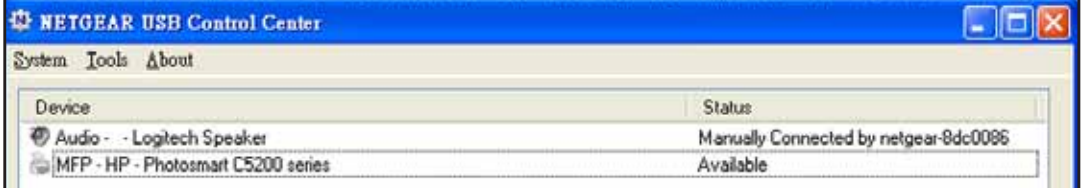

**2.** Wählen Sie **Tools > Configuration** (Extras > Konfiguration).

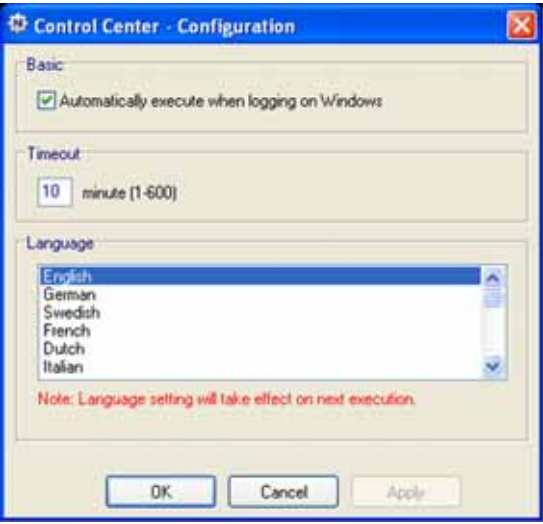

- **3.** Deaktivieren Sie das Kontrollkästchen **Automatically execute when logging on Windows** (Bei der Windows Anmeldung automatisch ausführen).
- **4.** Klicken Sie auf die Schaltfläche **OK**.

Die Änderungen werden gespeichert.

- **So ändern Sie die Sprache:**
	- **1.** Wählen Sie **Tools > Configuration** (Extras > Konfiguration).
	- **2.** Wählen Sie in der Liste **Language** (Sprache) eine Sprache aus.
	- **3.** Klicken Sie auf die Schaltfläche **OK**.

Beim nächsten Start des Netgear USB Control Center ändert sich die Sprache.

#### **So legen Sie die Zeitüberschreitung fest:**

- **1.** Wählen Sie **Tools > Configuration** (Extras > Konfiguration).
- **2.** Geben Sie im Feld **Timeout** (Leerlaufzeit) die Anzahl der Minuten ein.

Die Leerlaufzeit ist die Anzahl der Minuten, für die der Computer die Verbindung zum Drucker aufrechterhält, wenn der Anschluss nicht verwendet wird.

**3.** Klicken Sie auf die Schaltfläche **OK**.

Die Änderungen werden gespeichert.

## Netzwerkeinstellungen<br>11. Personalist van de Verenigde Verenigde Verenigde Verenigde Verenigde Verenigde Verenigde Verenigde Verenigde

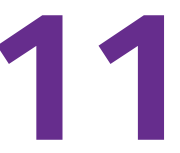

Der Router ist bei Lieferung bereit für WLAN-, Netzwerk- und USB-Verbindungen. Sie können die Netzwerkeinstellungen des Routers anpassen. NETGEAR empfiehlt, dass Sie den Router installieren und mit dem Internet verbinden, bevor Sie Ihre Netzwerkeinstellungen ändern.

Dieses Kapitel enthält die folgenden Abschnitte:

- **•** *[Deaktivieren blinkender LEDs oder Ausschalten von LEDs](#page-113-0)*
- **•** *[Anzeigen der WAN-Einstellungen](#page-113-1)*
- **•** *[Einrichten eines DMZ-Standardservers](#page-115-0)*
- **•** *[Ändern des Router-Gerätenamens](#page-116-0)*
- **•** *[Ändern der LAN-TCP/IP-Einstellungen](#page-116-1)*
- **•** *[Festlegen der vom Router zu vergebenden IP-Adressen](#page-118-0)*
- **•** *[Deaktivieren der DHCP-Serverfunktion im Router](#page-120-0)*
- **•** *[Reservieren von LAN-IP-Adressen](#page-120-1)*
- **•** *[Verwenden des WPS-Assistenten für WLAN-Verbindungen](#page-122-0)*
- **•** *[Festlegen der WLAN-Grundeinstellungen](#page-123-0)*
- **•** *[Ändern des WLAN-Passworts oder der Sicherheitsstufe](#page-127-0)*
- **•** *[Einrichten eines Gastnetzwerks](#page-128-0)*
- **•** *[Steuerung der WLAN-Funktionen](#page-129-0)*
- **•** *[Einrichten eines WLAN-Zeitplans](#page-131-0)*
- **•** *[Festlegen der WPS-Einstellungen](#page-132-0)*
- **•** *[Verwenden des Routers als Wireless Access Point](#page-133-0)*

## <span id="page-113-0"></span>**Deaktivieren blinkender LEDs oder Ausschalten von LEDs**

Die Router-LEDs auf der Oberseite des Geräts zeigen die Router-Aktivitäten und das -Verhalten an. Sie können das Blinken der LEDs für Netzwerk-Kommunikation deaktivieren oder alle LEDs, außer die Power-LED, ausschalten.

- **So deaktivieren Sie blinkende LEDs oder schalten LEDs aus:**
	- **1.** Starten Sie den Internet-Browser auf einem Computer oder Wireless-Gerät mit Verbindung zum Netzwerk.
	- 2. Geben Sie http://www.routerlogin.net oder http://www.routerlogin.com<sup>ein.</sup>

Ein Anmeldebildschirm wird angezeigt.

**3.** Geben Sie den Router-Benutzernamen und das -Passwort ein.

Der Benutzername lautet **admin**. Das Standardpasswort lautet **password**. Sowohl beim Benutzernamen als auch beim Passwort ist die Groß- und Kleinschreibung zu beachten.

Die Startseite mit der Registerkarte BASIC (EINFACH) wird angezeigt.

**4.** Wählen Sie **ADVANCED > Advanced Setup > LED Control Settings** (Erweitert > Erweiterte Einrichtung > LED-Steuereinstellungen) aus.

Der Bildschirm **LED Control Settings** (LED-Steuereinstellungen) wird angezeigt.

Standardmäßig ist die Optionsschaltfläche **Enable blinking on Internet LED, LAN LED, Wireless LED and USB LED when data traffic is detected** (Blinken der Internet-LED, LAN-LED, Wireless-LED und USB-LED aktivieren, wenn Datenverkehr erkannt wird) aktiviert, die das Standardverhalten der LED ermöglicht. Weitere Informationen zum Standard-LED-Verhalten finden Sie unter *Tabelle [1, LED- und Tastenbeschreibungen](#page-9-0)* auf [Seite](#page-9-0) 10.

- **5.** Um das Blinken zu deaktivieren, wählen Sie die Optionsschaltfläche **Disable blinking on Internet LED, LAN LED, Wireless LED and USB LED when data traffic is detected** (Blinken der Internet-LED, LAN-LED, Wireless-LED und USB-LED deaktivieren, wenn Datenverkehr erkannt wird).
- **6.** Um die LEDs auszuschalten, aktivieren Sie die Optionsschaltfläche **Turn off all LEDs except Power LED** (Alle LEDs außer Power-LED ausschalten).
- **7.** Klicken Sie auf die Schaltfläche **Apply** (Übernehmen).

Die Änderungen werden übernommen.

## <span id="page-113-1"></span>**Anzeigen der WAN-Einstellungen**

Sie können die WAN-Einstellungen für den Internet-Port anzeigen oder konfigurieren. Sie können einen DMZ-Server (Demilitarized Zone; entmilitarisierte Zone) konfigurieren, die MTU-Größe (Maximum Transmit Unit) ändern und den Router so einrichten, dass er auf Ping-Anforderungen an seinem WAN (Internet)-Port reagiert.

#### **So zeigen Sie die WAN-Einstellungen an:**

- **1.** Starten Sie den Internet-Browser auf einem Computer oder Wireless-Gerät mit Verbindung zum Netzwerk.
- **2.** Geben Sie http://www.routerlogin.net oder http://www.routerlogin.com<sup>'</sup>ein.

Ein Anmeldebildschirm wird angezeigt.

**3.** Geben Sie den Router-Benutzernamen und das -Passwort ein.

Der Benutzername lautet **admin**. Das Standardpasswort lautet **password**. Sowohl beim Benutzernamen als auch beim Passwort ist die Groß- und Kleinschreibung zu beachten.

Die Startseite mit der Registerkarte BASIC (EINFACH) wird angezeigt.

**4.** Wählen Sie **ADVANCED > Setup > WAN Setup** (ERWEITERT > Konfiguration > WAN-Konfiguration) aus.

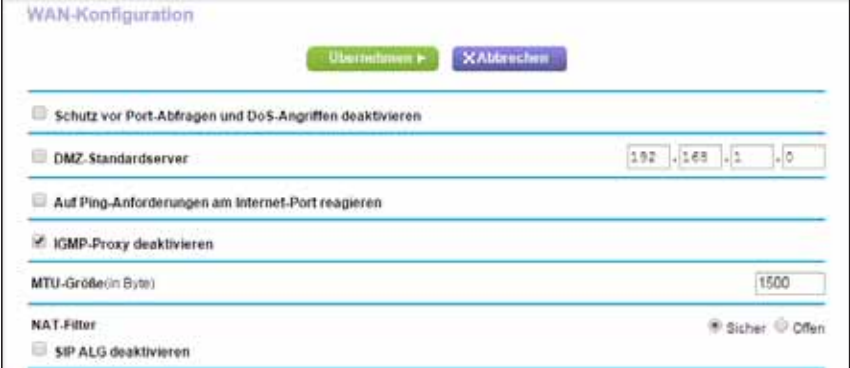

Folgende Einstellungen werden angezeigt:

- **• Disable Port Scan and DoS Protection** (Schutz vor Anschluss-Abfragen und DoS-Angriffen deaktivieren). Der Schutz vor DoS schützt Ihr LAN vor Denial of Service-Angriffen wie SYN-Floods, Smurf-Attacken, Ping of Death usw. Aktivieren Sie dieses Kontrollkästchen nur, wenn dies aus gegebenem Anlass erforderlich ist.
- **• Default DMZ Server** (DMZ-Standardserver). Diese Funktion kann beim Spielen von Online-Spielen oder bei Videokonferenzen hilfreich sein, aber die Firewall-Sicherheitseinstellungen werden dadurch weniger effektiv. Siehe *[Einrichten](#page-115-0)  [eines DMZ-Standardservers](#page-115-0)* auf Seite 116.
- **• Respond to Ping on Internet Port** (Auf Ping-Anforderungen am Internet-Port reagieren): Diese Funktion ermöglicht, dass der Router erkannt werden kann. Verwenden Sie diese Funktion nur als Diagnosewerkzeug oder dann, wenn ein triftiger Grund vorliegt.
- **• Disable IGMP Proxying** (IGMP-Proxy deaktivieren). Die IGMP-Proxyfunktion ermöglicht es einem Computer im LAN (Local Area Network), den gewünschten Multicast-Datenverkehr aus dem Internet zu empfangen. Wenn Sie diese Funktion nicht benötigen, klicken Sie zum Deaktivieren auf dieses Kontrollkästchen.
- **• MTU Size (in bytes)** (MTU-Größe [in Byte]): Der MTU-Wert (Maximum Transmit Unit) beträgt normalerweise 1500 Byte für lokale Netzwerke und 1492 Byte für PPPoE-Verbindungen. Ändern Sie den MTU-Wert nur, wenn Sie wissen, dass dies für Ihre ISP-Verbindung erforderlich ist. Siehe *[Ändern der MTU-Größe](#page-36-0)* auf Seite 37.
- **• NAT Filtering** (NAT-Filter). NAT (Network Address Translation) legt fest, wie eingehender Datenverkehr vom Router verarbeitet wird. Gesichertes NAT schützt Computer im LAN vor Angriffen aus dem Internet. Allerdings kann dies dazu führen, dass einige Online-Spiele, Point-to-Point-Anwendungen und Multimedia-Anwendungen nicht funktionieren. Bei Auswahl der Option für offenes NAT ist die Firewall nicht so sicher, es können jedoch fast alle Internetanwendungen ausgeführt werden.
- **5.** Klicken Sie auf die Schaltfläche **Apply** (Übernehmen).

Ihre Änderungen sind nun gespeichert.

## <span id="page-115-0"></span>**Einrichten eines DMZ-Standardservers**

Der DMZ-Standardserver kann bei Online-Spielen und Videokonferenz-Anwendungen, die nicht zu NAT (Network Address Translation) kompatibel sind, hilfreich sein. Der Router ist darauf programmiert, einige dieser Anwendungen zu erkennen und zu unterstützen, doch bei anderen Anwendungen können Probleme auftreten. In einigen Fällen ist es möglich, die Anwendung auf einem lokalen Computer fehlerfrei auszuführen, wenn die IP-Adresse des Computers als DMZ-Standardserver eingegeben wird.

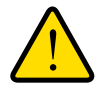

## **WARNUNG:**

**DMZ-Server stellen ein Sicherheitsrisiko dar. Ein Computer, der als DMZ-Standardserver festgelegt wird, verliert einen Großteil des Firewall-Schutzes und ist Angriffen aus dem Internet ausgesetzt. Dies kann dazu führen, dass der DMZ-Server-Computer für Angriffe auf andere Computer in Ihrem Netzwerk verwendet wird.**

Über das Internet eingehende Daten werden normalerweise vom Router zurückgewiesen, wenn sie nicht von einem Ihrer lokalen Computer angefordert wurden oder zu einem der bei Ports-Forwarding/Port-Triggering konfigurierten Dienste gehören. Statt diese Daten zurückzuweisen, können Sie sie an einen Computer in Ihrem Netzwerk weiterleiten. Dieser Computer ist der DMZ-Standardserver.

#### **So richten Sie einen DMZ-Standardserver ein:**

- **1.** Starten Sie den Internet-Browser auf einem Computer oder Wireless-Gerät mit Verbindung zum Netzwerk.
- 2. Geben Sie http://www.routerlogin.net oder http://www.routerlogin.com<sup>ein.</sup>

Ein Anmeldebildschirm wird angezeigt.

**3.** Geben Sie den Router-Benutzernamen und das -Passwort ein.

Der Benutzername lautet **admin**. Das Standardpasswort lautet **password**. Sowohl beim Benutzernamen als auch beim Passwort ist die Groß- und Kleinschreibung zu beachten.

Die Startseite mit der Registerkarte BASIC (EINFACH) wird angezeigt.

**4.** Wählen Sie **ADVANCED > Setup > WAN Setup** (ERWEITERT > Konfiguration > WAN-Konfiguration) aus.

Anschließend wird der Bildschirm für die WAN-Konfiguration geöffnet.

- **5.** Markieren Sie das Kontrollkästchen bei **Default DMZ Server** (DMZ-Standardserver).
- **6.** Geben Sie die IP-Adresse ein.
- **7.** Klicken Sie auf die Schaltfläche **Apply** (Übernehmen).

Die Änderungen werden übernommen.

## <span id="page-116-0"></span>**Ändern des Router-Gerätenamens**

Der Gerätenamen des Routers lautet R8000. Der Gerätename wird im Dateimanager beim Durchsuchen des Netzwerks angezeigt.

- **So ändern Sie den Gerätenamen des Routers:**
	- **1.** Starten Sie den Internet-Browser auf einem Computer oder Wireless-Gerät mit Verbindung zum Netzwerk.
	- **2.** Geben Sie http://www.routerlogin.net oder http://www.routerlogin.com<sup>o</sup>ein.

Ein Anmeldebildschirm wird angezeigt.

**3.** Geben Sie den Router-Benutzernamen und das -Passwort ein.

Der Benutzername lautet **admin**. Das Standardpasswort lautet **password**. Sowohl beim Benutzernamen als auch beim Passwort ist die Groß- und Kleinschreibung zu beachten.

Die Startseite mit der Registerkarte BASIC (EINFACH) wird angezeigt.

**4.** Wählen Sie **ADVANCED > Setup > LAN Setup** (ERWEITERT > Konfigurieren > LAN-Konfiguration) aus.

Der Bildschirm der LAN-Konfiguration wird geöffnet.

- **5.** Geben Sie im Feld **Device Name** (Gerätename) einen neuen Namen ein.
- **6.** Klicken Sie auf die Schaltfläche **Apply** (Übernehmen).

Die Änderungen werden gespeichert.

## <span id="page-116-1"></span>**Ändern der LAN-TCP/IP-Einstellungen**

Der Router ist zur Verwendung privater IP-Adressen im LAN und für die Verwendung als DHCP-Server vorkonfiguriert. Die voreingestellte LAN-IP-Konfiguration des Routers sieht wie folgt aus:

- **• LAN-IP-Adresse**. 192.168.1.1
- **• Subnetzmaske**. 255.255.255.0

Diese Adressen gehören zu dem für die Verwendung in privaten Netzwerken bestimmten privaten Adressbereich und sollten für die meisten Anwendungen geeignet sein. Wenn für Ihr Netzwerk ein anderes IP-Adressenschema erforderlich ist, können Sie diese Einstellungen ändern.

Sie möchten diese Einstellungen möglicherweise ändern, wenn Sie ein spezielles IP-Subnetz benötigen, das von einem oder mehreren Geräten im Netzwerk verwendet wird, oder wenn bei Ihnen konkurrierende Subnetze mit demselben IP-Schema vorhanden sind.

#### **So ändern Sie die LAN-TCP/IP-Einstellungen:**

- **1.** Starten Sie den Internet-Browser auf einem Computer oder Wireless-Gerät mit Verbindung zum Netzwerk.
- **2.** Geben Sie http://www.routerlogin.net oder http://www.routerlogin.com<sup>o</sup>ein.

Ein Anmeldebildschirm wird angezeigt.

**3.** Geben Sie den Router-Benutzernamen und das -Passwort ein.

Der Benutzername lautet **admin**. Das Standardpasswort lautet **password**. Sowohl beim Benutzernamen als auch beim Passwort ist die Groß- und Kleinschreibung zu beachten.

Die Startseite mit der Registerkarte BASIC (EINFACH) wird angezeigt.

**4.** Wählen Sie **ADVANCED > Setup > LAN Setup** (ERWEITERT > Konfigurieren > LAN-Konfiguration) aus.

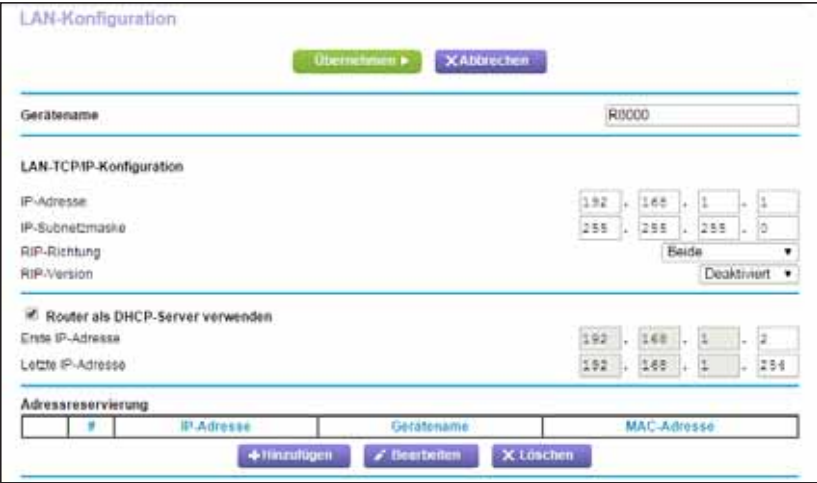

- **5.** Geben Sie im Feld **IP Address** (IP-Adresse) die IP-Adresse ein.
- **6.** Geben Sie unter **IP Subnet Mask** (IP-Subnetzmaske) die Subnetzmaske des Routers ein.

Die IP-Adresse und Subnetzmaske geben an, bei welchen Adressen es sich um lokale Adressen eines bestimmten Geräts handelt und welche Adressen nur über ein Gateway oder einen Router zu erreichen sind.

**7.** Ändern Sie die RIP-Einstellungen.

Über RIP (Router Information Protocol) kann ein Router Routinginformationen mit anderen Routern austauschen.

- **a.** Wählen Sie in der Liste der **RIP-Richtungen** eine der folgenden Optionen aus:
	- **• Both** (Beide). Der Router sendet die Routingtabelle in regelmäßigen Abständen und übernimmt eingehende Informationen.
	- **• Out Only** (Nur abgehend). Der Router sendet die Routingtabelle in regelmäßigen Abständen.
	- **• In Only** (Nur ankommend). Der Router übernimmt eingehende RIP-Informationen.
- **b.** Wählen Sie in der **Liste der RIP-Versionen** eine der folgenden Optionen aus:
	- **• Disabled** (Deaktiviert). Dieses ist die Standardeinstellung.
	- **• RIP-1**. Dieses Format wird praktisch von allen Netzwerkgeräten unterstützt. Es eignet sich für alle gängigen Netzwerkkonfigurationen.
	- **• RIP-2**. Bei diesem Format werden mehr Informationen übertragen. Sowohl bei RIP-2B als auch bei RIP-2M werden die Routingdaten im RIP-2-Format übermittelt. Bei RIP-2B erfolgt die Übertragung mittels Subnetz-Broadcasting. Bei RIP-2M erfolgt die Übertragung mittels Multicasting.
- **8.** Klicken Sie auf die Schaltfläche **Apply** (Übernehmen).

Ihre Änderungen sind nun gespeichert.

Wenn Sie die LAN-IP-Adresse des Routers ändern, wird die Verbindung getrennt, wenn diese Änderung wirksam wird.

**9.** Um die Verbindung wieder herzustellen, schließen Sie Ihren Browser, starten ihn neu, und melden sich beim Router an.

## <span id="page-118-0"></span>**Festlegen der vom Router zu vergebenden IP-Adressen**

Standardmäßig fungiert der Router als DHCP-Server (Dynamic Host Configuration Protocol). Der Router weist allen mit dem LAN verbundenen Computern IP-, DNS-Server- und Gateway-Standardadressen zu. Als Standardgateway-Adresse wird die LAN-Adresse des Routers vergeben.

Diese Adressen müssen zum selben IP-Adressen-Subnetz gehören wie die LAN-IP-Adresse des Routers. Wenn Sie das Standard-Adressenschema verwenden, sollten Sie einen Bereich zwischen 192.168.1.2 und 192.168.1.254 festlegen. Sie können jedoch einen Teil des Bereichs für Geräte mit festen IP-Adressen freihalten.

#### **So legen Sie den Bereich der vom Router zu vergebenden IP-Adressen fest:**

- **1.** Starten Sie den Internet-Browser auf einem Computer oder Wireless-Gerät mit Verbindung zum Netzwerk.
- **2.** Geben Sie **http://www.routerlogin.net** oder **http://www.routerlogin.com** ein.

Ein Anmeldebildschirm wird angezeigt.

**3.** Geben Sie den Router-Benutzernamen und das -Passwort ein.

Der Benutzername lautet **admin**. Das Standardpasswort lautet **password**. Sowohl beim Benutzernamen als auch beim Passwort ist die Groß- und Kleinschreibung zu beachten.

Die Startseite mit der Registerkarte BASIC (EINFACH) wird angezeigt.

**4.** Wählen Sie **ADVANCED > Setup > LAN Setup** (ERWEITERT > Konfigurieren > LAN-Konfiguration) aus.

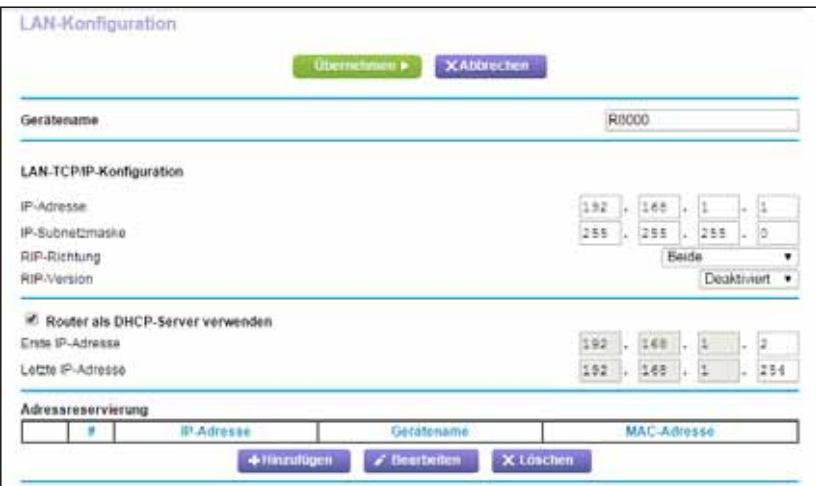

- **5.** Stellen Sie sicher, dass das Kontrollkästchen **Use Router as a DHCP Server** (Router als DHCP-Server verwenden) aktiviert ist.
- **6.** Legen Sie den Bereich der vom Router zu vergebenden IP-Adressen fest:
	- **a.** Geben Sie im Feld **Starting IP Address** (Erste IP-Adresse) die niedrigste Zahl des Bereichs ein.

Diese IP-Adresse muss sich in demselben Subnetz wie der Router befinden.

**b.** Geben Sie im Feld **Ending IP Address** (Letzte IP-Adresse) die Zahl am Ende des IP-Adressbereichs ein.

Diese IP-Adresse muss sich in demselben Subnetz wie der Router befinden.

**7.** Klicken Sie auf die Schaltfläche **Apply** (Übernehmen).

Ihre Einstellungen werden gespeichert.

Der Router wird die folgenden Parameter an jedes LAN-Gerät, das eine DHCP-Anforderung absendet, übermitteln:

- **•** Eine IP-Adresse aus dem festgelegten Bereich
- **•** Subnetzmaske
- **•** Gateway-IP-Adresse (die LAN-IP-Adresse des Routers)
- **•** IP-Adresse des DNS-Servers (die LAN-IP-Adresse des Routers)

## <span id="page-120-0"></span>**Deaktivieren der DHCP-Serverfunktion im Router**

Standardmäßig hat der Router die Funktion eines DHCP-Servers. Der Router weist allen mit dem LAN verbundenen Computern IP-, DNS-Server- und Gateway-Standardadressen zu. Als Standardgateway-Adresse wird die LAN-Adresse des Routers vergeben.

Sie können ein anderes Gerät im Netzwerk als DHCP-Server verwenden oder die Netzwerkeinstellungen aller Ihrer Computer festlegen.

#### **So deaktivieren Sie die DHCP-Serverfunktion im Router:**

- **1.** Starten Sie den Internet-Browser auf einem Computer oder Wireless-Gerät mit Verbindung zum Netzwerk.
- 2. Geben Sie http://www.routerlogin.net oder http://www.routerlogin.com<sup>ein.</sup> Ein Anmeldebildschirm wird angezeigt.
- **3.** Geben Sie den Router-Benutzernamen und das -Passwort ein.

Der Benutzername lautet **admin**. Das Standardpasswort lautet **password**. Sowohl beim Benutzernamen als auch beim Passwort ist die Groß- und Kleinschreibung zu beachten.

Die Startseite mit der Registerkarte BASIC (EINFACH) wird angezeigt.

- **4.** Wählen Sie **ADVANCED > Setup > LAN Setup** (ERWEITERT > Konfigurieren > LAN-Konfiguration) aus.
- **5.** Entfernen Sie die Markierung aus dem Kontrollkästchen **Use Router as DHCP Server** (Router als DHCP-Server verwenden).
- **6.** Klicken Sie auf die Schaltfläche **Apply** (Übernehmen).
- **7.** (Optional) Wenn dieser Dienst nicht aktiviert ist und kein anderer DHCP-Server im Netzwerk verfügbar ist, müssen Sie die IP-Adressen der Computer manuell festlegen, da Sie sonst nicht auf den Router zugreifen können.

## <span id="page-120-1"></span>**Reservieren von LAN-IP-Adressen**

Wenn Sie für einen Computer im LAN eine reservierte IP-Adresse angeben, wird diesem Computer bei jedem Zugriff auf den DHCP-Server des Routers dieselbe IP-Adresse zugewiesen. Weisen Sie Servern, die feste IP-Einstellungen erfordern, reservierte IP-Adressen zu.

#### **So reservieren Sie eine IP-Adresse:**

- **1.** Starten Sie den Internet-Browser auf einem Computer oder Wireless-Gerät mit Verbindung zum Netzwerk.
- **2.** Geben Sie **http://www.routerlogin.net** oder **http://www.routerlogin.com** ein.

Ein Anmeldebildschirm wird angezeigt.

**3.** Geben Sie den Router-Benutzernamen und das -Passwort ein.

Der Benutzername lautet **admin**. Das Standardpasswort lautet **password**. Sowohl beim Benutzernamen als auch beim Passwort ist die Groß- und Kleinschreibung zu beachten. Die Startseite mit der Registerkarte BASIC (EINFACH) wird angezeigt.

**4.** Wählen Sie **ADVANCED > Setup > LAN Setup** (ERWEITERT > Konfigurieren > LAN-Konfiguration) aus.

Der Bildschirm der LAN-Konfiguration wird geöffnet.

- **5.** Klicken Sie im Abschnitt **Address Reservation** (Adressreservierung) des Bildschirms auf die Schaltfläche **Add** (Hinzufügen).
- **6.** Geben Sie im Feld **IP Address** (IP-Adresse) die IP-Adresse ein, die dem Computer oder Server zugewiesen werden soll.

Wählen Sie eine IP-Adresse aus dem LAN-Subnetz des Routers aus, z. B. 192.168.1.x.

- **7.** Geben Sie die MAC-Adresse des Computers oder Servers ein.
	- **Tip:** Wenn der Computer bereits in Ihrem Netzwerk registriert ist, können Sie seine MAC-Adresse aus dem Bildschirm **Attached Devices** (Angeschlossene Geräte) kopieren und hier einfügen.
- **8.** Klicken Sie auf die Schaltfläche **Apply** (Übernehmen).

Die reservierte Adresse wird in die Tabelle eingetragen.

Die reservierte Adresse wird erst zugewiesen, wenn der Computer das nächste Mal zum DHCP-Server des Routers Kontakt aufnimmt. Starten Sie den Computer neu, oder greifen Sie auf seine IP-Konfiguration zu, und erzwingen Sie eine DHCP-Freigabe und -Erneuerung.

#### **So bearbeiten Sie eine reservierte Adresse:**

- **1.** Starten Sie den Internet-Browser auf einem Computer oder Wireless-Gerät mit Verbindung zum Netzwerk.
- **2.** Geben Sie http://www.routerlogin.net oder http://www.routerlogin.com/ein.

Ein Anmeldebildschirm wird angezeigt.

**3.** Geben Sie den Router-Benutzernamen und das -Passwort ein.

Der Benutzername lautet **admin**. Das Standardpasswort lautet **password**. Sowohl beim Benutzernamen als auch beim Passwort ist die Groß- und Kleinschreibung zu beachten.

Die Startseite mit der Registerkarte BASIC (EINFACH) wird angezeigt.

**4.** Wählen Sie **ADVANCED > Setup > LAN Setup** (ERWEITERT > Konfigurieren > LAN-Konfiguration) aus.

Der Bildschirm der LAN-Konfiguration wird geöffnet.

- **5.** Aktivieren Sie die Optionsschaltfläche neben der reservierten Adresse.
- **6.** Klicken Sie auf die Schaltfläche **Edit** (Bearbeiten).
- **7.** Ändern Sie die Einstellungen.
- **8.** Klicken Sie auf die Schaltfläche **Apply** (Übernehmen).

Ihre Änderungen sind nun gespeichert.

#### **So können Sie eine reservierte Adresse löschen:**

- **1.** Starten Sie den Internet-Browser auf einem Computer oder Wireless-Gerät mit Verbindung zum Netzwerk.
- **2.** Geben Sie **http://www.routerlogin.net** oder **http://www.routerlogin.com** ein.

Ein Anmeldebildschirm wird angezeigt.

**3.** Geben Sie den Router-Benutzernamen und das -Passwort ein.

Der Benutzername lautet **admin**. Das Standardpasswort lautet **password**. Sowohl beim Benutzernamen als auch beim Passwort ist die Groß- und Kleinschreibung zu beachten.

Die Startseite mit der Registerkarte BASIC (EINFACH) wird angezeigt.

**4.** Wählen Sie **ADVANCED > Setup > LAN Setup** (ERWEITERT > Konfigurieren > LAN-Konfiguration) aus.

Der Bildschirm der LAN-Konfiguration wird geöffnet.

- **5.** Aktivieren Sie die Optionsschaltfläche neben der reservierten Adresse.
- **6.** Klicken Sie auf die Schaltfläche **Delete** (Löschen).

Die Adresse wird entfernt.

## <span id="page-122-0"></span>**Verwenden des WPS-Assistenten für WLAN-Verbindungen**

Der WPS-Assistent unterstützt Sie beim Hinzufügen eines Wireless-Computers oder -Geräts zu Ihrem WLAN-Netzwerk ohne die Eingabe des WLAN-Passworts.

#### **So verwenden Sie den WPS-Assistenten:**

- **1.** Starten Sie den Internet-Browser auf einem Computer oder Wireless-Gerät mit Verbindung zum Netzwerk.
- **2.** Geben Sie **http://www.routerlogin.net** oder **http://www.routerlogin.com** ein.

Ein Anmeldebildschirm wird angezeigt.

**3.** Geben Sie den Router-Benutzernamen und das -Passwort ein.

Der Benutzername lautet **admin**. Das Standardpasswort lautet **password**. Sowohl beim Benutzernamen als auch beim Passwort ist die Groß- und Kleinschreibung zu beachten.

Die Startseite mit der Registerkarte BASIC (EINFACH) wird angezeigt.

**4.** Wählen Sie **ADVANCED > WPS Wizard** (ERWEITERT > WPS-Assistent).

Eine Erläuterung zu WPS wird angezeigt.

- **5.** Klicken Sie auf **Next** (Weiter).
- **6.** Einrichtungsmethode auswählen:
	- **• Push Button** (Schaltfläche/Taste). Klicken Sie auf die Schaltfläche **WPS** auf diesem Bildschirm.
- **• PIN**. Der Bildschirm wird angepasst. Geben Sie die Sicherheits-PIN des Clients ein, und klicken Sie auf die Schaltfläche **Next** (Weiter).
- **7.** Verbinden Sie sich innerhalb von zwei Minuten über die WPS-Software des Client-Geräts mit dem WLAN-Netzwerk.

Mit der WPS-Methode wird der WLAN-Computer beim Aufbau der Verbindung automatisch mit dem Netzwerkpasswort eingerichtet. Der WPS-Bildschirm des Routers zeigt eine Bestätigungsmeldung an.

## <span id="page-123-0"></span>**Festlegen der WLAN-Grundeinstellungen**

Der Router verfügt über voreingestellte Sicherheitsfunktionen. Dies bedeutet, dass der WLAN-Netzwerkname (SSID), der Netzwerkschlüssel (Passwort) und die Sicherheitsoption (Verschlüsselungsprotokoll) bereits vor der Auslieferung eingestellt werden. Die voreingestellte SSID und das voreingestellte Passwort befinden sich auf dem Etikett des Routers.

**Hinweis:** Die voreingestellte SSID und das voreingestellte Passwort werden speziell für jedes Gerät erstellt, um Ihre Wireless-Sicherheit zu schützen und zu maximieren.

*NETGEAR empfiehlt, die voreingestellten Sicherheitseinstellungen nicht zu ändern.* Wenn Sie die voreingestellten Sicherheitseinstellungen dennoch ändern, notieren Sie die neuen Einstellungen, und bewahren Sie sie an einem sicheren Ort auf, an dem Sie sie problemlos wieder finden.

Wenn Sie die SSID oder andere WLAN-Sicherheitseinstellungen von einem Computer mit WLAN ändern, wird die Verbindung getrennt, nachdem Sie auf **Apply** (Übernehmen) geklickt haben. Verwenden Sie einen Computer mit Kabelverbindung für den Zugriff auf den Router, um dieses Problem zu umgehen.

#### **So legen Sie die WLAN-Grundeinstellungen fest:**

- **1.** Starten Sie den Internet-Browser auf einem Computer oder Wireless-Gerät mit Verbindung zum Netzwerk.
- **2.** Geben Sie http://www.routerlogin.net oder http://www.routerlogin.com<sup>o</sup> ein.

Ein Anmeldebildschirm wird angezeigt.

**3.** Geben Sie den Router-Benutzernamen und das -Passwort ein.

Der Benutzername lautet **admin**. Das Standardpasswort lautet **password**. Sowohl beim Benutzernamen als auch beim Passwort ist die Groß- und Kleinschreibung zu beachten.

Die Startseite mit der Registerkarte BASIC (EINFACH) wird angezeigt.

**4.** Wählen Sie **Wireless** (WLAN) aus.

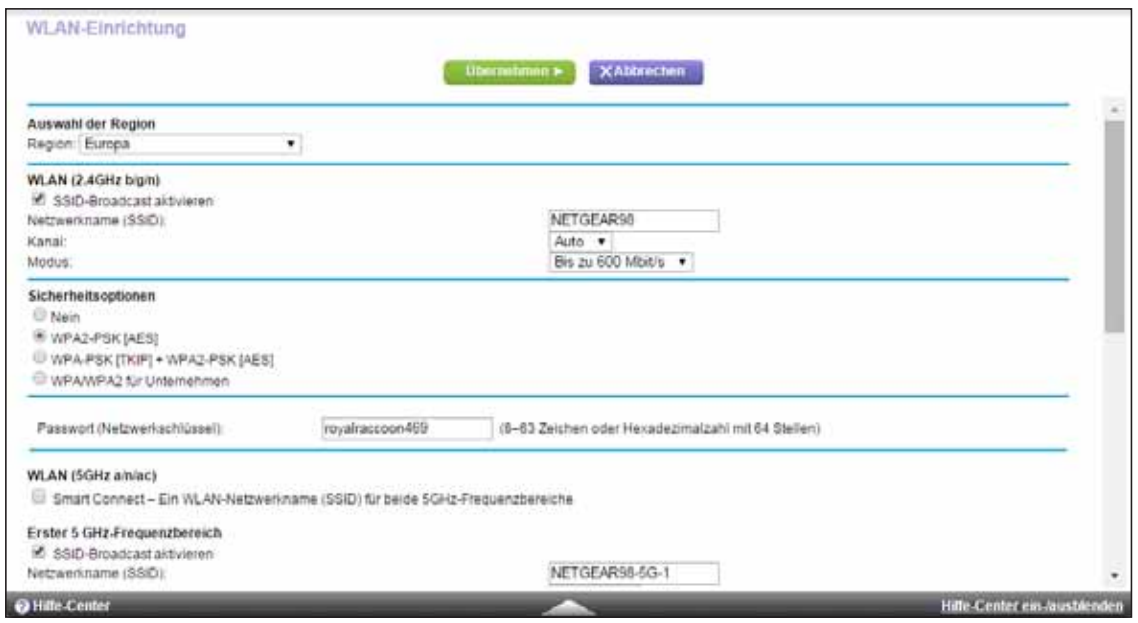

Sie können die Einstellungen für das 2,4-GHz- und die 5-GHz-Bänder festlegen. Wenn Sie Smart Connect aktiviert haben, müssen beide 5-GHz-WLAN-Frequenzbänder dieselben WLAN-Einstellungen verwenden. Wenn Sie unterschiedliche Einstellungen für jedes einzelne 5-GHz-WLAN-Frequenzband verwenden möchten, müssen Sie zuerst Smart Connect deaktivieren (siehe *[Smart Connect aktivieren oder deaktivieren](#page-75-0)* auf Seite 76).

**5.** Wählen Sie in der Liste **Region** Ihre Region aus.

In manchen Regionen können Sie diese Einstellung nicht ändern.

**6.** Aktivieren oder deaktivieren Sie zur Steuerung der SSID-Übertragung das Kontrollkästchen **Enable SSID Broadcast** (SSID-Broadcast aktivieren).

Wenn dieses Kontrollkästchen aktiviert ist, sendet der Router seinen Netzwerknamen (SSID), so dass dieser angezeigt wird, wenn Sie auf Ihrem Computer oder Wireless-Gerät nach lokalen WLAN-Netzwerken suchen.

**7.** Um den Netzwerknamen (SSID) zu ändern, geben Sie einen neuen Namen in das Feld **Name (SSID)** ein.

Der Name kann bis zu 32 Zeichen lang sein. Dabei muss die Groß- und Kleinschreibung beachtet werden. Die Standard-SSID wird zufällig erzeugt und befindet sich auf dem Etikett des Routers. Wenn Sie den Namen ändern, müssen Sie darauf achten, dass Sie sich den neuen Namen notieren und an einem sicheren Ort aufbewahren*.*

**8.** Wählen Sie zum Ändern des WLAN-Kanals eine Nummer aus der Liste **Channel** (Kanal) aus.

In einigen Regionen stehen nicht alle Kanäle zur Verfügung. Ändern Sie den Kanal nicht, es sei denn, es treten Funkstörungen auf (was sich durch abgebrochene Verbindungen und/oder langsame Datenübertragung zeigt). Testen Sie in diesem Fall verschiedene Kanäle, um den optimalen Kanal zu finden.

Bei Verwendung mehrerer Access Points empfiehlt es sich, nicht die Funkfrequenzkanäle zu wählen, die bereits von den benachbarten Access Points verwendet werden, um Störungen zu reduzieren. Der empfohlene Abstand der Kanäle benachbarter Access Points beträgt vier Kanäle (verwenden Sie beispielsweise die Kanäle 1 und 5 oder 6 und 10).

**9.** Klicken Sie auf die Schaltfläche **Apply** (Übernehmen).

Ihre Einstellungen werden gespeichert.

Wenn Sie drahtlos mit dem Router verbunden sind und die SSID ändern, werden Sie vom Netzwerk getrennt.

**10.** Vergewissern Sie sich, dass Sie mit den neuen Einstellungen eine WLAN-Verbindung zum Netzwerk herstellen können.

Wenn das nicht möglich ist, prüfen Sie Folgendes:

- **•** Ist Ihr Computer oder Wireless-Gerät mit einem anderen WLAN-Netzwerk in der Umgebung verbunden? Einige Wireless-Geräte verbinden sich automatisch mit dem ersten offenen Netzwerk (ohne WLAN-Sicherheitseinstellungen), das erkannt wird.
- **•** Versucht Ihr Computer oder Wireless-Gerät eine Verbindung zum Netzwerk mit den alten (nicht geänderten) Einstellungen herzustellen? Ist das der Fall, aktualisieren Sie die Auswahl des WLAN-Netzwerks Ihres Computers oder Wireless-Geräts, und passen Sie diese an die aktuellen Einstellungen an.

## **Ändern der WLAN-MBit/s-Einstellungen**

Die Datenrate für Hochgeschwindigkeitsübertragungen wird häufig in Megabit pro Sekunde (MBit/s) angegeben. Standardmäßig ist der Router für den Betrieb bei bis zu 600 MBit/s im 2,4-GHz-WLAN-Frequenzband und bis zu 1.300 MBit/s in den beiden 5-GHz-WLAN-Frequenzbändern ausgelegt. Sie können langsamere Einstellungen auswählen.

**Hinweis:** Für weitere Informationen zur Verwendung von Smart Connect, mit dem Sie Ihre 5-GHz-WLAN-Frequenzbänder intelligent verwalten können, siehe *[Smart Connect](#page-74-0)* auf Seite 75.

#### **So ändern Sie die WLAN-MBit/s-Einstellungen:**

- **1.** Starten Sie den Internet-Browser auf einem Computer oder Wireless-Gerät mit Verbindung zum Netzwerk.
- 2. Geben Sie http://www.routerlogin.net oder http://www.routerlogin.com<sup>ein.</sup>

Ein Anmeldebildschirm wird angezeigt.

**3.** Geben Sie den Router-Benutzernamen und das -Passwort ein.

Der Benutzername lautet **admin**. Das Standardpasswort lautet **password**. Sowohl beim Benutzernamen als auch beim Passwort ist die Groß- und Kleinschreibung zu beachten. Die Startseite mit der Registerkarte BASIC (EINFACH) wird angezeigt.

**4.** Wählen Sie **Wireless** (WLAN) aus.

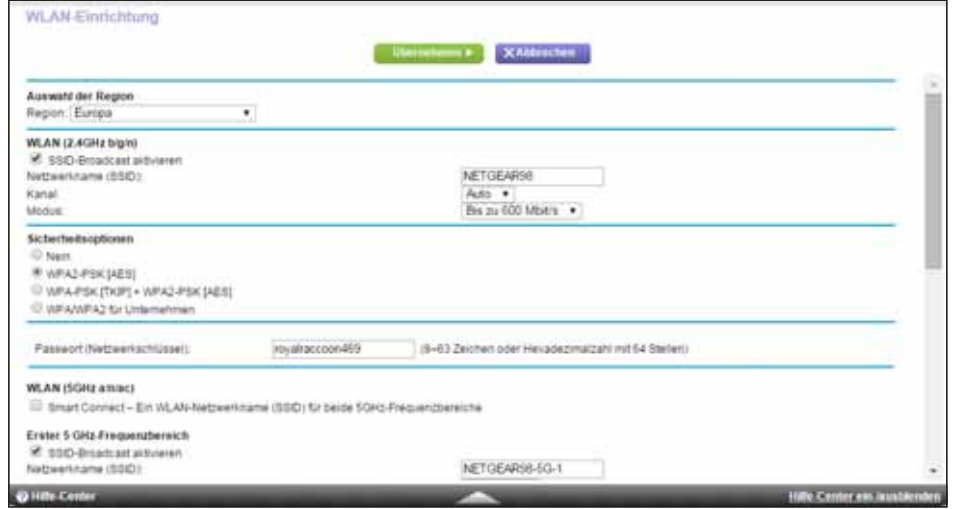

**5.** Für das 2,4-GHz-WLAN Band wählen Sie im Bereich **Wireless Network** (WLAN-Netzwerk) (2,4 GHz b/gn/n) des Bildschirms, wählen Sie eine Einstellung aus der Liste **Mode** (Modus) aus.

Die Standardeinstellung ist **Up to 600 Mbps** (Bis zu 600 MBit/s). Die anderen Einstellungen sind **Up to 289 Mbps** (Bis 289 MBit/s) und **Up to 54 Mbps** (Bis 54 MBit/s).

**6.** Wählen Sie für das erste 5-GHZ-WLAN-Frequenzband im Bereich **5 GHz-One Radio** (5-GHz-Frequenzband 1) eine Einstellung aus der Liste **Mode** (Modus) aus.

Die Standardeinstellung **Up to 1300 Mbps** (Bis zu 1.300 MBit/s) ermöglicht Wireless-Geräten der Standards 802.11ac und 802.11a die Verbindung mit dem Netzwerk. Die anderen Einstellungen sind **Up to 600 Mbps** (Bis 600 MBit/s) und **Up to 289 Mbps** (Bis 289 MBit/s).

**7.** Wählen Sie für das zweite 5-GHz-WLAN-Frequenzband im Bereich **5 GHz-One Radio** (5-GHz-Frequenzband 2) eine Einstellung aus der Liste **Mode** (Modus) aus.

Wenn Sie Smart Connect aktiviert haben, müssen beide 5-GHz-WLAN-Frequenzbänder dieselben WLAN-Einstellungen verwenden. Wenn Sie unterschiedliche Einstellungen für jedes einzelne 5-GHz-WLAN-Frequenzband verwenden möchten, müssen Sie zuerst Smart Connect deaktivieren (siehe *[Smart Connect aktivieren oder deaktivieren](#page-75-0)* auf [Seite](#page-75-0) 76).

**8.** Klicken Sie auf die Schaltfläche **Apply** (Übernehmen).

Ihre Einstellungen werden gespeichert.

## <span id="page-127-0"></span>**Ändern des WLAN-Passworts oder der Sicherheitsstufe**

Der Router wird mit WPA2- oder WPA-Sicherheitsvoreinstellung geliefert. Das Passwort, das Sie für die Herstellung der Verbindung zu Ihrem Netzwerk eingeben, gilt nur für Ihren Router und befindet sich auf dem Etikett des Routers. NETGEAR empfiehlt die Verwendung der voreingestellten Sicherheit. Sie können die Einstellungen jedoch ändern. NETGEAR empfiehlt, die Sicherheitsfunktion nicht zu deaktivieren.

#### **So ändern Sie die WPA-Einstellungen:**

- **1.** Starten Sie den Internet-Browser auf einem Computer oder Wireless-Gerät mit Verbindung zum Netzwerk.
- **2.** Geben Sie http://www.routerlogin.net oder http://www.routerlogin.com<sup>or</sup>ein.

Ein Anmeldebildschirm wird angezeigt.

**3.** Geben Sie den Router-Benutzernamen und das -Passwort ein.

Der Benutzername lautet **admin**. Das Standardpasswort lautet **password**. Sowohl beim Benutzernamen als auch beim Passwort ist die Groß- und Kleinschreibung zu beachten.

Die Startseite mit der Registerkarte BASIC (EINFACH) wird angezeigt.

**4.** Wählen Sie **Wireless** (WLAN) aus.

Der Bildschirm der WLAN-Konfiguration wird angezeigt.

**5.** Wählen Sie unter **Security Options** (Sicherheitsoptionen) eine Optionsschaltfläche für WPA-Optionen aus.

Die WPA2-Optionen verwenden den neuesten Standard für die höchste Sicherheit, aber einige ältere Computer und Wireless-Geräte können WPA2 nicht verwenden. Standardmäßig ist die Optionsschaltfläche **WPA-PSK [TKIP] + WPA2-PSK [AES]** so eingestellt, dass neue oder alte Computer und Wireless-Geräte entweder mit WPA2- oder mit WPA-Sicherheit eine Verbindung mit dem WLAN-Netzwerk herstellen können.

Das Feld für die **Passphrase** wird angezeigt.

**6.** Geben Sie im Feld **Passphrase** den Netzwerkschlüssel (Passwort) ein.

Dabei handelt es sich um eine Textzeichenfolge mit einer Länge von 8 bis 63 Zeichen.

- **7.** Notieren Sie sich das neue Passwort, und bewahren Sie es an einem sicheren Ort auf, falls Sie es noch einmal benötigen.
- **8.** Klicken Sie auf die Schaltfläche **Apply** (Übernehmen).

Ihre Änderungen sind nun gespeichert.

## <span id="page-128-0"></span>**Einrichten eines Gastnetzwerks**

Mit einem Gastnetzwerk können Besucher bei Ihnen zu Hause auf das Internet zugreifen, ohne Ihren WLAN-Sicherheitsschlüssel zu verwenden. Sie können ein Gastnetzwerk für das 2,4-GHz-WLAN-Frequenzband sowie jeweils eines für die beiden 5,0-GHz-WLAN-Frequenzbänder hinzufügen.

#### **So richten Sie ein Gastnetzwerk ein:**

- **1.** Starten Sie den Internet-Browser auf einem Computer oder Wireless-Gerät mit Verbindung zum Netzwerk.
- **2.** Geben Sie http://www.routerlogin.net oder http://www.routerlogin.com<sup>o</sup>ein.

Ein Anmeldebildschirm wird angezeigt.

**3.** Geben Sie den Router-Benutzernamen und das -Passwort ein.

Der Benutzername lautet **admin**. Das Standardpasswort lautet **password**. Sowohl beim Benutzernamen als auch beim Passwort ist die Groß- und Kleinschreibung zu beachten.

Die Startseite mit der Registerkarte BASIC (EINFACH) wird angezeigt.

**4.** Wählen Sie **Guest Network** (Gastnetzwerk) aus.

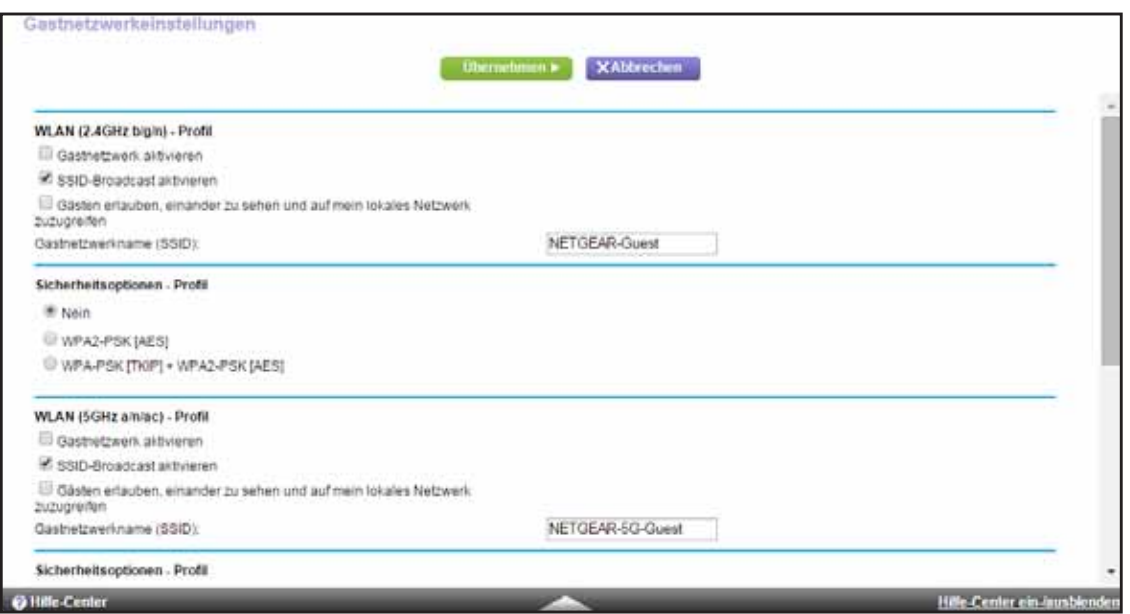

**5.** Blättern Sie zum Abschnitt des Bildschirms für das Gast-WLAN-Netzwerk, das Sie einrichten möchten.

Die standardmäßigen Namen von WLAN-Gastnetzwerken (SSIDs) sind wie folgt:

- **• NETGEAR-Guest** für das 2,4-GHz-WLAN-Band.
- **• NETGEAR-5G-Guest** ist für das erste 5-GHz-WLAN-Frequenzband.
- **• NETGEAR-5G-2-Guest** ist für das zweite 5-GHz-WLAN-Frequenzband.
- **6.** Wählen Sie eine der folgenden WLAN-Konfigurationen aus:
	- **• Enable Guest Network** (Gastnetzwerk aktivieren). Bei Aktivierung dieses Kontrollkästchens wird das Gastnetzwerk aktiviert. Gäste können mit der SSID dieses Profils eine Verbindung mit dem Netzwerk herstellen.
	- **• Enable SSID Broadcast** (SSID-Broadcast aktivieren). Wenn dieses Kontrollkästchen aktiviert ist, überträgt der Wireless Access Point den Netzwerknamen (SSID) an alle Geräte im WLAN. Geräte ohne SSID können mit dieser SSID eine Verbindung mit dem Access Point herstellen.
	- **• Allow guests to see each other and access my local network** (Gästen erlauben, einander zu sehen und auf mein lokales Netzwerk zuzugreifen). Bei Aktivierung dieses Kontrollkästchens kann jeder Benutzer, der sich mit dieser SSID verbindet, zusätzlich zum Internet auch auf Ihr lokales Netzwerk zugreifen.
- **7.** Geben Sie dem Gastnetzwerk einen Namen.

Der Name für das Gastnetzwerk kann bis zu 32 Zeichen enthalten, wobei zwischen Groß- und Kleinschreibung unterschieden wird. Danach konfigurieren Sie die Wireless-Geräte in Ihrem Netzwerk manuell für die Verwendung des Gastnetzwerks zusätzlich zur Haupt-SSID.

**8.** Wählen Sie eine Optionsschaltfläche für eine Sicherheitsoption aus.

Die WPA2-Optionen verwenden den neuesten Standard für die höchste Sicherheit, aber einige ältere Computer und Wireless-Geräte können es nicht verwenden. NETGEAR empfiehlt, die Optionsschaltfläche **WPA-PSK [TKIP] + WPA2-PSK [AES]** auszuwählen. Diese Einstellung schützt Ihr WLAN-Netzwerk, und Computer und Wireless-Geräte können entweder mit WPA2- oder mit WPA-Sicherheit eine Verbindung mit dem WLAN-Netzwerk herstellen.

**9.** Klicken Sie auf die Schaltfläche **Apply** (Übernehmen).

Ihre Einstellungen werden gespeichert.

## <span id="page-129-0"></span>**Steuerung der WLAN-Funktionen**

Der Router verfügt über interne WLAN-Funktionen, die Signale im Frequenzbereich von 2,4 GHz bis 5 GHz senden. Standardmäßig sind sie aktiviert, so dass Sie eine WLAN-Verbindung zum Router herstellen können. Wenn das WLAN deaktiviert ist, kann mit einem Netzwerkkabel eine LAN-Verbindung zum Router hergestellt werden.

Sie können die WLAN-Funktionen am Router mit dem **WLAN-Ein-/Ausschalter** ein- und ausschalten, oder Sie können sich beim Router anmelden und die WLAN-Funktionen aktivieren oder deaktivieren. Wenn Sie sich in der Nähe des Routers befinden, kann es einfacher sein, den **WLAN-Ein-/Ausschalter** zu drücken. Wenn Sie sich gerade nicht in der Nähe des Routers befinden oder sich dort bereits angemeldet haben, ist es u. U. einfacher, die WLAN-Funktionen zu aktivieren oder zu deaktivieren. Sie können die WLAN-Funktionen auch nach einem Zeitplan ein- und ausschalten. (Siehe *[Einrichten eines WLAN-Zeitplans](#page-131-0)* auf [Seite](#page-131-0) 132).

## **Verwenden des WLAN-Ein-/Ausschalters**

**So schalten Sie die WLAN-Funktionen mit dem WLAN-Ein-/Ausschalter aus- und ein:**

Halten Sie den **WLAN-Ein-/Ausschalter** auf der Oberseite des Routers zwei Sekunden lang gedrückt.

Wenn Sie die WLAN-Funktionen ausschalten, erlöschen die WLAN-Ein/Aus-LED und die WPS-LED. Wenn Sie die WLAN-Funktionen einschalten, leuchten die WLAN-Ein/ Aus-LED und die WPS-LED.

## **Aktivieren oder deaktivieren der WLAN-Funktionen**

Wenn Sie die WLAN-Funktionen mithilfe des **WLAN-Ein-/Ausschalters** ausschalten, können Sie sich nicht beim Router anmelden, um diese wieder zu aktivieren. Dann müssen Sie den **WLAN-Ein-/ Ausschalter** zwei Sekunden lang gedrückt halten, um die WLAN-Funktionen wieder einzuschalten.

- **So aktivieren oder deaktivieren Sie die WLAN-Funktionen:**
	- **1.** Starten Sie den Internet-Browser auf einem Computer oder Wireless-Gerät mit Verbindung zum Netzwerk.
	- **2.** Geben Sie **http://www.routerlogin.net** oder **http://www.routerlogin.com** ein.

Ein Anmeldebildschirm wird angezeigt.

**3.** Geben Sie den Router-Benutzernamen und das -Passwort ein.

Der Benutzername lautet **admin**. Das Standardpasswort lautet **password**. Sowohl beim Benutzernamen als auch beim Passwort ist die Groß- und Kleinschreibung zu beachten.

Die Startseite mit der Registerkarte BASIC (EINFACH) wird angezeigt.

**4.** Wählen Sie **ADVANCED > Advanced Setup > Wireless Settings** (ERWEITERT > Erweiterte Einrichtung > WLAN-Einstellungen) aus.

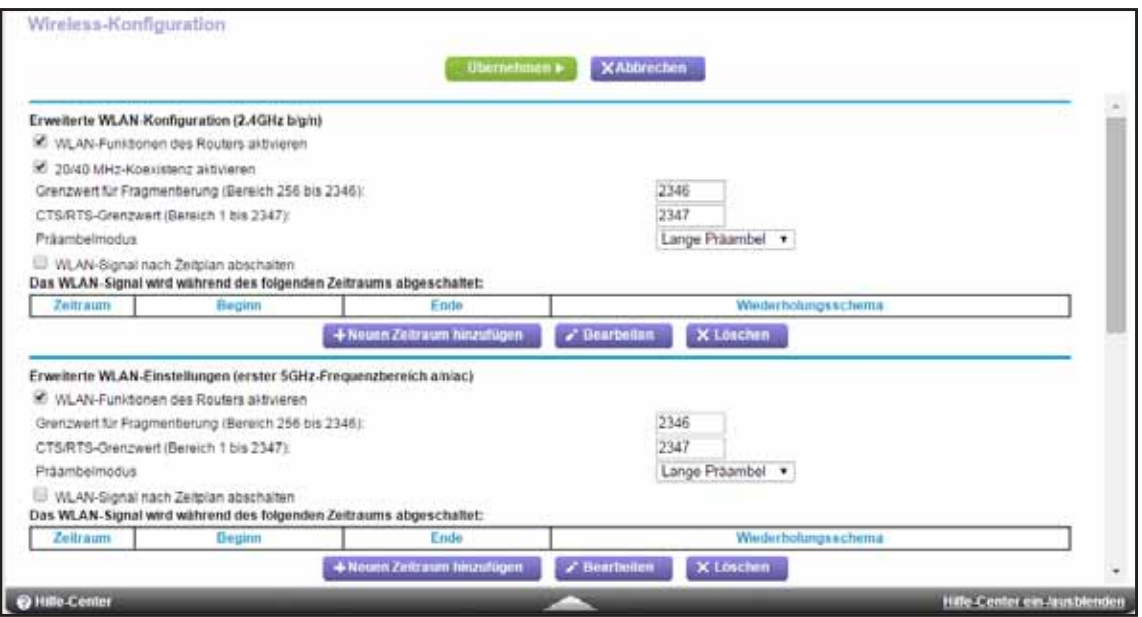

**5.** Aktivieren oder deaktivieren Sie in den 2,4 Ghz- und 5 GHz-Bereichen des Bildschirms die Kontrollkästchen **Enable Wireless** (WLAN aktivieren).

Durch Deaktivieren dieser Kontrollkästchen wird die WLAN-Funktion des Routers für jedes Band deaktiviert.

**6.** Klicken Sie auf die Schaltfläche **Apply** (Übernehmen).

Wenn Sie beide WLAN-Funktionen ausschalten, erlöschen die WLAN-Ein/Aus-LED und die WPS-LED. Wenn Sie die WLAN-Funktionen einschalten, leuchten die WLAN-Ein/Aus-LED und die WPS-LED.

## <span id="page-131-0"></span>**Einrichten eines WLAN-Zeitplans**

Sie können das WLAN-Signal des Routers abschalten, wenn keine WLAN-Verbindung benötigt wird. Beispielsweise könnten Sie es deaktivieren, wenn Sie über das Wochenende verreisen.

#### **So richten Sie den WLAN-Zeitplan ein:**

- **1.** Starten Sie den Internet-Browser auf einem Computer oder Wireless-Gerät mit Verbindung zum Netzwerk.
- **2.** Geben Sie **http://www.routerlogin.net** oder **http://www.routerlogin.com** ein.

Ein Anmeldebildschirm wird angezeigt.

**3.** Geben Sie den Router-Benutzernamen und das -Passwort ein.

Der Benutzername lautet **admin**. Das Standardpasswort lautet **password**. Sowohl beim Benutzernamen als auch beim Passwort ist die Groß- und Kleinschreibung zu beachten.

Die Startseite mit der Registerkarte BASIC (EINFACH) wird angezeigt.

**4.** Wählen Sie **ADVANCED > Advanced Setup > Wireless Settings** (ERWEITERT > Erweiterte Einrichtung > WLAN-Einstellungen) aus.

Der Bildschirm der erweiterten WLAN-Einstellungen wird angezeigt.

**5.** Klicken Sie auf die Schaltfläche **Add a new period** (Neuen Zeitraum hinzufügen).

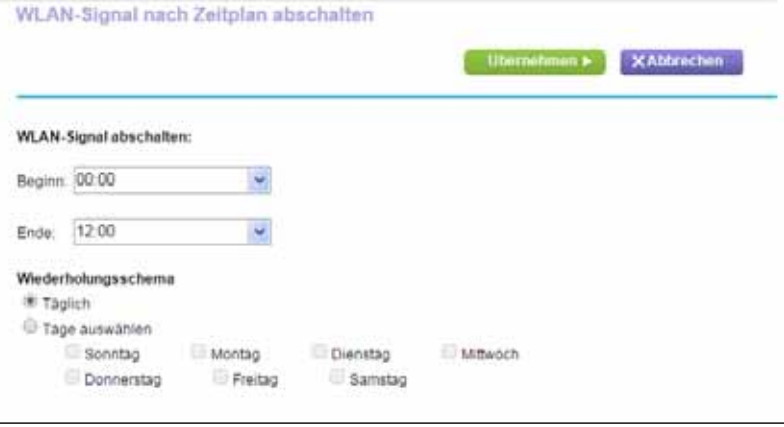

- **6.** Legen Sie über die Listen, Optionsschaltflächen und Kontrollkästchen einen Zeitraum fest, in dem Sie das WLAN-Signal ausschalten möchten.
- **7.** Klicken Sie auf die Schaltfläche **Apply** (Übernehmen).

Der Bildschirm der erweiterten WLAN-Einstellungen wird angezeigt.

- **8.** Wählen Sie die Option **Turn off wireless signal by schedule** (WLAN-Signal nach Zeitplan abschalten), um den Zeitplan zu aktivieren.
- **9.** Klicken Sie auf die Schaltfläche **Apply** (Übernehmen).

Ihre Einstellungen werden gespeichert.

## <span id="page-132-0"></span>**Festlegen der WPS-Einstellungen**

Mit Wi-Fi Protected Setup (WPS) können Sie ohne Eingabe des WLAN-Passworts eine Verbindung mit dem WLAN-Netzwerk herstellen.

#### **So legen Sie die WPS-Einstellungen fest:**

- **1.** Starten Sie den Internet-Browser auf einem Computer oder Wireless-Gerät mit Verbindung zum Netzwerk.
- **2.** Geben Sie http://www.routerlogin.net oder http://www.routerlogin.com<sup>o</sup>ein.

Ein Anmeldebildschirm wird angezeigt.

**3.** Geben Sie den Router-Benutzernamen und das -Passwort ein.

Der Benutzername lautet **admin**. Das Standardpasswort lautet **password**. Sowohl beim Benutzernamen als auch beim Passwort ist die Groß- und Kleinschreibung zu beachten.

Die Startseite mit der Registerkarte BASIC (EINFACH) wird angezeigt.

**4.** Wählen Sie **ADVANCED > Advanced Setup > Wireless Settings** (ERWEITERT > Erweiterte Einrichtung > WLAN-Einstellungen) aus.

Das PIN-Feld des Routers zeigt die PIN an, die Sie für die Registrierungsstelle verwenden (z. B. des Netzwerk-Explorers auf einem Windows Vista-Computer), um die WLAN-Einstellungen des Routers mittels WPS zu konfigurieren.

**5.** (Optional) Markieren Sie das Kontrollkästchen **Disable Router's PIN** (Router-PIN deaktivieren), oder entfernen Sie die Markierung.

Die PIN-Funktion des Routers wird u. U. kurzzeitig deaktiviert, wenn der Router verdächtige Zugriffsversuche auf die WLAN-Einstellungen unter Verwendung der PIN des Routers durch WPS entdeckt. Sie können die PIN-Funktion manuell aktivieren, indem Sie das Kontrollkästchen **Enable Router's PIN** (Router-PIN aktivieren) auswählen.

**6.** (Optional) Aktivieren oder deaktivieren Sie **Keep Existing Wireless Settings** (Aktuelle WLAN-Einstellungen beibehalten).

Das Kontrollkästchen **Keep Existing Wireless Settings** (Aktuelle WLAN-Einstellungen beibehalten) ist standardmäßig aktiviert. NETGEAR empfiehlt diese Option aktiviert zu lassen.

Wenn dieses Kontrollkästchen deaktiviert wird, werden bei der nächsten Verbindung eines WLAN-Clients mit dem Router per WPS die WLAN-Einstellungen des Routers in eine automatisch, zufällig generierte SSID und einen zufällig generierten Sicherheitsschlüssel geändert.

**7.** Klicken Sie auf die Schaltfläche **Apply** (Übernehmen).

Ihre Änderungen sind nun gespeichert.

## <span id="page-133-0"></span>**Verwenden des Routers als Wireless Access Point**

Sie können den Router so einstellen, dass er als Zugriffspunkt (AP) im selben lokalen Netzwerk arbeitet wie ein anderer Router.

- **So richten Sie den Router als AP ein:**
	- **1.** Verbinden Sie den Internet-Port dieses Routers mit dem LAN-Port des anderen Routers mit einem Netzwerkkabel.

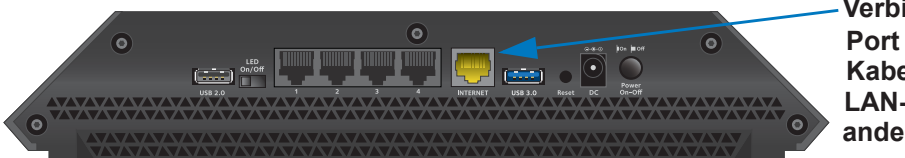

**Verbinden Sie diesen**  LAN-Port an einem **Port mit einem anderen Ruter Kabel mit einem** 

- **2.** Starten Sie den Internet-Browser auf einem Computer oder Wireless-Gerät mit Verbindung zum Netzwerk.
- **3.** Geben Sie **http://www.routerlogin.net** oder **http://www.routerlogin.com** ein.

Ein Anmeldebildschirm wird angezeigt.

**4.** Geben Sie den Router-Benutzernamen und das -Passwort ein.

Der Benutzername lautet **admin**. Das Standardpasswort lautet **password**. Sowohl beim Benutzernamen als auch beim Passwort ist die Groß- und Kleinschreibung zu beachten.

Die Startseite mit der Registerkarte BASIC (EINFACH) wird angezeigt.

**5.** Wählen Sie **ADVANCED > Advanced Setup > Wireless AP** (ERWEITERT > Erweiterte Einrichtung > WLAN-AP) aus.

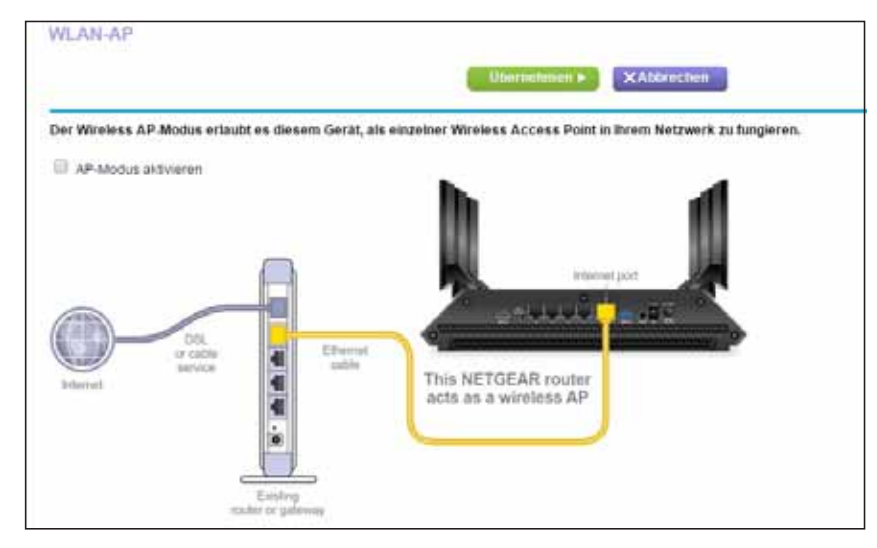

- **6.** Aktivieren Sie das Kontrollkästchen **AP Mode** (AP-Modus).
- **7.** Scrollen Sie nach unten, und wählen Sie eine IP-Adresseneinstellung:
	- **• Get dynamically from existing router** (Dynamisch vom bestehenden Router beziehen). Der andere Router im Netzwerk weist diesem Router eine IP-Adresse zu, wenn sich dieser Router im AP-Modus befindet.
	- **• Enable fixed IP settings on this device (not recommended)** (Feste IP-Einstellungen auf diesem Gerät aktivieren (nicht empfohlen)). Verwenden Sie diese Einstellung, wenn Sie diesem Router manuell eine bestimmte IP-Adresse zuweisen möchten, wenn er sich im AP-Modus befindet. Für diese Option sind fundierte Netzwerkkenntnisse notwendig.
	- **Hinweis:** Zur Vermeidung von Störungen mit anderen Routern oder Gateways in Ihrem Netzwerk empfiehlt NETGEAR, dass Sie in jedem Router verschiedene WLAN-Konfigurationen verwenden. Sie können auch die WLAN-Funktion des anderen Routers oder Gateways ausschalten und den R8000 nur für den Zugriff von Wireless-Clients verwenden.
- **8.** Klicken Sie auf die Schaltfläche **Apply** (Übernehmen).

Die IP-Adresse des Routers ändert sich, und die Verbindung wird getrennt.

**9.** Um die Verbindung wiederherzustellen, schließen Sie Ihren Browser, starten ihn neu, und geben in die Adresszeile **http://www.routerlogin.net** ein.

# **12. Verwalten des Netzwerks**

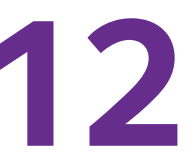

In diesem Kapitel werden die Router-Einstellungen zum Verwalten und Warten Ihres Routers und Heimnetzwerks beschrieben.

Dieses Kapitel enthält die folgenden Abschnitte:

- **•** *[Aktualisieren der Router-Firmware](#page-136-0)*
- **•** *[Ändern des Administrator-Passworts](#page-137-0)*
- **•** *[Wiederherstellen des Administrator-Passworts](#page-138-0)*
- **•** *[Anzeigen des Routerstatus](#page-139-0)*
- **•** *[Anzeigen und Verwalten der Protokolle über die Routeraktivität](#page-142-0)*
- **•** *[Überwachen von Internet-Datenverkehr](#page-144-0)*
- **•** *[Benutzerdefinierte statische Routen](#page-145-0)*
- **•** *[Anzeigen der aktuell im Netzwerk vorhandenen Geräte](#page-149-0)*
- **•** *[Verwalten der Konfigurationsdatei des Routers](#page-150-0)*
- **•** *[Fernsteuerung](#page-152-0)*
- **•** *[Fernzugriff auf den Router mithilfe der genie-App](#page-154-0)*

## <span id="page-136-0"></span>**Aktualisieren der Router-Firmware**

Die Router-Firmware (Router-Software) ist im Flash-Speicher gespeichert. Möglicherweise wird oben auf den Bildschirmen von genie eine Meldung angezeigt, wenn eine neue Firmware verfügbar ist. Sie können als Reaktion auf diese Nachricht die Firmware aktualisieren, oder Sie können prüfen, ob neue Firmware verfügbar ist, um Ihr Produkt zu aktualisieren.

**So prüfen Sie, ob eine neue Firmware verfügbar ist, und aktualisieren den Router:**

- **1.** Starten Sie den Internet-Browser auf einem Computer oder Wireless-Gerät mit Verbindung zum Netzwerk.
- **2.** Geben Sie http://www.routerlogin.net oder http://www.routerlogin.com<sup>or</sup>ein.

Ein Anmeldebildschirm wird angezeigt.

**3.** Geben Sie den Router-Benutzernamen und das -Passwort ein.

Der Benutzername lautet **admin**. Das Standardpasswort lautet **password**. Sowohl beim Benutzernamen als auch beim Passwort ist die Groß- und Kleinschreibung zu beachten.

Die Startseite mit der Registerkarte BASIC (EINFACH) wird angezeigt.

**4.** Wählen Sie **ADVANCED** (ERWEITERT) > **Administration** (Administration) > **Router Update** (Firmware-Update) aus.

Der Bildschirm **Router Update** (Routeraktualisierung) wird angezeigt.

**5.** Klicken Sie auf die Schaltfläche **Check** (Prüfung).

Der Router findet ggf. die Informationen zu neuer Firmware und fragt Sie durch eine Meldung, ob Sie diese herunterladen und installieren möchten.

**6.** Klicken Sie auf die Schaltfläche **Yes** (Ja).

Der Router ermittelt die Firmware und lädt sie herunter, und beginnt die Aktualisierung.

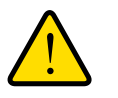

#### **WARNUNG:**

**Unterbrechen Sie den Aktualisierungsvorgang nicht, um das Risiko einer Beschädigung der Firmware zu vermeiden. Schließen Sie z. B. nicht den Webbrowser, oder klicken Sie auf einen Link, oder laden Sie eine neue Seite. Schalten Sie den Router nicht aus.**

Nach dem Hochladen der Firmware wird der Router neu gestartet. Der Aktualisierungsvorgang dauert in der Regel ungefähr eine Minute. Lesen Sie die Versionshinweise der neuen Firmware, um zu überprüfen, ob Sie den Router nach der Aktualisierung neu konfigurieren müssen.

## <span id="page-137-0"></span>**Ändern des Administrator-Passworts**

Mit dieser Funktion können Sie das Standardpasswort für die Anmeldung beim Router mit dem Benutzernamen admin ändern. Dieses Passwort ist nicht dasjenige, das Sie für den WLAN-Zugriff verwenden.

- **So setzen Sie das Passwort für den Benutzernamen admin zurück:**
	- **1.** Starten Sie den Internet-Browser auf einem Computer oder Wireless-Gerät mit Verbindung zum Netzwerk.
	- 2. Geben Sie http://www.routerlogin.net oder http://www.routerlogin.com<sup>ein.</sup>

Ein Anmeldebildschirm wird angezeigt.

**3.** Geben Sie den Router-Benutzernamen und das -Passwort ein.

Der Benutzername lautet **admin**. Das Standardpasswort lautet **password**. Sowohl beim Benutzernamen als auch beim Passwort ist die Groß- und Kleinschreibung zu beachten.

Die Startseite mit der Registerkarte BASIC (EINFACH) wird angezeigt.

**4.** Wählen Sie **ADVANCED** (ERWEITERT) > **Administration** (Verwaltung) > **Set Password** (Passwort festlegen) aus.

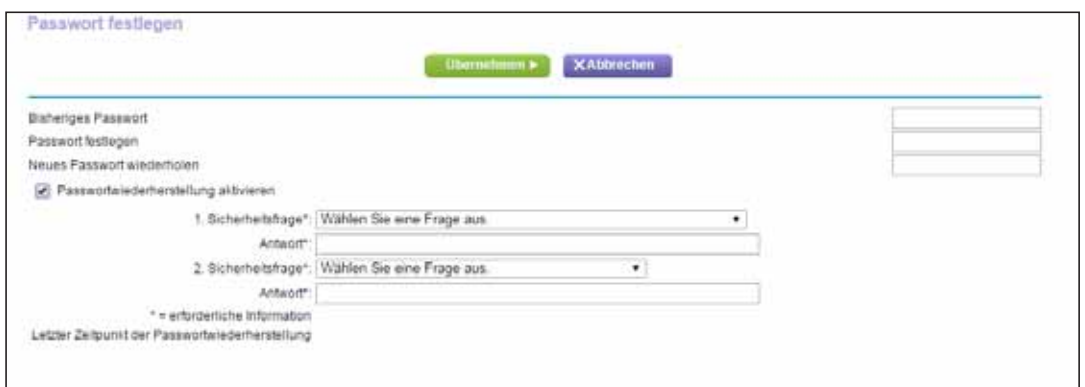

- **5.** Geben Sie das alte Passwort ein, und geben Sie anschließend das neue Passwort zwei Mal ein.
- **6.** Damit das Passwort wiederhergestellt werden kann, müssen Sie das Kontrollkästchen **Enable Password Recovery** (Passwortwiederherstellung aktivieren) markieren.

NETGEAR empfiehlt, die Passwortwiederherstellung zu aktivieren.

**7.** Klicken Sie auf die Schaltfläche **Apply** (Übernehmen).

Die Änderungen werden übernommen.

## <span id="page-138-0"></span>**Wiederherstellen des Administrator-Passworts**

NETGEAR empfiehlt, die Passwortwiederherstellung zu aktivieren, wenn Sie das Passwort für den Admin-Benutzer des Routers ändern. Dann kann das Passwort wiederhergestellt werden, wenn Sie es einmal vergessen sollten. Die Wiederherstellung wird in den Browsern Internet Explorer, Firefox und Chrome unterstützt – Safari wird derzeit nicht unterstützt.

#### **So richten Sie die Passwortwiederherstellung ein:**

- **1.** Starten Sie den Internet-Browser auf einem Computer oder Wireless-Gerät mit Verbindung zum Netzwerk.
- **2.** Geben Sie http://www.routerlogin.net oder http://www.routerlogin.com/ein.

Ein Anmeldebildschirm wird angezeigt.

**3.** Geben Sie den Router-Benutzernamen und das -Passwort ein.

Der Benutzername lautet **admin**. Das Standardpasswort lautet **password**. Sowohl beim Benutzernamen als auch beim Passwort ist die Groß- und Kleinschreibung zu beachten.

Die Startseite mit der Registerkarte BASIC (EINFACH) wird angezeigt.

**4.** Wählen Sie **ADVANCED** (ERWEITERT) > **Administration** (Verwaltung) > **Set Password** (Passwort festlegen) aus.

Der Bildschirm **Set Password** (Passwort festlegen) erscheint.

- **5.** Aktivieren Sie das Kontrollkästchen **Enable Password Recovery** (Passwortwiederherstellung aktivieren).
- **6.** Wählen Sie zwei Sicherheitsfragen aus, und geben Sie die Antworten ein.
- **7.** Klicken Sie auf die Schaltfläche **Apply** (Übernehmen).

Ihre Änderungen sind nun gespeichert.

#### **So können Sie das Passwort wiederherstellen:**

**1.** Geben Sie in die Adresszeile des Browsers **www.routerlogin.net** ein.

Ein Anmeldebildschirm wird angezeigt.

**2.** Klicken Sie auf die Schaltfläche **Cancel** (Abbrechen).

Wenn die Kennwortwiederherstellung aktiviert ist, werden Sie aufgefordert, die Seriennummer des Routers einzugeben.

Die Seriennummer finden Sie auf dem Produktetikett.

- **3.** Geben Sie die Seriennummer des Routers ein.
- **4.** Klicken Sie auf die Schaltfläche **Continue** (Weiter).

Ein Bildschirm fordert Sie auf, die Antworten auf Ihre Sicherheitsfragen einzugeben.

**5.** Geben Sie die gespeicherten Antworten auf Ihre Sicherheitsfragen ein.

- **6.** Klicken Sie auf die Schaltfläche **Continue** (Weiter). Ein Bildschirm zeigt Ihr wiederhergestelltes Passwort an.
- **7.** Klicken Sie auf die Schaltfläche **Login again** (Erneut anmelden). Ein Anmeldebildschirm wird angezeigt.
- **8.** Melden Sie sich mit dem wiederhergestellten Passwort beim Router an.

## <span id="page-139-0"></span>**Anzeigen des Routerstatus**

- **So können Sie sich die Status- und Anmeldeinformationen des Routers anzeigen lassen:**
	- **1.** Starten Sie den Internet-Browser auf einem Computer oder Wireless-Gerät mit Verbindung zum Netzwerk.
	- 2. Geben Sie http://www.routerlogin.net oder http://www.routerlogin.com<sup>ein.</sup>

Ein Anmeldebildschirm wird angezeigt.

**3.** Geben Sie den Router-Benutzernamen und das -Passwort ein.

Der Benutzername lautet **admin**. Das Standardpasswort lautet **password**. Sowohl beim Benutzernamen als auch beim Passwort ist die Groß- und Kleinschreibung zu beachten.

Die Startseite mit der Registerkarte BASIC (EINFACH) wird angezeigt.

**4.** Klicken Sie auf die Registerkarte **ADVANCED** (ERWEITERT).

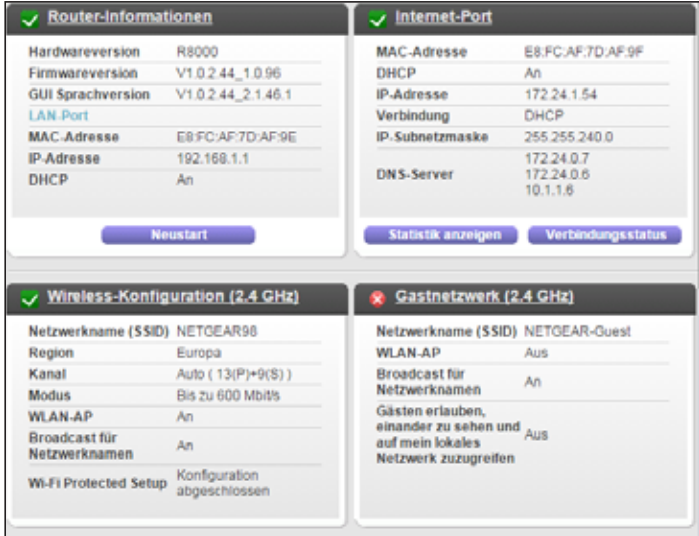

**5.** Weitere Informationen zu den angezeigten Einstellungen finden Sie unter dem Link **Show/Hide Help Center** (Help-Center ein-/ausblenden) unten auf dem Bildschirm.

## **Anzeigen der Statistik von Internet-Ports**

- **So zeigen Sie die Statistik der Internet-Ports an:**
	- **1.** Starten Sie den Internet-Browser auf einem Computer oder Wireless-Gerät mit Verbindung zum Netzwerk.
	- **2.** Geben Sie http://www.routerlogin.net oder http://www.routerlogin.com<sup>or</sup>ein.

Ein Anmeldebildschirm wird angezeigt.

**3.** Geben Sie den Router-Benutzernamen und das -Passwort ein.

Der Benutzername lautet **admin**. Das Standardpasswort lautet **password**. Sowohl beim Benutzernamen als auch beim Passwort ist die Groß- und Kleinschreibung zu beachten.

- **4.** Die Startseite der Registerkarte BASIC (EINFACH) wird angezeigt.
- **5.** Klicken Sie auf die Registerkarte **ADVANCED** (ERWEITERT).

Die Startseite ADVANCED (ERWEITERT) wird angezeigt.

**6.** Klicken Sie im Bereich Internet Port (Internet-Anschluss) auf die Schaltfläche **Show Statistics** (Statistiken anzeigen).

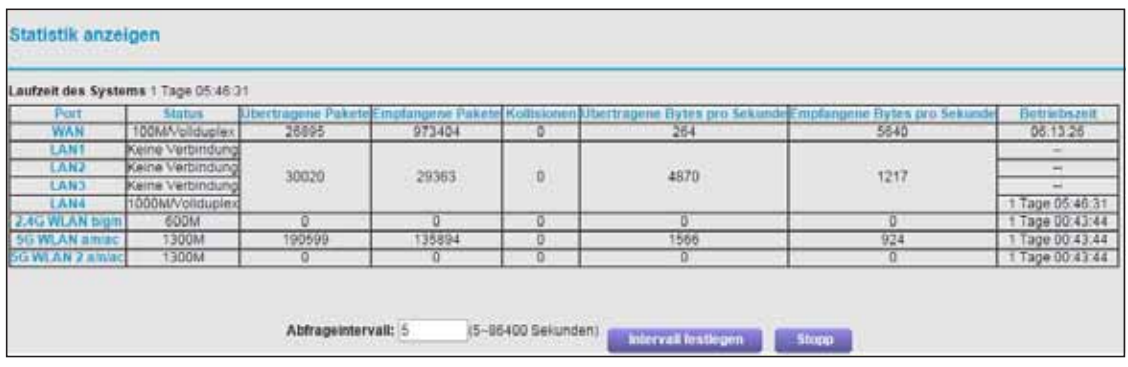

Die folgenden Informationen werden angezeigt:

- **• System Up Time** (Laufzeit des Systems). Die verstrichene Zeit seit dem letzten Neustart des Routers.
- **• Port**: Die Statistiken für WAN (Internet)-Ports und LAN (Netzwerk)-Ports. Für jeden Port zeigt der Bildschirm folgende Informationen an:
	- **- Status** (Status). Der Link-Status.
	- **- TxPkts** (Übertragene Pakete). Die Anzahl der Pakete, die seit dem letzten Zurücksetzen oder manuellen Löschen über diesen Anschluss übertragen wurden
	- **- RxPkts** (Empfangene Pakete). Die Anzahl der Pakete, die seit dem letzten Zurücksetzen oder manuellen Löschen über diesen Anschluss empfangen wurden
	- **- Collisions** (Kollisionen). Die Anzahl der Kollisionen an diesem Anschluss seit dem letzten Zurücksetzen oder manuellen Löschen
	- **- Tx B/s** (Übertragene Bytes pro Sekunde). Die aktuelle Übertragungsbandbreite (ausgehende Bandbreite)
- **- Rx B/s** (Empfangene Bytes pro Sekunde). Die aktuelle Empfangsbandbreite (ankommende Bandbreite)
- **- Up Time** (Betriebszeit). Die verstrichene Zeit seit dem Verbindungsaufbau über den Port
- **- Poll Interval** (Abfrageintervall). Zeitabstand, in dem die Statistiken in diesem Bildschirm aktualisiert werden
- **7.** Wenn Sie die Abfragehäufigkeit ändern möchten, geben Sie eine Zeit in Sekunden in das Feld **Poll Interval** (Abfrageintervall) ein, und klicken Sie auf die Schaltfläche **Set Interval** (Intervall festlegen).

Um die Abfragen vollständig zu beenden, klicken Sie auf **Stop** (Stopp).

## **Prüfen des Status der Internetverbindung**

- **So prüfen Sie den Status der Internetverbindung:**
	- **1.** Starten Sie den Internet-Browser auf einem Computer oder Wireless-Gerät mit Verbindung zum Netzwerk.
	- **2.** Geben Sie http://www.routerlogin.net oder http://www.routerlogin.com<sup>o</sup>ein.

Ein Anmeldebildschirm wird angezeigt.

**3.** Geben Sie den Router-Benutzernamen und das -Passwort ein.

Der Benutzername lautet **admin**. Das Standardpasswort lautet **password**. Sowohl beim Benutzernamen als auch beim Passwort ist die Groß- und Kleinschreibung zu beachten.

Die Startseite mit der Registerkarte BASIC (EINFACH) wird angezeigt.

**4.** Klicken Sie auf die Registerkarte **ADVANCED** (ERWEITERT).

Die Startseite ADVANCED (ERWEITERT) wird angezeigt.

**5.** Klicken Sie im Fenster **Internet Port** (Internet-Anschluss) auf die Schaltfläche **Connection Status** (Verbindungsstatus).

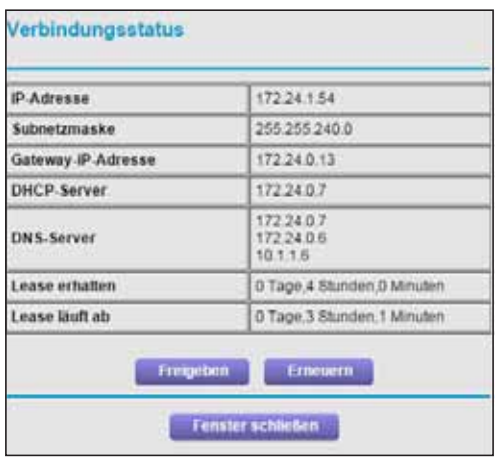

Die folgenden Informationen werden angezeigt:

- **• IP Address** (IP-Adresse). Die IP-Adresse, die dem Router zugewiesen wurde.
- **• Subnet Mask** (Subnetzmaske). Die Subnetzmaske, die dem Router zugewiesen wurde.
- **• Default Gateway** (Standard-Gateway). Die IP-Adresse des Standard-Gateways für die Kommunikation mit dem Router.
- **• DHCP Server** (DHCP-Server). Die IP-Adresse des DHCP (Dynamic Host Configuration Protocol)-Servers, der die TCP/IP-Konfiguration aller mit dem Router verbundenen Computer festlegt.
- **• DNS Server** (DNS-Server). Die IP-Adresse des DNS-Servers, der die Übersetzung der Netzwerknamen zu IP-Adressen übernimmt.
- **• Lease Obtained** (Lease erhalten). Datum und Uhrzeit des Lease-Erhalts.
- **• Lease Expire** (Lease läuft ab). Datum und Uhrzeit des Lease-Ablaufs.
- **6.** Um den Status aller Elemente auf 0 zurückzusetzen, klicken Sie auf die Schaltfläche **Release** (Freigeben).
- **7.** Um den Bildschirm zu aktualisieren, klicken Sie auf die Schaltfläche **Refresh** (Aktualisieren).
- **8.** Um das Fenster zu schließen, klicken Sie auf die Schaltfläche **Close Window** (Fenster schließen).

## <span id="page-142-0"></span>**Anzeigen und Verwalten der Protokolle über die Routeraktivität**

Das Protokoll ist eine detaillierte Auflistung aller Websites, auf die Sie zugegriffen oder dies versucht haben, und anderer Routeraktivitäten. Das Protokoll kann bis zu 256 Einträge umfassen. Es werden nur Protokolleinträge dokumentiert, wenn die Stichwortsperre aktiviert wurde. Für Benutzer, die als vertrauenswürdig eingestuft sind, werden keine Protokolleinträge vorgenommen.

#### **So können Sie Protokolle anzeigen und verwalten:**

- **1.** Starten Sie den Internet-Browser auf einem Computer oder Wireless-Gerät mit Verbindung zum Netzwerk.
- **2.** Geben Sie http://www.routerlogin.net oder http://www.routerlogin.com<sup>o</sup>cin.

Ein Anmeldebildschirm wird angezeigt.

**3.** Geben Sie den Router-Benutzernamen und das -Passwort ein.

Der Benutzername lautet **admin**. Das Standardpasswort lautet **password**. Sowohl beim Benutzernamen als auch beim Passwort ist die Groß- und Kleinschreibung zu beachten.

Die Startseite mit der Registerkarte BASIC (EINFACH) wird angezeigt.

**4.** Wählen Sie **ADVANCED** (ERWEITERT) > **Administration** (Administration) > **Logs** (Protokolle) aus.

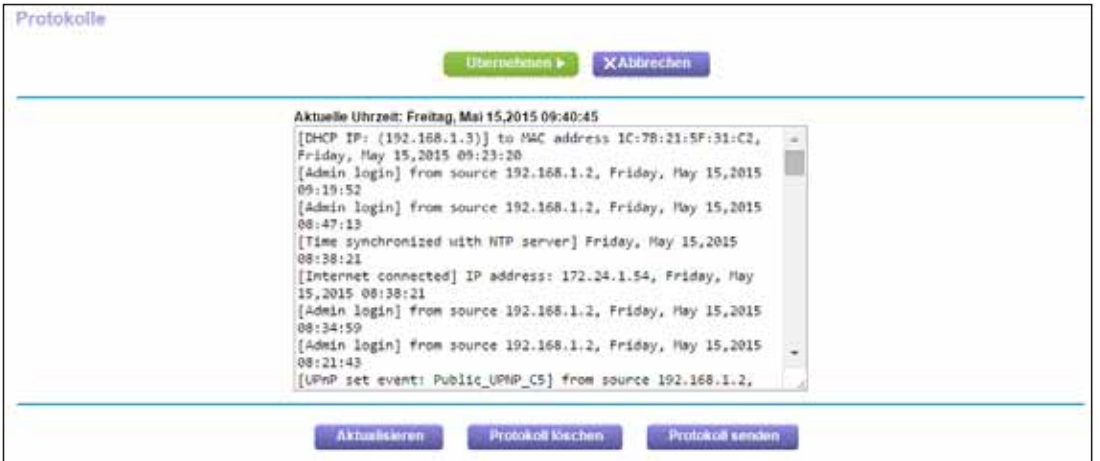

Der Protokollbildschirm enthält folgende Informationen:

- **• Action** (Aktion): Die aufgetretene Aktion, z. B. ob der Internetzugriff zugelassen oder gesperrt wurde.
- **• Source IP** (IP-Quelladresse): Die IP-Adresse des Ausgangsgeräts für diesen Protokolleintrag.
- **• Target address** (Zieladresse): Der Name oder die IP-Adresse der Website oder Newsgruppe, die besucht bzw. auf die der Zugriff versucht wurde
- **• Date and time** (Datum und Uhrzeit): Datum und Uhrzeit der Aufzeichnung des Protokolleintrags.
- **5.** Zum Anpassen des Protokolls machen Sie einen Bildlauf nach unten, und aktivieren oder deaktivieren Sie die Kontrollkästchen.

Um den Protokollbildschirm zu aktualisieren, klicken Sie auf die Schaltfläche **Refresh** (Aktualisieren).

Um die Protokolleinträge zu löschen, klicken Sie auf die Schaltfläche **Clear Log** (Protokoll löschen).

Um das Protokoll sofort per E-Mail zu senden, klicken Sie auf die Schaltfläche **Send Log** (Protokoll senden).
## **Überwachen von Internet-Datenverkehr**

Mit der Datenverkehrsanzeige können Sie das Volumen des Internet-Datenverkehrs am Internet-Port des Routers überwachen. Sie können die übertragenen Datenmengen beschränken.

#### **So überwachen Sie den Internet-Datenverkehr:**

- **1.** Starten Sie den Internet-Browser auf einem Computer oder Wireless-Gerät mit Verbindung zum Netzwerk.
- 2. Geben Sie http://www.routerlogin.net oder http://www.routerlogin.com<sup>o</sup>rein.

Ein Anmeldebildschirm wird angezeigt.

**3.** Geben Sie den Router-Benutzernamen und das -Passwort ein.

Der Benutzername lautet **admin**. Das Standardpasswort lautet **password**. Sowohl beim Benutzernamen als auch beim Passwort ist die Groß- und Kleinschreibung zu beachten.

Die Startseite mit der Registerkarte BASIC (EINFACH) wird angezeigt.

**4.** Wählen Sie **ADVANCED** (ERWEITERT) > **Advanced Setup** (Erweiterte Einrichtung) > **Traffic Meter** (Datenverkehrsanzeige).

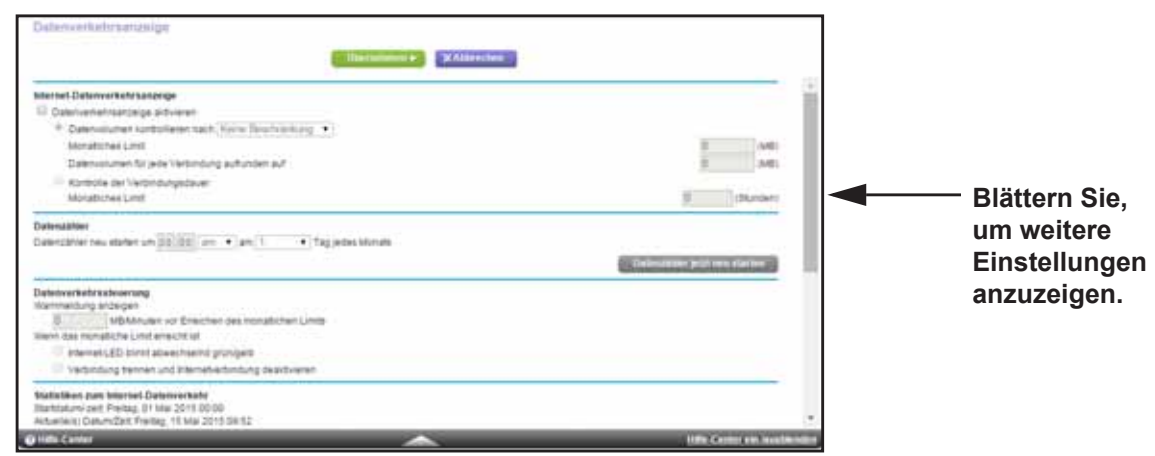

- **5.** Aktivieren Sie das Kontrollkästchen **Enable Traffic Meter** (Datenverkehrsanzeige aktivieren).
- **6.** (Optional) Steuern Sie die Menge des Internetverkehrs.

Sie können entweder die Kontrollfunktion für das Datenverkehrsvolumen oder die Kontrollfunktion für die Verbindungszeit verwenden.

- **•** Wählen Sie **Traffic volume control by** (Datenverkehr steuern nach) und dann eine der folgenden Optionen:
	- **- No Limit** (Keine Beschränkung). Bei Erreichen des Datengrenzwerts werden keine Beschränkungen angewendet.
	- **- Download only** (Nur Downloads). Die Beschränkungen gelten nur für eingehenden Datenverkehr.
- **- Both Directions** (Beide Richtungen). Die Beschränkungen werden auf ein- und ausgehenden Datenverkehr angewendet.
- **•** Wählen Sie die Option **Connection time control** (Kontrolle der Verbindungsdauer), und geben Sie in das Feld **Monthly limit** (Monatliches Limit) die Anzahl der zugelassenen Stunden ein.
- **7.** (Optional) Wenn Ihr Provider zusätzliches Datenvolumen beim Aufbau einer neuen Verbindung abrechnet, geben Sie das zusätzliche Datenvolumen in MB in das Feld **Round up data volume for each connection by** (Datenvolumen für jede Verbindung aufrunden auf) ein.
- **8.** Im Bereich **Traffic Counter** (Datenzähler) können Sie einen Datenzähler einrichten, der an einem bestimmten Tag und zu einer bestimmten Uhrzeit jeden Monat gestartet wird.

Wenn der Datenzähler sofort gestartet werden soll, klicken Sie auf die Schaltfläche **Restart Counter Now** (Datenzähler jetzt neu starten).

**9.** Legen Sie im Bereich **Traffic Control** (Datenverkehrssteuerung) fest, ob eine Warnmeldung ausgegeben werden soll, bevor die monatliche Höchstdatenmenge in MB oder in Stunden erreicht wird.

Standardmäßig ist dieser Wert auf 0 eingestellt, und es wird keine Warnmeldung ausgegeben. Nach Erreichen des Grenzwerts stehen folgende Möglichkeiten zur Verfügung:

- **•** Die Internet-LED blinkt weiß oder orange.
- **•** Die Internetverbindung wird getrennt und deaktiviert.
- **10.** Klicken Sie auf die Schaltfläche **Apply** (Übernehmen).

Der Bereich Internet **Traffic Statistics** (Statistiken zum Datenverkehr) hilft Ihnen dabei, einen Überblick über den Datenverkehr zu behalten.

- **11.** Um den Abschnitt **Traffic Statistics** (Verkehrsstatistiken) zu aktualisieren, klicken Sie auf die Schaltfläche **Refresh** (Aktualisieren).
- **12.** Um weitere Informationen über den Datenverkehr auf dem Router aufzurufen und das Abfrageintervall zu ändern, klicken Sie auf die Schaltfläche **Traffic Status** (Verkehrsstatus).

## **Benutzerdefinierte statische Routen**

In der Regel müssen Sie keine statischen Routen hinzufügen, es sei denn Sie verfügen über mehrere Router oder mehrere IP-Subnetze in Ihrem Netzwerk.

Im Folgenden finden Sie ein Beispiel für einen Fall, der den Einsatz einer statischen Route erforderlich macht:

- **•** Ihr Hauptinternetzugang erfolgt über ein Kabelmodem, das Sie mit dem ISP verbindet.
- **•** Außerdem ist an Ihr Heimnetzwerk ein ISDN-Router angeschlossen, über den Sie eine Verbindung zu dem Unternehmen, für das Sie arbeiten, aufbauen. Die Adresse dieses Routers in Ihrem LAN ist 192.168.1.100.
- **•** Die Netzwerkadresse des Unternehmens ist 134.177.0.0.

Bei der Einrichtung des Routers wurden zwei statische Routen erstellt. Es wurde eine Standardroute mit Ihrem Internet-Provider als Gateway eingerichtet sowie eine zweite statische Route zu Ihrem lokalen Netzwerk für sämtliche Adressen des Typs 192.168.1.x. Wenn Sie versuchen, mit dieser Konfiguration auf ein Gerät im Netzwerk 134.177.0.0 zuzugreifen, leitet Ihr Router diese Anforderung an den ISP weiter. Der ISP leitet Ihre Anforderung an das Unternehmen weiter, bei dem Sie beschäftigt sind, und die Firewall des Unternehmens wird die Anforderung wahrscheinlich ablehnen.

In diesem Fall müssen Sie eine statische Route festlegen, die den Router dazu veranlasst, über den ISDN-Router mit der Adresse 192.168.1.100 auf die Adresse 134.177.0.0 zuzugreifen. Es folgt ein Beispiel:

- **•** Die Felder **Destination IP Address** (IP-Zieladresse) und **IP Subnet Mask** (IP-Subnetzmaske) legen fest, dass diese statische Route für alle Adressen des Typs 134.177.x.y gilt.
- **•** Der Wert im Feld **Gateway IP Address** (Gateway-IP-Adresse) gibt an, dass der gesamte Datenverkehr für diese Adressen an den ISDN-Router mit der Adresse 192.168.1.100 weitergeleitet werden soll.
- **•** Ein metrischer Wert 1 funktioniert, da der ISDN-Router sich innerhalb des LANs befindet.
- **• Private** (Privat) wurde nur als Vorsichtsmaßnahme aktiviert, falls RIP aktiviert ist.

## **Konfigurieren einer statischen Route**

#### **So konfigurieren Sie eine statische Route:**

- **1.** Starten Sie den Internet-Browser auf einem Computer oder Wireless-Gerät mit Verbindung zum Netzwerk.
- **2.** Geben Sie http://www.routerlogin.net oder http://www.routerlogin.com<sup>o</sup>ein.

Ein Anmeldebildschirm wird angezeigt.

**3.** Geben Sie den Router-Benutzernamen und das -Passwort ein.

Der Benutzername lautet **admin**. Das Standardpasswort lautet **password**. Sowohl beim Benutzernamen als auch beim Passwort ist die Groß- und Kleinschreibung zu beachten.

Die Startseite mit der Registerkarte BASIC (EINFACH) wird angezeigt.

**4.** Wählen Sie **ADVANCED > Advanced Setup > Static Routes** (ERWEITERT > Erweiterte Einrichtung > Statische Routen) aus.

Der Bildschirm **Static Routes** (Statische Routen) wird angezeigt.

**5.** Klicken Sie auf die Schaltfläche **Add** (Hinzufügen).

#### Der Bildschirm wird angepasst.

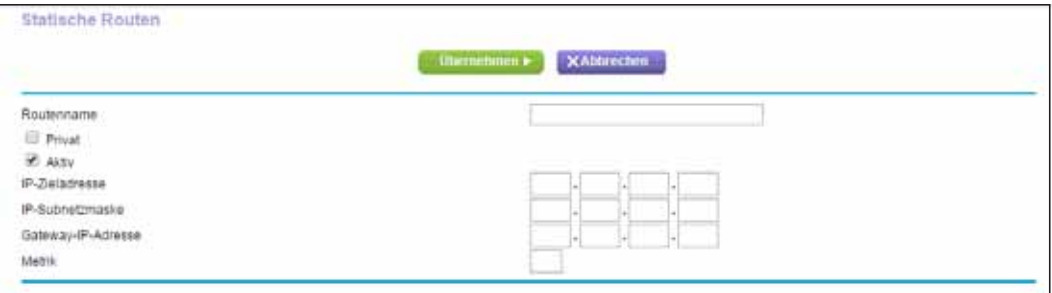

- **6.** Geben Sie in das Feld **Route Name** (Routenname) einen Namen für diese statische Route ein (nur zu Identifikationszwecken).
- **7.** Aktivieren Sie das Kontrollkästchen **Private** (Privat), wenn Sie den Zugriff auf das LAN beschränken möchten.

Bei Aktivierung der Option **Private** (Privat) wird die statische Route nicht im RIP angegeben.

- **8.** Aktivieren Sie das Kontrollkästchen **Active** (Aktiv), um diese Route zu aktivieren.
- **9.** Geben Sie die IP-Adresse des Zielhosts für die Route ein.
- **10.** Geben Sie die IP-Subnetzmaske für das Ziel ein.

Wenn es sich dabei um einen einzelnen Host handelt, geben Sie **255.255.255.255** als Ziel ein.

- **11.** Geben Sie die Gateway-IP-Adresse ein, die sich im selben LAN-Segment wie der Router befinden muss.
- **12.** Geben Sie im Feld **Metric** (Metrik) einen Wert aus dem Bereich 1 bis 15 ein.

Dieser Wert steht für die Anzahl der Router zwischen Ihrem Netzwerk und dem Ziel. In der Regel funktionieren die Werte 2 und 3; bei direkten Verbindungen sollte jedoch immer der Wert **1** gewählt werden.

**13.** Klicken Sie auf die Schaltfläche **Apply** (Übernehmen).

Die statische Route wird hinzugefügt.

## **Bearbeiten einer statischen Route**

- **So bearbeiten Sie eine statische Route:**
	- **1.** Starten Sie den Internet-Browser auf einem Computer oder Wireless-Gerät mit Verbindung zum Netzwerk.
	- **2.** Geben Sie **http://www.routerlogin.net** oder **http://www.routerlogin.com** ein.

Ein Anmeldebildschirm wird angezeigt.

**3.** Geben Sie den Router-Benutzernamen und das -Passwort ein.

Der Benutzername lautet **admin**. Das Standardpasswort lautet **password**. Sowohl beim Benutzernamen als auch beim Passwort ist die Groß- und Kleinschreibung zu beachten.

Die Startseite mit der Registerkarte BASIC (EINFACH) wird angezeigt.

**4.** Wählen Sie **ADVANCED > Advanced Setup > Static Routes** (ERWEITERT > Erweiterte Einrichtung > Statische Routen) aus.

Der Bildschirm **Custom Static Routes** (Benutzerdefinierte statische Routen) wird angezeigt.

- **5.** Aktivieren Sie in der Tabelle die Optionsschaltfläche für die Route.
- **6.** Klicken Sie auf die Schaltfläche **Edit** (Bearbeiten).

Der Bildschirm **Static Routes** (Statische Routen) wird angepasst.

- **7.** Bearbeiten Sie die Routen-Informationen.
- **8.** Klicken Sie auf die Schaltfläche **Apply** (Übernehmen). Ihre Änderungen sind nun gespeichert.

## **Löschen einer statischen Route**

- **So löschen Sie eine statische Route:**
	- **1.** Starten Sie den Internet-Browser auf einem Computer oder Wireless-Gerät mit Verbindung zum Netzwerk.
	- 2. Geben Sie http://www.routerlogin.net oder http://www.routerlogin.com<sup>ein.</sup>

Ein Anmeldebildschirm wird angezeigt.

**3.** Geben Sie den Router-Benutzernamen und das -Passwort ein.

Der Benutzername lautet **admin**. Das Standardpasswort lautet **password**. Sowohl beim Benutzernamen als auch beim Passwort ist die Groß- und Kleinschreibung zu beachten.

Die Startseite mit der Registerkarte BASIC (EINFACH) wird angezeigt.

**4.** Wählen Sie **ADVANCED > Advanced Setup > Static Routes** (ERWEITERT > Erweiterte Einrichtung > Statische Routen) aus.

Der Bildschirm **Custom Static Routes** (Benutzerdefinierte statische Routen) wird angezeigt.

- **5.** Aktivieren Sie in der Tabelle die Optionsschaltfläche für die Route.
- **6.** Klicken Sie auf die Schaltfläche **Delete** (Löschen).

Die Route wird aus der Tabelle gelöscht.

## **Anzeigen der aktuell im Netzwerk vorhandenen Geräte**

Sie können alle Computer oder Geräte anzeigen, die aktuell mit dem Netzwerk verbunden sind.

**So zeigen Sie die aktuell im Netzwerk vorhandenen Geräte an:**

- **1.** Starten Sie den Internet-Browser auf einem Computer oder Wireless-Gerät mit Verbindung zum Netzwerk.
- **2.** Geben Sie http://www.routerlogin.net oder http://www.routerlogin.com<sup>o</sup>ein.

Ein Anmeldebildschirm wird angezeigt.

**3.** Geben Sie den Router-Benutzernamen und das -Passwort ein.

Der Benutzername lautet **admin**. Das Standardpasswort lautet **password**. Sowohl beim Benutzernamen als auch beim Passwort ist die Groß- und Kleinschreibung zu beachten.

Die Startseite mit der Registerkarte BASIC (EINFACH) wird angezeigt.

**4.** Wählen Sie **Attached Devices** (Angeschlossene Geräte) aus.

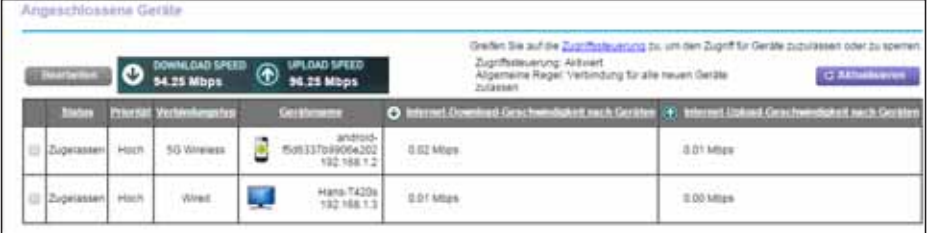

Im Abschnitt **Wired Devices** (Kabelgebundene Geräte) werden die Geräte aufgeführt, die über Netzwerkkabel mit dem Router verbunden sind. In den anderen Bereichen werden Geräte aufgelistet, die mit den einzelnen WLAN-Bändern im WLAN-Netzwerk verbunden sind. Die folgenden Informationen werden für Wireless-Geräte angezeigt:

- **• Connection Type** (Verbindungstyp). Drahtgebunden oder das WLAN-Band für die Verbindung.
- **• Device Name** (Gerätename). Falls der Gerätename bekannt ist, wird er hier angezeigt.
- **• IP Address** (IP-Adresse). Die IP-Adresse, die der Router dem Gerät zuwies, als es mit dem Netzwerk verbunden wurde. Beachten Sie, dass dieser Wert sich ändern kann, wenn ein Gerät getrennt und erneut mit dem Netzwerk verbunden wird.
- **• MAC Address** (MAC-Adresse). Die eindeutige MAC-Adresse eines Geräts ändert sich nicht. Sie wird normalerweise auf dem Produktetikett angegeben.
- **5.** Um diesen Bildschirm zu aktualisieren, klicken Sie auf die Schaltfläche **Refresh** (Aktualisieren).

## **Verwalten der Konfigurationsdatei des Routers**

Die Konfigurationseinstellungen des Routers sind auf dem Router in einer Konfigurationsdatei gespeichert. Sie können diese Datei auf Ihrem Computer sichern (speichern), die Einstellungen wiederherstellen oder auf die Werkseinstellungen zurücksetzen.

## **Sichern der Einstellungen**

- **So sichern Sie die Konfigurationseinstellungen des Routers:**
	- **1.** Starten Sie den Internet-Browser auf einem Computer oder Wireless-Gerät mit Verbindung zum Netzwerk.
	- 2. Geben Sie http://www.routerlogin.net oder http://www.routerlogin.com<sup>'</sup>ein.

Ein Anmeldebildschirm wird angezeigt.

**3.** Geben Sie den Router-Benutzernamen und das -Passwort ein.

Der Benutzername lautet **admin**. Das Standardpasswort lautet **password**. Sowohl beim Benutzernamen als auch beim Passwort ist die Groß- und Kleinschreibung zu beachten.

Die Startseite mit der Registerkarte BASIC (EINFACH) wird angezeigt.

**4.** Wählen Sie **ADVANCED** (ERWEITERT) > **Administration** (Verwaltung) > **Backup Settings** (Einstellungen sichern) aus.

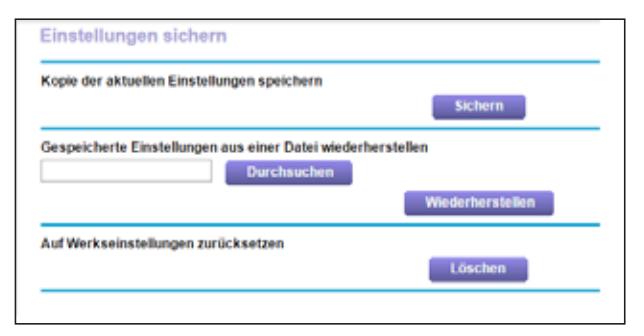

- **5.** Klicken Sie auf die Schaltfläche **Back Up** (Sichern).
- **6.** Geben Sie einen Speicherort im Netzwerk an.

Eine Kopie der aktuellen Einstellungen wird an dem von Ihnen angegebenen Speicherort gespeichert.

## **Wiederherstellen der Konfiguration**

- **So stellen Sie die gesicherte Konfiguration wieder her:**
	- **1.** Starten Sie den Internet-Browser auf einem Computer oder Wireless-Gerät mit Verbindung zum Netzwerk.

**2.** Geben Sie http://www.routerlogin.net oder http://www.routerlogin.com<sup>o</sup> ein.

Ein Anmeldebildschirm wird angezeigt.

**3.** Geben Sie den Router-Benutzernamen und das -Passwort ein.

Der Benutzername lautet **admin**. Das Standardpasswort lautet **password**. Sowohl beim Benutzernamen als auch beim Passwort ist die Groß- und Kleinschreibung zu beachten.

Die Startseite mit der Registerkarte BASIC (EINFACH) wird angezeigt.

**4.** Wählen Sie **ADVANCED** (ERWEITERT) > **Administration** (Verwaltung) > **Backup Settings** (Einstellungen sichern) aus.

Der Bildschirm **Backup Settings** (Einstellungen sichern) wird angezeigt:

- **5.** Klicken Sie auf die Schaltfläche **Browse** (Durchsuchen), um die cfg-Datei zu suchen, und wählen Sie sie aus.
- **6.** Klicken Sie auf die Schaltfläche **Restore** (Wiederherstellen).

Die Datei wird auf den Router geladen, und der Router wird neu gestartet.

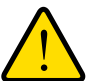

## **WARNUNG:**

**Unterbrechen Sie den Neustartvorgang unter keinen Umständen.**

## **Löschen der aktuellen Konfiguration**

Sie können die aktuelle Konfiguration löschen und zu den Werkseinstellungen zurückkehren. Möglicherweise möchten Sie dies tun, wenn Sie den Router in einem anderen Netzwerk einsetzen. Siehe *[Werkseinstellungen](#page-187-0)* auf Seite 188.

- **So löschen Sie die Konfiguration:**
	- **1.** Starten Sie den Internet-Browser auf einem Computer oder Wireless-Gerät mit Verbindung zum Netzwerk.
	- **2.** Geben Sie http://www.routerlogin.net oder http://www.routerlogin.com<sup>2</sup> ein.

Ein Anmeldebildschirm wird angezeigt.

**3.** Geben Sie den Router-Benutzernamen und das -Passwort ein.

Der Benutzername lautet **admin**. Das Standardpasswort lautet **password**. Sowohl beim Benutzernamen als auch beim Passwort ist die Groß- und Kleinschreibung zu beachten.

Die Startseite mit der Registerkarte BASIC (EINFACH) wird angezeigt.

**4.** Wählen Sie **ADVANCED** (ERWEITERT) > **Administration** (Verwaltung) > **Backup Settings** (Einstellungen sichern) aus.

Der Bildschirm **Backup Settings** (Einstellungen sichern) wird angezeigt:

**5.** Klicken Sie auf die Schaltfläche **Erase** (Löschen).

Die Werkseinstellungen sind wiederhergestellt. Der Benutzername wird auf admin, das Passwort auf password und die LAN-IP-Adresse auf 192.168.1.1 zurückgesetzt. DHCP ist aktiviert.

## **Fernsteuerung**

Mit der Fernsteuerung können Sie die Einstellungen des Routers über das Internet aktualisieren oder prüfen. Für die Verwendung dieser Funktion müssen Sie die WAN-IP-Adresse des Routers kennen. Weitere Informationen zum Fernzugriff mit dynamischem DNS finden Sie unter *[Kapitel 8, Zugriff auf USB-Geräte über das Internet](#page-92-0)*.

#### **So richten Sie die Fernsteuerung ein:**

- **1.** Starten Sie den Internet-Browser auf einem Computer oder Wireless-Gerät mit Verbindung zum Netzwerk.
- **2.** Geben Sie **http://www.routerlogin.net** oder **http://www.routerlogin.com** ein.

Ein Anmeldebildschirm wird angezeigt.

**3.** Geben Sie den Router-Benutzernamen und das -Passwort ein.

Der Benutzername lautet **admin**. Das Standardpasswort lautet **password**. Sowohl beim Benutzernamen als auch beim Passwort ist die Groß- und Kleinschreibung zu beachten.

Die Startseite mit der Registerkarte BASIC (EINFACH) wird angezeigt.

**Hinweis:** Ändern Sie auf jeden Fall das Passwort für den Benutzernamen admin in ein sicheres Passwort. Das Passwort sollte idealerweise keine Wörter enthalten, die in irgendeiner Sprache im Wörterbuch stehen, und sollte aus Groß- und Kleinbuchstaben, Ziffern und Symbolen zusammengesetzt sein. Es kann aus bis zu 30 Zeichen bestehen. Siehe *[Ändern des Administrator-Passworts](#page-137-0)* auf [Seite](#page-137-0) 138.

**4.** Wählen Sie **ADVANCED** (ERWEITERT) > **Advanced Setup** (Erweiterte Einrichtung) > **Remote Management** (Fernsteuerung) aus.

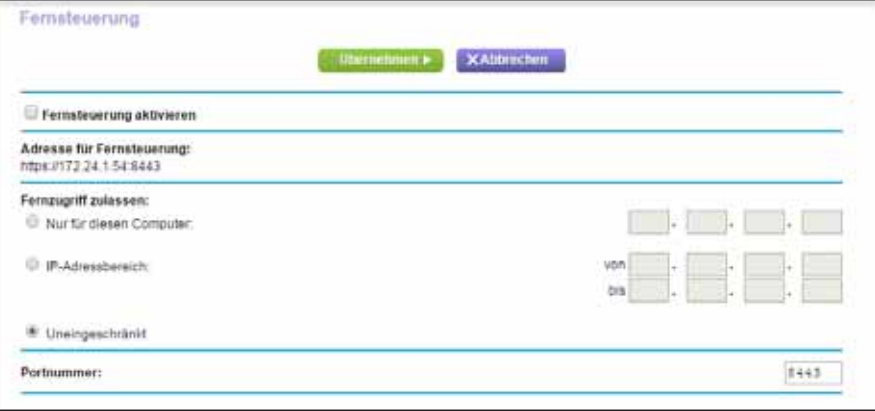

- **5.** Aktivieren Sie das Kontrollkästchen **Turn Remote Management On** (Fernsteuerung aktivieren).
- **6.** Geben Sie im Abschnitt **Allow Remote Access By** (Remote-Zugriff zulassen) die externen IP-Adressen an, für die der Zugriff auf die Fernsteuerung des Routers zugelassen werden soll.

**Hinweis:** Aus Sicherheitsgründen sollte der Fernzugriff auf einige wenige externe IP-Adressen beschränkt bleiben.

Wählen Sie eine der folgenden Optionen:

- **• Only This Computer** (Nur für diesen Computer). Zugriff von einer einzelnen IP-Adresse im Internet erlauben. Geben Sie die IP-Adresse ein, die die Zugriffsrechte erhalten soll.
- **• IP Address Range** (IP-Adressbereich). Zugriff von einem IP-Adressbereich im Internet erlauben. Geben Sie eine erste und eine letzte IP-Adresse für den Bereich erlaubter Adressen ein.
- **• Everyone** (Uneingeschränkt). Zugriff von jeder beliebigen IP-Adresse im Internet erlauben.
- **7.** Geben Sie die Portnummer für den Zugriff auf die Fernsteuerungsoberfläche an.

Dem normalen Zugriff über einen Webbrowser ist der Standard-HTTP-Dienstport 80 zugewiesen. Zur Erhöhung der Sicherheit können Sie eine benutzerdefinierte Portnummer für den Fernzugriff per Internet auf den Router eingeben. Wählen Sie eine Zahl im Bereich 1024 bis 65535 aus, verwenden Sie jedoch keine Standard-Portnummern gängiger Internetdienste. Als Standardwert ist 8080 eingestellt, ein gängiges Alias für HTTP.

**8.** Klicken Sie auf die Schaltfläche **Apply** (Übernehmen).

Die Änderungen werden übernommen.

#### **So verwenden Sie den Fernzugriff:**

- **1.** Starten Sie einen Internetbrowser auf einem Computer, der sich nicht in Ihrem Heimnetzwerk befindet.
- **2.** Geben Sie die WAN-IP-Adresse Ihres Routers in die Adressleiste des Browsers ein, gefolgt von einem Doppelpunkt (:) und der benutzerdefinierten Portnummer.

Angenommen, die derzeitige externe IP-Adresse Ihres Routers lautet 134.177.0.123, und Sie verwenden Portnummer 8080. Dann müssen Sie im Browser **http://134.177.0.123:8080** eingeben.

## **Fernzugriff auf den Router mithilfe der genie-App**

Mit der genie-App können Sie per Fernzugriff auf Ihren Router zugreifen und seine wichtigsten Einstellungen mithilfe der genie-App ändern bzw. verwalten, die auf einem Computer oder einem Mobilgerät installiert ist. Bevor Sie die Fernzugriffsfunktion verwenden können, müssen Sie Ihren Router auf die aktuelle Firmware aktualisieren und die neueste genie-App für Ihren Computer oder Ihr Mobilgerät herunterladen.

Für weitere Informationen zur Aktualisierung der Router-Firmware, siehe *[Aktualisieren der](#page-136-0)  [Router-Firmware](#page-136-0)* auf Seite 137. Zum Herunterladen der neuesten genie-App für Ihren Computer oder Mobilgerät, besuchen Sie *[www.netgear.com/genie](www.NETGEAR.com/genie)*.

Weitere Informationen zum Einrichten des Fernzugriffs mit der genie-App finden Sie unter *[http://kb.netgear.com/app/answers/detail/a\\_id/26253/](http://kb.netgear.com/app/answers/detail/a_id/26253/)*.

## **13** 13. **Zugriff auf Ihr Netzwerk über ein VPN**

Sie können OpenVPN-Software verwenden, um per Fernzugriff über ein virtuelles privates Netzwerk (VPN) auf Ihren Router zuzugreifen. In diesem Kapitel wird erläutert, wie Sie VPN-Zugriff einrichten und verwenden.

Dieses Kapitel enthält die folgenden Abschnitte:

- **•** *[Einrichten einer VPN-Verbindung](#page-156-0)*
- **•** *[Angeben des VPN-Dienstes im Router](#page-157-0)*
- **•** *[Installieren der OpenVPN-Software auf Ihrem Computer](#page-157-1)*
- **•** *[Verwenden eines VPN für den Zugriff auf das USB-Gerät und Medien des Routers](#page-161-0)*
- **•** *[Zugriff auf Ihren Internetdienst zu Hause über ein VPN](#page-162-0)*

## <span id="page-156-0"></span>**Einrichten einer VPN-Verbindung**

Ein virtuelles privates Netzwerk (Virtual Private Network, VPN) ermöglicht es Ihnen, über das Internet sicher auf Ihr Netzwerk zuzugreifen, wenn Sie nicht zu Hause sind.

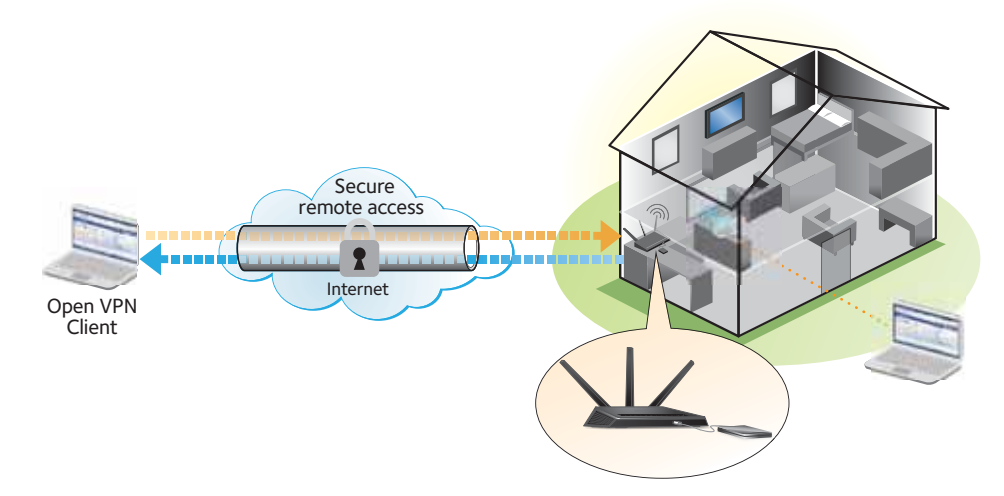

#### **Abbildung 15. VPN stellt einen sicheren Tunnel zwischen Ihrem Heimnetzwerk und einem Remote-Computer bereit**

Diese Art des VPN-Zugriffs wird als Client-zu-Gateway-Tunnel bezeichnet. Der Computer ist der Client und der Router ist das Gateway. Um die VPN-Funktion zu verwenden, müssen Sie sich beim Router anmelden und VPN aktivieren, und Sie müssen VPN-Clientsoftware auf dem Computer installieren und ausführen.

**Hinweis:** Der Router unterstützt derzeit keine iOS- oder Android-VPN-Client-Software.

VPN verwendet DDNS oder eine statischen IP-Adresse, um eine Verbindung mit dem Router herzustellen.

Um einen DDNS-Dienst verwenden zu können, müssen Sie ein Konto mit einem Hostnamen (manchmal auch als Domainname bezeichnet) einrichten. Sie verwenden für den Zugriff auf das Netzwerk den Hostnamen. Der Router unterstützt diese Konten: NETGEAR www.no-ip.com, www.no-ip.com und www.dyndns.org.

Wenn Ihr Internetdienstanbieter (ISP) Ihnen eine statische WAN-IP-Adresse zugewiesen hat (z. B. 50.196.x.x oder 10.x.x.x), die sich für Ihren Internetanschluss nie ändert, kann das VPN diese IP-Adresse verwenden, um eine Verbindung zu Ihrem Heimnetzwerk herzustellen.

## <span id="page-157-0"></span>**Angeben des VPN-Dienstes im Router**

Sie müssen die Einstellungen für den VPN-Dienst im Router angeben, bevor Sie eine VPN-Verbindung verwenden können.

#### **So geben Sie den VPN-Dienst an:**

- **1.** Starten Sie den Internet-Browser auf einem Computer oder Wireless-Gerät mit Verbindung zum Netzwerk.
- **2.** Geben Sie http://www.routerlogin.net oder http://www.routerlogin.com<sup>o</sup> ein.

Ein Anmeldebildschirm wird angezeigt.

**3.** Geben Sie den Router-Benutzernamen und das -Passwort ein.

Der Benutzername lautet **admin**. Das Standardpasswort lautet **password**. Sowohl beim Benutzernamen als auch beim Passwort ist die Groß- und Kleinschreibung zu beachten.

Die Startseite mit der Registerkarte BASIC (EINFACH) wird angezeigt.

**4.** Wählen Sie **ADVANCED > Advanced Setup > VPN Service** (ERWEITERT > Erweiterte Einrichtung > VPN-Dienst) aus.

Der Bildschirm **VPN Service** (VPN-Dienst) wird angezeigt.

**5.** Aktivieren Sie das Kontrollkästchen **Enable VPN Service** (VPN-Dienst aktivieren).

Standardmäßig verwendet das VPN den Diensttyp UDP und Port 12974. Wenn Sie Diensttyp und Port anpassen möchten, empfiehlt Netgear, diese Einstellungen vor Installation der OpenVPN-Software zu ändern.

- **6.** Um den Diensttyp zu ändern, blättern Sie nach unten, und aktivieren Sie die Optionsschaltfläche **TCP.**
- **7.** Um den Port zu ändern, blättern Sie nach unten zum Feld **Service Port** (Dienstport), und geben Sie die gewünschte Portnummer ein.
- **8.** Klicken Sie auf die Schaltfläche **Apply** (Übernehmen).

Ihre Änderungen sind nun gespeichert. VPN ist im Router aktiviert, aber Sie müssen noch die OpenVPN-Software auf dem Computer installieren und einrichten, bevor Sie eine VPN-Verbindung verwenden können.

## <span id="page-157-1"></span>**Installieren der OpenVPN-Software auf Ihrem Computer**

Sie müssen diese Software auf jedem Computer installieren, der künftig für VPN-Verbindungen zum Router verwendet werden soll.

#### **So installieren Sie die VPN-Clientsoftware:**

- **1.** Besuchen Sie *<http://openvpn.net/index.php/download/community-downloads.html>*.
- **2.** Doppelklicken Sie im Abschnitt **Windows Installer** (Windows Installationsprogramm) des Bildschirms auf den Link **openVPN-install-xxx.exe**.
- **3.** Laden Sie die Datei herunter.
- **4.** Klicken Sie zum Installieren der OpenVPN-Software auf dem Computer auf die Datei **openVPN-install-xxx.exe**.

Anschließend wird der OpenVPN-Setup-Assistent geöffnet.

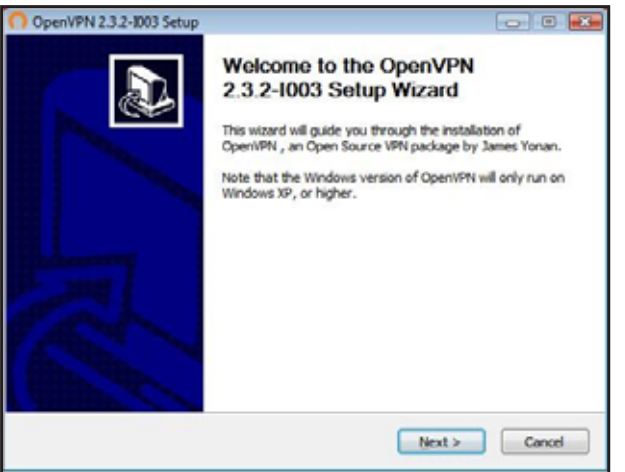

- **5.** Klicken Sie auf **Next** (Weiter).
- **6.** Lesen Sie die Lizenzvereinbarung, und klicken Sie auf die Schaltfläche **I Agree** (Ich stimme zu).

Der Bildschirm **Choose Components** (Komponenten auswählen) wird angezeigt.

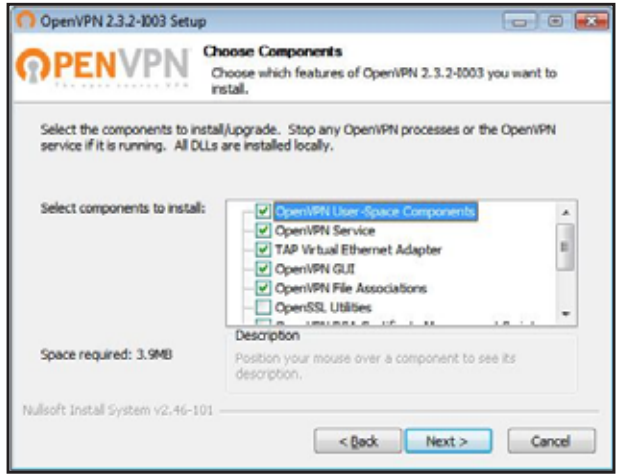

- **7.** Lassen Sie die Kontrollkästchen wie gezeigt aktiviert, und klicken Sie auf die Schaltfläche **Next** (Weiter).
- **8.** Um den Zielordner anzugeben, klicken Sie auf die Schaltfläche **Browse** (Durchsuchen), und wählen Sie einen Zielordner aus.

Der folgende Bildschirm wird angezeigt:

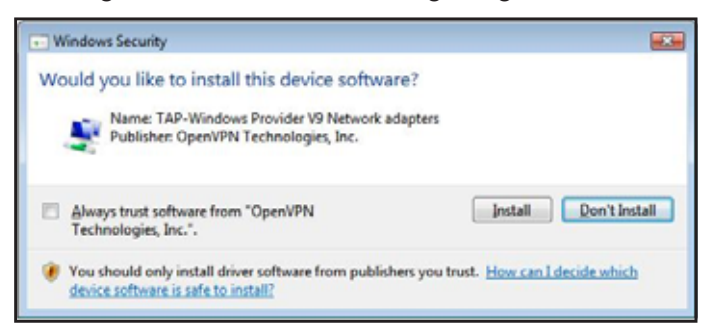

**9.** Klicken Sie auf die Schaltfläche **Install** (Installieren).

Der Bildschirm zeigt den Fortschritt der Installation und dann den letzten Installationsbildschirm an.

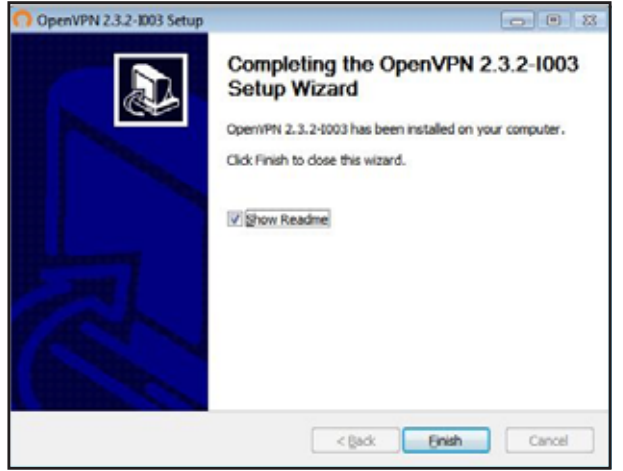

- **10.** Klicken Sie auf die Schaltfläche **Finish** (Fertigstellen).
- **11.** Entzippen Sie die heruntergeladenen Konfigurationsdateien, und kopieren Sie sie in den Ordner, in dem der VPN-Client auf Ihrem Gerät installiert ist.

Auf einem Client-Gerät mit einem Windows 64-Bit-Betriebssystem wird der VPN-Client standardmäßig unter C:\Program files\OpenVPN\config\ installiert.

- **12.** Ändern Sie für ein Client-Gerät mit Windows den VPN-Schnittstellennamen zu **NETGEAR-VPN**:
	- **a.** Wählen Sie unter Windows **Systemsteuerung > Netzwerk und Internet > Netzwerk- und DFÜ-Verbindungen** aus.
	- **b.** Suchen Sie in der Liste der LAN-Verbindungen nach der LAN-Verbindung mit dem Gerätenamen **TAP-Windows Adapter**.
	- **c.** Wählen Sie die LAN-Verbindung aus, und ändern Sie deren Namen (nicht den entsprechenden Gerätenamen) zu **NETGEAR-VPN**.

Wenn Sie den VPN-Schnittstellennamen nicht ändern, kann der VPN-Tunnel nicht hergestellt werden.

## **Verwenden eines VPN-Tunnels**

Wenn Sie den Router für die Verwendung von VPN eingerichtet haben und die OpenVPN-Anwendung auf Ihrem Computer installieren, können Sie einen VPN-Tunnel vom Computer zum Router über das Internet öffnen.

Damit der VPN-Tunnel funktioniert, muss die lokale LAN-IP-Adresse des entfernten R8000 ein anderes LAN-IP-Schema aufweisen als das lokale LAN, mit dem Ihr VPN-Client-Computer verbunden ist. Wenn beim Herstellen des VPN-Tunnels beide Netzwerke dasselbe LAN-IP-Schema verwenden, haben Sie über die OpenVPN-Software keinen Zugriff auf Ihren Heimrouter oder Ihr Heimnetzwerk.

Die Standard-LAN-IP-Adresse für den R8000 lautet 192.x.x.x. Die gängigsten IP-Schemata sind 192.x.x.x, 172.x.x.x und 10.x.x.x. Wenn ein Konflikt auftritt, ändern Sie das IP-Schema entweder für Ihr Heimnetzwerk oder für das Netzwerk mit dem Client-VPN-Computer. Weitere Informationen zum Ändern dieser Einstellungen finden Sie unter *[Ändern der](#page-116-0)  [LAN-TCP/IP-Einstellungen](#page-116-0)* auf Seite 117.

#### **So öffnen Sie einen VPN-Tunnel:**

**1.** Starten Sie die OpenVPN-Anwendung mit Administratorrechten.

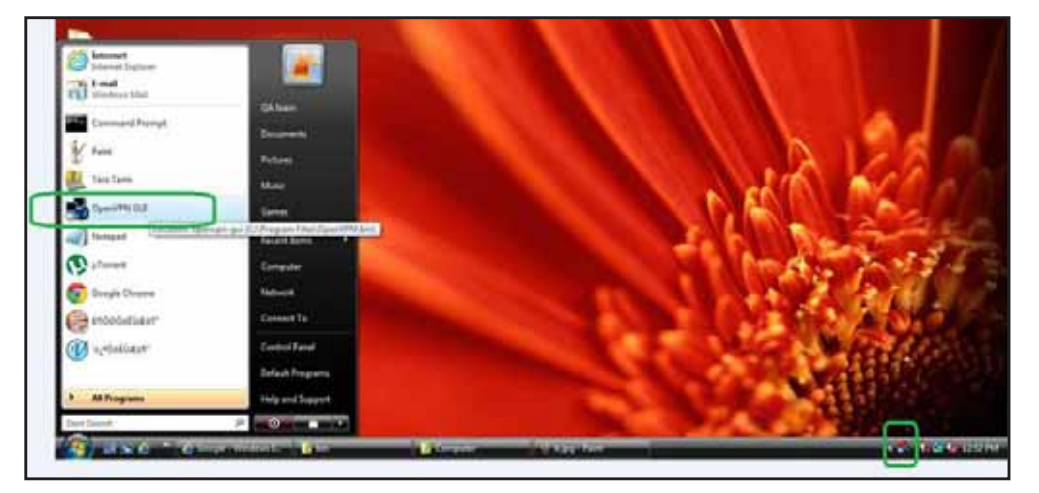

Das **OpenVPN**-Symbol wird in der Windows Taskleiste angezeigt.

**Tip:** Sie können eine Verknüpfung zum VPN-Programm erstellen und dann in den Einstellungen für die Verknüpfung das Kontrollkästchen **run as administrator** (Als Administrator ausführen) aktivieren. Bei jedem Starten dieser Verknüpfung wird OpenVPN automatisch mit Administratorrechten ausgeführt.

**2.** Klicken Sie mit der rechten Maustaste auf das **OpenVPN**-Symbol. Ein Menü wird angezeigt:

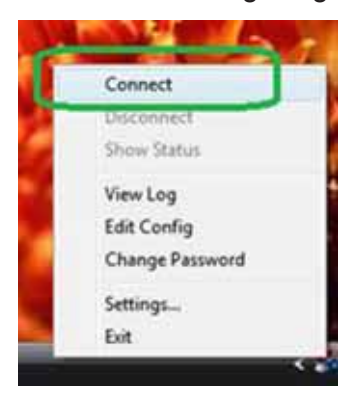

**3.** Wählen Sie **Connect** (Verbinden) aus.

Die VPN-Verbindung wird hergestellt. Folgende Optionen stehen zur Auswahl:

- **•** Starten Sie einen Internetbrowser, und melden Sie sich bei Ihrem Router an.
- **•** Verwenden Sie den Windows Dateimanager, um auf das USB-Gerät des Routers zuzugreifen und Dateien herunterzuladen.

## <span id="page-161-0"></span>**Verwenden eines VPN für den Zugriff auf das USB-Gerät und Medien des Routers**

- **So greifen Sie auf ein USB-Gerät zu und laden Dateien herunter:**
	- **1.** Wählen Sie im Windows Dateimanager den Ordner **Network** (Netzwerk) aus.

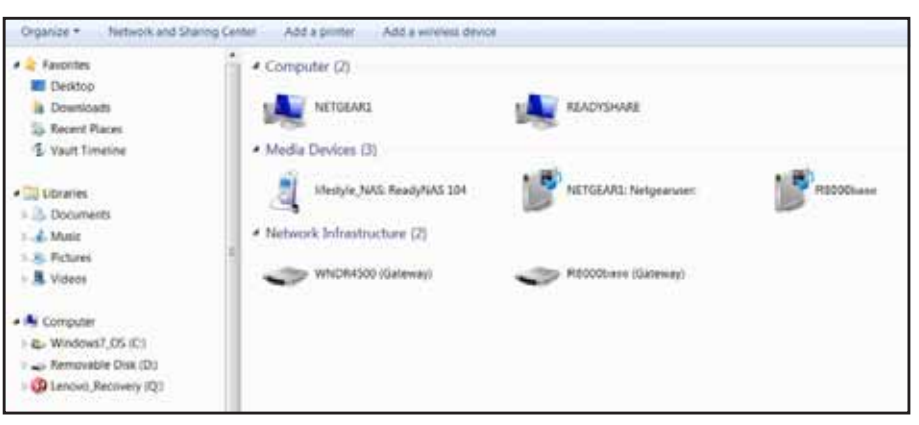

Die Netzwerkressourcen werden angezeigt. Das ReadySHARE-Symbol befindet sich im Abschnitt **Computer** und das Symbol für den entfernten R8000 im Abschnitt **Media Devices** (Datenträger) (falls DLNA im Router aktiviert ist).

**2.** Wenn die Symbole nicht angezeigt werden, klicken Sie auf die Schaltfläche **Refresh** (Aktualisieren), um den Bildschirm zu aktualisieren.

Wenn das lokale LAN und das Remote-LAN dasselbe IP-Schema verwenden, wird das Symbol für den entfernten R8000-Router nicht in den Abschnitten **Media Devices** (Datenträger) und **Network Infrastructure** (Netzwerkinfrastruktur) angezeigt.

- **3.** Klicken Sie für den Zugriff auf das USB-Gerät auf das **ReadySHARE-**Symbol.
- **4.** Klicken Sie für den Zugriff auf Medien im Netzwerk des Routers auf das R8000-Symbol.

## <span id="page-162-0"></span>**Zugriff auf Ihren Internetdienst zu Hause über ein VPN**

Wenn Sie nicht zu Hause sind und auf das Internet zugreifen, verwenden Sie in der Regel einen lokalen Internetdienstanbieter. In einem Café erhalten Sie zum Beispiel möglicherweise einen Code, mit dem Sie das Internetdienstkonto des Cafés zum Surfen im Internet verwenden können.

Nighthawk ermöglicht Ihnen die Nutzung einer VPN-Verbindung für den Zugriff auf Ihren eigenen Internetdienst, wenn Sie nicht zuhause sind. Das kann nützlich sein, wenn Sie an einen Ort reisen, an dem nicht alle von Ihnen zu Hause genutzten Internetdienste unterstützt werden. So funktioniert zum Beispiel Ihr Netflix-Konto möglicherweise zu Hause, nicht jedoch in einem anderen Land.

## <span id="page-162-1"></span>**Einrichten des Routers für Internetzugriff über einen VPN-Client**

Standardmäßig ist der Router so eingerichtet ist, dass VPN-Verbindungen nur mit Ihrem Heimnetzwerk zugelassen werden. Sie können jedoch die Einstellung so ändern, dass Internetzugriff zugelassen wird. Remote-Zugriff auf das Internet über ein VPN ist möglicherweise langsamer als der direkte Zugriff.

**So lassen Sie zu, dass VPN-Clients Ihren Heim-Internetdienst verwenden:**

- **1.** Starten Sie den Internet-Browser auf einem Computer oder Wireless-Gerät mit Verbindung zum Netzwerk.
- **2.** Geben Sie **http://www.routerlogin.net** oder **http://www.routerlogin.com** ein.

Ein Anmeldebildschirm wird angezeigt.

**3.** Geben Sie den Router-Benutzernamen und das -Passwort ein.

Der Benutzername lautet **admin**. Das Standardpasswort lautet **password**. Sowohl beim Benutzernamen als auch beim Passwort ist die Groß- und Kleinschreibung zu beachten.

Die Startseite mit der Registerkarte BASIC (EINFACH) wird angezeigt.

**4.** Wählen Sie **ADVANCED > Advanced Setup > VPN Service** (ERWEITERT > Erweiterte Einrichtung > VPN-Dienst) aus.

Der Bildschirm **VPN** wird angezeigt.

**5.** Wählen Sie die Optionsschaltfläche **Enable VPN Service** (VPN-Dienst aktivieren) aus.

**6.** Blättern Sie nach unten zu den Clients, die die VPN-Verbindung für den Zugriff auf den Abschnitt verwenden, und wählen Sie die Optionsschaltfläche **All sites on the Internet & Home Network** (Alle Websites und Heimnetzwerk) aus.

Wenn Sie mit der VPN-Verbindung auf das Internet zugreifen, nutzen Sie anstelle eines lokalen Internetdienstes den Internetdienst Ihres Heimnetzwerks.

**7.** Klicken Sie auf die Schaltfläche **Apply** (Übernehmen).

Ihre Einstellungen werden gespeichert.

- **8.** Klicken Sie auf die Schaltfläche **For Windows** (Für Windows) oder **For Non Windows** (Für Nicht-Windows), und laden Sie die Konfigurationsdateien für Ihre VPN-Clients herunter.
- **9.** Entzippen Sie die Konfigurationsdateien, und kopieren Sie sie in den Ordner, in dem der VPN-Client auf Ihrem Gerät installiert ist.

Auf einem Client-Gerät mit einem Windows 64-Bit-Betriebssystem wird der VPN-Client standardmäßig unter C:\Program files\OpenVPN\config\ installiert.

## **Sperren des Routers für Internetzugriff über einen VPN-Client**

Standardmäßig ist der Router so eingerichtet ist, dass VPN-Verbindungen nur mit Ihrem Heimnetzwerk zugelassen werden, nicht jedoch mit dem Internetdienst für Ihr Heimnetzwerk. Wenn Sie diese Einstellung geändert haben, um Internetzugriff zuzulassen, können Sie den Vorgang rückgängig machen.

#### **So lassen Sie VPN-Clients nur auf Ihr Heimnetzwerk zugreifen:**

- **1.** Starten Sie den Internet-Browser auf einem Computer oder Wireless-Gerät mit Verbindung zum Netzwerk.
- **2.** Geben Sie http://www.routerlogin.net oder http://www.routerlogin.com<sup>o</sup> ein.

Ein Anmeldebildschirm wird angezeigt.

**3.** Geben Sie den Router-Benutzernamen und das -Passwort ein.

Der Benutzername lautet **admin**. Das Standardpasswort lautet **password**. Sowohl beim Benutzernamen als auch beim Passwort ist die Groß- und Kleinschreibung zu beachten.

Die Startseite mit der Registerkarte BASIC (EINFACH) wird angezeigt.

**4.** Wählen Sie **ADVANCED > Advanced Setup > VPN Service** (ERWEITERT > Erweiterte Einrichtung > VPN-Dienst) aus.

Der Bildschirm **VNP** wird angezeigt.

- **5.** Wählen Sie die Optionsschaltfläche **Enable VPN Service** (VPN-Dienst aktivieren) aus.
- **6.** Blättern Sie nach unten zu den Clients, die die VPN-Verbindung für den Zugriff auf den Abschnitt verwenden, und wählen Sie die Optionsschaltfläche **Home Network only** (Nur Heimnetzwerk) aus.

Dieses ist die Standardeinstellung. Die VPN-Verbindung besteht nur zu Ihrem Heimnetzwerk, nicht jedoch zum Internetdienst für Ihr Heimnetzwerk.

**7.** Klicken Sie auf die Schaltfläche **Apply** (Übernehmen).

Ihre Einstellungen werden gespeichert.

- **8.** Klicken Sie auf die Schaltfläche **For Windows** (Für Windows) oder **For Non Windows** (Für Nicht-Windows), und laden Sie die Konfigurationsdateien für Ihre VPN-Clients herunter.
- **9.** Entzippen Sie die Konfigurationsdateien, und kopieren Sie sie in den Ordner, in dem der VPN-Client auf Ihrem Gerät installiert ist.

Auf einem Client-Gerät mit einem Windows 64-Bit-Betriebssystem wird der VPN-Client standardmäßig unter C:\Program files\OpenVPN\config\ installiert.

## **Zugriff auf Ihren Internetdienst zu Hause über einen VPN-Tunnel**

- **So greifen Sie auf Ihren Internetdienst zu:**
	- **1.** Richten Sie den Router so ein, dass VPN-Zugriff auf Ihren Internetdienst zugelassen wird.

Nähere Informationen dazu finden Sie unter *[Einrichten des Routers für Internetzugriff](#page-162-1)  [über einen VPN-Client](#page-162-1)* auf Seite 163.

**2.** Starten Sie auf dem Computer die OpenVPN-Anwendung.

Das **OpenVPN**-Symbol wird in der Windows Taskleiste angezeigt.

- **3.** Klicken Sie mit der rechten Maustaste auf das Symbol, und wählen Sie **Connect** (Verbinden) aus.
- **4.** Wenn der VPN-Verbindung hergestellt ist, starten Sie Ihren Internetbrowser.

# **14. Festlegen von<br>14. Internet-Porteinstellungen Internet-Porteinstellungen**

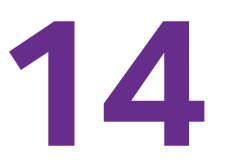

Sie können mit Portweiterleitung und Port-Triggering Regeln für den Internet-Datenverkehr konfigurieren. Zum Einrichten dieser Funktionen sind gute Netzwerkkenntnisse erforderlich.

Dieses Kapitel enthält die folgenden Abschnitte:

- **•** *[Konfigurieren der Portweiterleitung an einen lokalen Server](#page-166-0)*
- **•** *[Konfigurieren des Port-Triggering](#page-171-0)*

## <span id="page-166-0"></span>**Konfigurieren der Portweiterleitung an einen lokalen Server**

Wenn Sie in Ihrem Heimnetzwerk über einen Server verfügen, können Sie zulassen, dass bestimmte eingehende Datenverkehrstypen den Server erreichen. Beispiel: Sie möchten einen lokalen Webserver, FTP-Server oder Spieleserver über das Internet sichtbar und verfügbar machen.

Der Router kann eingehenden Datenverkehr mit bestimmten Protokollen an Computer in Ihrem lokalen Netzwerk weiterleiten. Sie können die Server für Anwendungen festlegen, und Sie können auch einen DMZ-Standardserver festlegen, zu dem der Router alle anderen eingehenden Protokolle weiterleitet.

#### **So leiten Sie bestimmte eingehende Protokolle weiter:**

- **1.** Wählen Sie zunächst, welche Art von Dienst, Anwendung oder Spiel Sie bereitstellen möchten.
- **2.** Machen Sie die lokale IP-Adresse des Computers ausfindig, der den Dienst bereitstellen soll.

Diese Informationen erhalten Sie normalerweise, indem Sie sich an den Herausgeber der Anwendung, Benutzergruppen oder Newsgruppen wenden.

Der Server-Computer muss stets dieselbe IP-Adresse haben. Weisen Sie dem Server eine reservierte IP-Adresse zu. Siehe *[Reservieren von LAN-IP-Adressen](#page-120-0)* auf Seite 121.

- **3.** Starten Sie den Internet-Browser auf einem Computer oder Wireless-Gerät mit Verbindung zum Netzwerk.
- **4.** Geben Sie http://www.routerlogin.net oder http://www.routerlogin.com<sup>o</sup> ein.

Ein Anmeldebildschirm wird angezeigt.

**5.** Geben Sie den Router-Benutzernamen und das -Passwort ein.

Der Benutzername lautet **admin**. Das Standardpasswort lautet **password**. Sowohl beim Benutzernamen als auch beim Passwort ist die Groß- und Kleinschreibung zu beachten.

Die Startseite mit der Registerkarte BASIC (EINFACH) wird angezeigt.

**6.** Wählen Sie **ADVANCED > Advanced Setup > Port Forwarding/Port Triggering** (ERWEITERT > Erweiterte Einrichtung > Portweiterleitung/Port-Triggering).

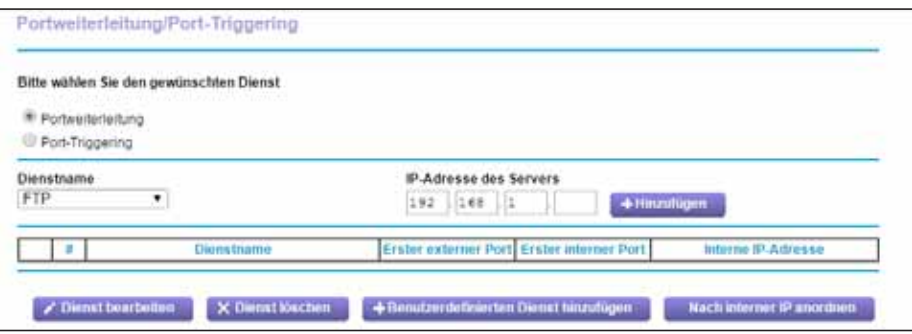

- **7.** Als Diensttyp müssen Sie die Optionsschaltfläche **Port Forwarding** (Portweiterleitung) aktiviert lassen.
- **8.** Wählen Sie aus der Liste **Service Name** (Dienstname) den gewünschten Dienstnamen aus.

Wenn der Dienst, den Sie hinzufügen möchten, sich nicht in der Liste befindet, erstellen Sie einen benutzerdefinierten Dienst. Siehe *[Hinzufügen eines benutzerdefinierten](#page-167-0)  [Portweiterleitungsdienstes](#page-167-0)* auf Seite 168.

- **9.** Geben Sie in das Feld **Server IP Address** (Server-IP-Adresse) die IP-Adresse des Computers ein, über den der Dienst bereitgestellt wird.
- **10.** Klicken Sie auf die Schaltfläche **Add** (Hinzufügen).

Der Dienst wird in der Liste angezeigt.

## <span id="page-167-0"></span>**Hinzufügen eines benutzerdefinierten Portweiterleitungsdienstes**

#### **So fügen Sie einen benutzerdefinierten Dienst hinzu:**

**1.** Finden Sie heraus, welche Portnummern oder Portnummernbereiche die Anwendung verwendet.

Diese Informationen erhalten Sie normalerweise, indem Sie sich an den Herausgeber der Anwendung, Benutzergruppen oder Newsgruppen wenden.

- **2.** Starten Sie den Internet-Browser auf einem Computer oder Wireless-Gerät mit Verbindung zum Netzwerk.
- **3.** Geben Sie **http://www.routerlogin.net** oder **http://www.routerlogin.com** ein.

Ein Anmeldebildschirm wird angezeigt.

**4.** Geben Sie den Router-Benutzernamen und das -Passwort ein.

Der Benutzername lautet **admin**. Das Standardpasswort lautet **password**. Sowohl beim Benutzernamen als auch beim Passwort ist die Groß- und Kleinschreibung zu beachten.

Die Startseite mit der Registerkarte BASIC (EINFACH) wird angezeigt.

**5.** Wählen Sie **ADVANCED > Advanced Setup > Port Forwarding/Port Triggering** (ERWEITERT > Erweiterte Einrichtung > Portweiterleitung/Port-Triggering).

Der Bildschirm **Port Forwarding/Port Triggering** (Portweiterleitung/Port-Triggering) wird angezeigt.

**6.** Als Diensttyp müssen Sie die Optionsschaltfläche **Port Forwarding** (Portweiterleitung) aktiviert lassen.

**7.** Klicken Sie auf die Schaltfläche **Add Custom Service** (Benutzerdefinierten Dienst hinzufügen).

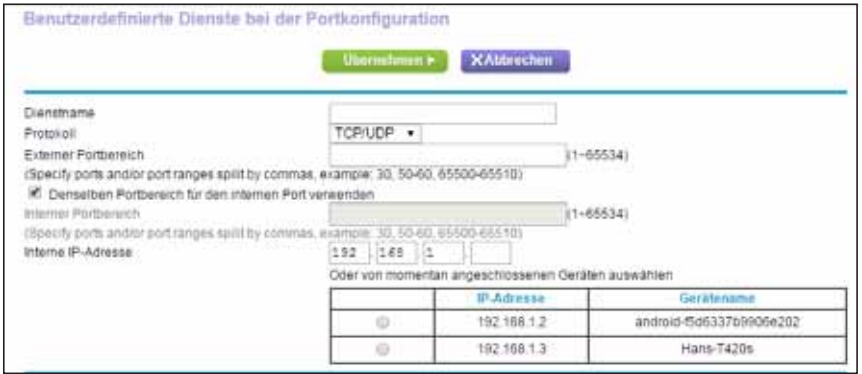

- **8.** Geben Sie einen aussagefähigen Namen in das Feld **Service Name** (Dienstname) ein.
- **9.** Wählen Sie aus der Liste **Service Type** (Diensttyp) das Protokoll aus.

Wenn Sie nicht sicher sind, wählen Sie **TCP/UDP** aus.

**10.** Geben Sie in das Feld **External Starting Port** (Erster externer Port) die erste Portnummer ein.

Wenn die Anwendung nur einen Port verwendet, geben Sie dieselbe Portnummer in das Feld **External Ending Port** (Letzter externer Port) ein.

Wenn die Anwendung einen Bereich aus mehreren Ports verwendet, geben Sie die Nummer des letzten Ports in diesem Bereich in das Feld **External Ending Port** (Letzter externer Port) ein.

- **11.** Geben Sie die internen Ports auf eine der folgenden Arten an:
	- **•** Belassen Sie das Kontrollkästchen **Use the same port range for Internal port** (Denselben Portbereich für den internen Port verwenden) ausgewählt.
	- **•** Geben Sie die Portnummern in den Feldern **Internal Starting Port** (Erster interner Port) und **Internal Ending Port** (Letzter interner Port) ein.
- **12.** Geben Sie die Daten in das Feld **Internal IP address** (Interne IP-Adresse) ein, oder wählen Sie aus der Liste der aktuell angeschlossenen Geräte die entsprechende Optionsschaltfläche aus.
- **13.** Klicken Sie auf die Schaltfläche **Apply** (Übernehmen).

Der Dienst befindet sich jetzt in der Liste auf dem Bildschirm **Port Forwarding/Port Triggering** (Portweiterleitung/Port-Triggering).

#### **Bearbeiten eines Portweiterleitungsdienstes**

- **So bearbeiten Sie einen Portweiterleitungseintrag:**
	- **1.** Starten Sie den Internet-Browser auf einem Computer oder Wireless-Gerät mit Verbindung zum Netzwerk.

**2.** Geben Sie http://www.routerlogin.net oder http://www.routerlogin.com<sup>o</sup> ein.

Ein Anmeldebildschirm wird angezeigt.

**3.** Geben Sie den Router-Benutzernamen und das -Passwort ein.

Der Benutzername lautet **admin**. Das Standardpasswort lautet **password**. Sowohl beim Benutzernamen als auch beim Passwort ist die Groß- und Kleinschreibung zu beachten.

Die Startseite mit der Registerkarte BASIC (EINFACH) wird angezeigt.

**4.** Wählen Sie **ADVANCED > Advanced Setup > Port Forwarding/Port Triggering** (ERWEITERT > Erweiterte Einrichtung > Portweiterleitung/Port-Triggering).

Der Bildschirm Port Forwarding/Port Triggering (Portweiterleitung/Port-Triggering) wird angezeigt.

- **5.** Als Diensttyp müssen Sie die Optionsschaltfläche **Port Forwarding** (Portweiterleitung) aktiviert lassen.
- **6.** Aktivieren Sie in der Tabelle die Optionsschaltfläche neben dem Dienstnamen.
- **7.** Klicken Sie auf die Schaltfläche **Edit Service** (Dienst bearbeiten).

Der Bildschirm **Ports - Custom Services** (Ports - benutzerdefinierte Dienste) wird angezeigt.

- **8.** Ändern Sie die Einstellungen nach Bedarf:
- **9.** Klicken Sie auf die Schaltfläche **Apply** (Übernehmen).

Ihre Änderungen sind nun gespeichert.

## **Löschen eines Eintrags**

- **So löschen Sie einen Portweiterleitungseintrag:**
	- **1.** Starten Sie den Internet-Browser auf einem Computer oder Wireless-Gerät mit Verbindung zum Netzwerk.
	- **2.** Geben Sie **http://www.routerlogin.net** oder **http://www.routerlogin.com** ein.

Ein Anmeldebildschirm wird angezeigt.

**3.** Geben Sie den Router-Benutzernamen und das -Passwort ein.

Der Benutzername lautet **admin**. Das Standardpasswort lautet **password**. Sowohl beim Benutzernamen als auch beim Passwort ist die Groß- und Kleinschreibung zu beachten.

Die Startseite mit der Registerkarte BASIC (EINFACH) wird angezeigt.

**4.** Wählen Sie **ADVANCED > Advanced Setup > Port Forwarding/Port Triggering** (ERWEITERT > Erweiterte Einrichtung > Portweiterleitung/Port-Triggering).

Der Bildschirm **Port Forwarding/Port Triggering** (Portweiterleitung/Port-Triggering) wird angezeigt.

- **5.** Aktivieren Sie als Diensttyp die Optionsschaltfläche **Port Forwarding** (Portweiterleitung).
- **6.** Aktivieren Sie in der Tabelle die Optionsschaltfläche neben dem Dienstnamen.

**7.** Klicken Sie auf die Schaltfläche **Delete Service** (Dienst löschen).

Der Dienst wird gelöscht.

## **Anwendungsbeispiel: Veröffentlichen eines lokalen Webservers**

Wenn Sie einen Webserver in Ihrem lokalen Netzwerk hosten, können Sie über die Portweiterleitung festlegen, dass Webanforderungen von anderen Personen im Internet Ihren Webserver erreichen.

#### **So veröffentlichen Sie einen lokalen Webserver:**

**1.** Weisen Sie dem Webserver entweder eine feste IP-Adresse oder eine dynamische IP-Adresse mit DHCP-Adressreservierung zu.

In diesem Beispiel vergibt der Router stets die IP-Adresse 192.168.1.33 an den Webserver.

**2.** Konfigurieren Sie den Router im Bildschirm **Port Forwarding/Port Triggering** (Portweiterleitung/Port-Triggering) so, dass der HTTP-Dienst an die lokale Adresse Ihres Webservers unter **192.168.1.33** weitergeleitet wird.

HTTP (Port 80) ist das Standardprotokoll für Webserver.

**3.** (Optional) Registrieren Sie einen Hostnamen bei einem dynamischen DNS-Dienst, und geben Sie diesen Namen im Bildschirm **Dynamic DNS** (Dynamisches DNS) des Routers an.

Mit dynamischem DNS können Sie viel leichter aus dem Internet auf einen Server zugreifen, da Sie den Namen in den Internetbrowser eingeben können. Andernfalls müssen Sie die IP-Adresse kennen, die der ISP zugewiesen hat und die sich normalerweise ändert.

## **So implementiert der Router die Portweiterleitungsregel**

Im Folgenden sind die Ergebnisse einer Portweiterleitungsregel dargestellt:

- **1.** Wenn Sie die URL www.example.com in Ihren Browser eingeben, sendet der Browser eine Anforderung für eine Webseite mit den folgenden Zielinformationen:
	- **• Destination address** (Zieladresse): Die IP-Adresse von www.beispiel.de, die mit der Adresse des Routers übereinstimmt.
	- **• Destination port number** (Zielportnummer): 80, die Standardportnummer eines Webserver-Prozesses.
- **2.** Der Router empfängt die Nachricht und findet Ihre Portweiterleitungsregel für eingehenden Datenverkehr an Port 80.
- **3.** Der Router ändert das Ziel in der Nachricht in die IP-Adresse 192.168.1.123 und sendet die Nachricht zu diesem Computer.
- **4.** Ihr Web-Server unter der IP-Adresse 192.168.1.123 empfängt die Anforderung und sendet eine Antwort an Ihren Router.

**5.** Der Router führt eine Network Address Translation (NAT) für die Quell-IP-Adresse aus und sendet die Antwort über das Internet an den Computer oder das Wireless-Gerät, der bzw. das die Anforderung für die Webseite gesendet hat.

## <span id="page-171-0"></span>**Konfigurieren des Port-Triggering**

Port-Triggering ist eine dynamische Erweiterung der Portweiterleitung, die in den folgenden Fällen hilfreich sein kann:

- **•** Eine Anwendung muss die Portweiterleitung für mehr als einen lokalen Computer verwenden (jedoch nicht gleichzeitig).
- **•** Eine Anwendung muss Eingangs-Ports öffnen, die sich vom Ausgangs-Port unterscheiden.

Mit Port-Triggering überwacht der Router den Datenverkehr zum Internet von einem abgehenden "Trigger"-Port aus, den Sie festlegen. Bei ausgehendem Datenverkehr über diesen Port speichert der Router die IP-Adresse des Computers, der die Daten gesendet hat. Der Router öffnet vorübergehend den bzw. die in Ihrer Regel angegebenen Eingangs-Port(s) und leitet den eingehenden Datenverkehr zu diesem Ziel.

Bei der Portweiterleitung erfolgt eine statische Zuordnung einer Portnummer oder eines Portbereichs zu einem lokalen Computer. Beim Port-Triggering können bei Bedarf Ports dynamisch zu jedem Computer geöffnet werden. Wenn sie nicht mehr benötigt werden, werden die Ports wieder geschlossen.

**Hinweis:** Wenn Sie Anwendungen wie Multi-Player-Games, Peer-to-Peer-Verbindungen und Echtzeitkommunikation (z. B. Instant Messaging oder die Remoteunterstützung von Windows XP) verwenden, sollten Sie auch UPnP (Universal Plug and Play) aktivieren. Siehe *[Verbessern von](#page-50-0)  [Netzwerkverbindungen mit Universal Plug and Play](#page-50-0)* auf Seite 51.

## **Hinzufügen eines Port-Triggering-Dienstes:**

#### **So fügen Sie einen Port-Triggering-Dienst hinzu:**

- **1.** Starten Sie den Internet-Browser auf einem Computer oder Wireless-Gerät mit Verbindung zum Netzwerk.
- **2.** Geben Sie http://www.routerlogin.net oder http://www.routerlogin.com/ein.

Ein Anmeldebildschirm wird angezeigt.

**3.** Geben Sie den Router-Benutzernamen und das -Passwort ein.

Der Benutzername lautet **admin**. Das Standardpasswort lautet **password**. Sowohl beim Benutzernamen als auch beim Passwort ist die Groß- und Kleinschreibung zu beachten.

Die Startseite mit der Registerkarte BASIC (EINFACH) wird angezeigt.

**4.** Wählen Sie **ADVANCED > Advanced Setup > Port Forwarding/Port Triggering** (ERWEITERT > Erweiterte Einrichtung > Portweiterleitung/Port-Triggering).

Der Bildschirm **Port Forwarding/Port Triggering** (Portweiterleitung/Port-Triggering) wird angezeigt.

- **5.** Wählen Sie die Optionsschaltfläche **Port Triggering** (Port-Triggering).
- **6.** Klicken Sie auf die Schaltfläche **Add Service** (Dienst hinzufügen).

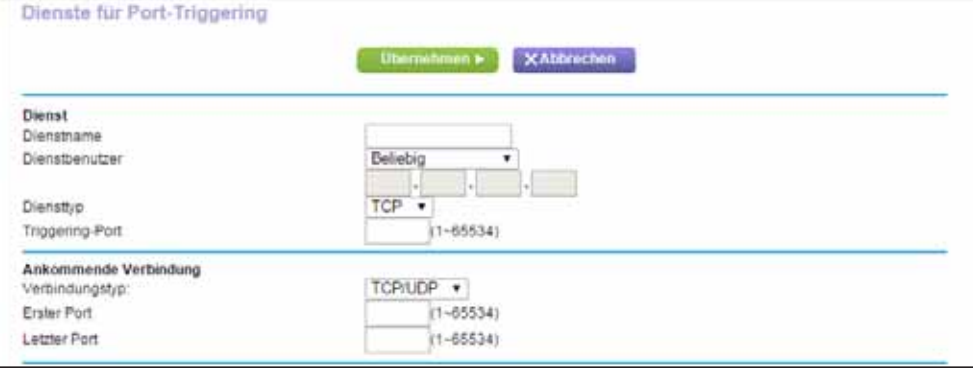

- **7.** Geben Sie einen aussagefähigen Dienstnamen in das Feld **Service Name** (Dienstname) ein.
- **8.** Wählen Sie in der Liste **Service User** (Dienstbenutzer) einen Benutzer aus:
	- **•** Die Standardoption **Any** (Alle) ermöglicht, dass dieser Dienst von allen mit dem Internet verbundenen Computern genutzt werden kann.
	- **•** Bei der Einstellung **Single address** (Einzelne Adresse) wird der Dienst einem bestimmten Computer vorbehalten.
- **9.** Wählen Sie aus der Liste **Service Type** (Diensttyp) **TCP** oder **UDP** oder **TCP/UDP** (beide).

Wenn Sie nicht sicher sind, wählen Sie **TCP/UDP**.

- **10.** Geben Sie in das Feld **Triggering Port** (Triggering-Port) die Nummer des Ports für den abgehenden Datenverkehr ein, der dafür sorgt, dass die Eingangs-Ports geöffnet werden.
- **11.** In der **Art der Verbindung**, **Erster Port** und **Letzter Port**-Felder.
- **12.** Klicken Sie auf die Schaltfläche **Apply** (Übernehmen).

Der Dienst befindet sich jetzt in der Portzuordnungstabelle. Sie müssen Port-Triggering aktivieren, damit der Router Port-Triggering nutzt. Siehe *[Aktivieren von Port-Triggering](#page-172-0)*  [auf Seite](#page-172-0) 173.

## <span id="page-172-0"></span>**Aktivieren von Port-Triggering**

- **So aktivieren Sie Port-Triggering:** 
	- **1.** Starten Sie den Internet-Browser auf einem Computer oder Wireless-Gerät mit Verbindung zum Netzwerk.
	- **2.** Geben Sie http://www.routerlogin.net oder http://www.routerlogin.com<sup>o</sup>ein.

Ein Anmeldebildschirm wird angezeigt.

**3.** Geben Sie den Router-Benutzernamen und das -Passwort ein.

Der Benutzername lautet **admin**. Das Standardpasswort lautet **password**. Sowohl beim Benutzernamen als auch beim Passwort ist die Groß- und Kleinschreibung zu beachten.

Die Startseite mit der Registerkarte BASIC (EINFACH) wird angezeigt.

**4.** Wählen Sie **ADVANCED > Advanced Setup > Port Forwarding/Port Triggering** (ERWEITERT > Erweiterte Einrichtung > Portweiterleitung/Port-Triggering).

Der Bildschirm **Port Forwarding/Port Triggering** (Portweiterleitung/Port-Triggering) wird angezeigt.

**5.** Wählen Sie die Optionsschaltfläche **Port Triggering** (Port-Triggering).

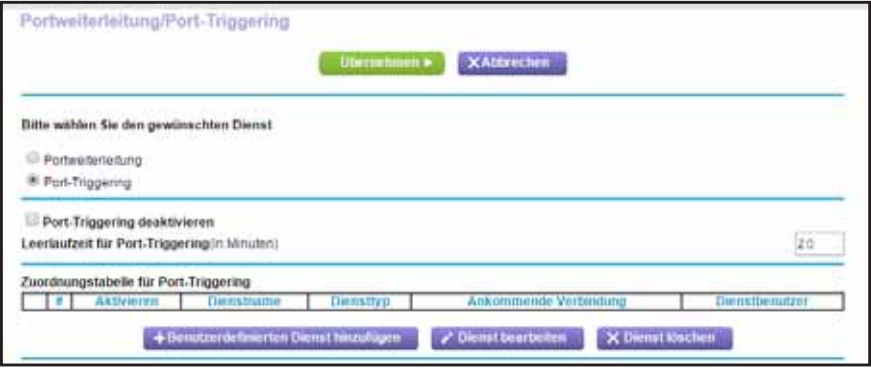

**6.** Deaktivieren Sie das Kontrollkästchen **Disable Port Triggering** (Port-Triggering deaktivieren).

Wenn dieses Kontrollkästchen aktiviert ist, verwendet der Router kein Port-Triggering, auch wenn Sie Port-Triggering-Einstellungen festgelegt haben.

**7.** Geben Sie im Feld **Port Triggering Timeout** (Leerlaufzeit für Port-Triggering) einen Wert von bis zu 9999 Minuten ein.

Dieser Wert bestimmt, wie lange die Eingangs-Ports geöffnet bleiben, wenn der Router keine Aktivität erkennt. Dieser Wert ist erforderlich, weil der Router sonst nicht erkennen kann, wann die Anwendung beendet wird.

## **Anwendungsbeispiel: Port-Triggering für Internet Relay Chat**

Einige Anwendungsserver (z. B. FTP- und IRC-Server) senden Antworten zurück an mehrere Portnummern. Mit Port-Triggering können Sie den Router so einrichten, dass er zusätzliche eingehende Ports öffnet, wenn ein bestimmter Ausgangs-Port eine Sitzung startet.

Ein Beispiel dafür ist IRC (Internet Relay Chat). Ihr Computer stellt eine Verbindung mit einem IRC-Server am Zielport 6667 her. Der IRC-Server antwortet nicht nur über den ursprünglichen Quellport, sondern sendet außerdem eine Identifizierungsnachricht über Port 113 an den Computer. Mit Port-Triggering können Sie dem Router Folgendes mitteilen: "Wenn eine Sitzung über den Zielport 6667 initiiert wird, muss auch eingehender

Datenverkehr über Port 113 den Ursprungscomputer erreichen." Im Folgenden sind die Ergebnisse dieser Port-Triggering-Regel dargestellt:

- **1.** Sie öffnen ein IRC-Clientprogramm, um eine Chatsitzung auf dem Computer zu starten.
- **2.** Der IRC-Client verfasst eine Anforderungsnachricht an einen IRC-Server über die Zielportnummer 6667, die Standardportnummer für einen IRC-Servervorgang. Der Computer sendet diese Anforderungsnachricht danach an Ihren Router.
- **3.** Der Router erstellt einen Eintrag in der Tabelle für interne Sitzungen und beschreibt diese Sitzung für den Datenaustausch zwischen Ihrem Computer und dem IRC-Server. Der Router speichert die ursprünglichen Informationen, führt eine Network Address Translation (NAT) für die Quelladresse und den Quellport aus und sendet diese Anforderung über das Internet an den IRC-Server.
- **4.** Unter Beachtung der Port-Triggering-Regel und mit Berücksichtigung der Zielportnummer 6667 erstellt der Router einen weiteren Sitzungseintrag, um den für Port 113 eingehenden Datenverkehr an den Computer zu senden.
- **5.** Der IRC-Server sendet über den durch NAT zugewiesenen Quellport (z. B. Port 33333) als Zielport eine Rücknachricht an Ihren Router und sendet zudem eine Nachricht mit Zielport 113 an den Router.
- **6.** Wenn Ihr Router die eingehende Nachricht am Zielport 33333 empfängt, prüft er anhand der Sitzungstabelle, ob es eine aktive Sitzung für die Portnummer 33333 gibt. Nachdem er die aktive Sitzung gefunden hat, stellt der Router die zuvor über NAT ersetzten ursprünglichen Adressinformationen wieder her und sendet die Rückantwort an den Computer.
- **7.** Wenn der Router die eingehende Nachricht an Zielport 113 empfängt, überprüft er die Sitzungstabelle und findet dort eine aktive Sitzung für die Portnummer 113, die mit dem Computer verknüpft ist. Der Router ersetzt die IP-Zieladresse der Nachricht durch die IP-Adresse des Computers und leitet die Nachricht an den Computer weiter.
- **8.** Nach Beendigung der Chatsitzung entdeckt der Router möglicherweise einen Zeitraum der Inaktivität in der Kommunikation. Der Router entfernt daraufhin die Sitzungsinformationen aus der Sitzungstabelle, und eingehender Datenverkehr wird für die Portnummern 33333 oder 113 nicht mehr akzeptiert.

# **15** 15. **Fehlerbehebung**

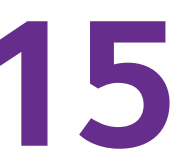

In diesem Kapitel finden Sie Informationen zur Diagnose und Behebung von Problemen, die in Verbindung mit dem Router entstehen können. Falls Sie hier keine Lösung finden, suchen Sie nach Produkt- und Kontaktinformationen auf der NETGEAR-Supportseite unter *http://www.netgear.com*.

Dieses Kapitel enthält die folgenden Abschnitte:

- **•** *[Tipps](#page-176-0)*
- **•** *[Behebung von Fehlern im Zusammenhang mit LEDs](#page-177-0)*
- **•** *[Anmeldung am Router nicht möglich](#page-179-0)*
- **•** *[Internetverbindung nicht möglich](#page-179-1)*
- **•** *[Änderungen werden nicht gespeichert](#page-182-0)*
- **•** *[Verbindung über WLAN](#page-183-0)*
- **•** *[Fehlerbehebung im Netzwerk mithilfe des Ping-Dienstprogramms](#page-183-1)*

## <span id="page-176-0"></span>**Tipps**

In diesem Abschnitt erhalten Sie Tipps zur Behebung häufiger Probleme.

## **Sequenz zum Neustart des Netzwerks**

Wenn das Netzwerk neu gestartet werden muss, sollten Sie in dieser Reihenfolge vorgehen:

- **1.** Schalten Sie das Modem aus, *und* ziehen Sie den Netzstecker.
- **2.** Schalten Sie den Router aus.
- **3.** Schließen Sie das Modem an, und schalten Sie es ein. Warten Sie zwei Minuten.
- **4.** Schalten Sie den Router ein, und warten Sie zwei Minuten.

## **Überprüfen der Netzwerkkabel**

Wenn sich Ihr Gerät nicht einschalten lässt, stellen Sie sicher, dass die Netzwerkkabel richtig angeschlossen sind. Die Internet-LED auf dem Router leuchtet auf, wenn das Netzwerkkabel, das den Router mit dem Modem verbindet, richtig angeschlossen ist und das Modem sowie der Router eingeschaltet sind. Wenn einer oder mehrere eingeschaltete Computer über ein Netzwerkkabel mit dem Router verbunden sind, leuchtet die entsprechende nummerierte Status-LED des LAN-Ports am Router auf.

## **WLAN-Einstellungen**

Vergewissern Sie sich, dass die WLAN-Einstellungen auf dem Computer und dem Router identisch sind. Der WLAN-Netzwerkname (SSID) sowie die WLAN-Sicherheitseinstellungen des Routers und des WLAN-Computers müssen identisch sein.

Wenn Sie eine Zugriffsliste auf dem Bildschirm der erweiterten WLAN-Einstellungen einrichten, müssen Sie die MAC-Adressen aller über WLAN verbundenen Computer der Router-Zugriffsliste hinzufügen.

## **Netzwerkeinstellungen**

Vergewissern Sie sich, dass die Netzwerkeinstellungen des Computers richtig sind. Die Netzwerk-IP-Adressen von über WLAN und Kabel angeschlossenen Computern müssen sich im selben Netzwerk wie der Router befinden. Die einfachste Möglichkeit dazu besteht darin, alle Computer so zu konfigurieren, dass sie automatisch eine IP-Adresse über DHCP beziehen.

Bei manchen Kabelmodem-Anbietern müssen Sie die MAC-Adresse des Computers verwenden, der ursprünglich für Ihren Zugang registriert wurde. Sie können die MAC-Adresse auf dem Bildschirm **Attached Devices** (Angeschlossene Geräte) anzeigen.

## <span id="page-177-0"></span>**Behebung von Fehlern im Zusammenhang mit LEDs**

Standardmäßig sind die Standard-LED-Einstellungen für den Router eingestellt. Wenn Sie das Blinken der LEDs deaktiviert oder die LEDs ausgeschaltet haben (außer die Power-LED), müssen Sie für die Fehlerbehebung die LEDs wieder auf die Standard-Einstellungen zurücksetzen. Weitere Informationen zur Steuerung der LED-Einstellungen finden Sie unter *[Positionieren des Routers](#page-11-0)* auf Seite 12.

## **Standard-LED-Verhalten bei eingeschaltetem Router**

Nach dem Einschalten des Routers treten die folgenden Ereignisse in der angegebenen Reihenfolge auf:

- **1. Überprüfen Sie nach dem Einschalten, ob die Power-LED <b>(0)** leuchtet.
- **2.** Prüfen Sie nach etwa 30 Sekunden Folgendes:
	- **•** Die Power-LED leuchtet weiß.
	- **•** Die Internet-LED leuchtet.
	- **•** Die WLAN-LED leuchtet, es sei denn Sie haben die WLAN-Funktion ausgeschaltet.

Die LEDs an der Vorderseite des Routers können zur Problembehebung verwendet werden.

## **Die Power-LED ist aus oder blinkt**

- **•** Stellen Sie sicher, dass das Netzteil richtig mit dem Router verbunden und ordnungsgemäß an eine funktionierende Steckdose angeschlossen ist.
- **•** Stellen Sie sicher, dass Sie das von NETGEAR für dieses Produkt mitgelieferte Netzteil verwenden.
- **•** Wenn die Power-/Test-LED langsam und kontinuierlich blinkt, ist die Routerfirmware fehlerhaft. Dies kann vorkommen, wenn eine Firmware-Aktualisierung unterbrochen wird oder der Router ein Problem mit der Firmware erkennt. Falls sich der Fehler nicht beheben lässt, besteht ein Hardwareproblem. Wenden Sie sich an den technischen Support unter *[www.netgear.de/support](http://www.netgear.de/support)*, um Informationen zur Wiederherstellung oder Hilfe bei einem Hardwareproblem zu erhalten.

## **Power-LED bleibt gelb**

Beim Einschalten des Routers leuchtet die Power-LED für ungefähr 20 Sekunden gelb und wird dann weiß. Leuchtet die LED nicht weiß, liegt ein Routerfehler vor.

Wenn die Power-LED auch eine Minute nach Einschalten der Stromzufuhr zum Router noch gelb leuchtet, gehen Sie wie folgt vor:

**1.** Schalten Sie den Strom aus und wieder ein, um zu sehen, ob der Router danach richtig funktioniert.

**2.** Halten Sie die **Reset-**Taste gedrückt, um den Router auf die Werkseinstellungen zurückzusetzen.

Siehe *[Werkseinstellungen](#page-187-0)* auf Seite 188.

Falls sich der Fehler nicht beheben lässt, besteht ein Hardwareproblem. Wenden Sie sich an den technischen Support unter *[www.netgear.com/support.](http://www.netgear.de/support)*

## **LEDs erlöschen nicht**

Beim Einschalten des Routers leuchten die LEDs für ungefähr 10 Sekunden auf und erlöschen dann wieder. Wenn alle LEDs weiterleuchten, liegt ein Routerfehler vor.

Wenn sämtliche LEDs eine Minute nach dem Einschalten immer noch leuchten, gehen Sie wie folgt vor:

- **•** Schalten Sie das Gerät aus, um zu sehen, ob der Fehler nur vorübergehend aufgetreten ist.
- **•** Halten Sie die **Reset-**Taste gedrückt, um den Router auf die Werkseinstellungen zurückzusetzen. Weitere Informationen finden Sie unter *[Werkseinstellungen](#page-187-0)* auf [Seite](#page-187-0) 188.

Falls sich der Fehler nicht beheben lässt, besteht ein Hardwareproblem. Wenden Sie sich an den technischen Support unter *[w](http://www.netgear.de/support)ww.netgear.com/support*.

## **Die Internet- oder Netzwerkanschluss-LEDs leuchten nicht**

Falls die Netzwerkanschluss-LEDs oder die Internet-LED nicht leuchten, wenn eine Netzwerkverbindung hergestellt wird, überprüfen Sie die folgenden Punkte:

- **•** Das Netzwerkkabel muss fest in die Anschlüsse am Router und am Modem oder Computer eingesteckt sein.
- **•** Das angeschlossene Modem bzw. der Computer muss eingeschaltet sein.
- **•** Es muss das richtige Kabel verwendet werden.

Stellen Sie die Verbindung zwischen Router-Internet-Port und Kabel- oder DSL-Modem mit dem Kabel her, das dem DSL-Modem beilag. Dieses Kabel kann ein handelsübliches Netzwerkkabel oder ein Crossover-Kabel sein.

### **WLAN-LED leuchtet nicht**

Wenn die WLAN-LED nicht leuchtet, überprüfen Sie, ob die Taste **WiFi On/Off** (WLAN Ein/Aus) am Router gedrückt wurde. Über diese Taste wird die WLAN-Funktion des Routers ein- und ausgeschaltet. Bei aktiviertem WLAN leuchtet die WLAN-LED.

## <span id="page-179-0"></span>**Anmeldung am Router nicht möglich**

Wenn Sie sich nicht über einen Computer im lokalen Netzwerk am Router anmelden können, überprüfen Sie die folgenden Punkte:

- **•** Wenn Ihr Computer an das Netzwerk angeschlossen ist, überprüfen Sie die Netzwerkverbindung zwischen dem Computer und dem Router.
- **•** Vergewissern Sie sich, dass die IP-Adresse des Computers zum selben Subnetz gehört wie der Router. Wenn Sie das empfohlene Adressenschema verwenden, liegt die IP-Adresse des Computers im Bereich von 192.168.1.2 bis 192.168.1.254.
- **•** Wird als IP-Adresse des Computers 169.254.x.x angezeigt, erstellen neuere Versionen von Windows und Mac OS eine IP-Adresse und weisen diese zu, wenn der Computer keinen DHCP-Server erreichen kann. Diese automatisch erstellten IP-Adressen liegen im Bereich 169.254.x.x. Wenn die IP-Adresse in diesem Bereich liegt, sollten Sie die Verbindung vom Computer zum Router überprüfen und den Computer neu starten.
- **•** Wenn die IP-Adresse des Routers sich geändert hat und Sie die aktuelle IP-Adresse nicht kennen, setzen Sie die Konfiguration des Routers auf die werkseitigen Voreinstellungen zurück. Dabei wird als IP-Adresse des Routers 192.168.1.1 festgelegt. Weitere Informationen finden Sie unter *[Werkseinstellungen](#page-187-0)* auf Seite 188.
- **•** Vergewissern Sie sich, dass bei Ihrem Browser Java, JavaScript und ActiveX aktiviert sind. Wenn Sie den Internet Explorer verwenden, klicken Sie auf **Aktualisieren**, um sicherzugehen, dass das Java-Applet geladen wurde.
- **•** Schließen Sie den Browser, und starten Sie ihn erneut.
- **•** Vergewissern Sie sich, dass Sie die korrekten Anmeldedaten verwenden. Der Benutzername lautet **admin** und das Standard-Passwort **password**. Achten Sie darauf, dass beim Eingeben dieser Daten die Feststelltaste nicht aktiviert ist.
- **•** Wenn Sie den NETGEAR-Router als Ersatz für einen ADSL-Modemrouter in Ihrem Netzwerk einrichten, kann der Router viele Gatewaydienste nicht ausführen. So kann er etwa ADSL- oder Kabeldaten nicht in Netzwerkdaten umwandeln. NETGEAR unterstützt eine solche Konfiguration nicht.

## <span id="page-179-1"></span>**Internetverbindung nicht möglich**

Wenn Sie zwar auf den Router, jedoch nicht auf das Internet zugreifen können, überprüfen Sie zuerst, ob der Router eine IP-Adresse von Ihrem ISP (Internet-Provider) beziehen kann. Wurde Ihnen keine statische IP-Adresse vom ISP zugewiesen, fordert der Router eine IP-Adresse vom ISP an. Mithilfe des Bildschirms **Router Status** (Routerstatus) können Sie überprüfen, ob die Anforderung erfolgreich war.

#### **So überprüfen Sie die WAN-IP-Adresse:**

- **1.** Starten Sie einen Webbrowser auf einem Computer oder Wireless-Gerät, das an das Netzwerk angeschlossen ist.
- **2.** Wählen Sie eine externe Website, z. B. *www.netgear.com*.
**3.** Geben Sie **http://www.routerlogin.net** oder **http://www.routerlogin.com** ein.

Ein Anmeldebildschirm wird angezeigt.

**4.** Geben Sie den Router-Benutzernamen und das -Passwort ein.

Der Benutzername lautet **admin**. Das Standardpasswort lautet **password**. Sowohl beim Benutzernamen als auch beim Passwort ist die Groß- und Kleinschreibung zu beachten.

Die Startseite mit der Registerkarte BASIC (EINFACH) wird angezeigt.

**5.** Klicken Sie auf die Registerkarte **ADVANCED** (ERWEITERT).

Die Startseite ADVANCED (ERWEITERT) wird angezeigt.

**6.** Prüfen Sie, ob eine IP-Adresse für den Internet-Anschluss angezeigt wird. Wenn 0.0.0.0 angezeigt wird, konnte der Router keine IP-Adresse vom Internet-Provider abrufen.

Wenn Ihr Router keine IP-Adresse vom Internet-Provider beziehen kann, müssen Sie u. U. das Kabel- oder DSL-Modem zwingen, den neuen Router zu erkennen, indem Sie das Netzwerk neu starten. Weitere Informationen finden Sie unter *[Sequenz zum Neustart des](#page-176-0)  [Netzwerks](#page-176-0)* auf Seite 177.

Wenn der Router keine IP-Adresse vom ISP beziehen kann, kann dies folgende Ursachen haben:

- **•** Möglicherweise ist für Ihren ISP (Internet-Provider) eine Anmeldung erforderlich. Erkundigen Sie sich beim ISP, ob Sie PPP over Ethernet (PPPoE) oder ein anderes Anmeldeprotokoll benötigen.
- **•** Falls eine Anmeldung beim ISP erforderlich ist, sind der Benutzername und das Passwort zur Anmeldung möglicherweise falsch festgelegt.
- **•** Der Provider überprüft vielleicht den Hostnamen des Computers. Geben Sie im Bildschirm **Internet Setup** (Interneteinrichtung) als Kontonamen den Computer-Hostnamen des Internetkontos ein.
- **•** Der ISP erlaubt nur einer MAC-Adresse den Verbindungsaufbau zum Internet und überprüft möglicherweise die MAC-Adresse des Computers. Wählen Sie in diesem Fall eine der folgenden Optionen:
	- **-** Teilen Sie dem Internet-Provider mit, dass Sie ein neues Netzwerkgerät angeschafft haben, und bitten Sie darum, die MAC-Adresse des Routers zu verwenden.
	- **-** Konfigurieren Sie Ihren Router so, dass er seine MAC-Adresse dupliziert, indem er die des Computers verwendet.

Wenn der Router über eine IP-Adresse verfügt, Sie aber dennoch keine Internet-Websites aufrufen können, kann dies eine oder mehrere der folgenden Ursachen haben:

**•** Ihr Computer erkennt möglicherweise keine DNS-Serveradressen.

Ein DNS-Server ist ein Host im Internet, der Internetnamen (z. B. www-Adressen) in numerische IP-Adressen umwandelt. Normalerweise stellt der ISP Ihnen die Adressen von einem oder zwei DNS-Servern automatisch zur Verfügung. Wenn Sie bei der Konfiguration des Routers eine DNS-Adresse eingegeben haben, starten Sie den Computer neu, und überprüfen Sie die DNS-Adresse. Sie können die DNS-Adressen aber auch manuell auf dem Computer konfigurieren. Hinweise dazu finden Sie in der Dokumentation zu Ihrem Betriebssystem*.*

**•** Der Router ist auf dem Computer nicht als TCP/IP-Gateway konfiguriert.

Wenn der Computer seine Daten über DHCP vom Router bezieht, starten Sie den Computer neu, und überprüfen Sie die Gateway-Adresse.

**•** Möglicherweise führen Sie für die Anmeldung eine Software aus, die nicht mehr benötigt wird.

Wenn Ihnen der ISP ein Programm für die Anmeldung beim Internet zur Verfügung gestellt hat (z. B. WinPoET), müssen Sie diese Software nach der Installation des Routers nicht mehr ausführen. Möglicherweise müssen Sie Internet Explorer aufrufen und **Tools > Internet Options** (Extras > Internetoptionen) auswählen, auf die Registerkarte **Connections** (Verbindungen) klicken und die Option **Never dial a connection** (Keine Verbindung wählen) aktivieren.

## **Fehlerbehebung bei PPPoE**

Wenn Sie PPPoE verwenden, sollten sie sich bei der Fehlerbehebung auf die Internetverbindung konzentrieren.

### **So beheben Sie Fehler bei einer PPPoE-Verbindung:**

- **1.** Starten Sie einen Webbrowser auf einem Computer oder Wireless-Gerät, das an das Netzwerk angeschlossen ist.
- **2.** Geben Sie http://www.routerlogin.net oder http://www.routerlogin.com<sup>o</sup> ein.

Ein Anmeldebildschirm wird angezeigt.

**3.** Geben Sie den Router-Benutzernamen und das -Passwort ein.

Der Benutzername lautet **admin**. Das Standardpasswort lautet **password**. Sowohl beim Benutzernamen als auch beim Passwort ist die Groß- und Kleinschreibung zu beachten.

Die Startseite mit der Registerkarte BASIC (EINFACH) wird angezeigt.

**4.** Klicken Sie auf die Registerkarte **ADVANCED** (ERWEITERT).

Die Startseite ADVANCED (ERWEITERT) wird angezeigt.

**5.** Klicken Sie im Fenster **Internet Port** (Internet-Anschluss) auf die Schaltfläche **Connection Status** (Verbindungsstatus).

Der Bildschirm **Connection Status** (Verbindungsstatus) wird angezeigt.

**6.** Prüfen Sie auf dem Bildschirm **Connection Status** (Verbindungsstatus), ob die PPPoE-Verbindung funktioniert.

Wenn Sie über keine Verbindung verfügen, klicken Sie auf die Schaltfläche **Connect** (Verbinden).

Der Router versucht immer wieder, eine Verbindung herzustellen.

**7.** Wenn Sie nach einigen Minuten keine Verbindung herstellen können, wurde der Router möglicherweise mit einem falschem Dienstnamen, Benutzernamen oder Passwort eingerichtet. Möglicherweise liegt auch bei Ihrem Internetdienstanbieter ein Bereitstellungsproblem vor.

Wenn Sie die Verbindung nicht manuell herstellen, findet eine Authentifizierung seitens des Routers über PPPoE erst dann statt, wenn Daten an das Netzwerk übertragen werden.

## **Fehlerbehebung im Zusammenhang mit dem Internetzugriff**

Wenn der Router über eine IP-Adresse verfügt, Sie aber dennoch keine Internet-Websites aufrufen können, kann dies folgende Ursachen haben:

**•** Ihr Computer erkennt möglicherweise keine DNS-Serveradressen. Ein DNS-Server ist ein Host im Internet, der Internetnamen (z. B. www-Adressen) in numerische IP-Adressen umwandelt.

Normalerweise stellt der ISP Ihnen die Adressen von einem oder zwei DNS-Servern automatisch zur Verfügung. Wenn Sie bei der Konfiguration des Routers eine DNS-Adresse eingegeben haben, starten Sie den Computer neu.

Sie können eine DNS-Adresse aber auch nachträglich auf dem Computer festlegen. Hinweise dazu finden Sie in der Dokumentation zu Ihrem Computer.

**•** Der Router ist auf dem Computer nicht als Standardgateway konfiguriert.

Starten Sie den Computer neu und stellen Sie sicher, dass die Router-Adresse (www.routerlogin.net) auf Ihrem Computer als Standardgateway-Adresse eingerichtet wurde.

**•** Möglicherweise führen Sie für die Anmeldung eine Software aus, die nicht mehr benötigt wird. Wenn Ihnen der ISP ein Programm für die Anmeldung beim Internet zur Verfügung gestellt hat (z. B. WinPoET), müssen Sie diese Software nach der Installation des Routers nicht mehr ausführen. Möglicherweise müssen Sie Internet Explorer aufrufen und **Tools > Internet Options** (Extras > Internetoptionen) auswählen, auf die Registerkarte **Connections** (Verbindungen) klicken und die Option **Never dial a connection** (Keine Verbindung wählen) aktivieren.

# **Änderungen werden nicht gespeichert**

Wenn der Router die über die Router-Benutzeroberfläche vorgenommenen Änderungen nicht speichert, überprüfen Sie Folgendes:

**•** Nach der Eingabe der Konfigurationseinstellungen müssen Sie immer auf die Schaltfläche **Apply** (Übernehmen) klicken, bevor Sie zu einem anderen Bildschirm oder einer anderen Registerkarte wechseln. Anderenfalls gehen Ihre Änderungen verloren.

**•** Klicken Sie im Webbrowser auf die Schaltfläche **Refresh** (Aktualisieren) bzw. **Reload** (Erneut laden). Es kann sein, dass die Änderungen zwar vorgenommen wurden, im Cache des Webbrowsers jedoch noch die alte Konfiguration gespeichert ist.

# **Verbindung über WLAN**

Wenn Sie Schwierigkeiten haben, eine WLAN-Verbindung mit dem Router herzustellen, versuchen Sie, das Problem zu isolieren:

**•** Findet das verwendete Wireless-Gerät oder der Computer das WLAN-Netzwerk?

Falls dies nicht der Fall ist, überprüfen Sie die WLAN-LED an der Vorderseite des Routers. Wenn die LED nicht leuchtet, drücken Sie den **WLAN-Ein-/Ausschalter** am Router, um die WLAN-Funktion des Routers erneut zu aktivieren.

Wenn Sie das SSID-Broadcast des Routers deaktiviert haben, ist das WLAN-Netzwerk versteckt und wird nicht in der Scanliste des WLAN-Clients angezeigt. (SSID ist standardmäßig aktiviert.)

- **•** Unterstützt das Wireless-Gerät die für das WLAN-Netzwerk verwendete Sicherheitsoption (WPA oder WPA2)?
- **•** Verwenden Sie ein Netzwerkkabel für den Anschluss eines Computers an einen LAN-Port, um die WLAN-Einstellungen des Routers anzuzeigen. Melden Sie sich dann beim Router an, und wählen Sie **BASIC** (Einfach) > Wireless (WLAN) aus.

**Hinweis:** Klicken Sie anschließend auf die Schaltfläche **Apply** (Übernehmen), wenn Sie Änderungen vorgenommen haben.

Wenn das Wireless-Gerät das Netzwerk findet, die Signalstärke jedoch schwach ist, überprüfen Sie die folgenden Punkte:

- **•** Befindet sich der Router zu weit weg oder zu nah am Computer? Stellen Sie den Computer in die Nähe des Routers, jedoch mindestens 1,8 m von ihm entfernt auf, und überprüfen Sie, ob sich die Signalstärke verbessert.
- **•** Befinden sich Gegenstände zwischen dem Router und dem Computer, die das WLAN-Signal behindern?

# **Fehlerbehebung im Netzwerk mithilfe des Ping-Dienstprogramms**

Die meisten Netzwerkgeräte und Router verfügen über ein Ping-Dienstprogramm, das ein Echo-Request-Paket an das angegebene Gerät sendet. Das Gerät antwortet dann mit einem Echo-Reply. Die Fehlerbehebung in Netzwerken wird durch die Verwendung des Ping-Dienstprogramms auf dem Computer oder der Workstation erleichtert.

## <span id="page-184-0"></span>**Testen des LAN-Pfads zum Router**

Sie können vom Computer aus ein Ping-Signal an den Router senden, um zu überprüfen, ob der LAN-Pfad zum Router korrekt eingerichtet ist.

**So senden Sie von einem Computer unter Windows ein Ping-Signal an den Router:**

- **1.** Klicken Sie in der Windows-Symbolleiste auf **Start** und dann auf **Run** (Ausführen).
- **2.** Geben Sie in das Eingabefeld **ping** gefolgt von der IP-Adresse des Routers ein. Beispiel:

#### **ping www.routerlogin.net**

**3.** Klicken Sie auf die Schaltfläche **OK**.

Daraufhin wird eine Meldung wie die folgende angezeigt:

Pinging <IP address > with 32 bytes of data (Ping wird ausgeführt für <IP-Adresse> mit 32 Byte Daten)

Wenn der Pfad funktioniert, wird diese Nachricht angezeigt:

Reply from < IP address >: bytes=32 time=NN ms TTL=xxx (Antwort von < IP-Adresse >: Bytes=32 Zeit=NNms TTL=xxx)

Wenn der Pfad nicht funktioniert, wird diese Nachricht angezeigt:

Request timed out (Zeitüberschreitung der Anforderung)

Wenn der Pfad nicht richtig funktioniert, könnte eines der folgenden Probleme vorliegen:

**•** Fehlerhafte physikalische Verbindung

Achten Sie bei einer Kabelverbindung darauf, dass die nummerierte LAN-Port-LED für den Port leuchtet, über den die Verbindung besteht.

Überprüfen Sie, ob die entsprechenden LEDs für Ihre Netzwerkgeräte leuchten. Wenn der Router und der Computer mit einem separaten Netzwerk-Switch verbunden sind, achten Sie darauf, dass die Verbindungs-LEDs für die mit dem Computer und Router verbundenen Switch-Ports leuchten.

**•** Fehlerhafte Netzwerkkonfiguration

Überprüfen Sie, ob die Treiber für die Netzwerkkarte und die TCP/IP-Software auf dem Computer installiert und richtig konfiguriert sind.

Vergewissern Sie sich, dass die IP-Adressen des Routers und des Computers richtig sind und dass die Adressen zum selben Subnetz gehören.

## **Testen des Pfads vom Computer zu einem Remote-Gerät**

Nachdem Sie sich vergewissert haben, dass die LAN-Pfade einwandfrei funktionieren, sollten Sie den Pfad vom Computer zu einem entfernten Gerät testen.

- **1.** Klicken Sie in der Windows Symbolleiste auf **Start**, und anschließend auf **Run** (Ausführen).
- **2.** Geben Sie im Windows Menü Run (Ausführen) die folgende Anweisung ein:

#### **ping -n 10** <IP-Adresse>

Setzen Sie dabei anstelle von <IP-Adresse> die IP-Adresse eines entfernten Geräts (z. B. des DNS-Servers des Internet-Providers) ein.

Wenn der Pfad richtig funktioniert, werden Nachrichten ähnlich der unter *[Testen des](#page-184-0)  [LAN-Pfads zum Router](#page-184-0)* auf Seite 185 im vorangegangenen Abschnitt dargestellten angezeigt.

Falls Sie keine Antworten erhalten, überprüfen Sie Folgendes:

- **•** Ihr Computer muss eine IP-Adresse aus dem gleichen Subnetz wie der Router haben, der als Standardgateway eingerichtet ist. Wenn die IP-Konfiguration der Computer über DHCP erfolgt, werden diese Informationen nicht im Bildschirm **Network Control** (Netzwerksteuerung) angezeigt. Vergewissern Sie sich, dass die IP-Adresse des Routers als standardmäßiger Router eingerichtet ist.
- **•** Die Netzwerkadresse des Computers (der Abschnitt der IP-Adresse, der durch die Subnetzmaske festgelegt wird) muss sich von der Netzwerkadresse des entfernten Geräts unterscheiden.
- **•** Das Kabel- oder DSL-Modem muss angeschlossen und in Betrieb sein.
- **•** Wenn der ISP dem Computer einen Hostnamen zugewiesen hat, geben Sie auf dem Bildschirm **Internet Setup** (Interneteinrichtung) diesen Hostnamen als Kontonamen ein.
- **•** Vielleicht akzeptiert der Internet-Provider nur die MAC-Adresse eines einzigen Ihrer Computer und lehnt alle anderen ab.

Viele Breitbandanbieter schränken den Zugang ein, indem sie nur Datenverkehr von der MAC-Adresse Ihres Breitbandmodems zulassen. Manche Internet-Provider schränken den Zugang jedoch noch zusätzlich auf die MAC-Adresse eines einzelnen, an dieses Modem angeschlossenen Computers ein. Wenn dies der Fall ist, konfigurieren Sie Ihren Router so, dass er die MAC-Adresse des berechtigten Computers dupliziert oder "fälscht".

# **A** A. **Zusatzinformationen**

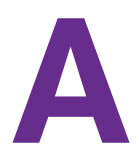

Dieser Anhang enthält technische Informationen zu Ihrem Router. In diesem Anhang werden folgende Themen beschrieben:

- **•** *[Werkseinstellungen](#page-187-0)*
- **•** *[Technische Daten](#page-189-0)*

# <span id="page-187-0"></span>**Werkseinstellungen**

Sie können den Router auf die Werkseinstellungen zurücksetzen. Drücken Sie die **Reset**-Taste an der Rückseite des Routers mit einer Büroklammer oder einem ähnlichen Gegenstand ein und halten Sie sie mindestens sieben Sekunden lang gedrückt. Der Router wird auf die in der folgenden Tabelle angegebenen werkseitigen Konfigurationseinstellungen zurückgesetzt.

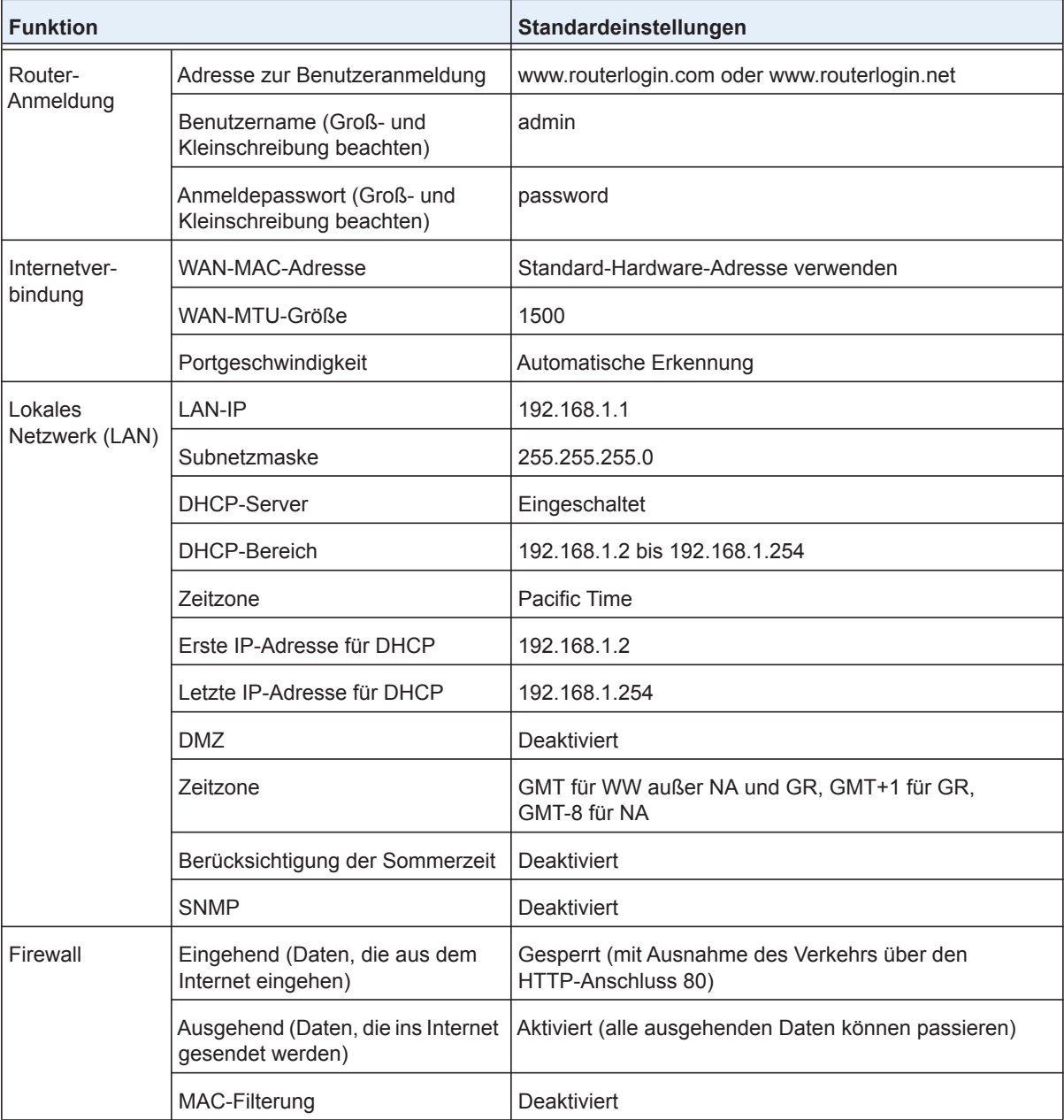

#### **Tabelle 3. Werkseitige Voreinstellungen**

| <b>Funktion</b> |                                    | Standardeinstellungen                                                                |
|-----------------|------------------------------------|--------------------------------------------------------------------------------------|
| <b>WLAN</b>     | Drahtlose Kommunikation            | Eingeschaltet                                                                        |
|                 | Netzwerkname (SSID)                | Siehe Etikett des Routers                                                            |
|                 | Security                           | WPA2-PSK (AES)                                                                       |
|                 | Netzwerknamen (SSID)<br>übertragen | Eingeschaltet                                                                        |
|                 | Übertragungsgeschwindigkeit        | Auto <sup>*</sup>                                                                    |
|                 | Land/Region                        | Voreinstellung United States in den USA; ansonsten je<br>nach Region unterschiedlich |
|                 | RF-Kanal                           | Automatisch für 2,4 GHz, CH 44 für 5 GHz-1 und CH 153<br>für 5 GHz-2                 |
|                 | Operationsmodus                    | Bis zu 600 MBit/s bei 2,4 GHz und 1.300 MBit/s bei<br>5 GHz                          |

**Tabelle 3. Werkseitige Voreinstellungen (Fortsetzung)**

*\*. Maximale Übertragungsrate für Wireless-Geräte gemäß IEEE-Standard 802.11. Der tatsächliche Datendurchsatz hängt von verschiedenen Faktoren ab. Netzwerkbedingungen und Umwelteinflüsse wie Umfang des Datenverkehrs, Baustoffe und Gebäudestruktur sowie Netzwerk-Overhead können die Durchsatzrate beeinträchtigen.*

## <span id="page-189-0"></span>**Technische Daten**

#### **Tabelle 4. R8000-Routerdaten**

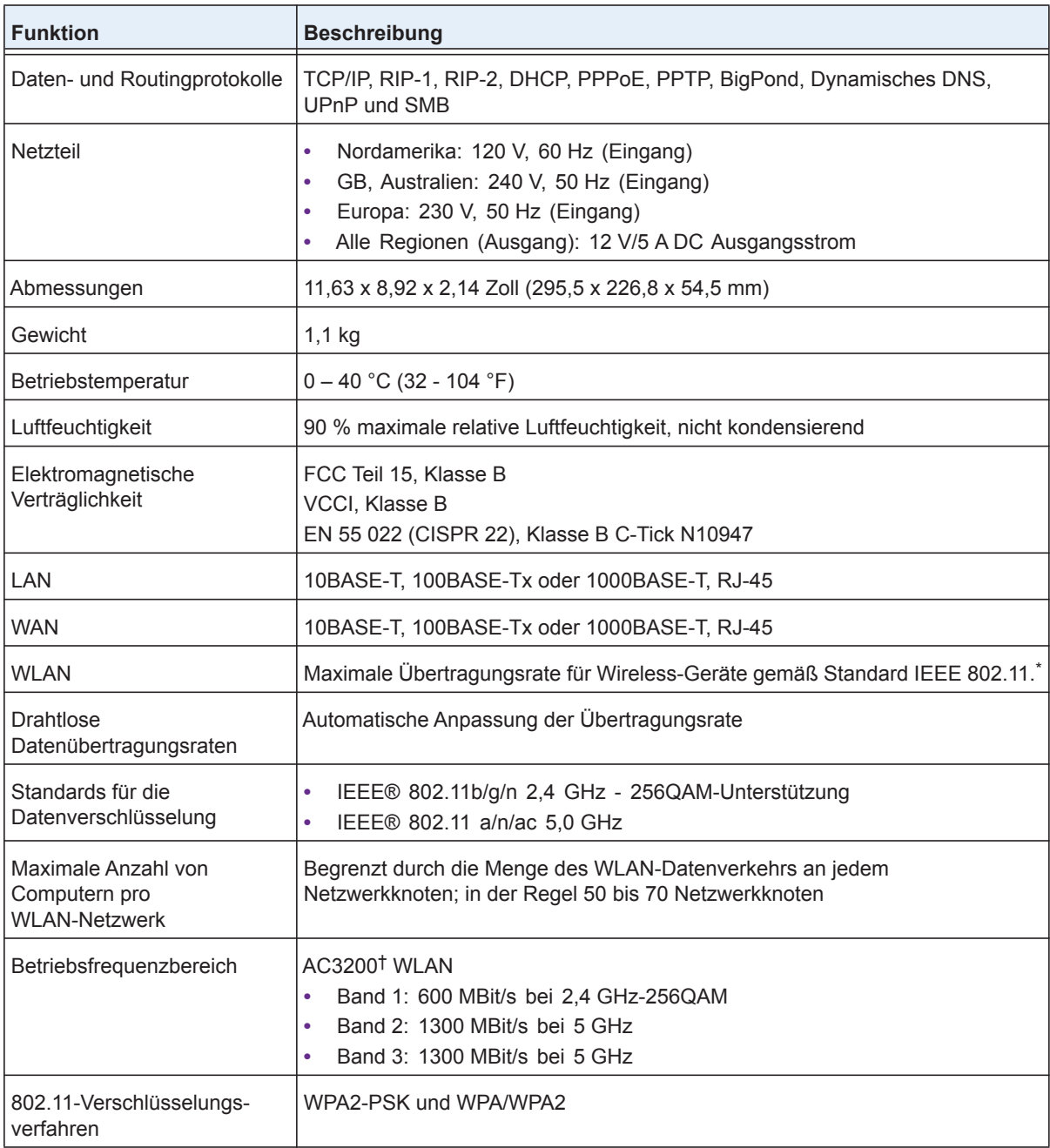

*\*. Maximale Übertragungsrate für Wireless-Geräte gemäß IEEE-Standard 802.11. Der tatsächliche Datendurchsatz hängt von verschiedenen Faktoren ab. Netzwerkbedingungen und Umwelteinflüsse wie Umfang des Datenverkehrs, Baustoffe und Gebäudestruktur sowie Netzwerk-Overhead können die Durchsatzrate beeinträchtigen.*

*†. NETGEAR gibt keinerlei ausdrückliche oder stillschweigende Zusicherungen oder Garantien hinsichtlich der Produktkompatibilität mit zukünftigen Standards. 802.11ac 1300 Mbit/s ist ca. 3x schneller als 802.11n 450 Mbit/s. 2,4 GHz. Performance-Modus erfordert 256-QAM-Unterstützung auf dem WLAN-Client. Bei Anschluss anderer 802.11ac-Geräte mit 1300 Mbit/s werden WLAN-Geschwindigkeiten von bis zu 1300 Mbit/s erreicht.*